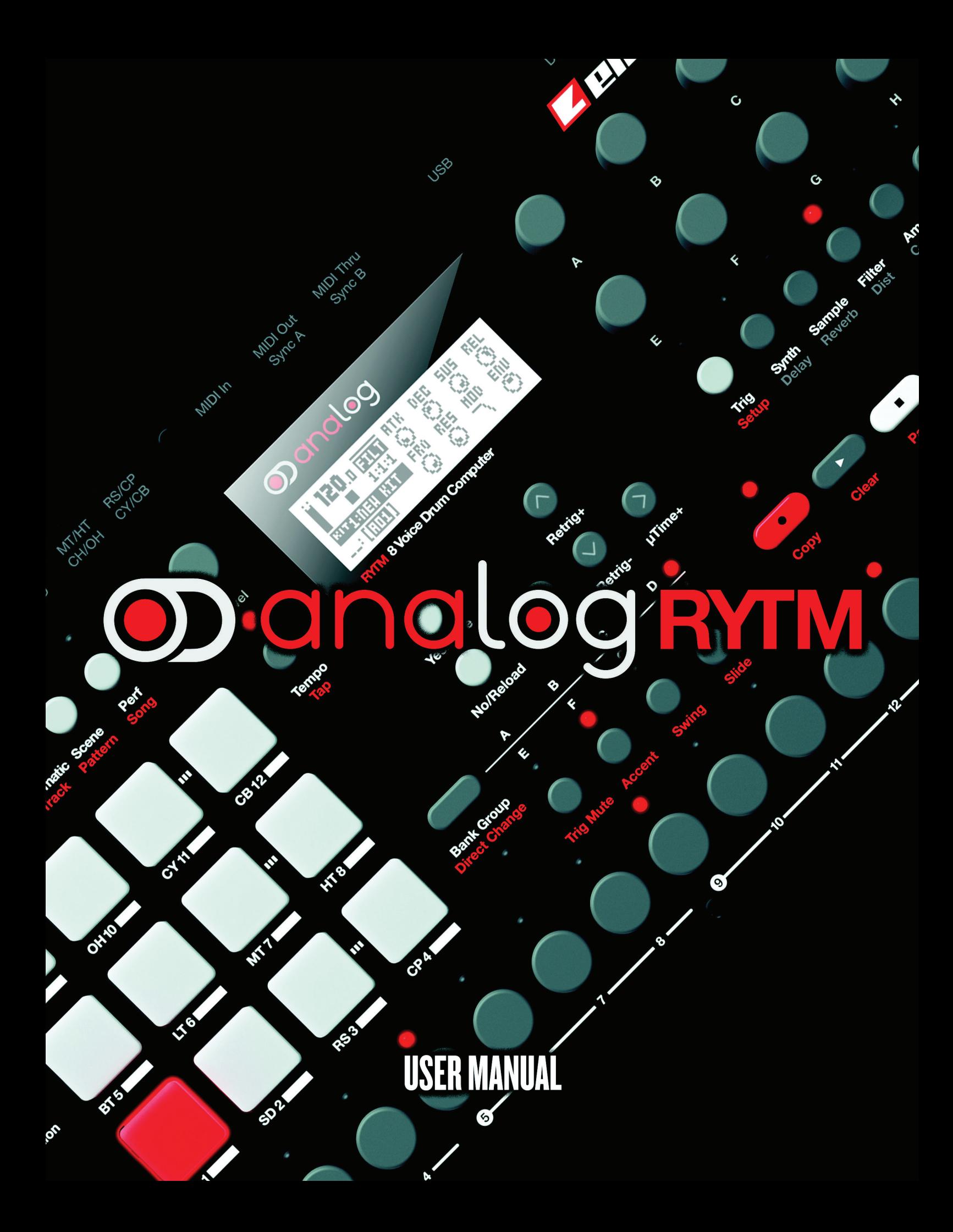

# **FCC 適合宣言書**

本製品は、FCC 規則パート 15 に準拠しています。機器の使用は、以下の 2 つの条件の対象となります。 (1) この 機器は、有害な |障害を発生させない。(2) この機器は、希望しない動作を発生させる場合のある障害を含む、受信 した全ての障害を受け入れなけれ<br>- \* \* \* \* \* \* \* ばならない。  $T_{\rm tot}$  of the FCC rules. Operation is subject to the following two conditions: (1) This device to the following two conditions: (1) This device to the following two conditions: (1) This device to the following two condi

注記: この機器はテストにより、クラス B デジタル装置の基準を満たし、FCC 規則パート 15 に準拠することが認 められています。 reses in that may cause under the control of the second control of the cause of the cause of the cause of the<br>これらの基準は、住宅での設置における有害な障害に対して、適切な保護を規定することを目的 としています。この機器は、無線周 波数のエネルギーを生成、使用、放射します。指示に従って設置、使用されて いない場合、無線通信に有害な障害が発生する場合が あります。しかし、特定の設置方法をとれば障害が発生しな いという保証はありません。この機器がラジオやテレビの受信に有害な NOTE: This equipment has been tested and found to comply with the limits for a Class B digital device, pursuant to 障害を発生させているかどうかは、機器を オフ / オンにして確認できます。 もし発生させている場合は、以下の方法のいずれかによっ て、障害の修正を試す ことが推奨されています。 のリより。 Uかし、付足の設直力広でこれは桿言か先生しな いこいブ 床証はのリよせん。 この成品かフフオ ピナレ しの文 旧に有言な<br>-

- 受信アンテナの方向あるいは位置を変更します。  $x$ іп $z$ , о $y$ , о $y$ , прологим шег $c$ х $x$ , О $\alpha$  в е $\alpha$
- 機器とレシーバーの間の距離を離します。
- 機器を、レシーバーが接続されているものとは異なる電源コンセントに接続します。
- 販売店や、経験のある無線 /TV 技術者に相談します。

## **European Union regulation compliance statement**

This product has been tested to comply with the Low Voltage Directive 2006/95/EC and the Electromagnetic Compatibility Directive 2004/108/EC. The product meets the requirements of RoHS 2 Directive 2011/65/EU.

This symbol indicates that your product must be disposed of properly according to local laws and regulations.

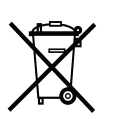

# **安全とメンテナンスに関する重要な指示 これらの指示をお読みになり、手順に従ってください。**

- 1. 本製品を水のかかる場所で使用しないでください。
- 2. LCD 画面やケースを、薬品などでクリーニングしないでく ださい。埃や汚れや指紋を除去する際は、柔らかく乾いた 滑 らかなクロスを使用します。それでも汚れが落ちない場 合は、 水で少し湿らせたクロスでクリーニングしてください。クリー ニングを行う際には、全てのケーブルを外して ください。製 品が完全に乾いてから、ケーブルを再度接続 してください。
- 3. 傷や損傷を防止するため、ケースや LCD 画面の近くで尖っ たものを使用しないでください。また、画面に圧力を加え ないようにしてください。
- 4. 本体の設置を行う際は、メーカーのマニュアルに従ってく ださい。使用を始める前に、本体を安定した場所に設置する 必要があります。本体をラックに設置する場合は、4 本のネ ジでラックの取り付け穴にしっかりと固定してくださ い。
- 5. 本体の設置場所の近くにあるコンセントに電源アダプター を接続してください。
- 6. 本体を輸送する場合には、メーカー推奨の付属品を使用す るか、本体が届いた際の箱や緩衝材を使用してください。
- 7. 本体を、ラジエーター、ヒートレジスター、ストーブ、そ の 他の熱を発生させる機器(アンプを含む)の近くに設置しな いでください。
- 8. 本体の電源が入っているときは、PL-2 保護カバー(メーカー 付属品)を装着しないでください。
- 9. 本体カバーの側面および底面にある通気口を塞がないでく ださい。また、本体を設置する部屋の空気が充分に循環さ れていることを確認してください。
- 10. 本製品は、単体でも、アンプ、ヘッドフォン、スピーカー と組み合わせて使用しても、永久的聴力損失の原因となり うる大音量を発生させることができます。大音量や不快な レベルの音量で使用しないでください。
- 11. 電源コードが踏まれたり、プラグ、ソケット、本体の接続部 でねじれたりしないようにしてください。
- 12. メーカー指定の付属品を使用してください。
- 13. 雷が発生しているとき、長期間使用しないときには、電源 プラグをコンセントから抜いてください。
- 14. 全ての修理作業は、専門のサービス技術者にご依頼くださ い。本体に液体をこぼしたり、物を落としたりした場合や、 本体が雨や霧にさらされたり、正常の動作をしなかったり、 落下したりした場合など、機器に何らかの損傷がある際は 修理が必要です。

## **警告**

## **火災、感電、製品破損のリスクを軽減するため、以下の指示に従ってください。**

- 本体を雨、霧、水しぶきにさらさないでください。また、花瓶などの液体の入った物を本体の上に置かないでください。
- 本体を直射日光のあたる場所に置いたり、室温が 30℃を超える環境で使用したりしないでください。誤動作につながります。
- 分解しないでください。本体内部にユーザーが自身で修理、調整できる部品はありません。必要な場合は、専門のサービス技術者 に修理を依頼してください。

## **サウンドのピークに関する注意**

- Early Startup メニューの TEST モードをオンにすると、すべての出力に 3 kHz の短い音声信号が送信されます。このモード をオンにする際は、すべてのスピーカーやヘッドフォンのボリュームを下げるようにしてください。
- キャリブレーション実行中は大きく不快な音が各出力部で発生します。キャリブレーション中は何も接続しないでください。

## **Elektron の電源アタプター PSU ‐ 3 の安全に関する指示**

- アダプターは、屋内用として開発されております。屋外では使用しないでください。
- アダプターの通気性を確保するため、狭い場所には設置しないでください。過熱による感電や火災のリスクを防止するため、カー テンやその他の物体でアダプターの通気を妨げないでください。
- 直射日光にさらしたり、室温が 40℃を超える環境で使用したりしないでください。
- 本体の設置場所の近くにあるコンセントにアダプターを接続してください。
- 電源コードが接続されているときには、アダプターはスタンバイモードになります。電源コードがコンセントに接続されている 限り、初期回路は常にアクティブです。電源を完全に遮断する場合は、電源コードをコンセントから抜いてください。
- EU では、CE 認可の電源コードのみを使用してください。

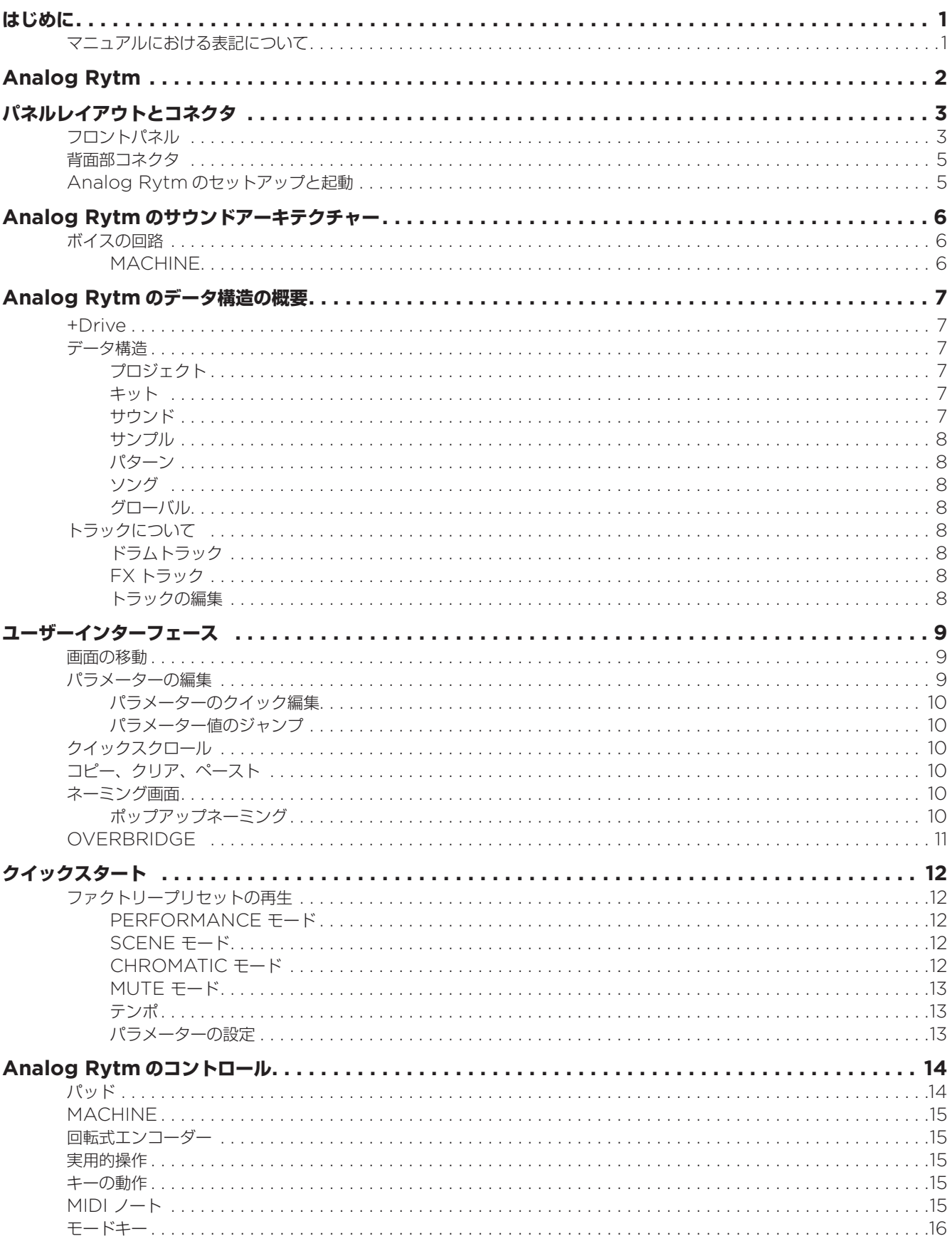

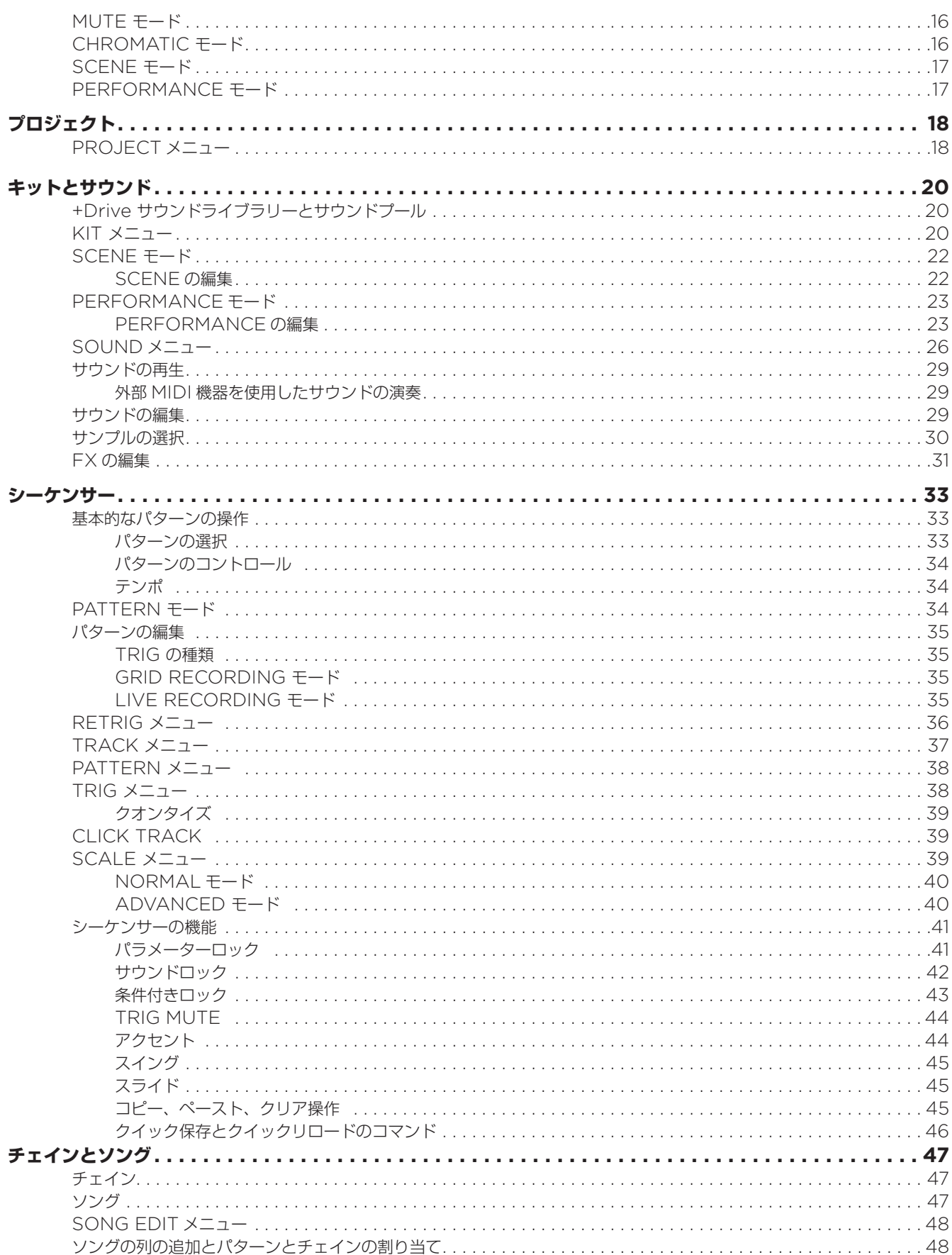

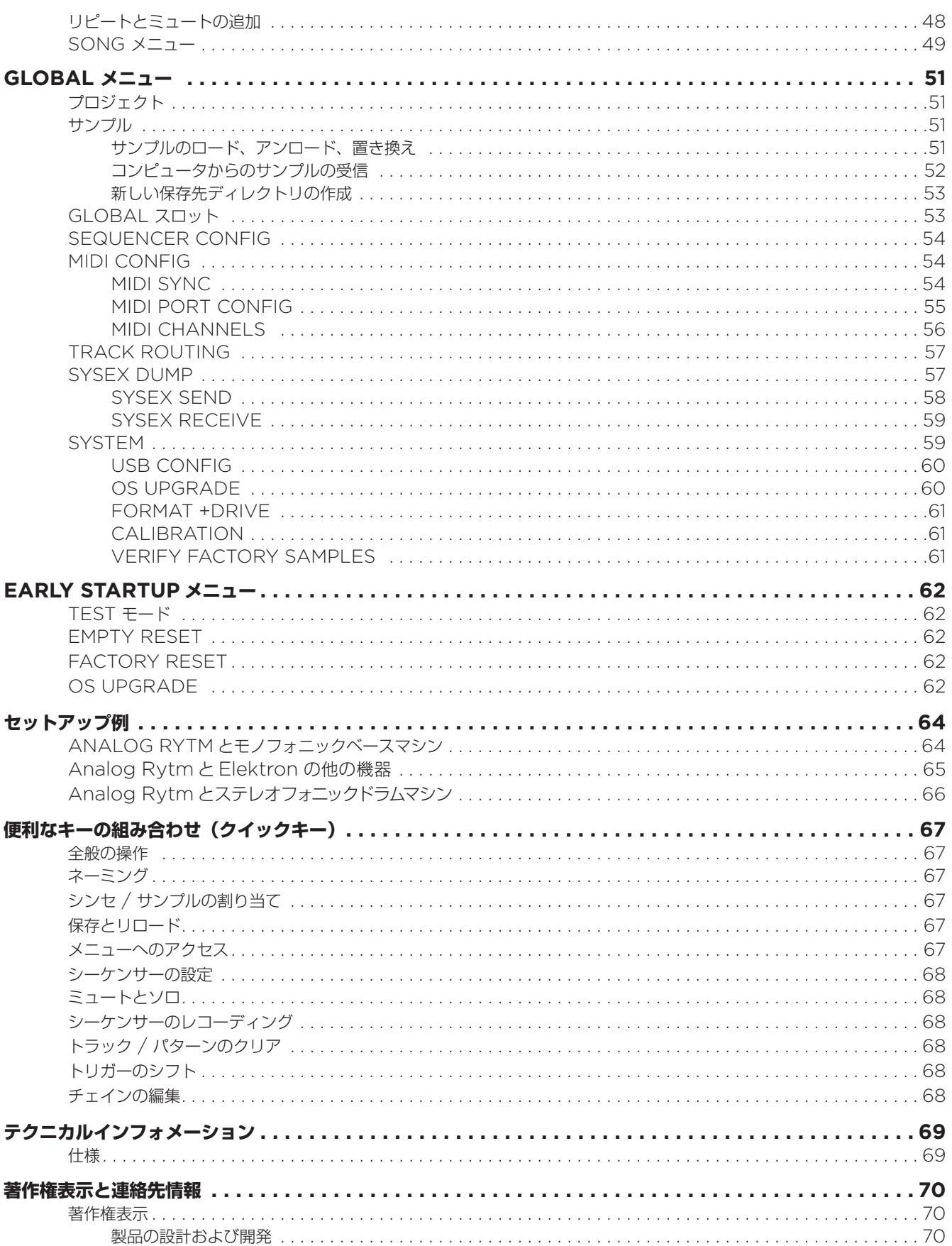

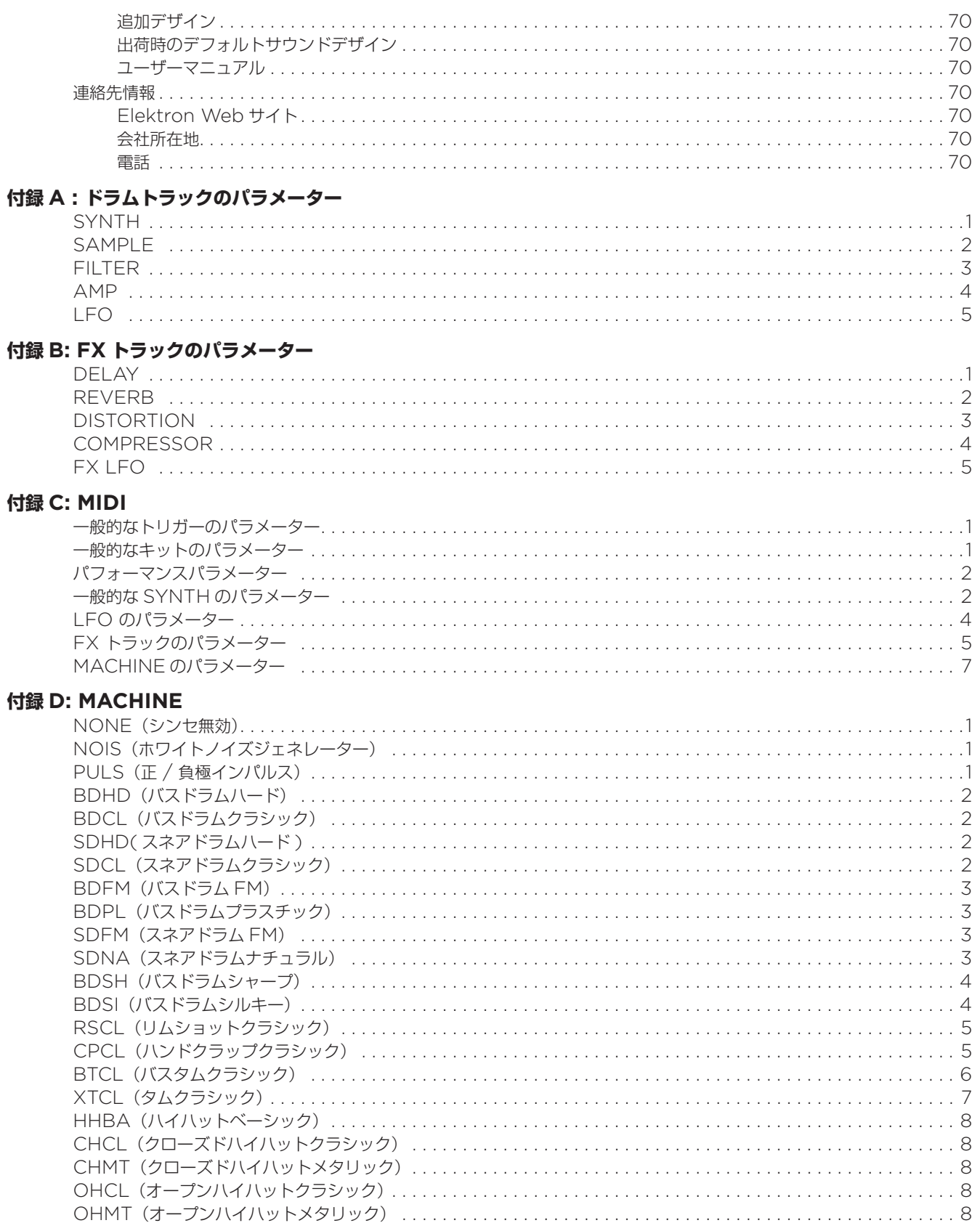

# **はじめに**

Analog Rytm をお買い上げいただきありがとうございます。直感的な Elektron のステップシーケンサーなど多くの機能を搭 載した、アナログ / デジタルのハイブリッドドラムマシンです。近代的な技術と信頼性の高いサウンドとの革新的なコンビネーショ ンによる、純粋なアナログドラム、デジタルドラム、サンプルベースまたはこれらの組み合わせは、これまでにないドラムサウン ドを作成できます。機能を最大限にご活用いただくため、マニュアルをしっかりお読みいただくことをお勧めいたします。

## **マニュアルにおける表記について**

マニュアルでは、特定の規則に基づき以下のように表記されます。

キー名はカッコで囲まれ、大文字と太字で表記されます。例えばメインパネル上の "function" というラベルのキーは、 **[FUNCTION]** と表記しています。

メニュー名は、大文字で表記されます。OSC 1 メニューがこの例です。

パラメーター名と、設定やアクションを実行可能な特定のメニューオプション名は、大文字と太字で表記されます。例えば、**VOL** などです。

大文字は、例えば LEGATO のような特定のメニュー設定や、OFF などのパラメーター設定の選択肢に使用されています。

画面に表示されるメッセージは、引用符と大文字で表記されます。例えば、「BANK A: CHOOSE PTN」といった具合です。

ノブ名は、大文字、斜体で表記されます。例えば、"level" ノブは *LEVEL* と表記されます。

録音 LED のような LED インジケータは、<RECORD> と表記されます。

以下の記号は、マニュアルを通して使用されています。

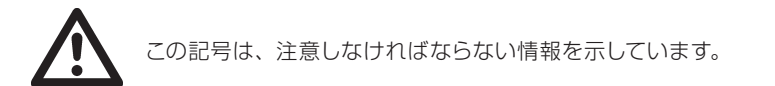

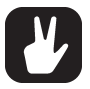

この記号は、Analog Rytm をより簡単に操作するためのヒントを示しています。

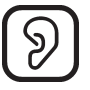

この記号は、耳を保護するための内容を示しています。Elektron の歴史で初めて、マニュアルで実際に使用されました。 どこにあるか、ご自身で探してみてください。

Analog Rytm

弦の調べには幾何学があり、天球の空間には音楽がある。

( ピタゴラス、紀元前約 530 年 )

太古の昔に、サモス島生まれのピタゴラスは、特定の幾何学的位置で振動する弦のフレットを押さえると、調和的なサウンドが生 成されることを発見していました。そして極東への旅によって、全てのものの相関性を理解しました。天上界での現象も、野菜畑 での現象も、本質的には異なりません。惑星の衛星や、ひまわりの種や、上手に作られた弓のような自然要素のバランスと空間は、 不思議なことに全て音楽的です。オクターブ、複数のオクターブ、5 度音程や、その他の音楽的比率は、大小に関わりなく、全て のものの中心であるように思われました。またこの全てのものを構成する基本は、数でした。

ピタゴラスは、イタリア南端のクロトンに、離散数学を学べる最初の学校を創設しました。彼に畏敬とインスピレーションを与え る自然界の多くの要素は、一貫性がなく理解することが不可能なように思えたかもしれません。とはいえどれほど複雑なものであっ ても、数学によって検証が可能な場合は、隠された粒子を明らかにし、理解することが可能だということがわかりました。いった ん構造が わかれば、数値計算と幾何学的な視覚化技術を利用することで、自然現象を再現し、さらに調査することができました。

我々は、大胆にも Analog Rytm というドラムコンピュータで、自然界の振動する弦を恐れずに実際にかき鳴らしたサウンドと、 デジタルコンピュータによる計算のクールな分析のフレームワークを組み合わせて、ピタゴラスの精神を敬い具現化したいと考え ています。それも、演奏者にとって常にコントロール可能な状態でです。アナログとデジタルの 2 つは、永遠にバラバラのものと 決まった訳 ではありません。ついに、この大きな溝に橋が架けられます。そして、その橋を架けるのはあなたです。

あなたが居住すると決めた音楽の世界が、秩序と調和があり明瞭なものであっても、不調和で混沌として地を割くようなノイズが 響くものであっても、Analog Rytm はあなたのガイドや伴侶となる製品です。Elektron が開発を楽しんだのと同じぐらい、 あなたにはこの Analog Rytm での演奏を楽しんでいただけると固く信じています。 それでは、存分にお楽しみください。

Elektron チーム

本書は、Analog Rytm OS 1.30 用のリファレンスマニュアルです。このマニュアルは、©2016 Elektron Music Machines MAV AB の著作権物と なって います。書面による許可なくして全ての転載は固くお断りします。このマニュアルに記載されている情報は、予告なしに変更されることがあります。 Elektron の製品名、ロゴ、タイトル、単語やフレーズは、スウェーデン法および国際法によって登録され、保護されています。その他の全てのブランド名また は製品名は、各社の商標または登録商標です。このマニュアルの最終更新日 : 2016 年 5 月 2 日

# **PANEL LAYOUT AND CONNECTORS パネルレイアウトとコネクタ**

# **FRONT PANEL フロントパネル**

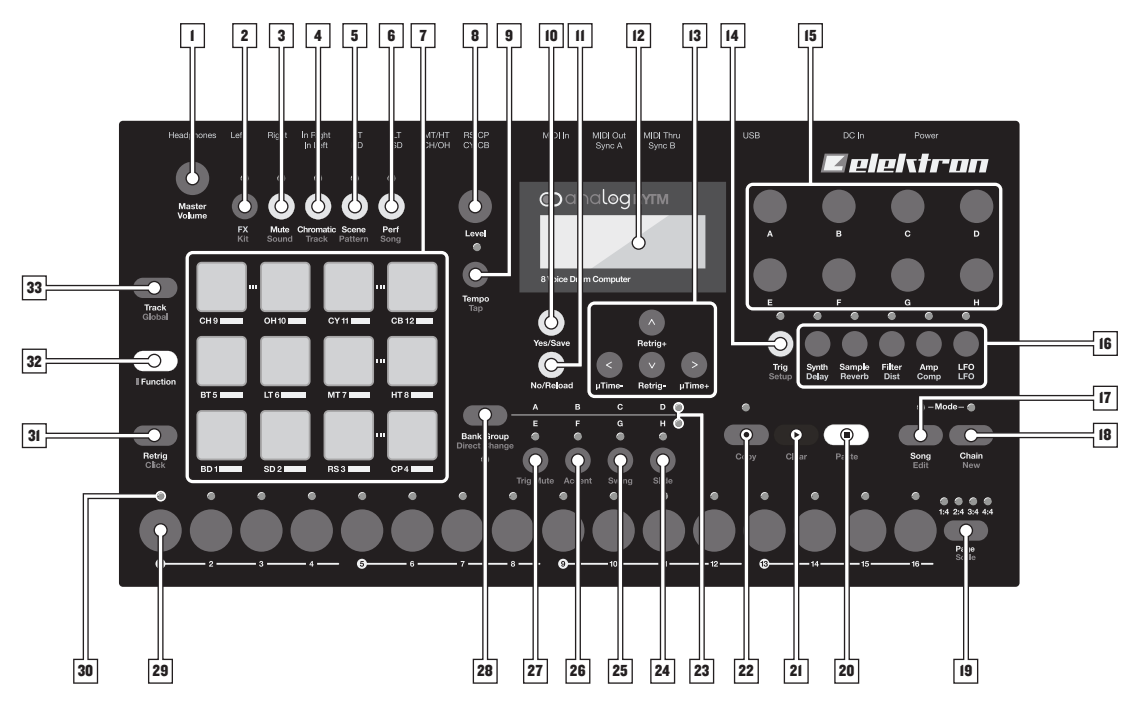

Analog Rytm のフロントパネル

- **1.** *MASTER VOLUME* : メイン出力とヘッドフォン出力のボリュームを設定します。
- 2. 【FX】:FX トラックを選択します。二次機能として、KIT メニューヘアクセスすることができます。
- 3. [MUTE]: MUTE モードをオンにします。二次機能として、SOUND メニューにアクセスすることができます。
- 4. **[CHROMATIC]**: CHROMATIC モードをオンにします。このモードでは、パッドは 4 オクターブに渡り、現在のトラッ クのサウンドを半音階で演奏するために使用されます。二次機能として、TRACK メニューにアクセスすることができます。
- **「SCENE1** SCENE モードをオンに」, 『ラメーター設定の配列をワンプッシュで簡単に変更オスことができます。二 possible. Secondary function brings forth the PATTERN menu. 5. **[SCENE]**: SCENE モードをオンにし、パラメーター設定の配列をワンプッシュで簡単に変更することができます。二次機 能として、PATTERN メニューを開くことができます。
- e. **[BED CATTAL ACTIVATES PERFORMANCE TO THE SONG MENULE CONGINET IF THE SONG MENULE SONG MENULE SONG MENULE SONG 6. [PERFORMANCE]**: PERFORMANCE モードをオンにします。二次機能として、SONG メニューにアクセスするこ<br>- ・・・・・<del>・・・・・</del> touch. They have many possible functions depending on which mode is active and what each pad is set to とができます。
- **7. 【PADS]**: ベロシティと圧力を感知する、反応性に優れ、アサイナブルで、アフタータッチにも対応した合成ゴム製の 12 個 のパッドです。アクティブになっているモード、および各パッドの設定内容に応じて利用可能な機能がたくさんありますが、 第一 の機能はトラックサウンドを演奏することです。各ドラムトラックには専用のパッドがあります(13 ページの完全なマッ プを参照してください)。<PADS>は、様々な色に点灯します。
- **8.** LEVEL: アクティブなトラックの全体のボリュームレベルを設定します。また、パラメーターやリストのスクロールの設定に **10. [YES/SAVE]** key. Used for entering sub-menus, selecting and confirming. If pressed in combination with 2, 使用されます。
- 9. 【TEMPO】: TEMPO メニューを開きます。[FUNCTION] キー + [TEMPO] で、テンポをタップすることができます。
- **10. [YES/SAVE]** キー : サブメニューに進む際や選択する際、確定する際に使用されます。上記の 2、3、4、5、6 と組み合 -<br>わせて押すと、キット、サウンド、トラック、パターン、ソングを瞬時に保存することができます。
- **12.** The LCD screen. 11. **[NO/RELOAD]** キー : アクティブなメニューの終了や、一段階前に戻るために使用されます。上記の 2、3、4、5、6 と **1**<br>13. The Farrow of the formulation and for the setting some parameter values. In the called for the called for s<br>13. The called for the called for the called for the called for the called for the called for the called 組み合わせて押すと、キット、サウンド、トラック、パターン、ソングを瞬時にリロードすることができます。<br>| CD <del>T T</del>
- 12. LCD 画面
- 14. **[TRIG SETUP]**<br>In the Secondary of the Secondary for the TrigGaller of the Secondary function accesses the TRIGS for the TRIGS menu. 13. **[ARROW]** キー : メニューの移動や、一部のパラメーター値の設定に使用されます。メニューでは、**[UP]**、**[DOWN]**、 **[LEFT]** と **[RIGHT]** となっています。
- 14. **[TRIG SETUP]** キー: アクティブなトラックの TRIG 設定をコントロールします。二次機能として、TRIGS メニューに アクセスすることができます。
- 15. *DATA ENTRY* ノブ **A ~ H**: パラメーター値の設定に使用されます。ノブを押しながら回すと、より大きな数値単位でパラメー ターが変化します。
- 16. **[PARAMETER]** キー : アクティブなトラックの PARAMETER ページにアクセスします。キーの真上 <PARAMETER> の LED は、ページがアクティブ (赤) か非アクティブ (オフ) かを示しています。5 つのパラメーターページのキー (左から右):

**SYNTH** キー : トラックサウンドの SYNTH パラメーターにアクセスします。これらは、ドラムのシンセシス(合成) をコントロールします。FX トラックがアクティブな場合、DELAY パラメーターページにアクセスします。 **SAMPLE** キー : SAMPLE ページに移動します。このページには、サンプル再生の様々なアスペクトがあります。 FX トラックがアクティブな場合、REVERB パラメーターページにアクセスします。 **FILTER** キー : FILTER ページにアクセスします。アナログマルチモードフィルターのパラメーターはここで設定し ま す。FX トラックがアクティブな場合、DISTORTION パラメーターページにアクセスします。 **AMP** キー : AMP ページに移動します。AMP ページでは、AMP エンベロープのシェイプを設定します。FX トラッ クがアクティブな場合、COMPRESSOR パラメーターページにアクセスします。

- **LFO** キー : アクティブなトラックの LFO パラメーターにアクセスします。
- 17. **[SONG MODE]**: SONG モードのオン / オフを切り替えます。二次機能として、SONG を編集することができます。
- 18. **[CHAIN MODE]**: CHAIN モードのオン / オフを切り替えます。二次機能として、新しい CHAIN を開始することができ ます。
- 19. **[PAGE]**: パターンが 17 ステップ以上で構成されている場合、アクティブなパターンページを選択します。<PATTERN PAGE> の LED は、アクティブなパターンを構成するパターンページ数と、現在アクティブなパターンページを示しています。 現在再生しているパターンページで LED が点滅します。二次機能として、SCALE メニューにアクセスすることができます。 また、このキーを押すと、FILL モードがアクティブになります(GRID RECORDING モードがアクティブでない場合)。
- 20. **[STOP]** キー : 再生を停止します。二次機能として、ペースト操作を行います。
- 21. **[PLAY]** キー : シーケンサーの再生を開始します。二次機能として、クリア操作を行います。
- 22. **[RECORD]** キー : GRID RECORDING モードのオン / オフを切り替えます。**[RECORD]** キーを押したまま **[PLAY]** キーを押 し続けると、LIVE RECORDING モードがオンになります。**[RECORD]** を押したまま **[PLAY]** を 2 回タップ して、LIVE RECORDING の QUANTIZATION のオン / オフを切り替えます。二次機能として、コピー操作を行います。
- 23. <BANK GROUP> の LED は、**[BANK]** キーでバンクグループ A-D と E-H のどちらにアクセスしているかを示してい ます。
- 24. **[BANK D/H]** : バンク D とバンク H のどちらかのパターンを選択します。二次機能として、SLIDE メニューを開きます。
- 25. **[BANK C/G]** : バンク C とバンク G のどちらかのパターンを選択します。二次機能として、SWING メニューを開きます。
- 26. **[BANK B/F]** : バンク B とバンク F のどちらかのパターンを選択します。二次機能として、ACCENT メニューを開きます。
- 27. **[BANK A/E]** : バンク A とバンク E のどちらかのパターンを選択します。 二次機能として、TRIG MUTE メニューを開
	- きます。
- 28. **[BANK GROUP]** キー : アクティブなバンクグループ(A-D または E-H)を選択します。二次機能として、様々な PATTERN 再生モード(DIRECT JUMP/SEQUENTIAL/DIRECT START)を切り替えることができます。このキー の真下にある <PATTERN MODE> の LED は、これら 3 つのモードをそれぞれ緑色、消灯、赤色で示しています。
- 29. **[TRIG]** キー : **[PADS]** と組み合わせて使用すると、シーケンサートリガーを入力または削除し、*DATA ENTRY* ノブと組 み合わせて使用すると、パラメーターをロックします。また、**[BANK]** キーのいずれかとともに押すことで、パターンを選 択できます。
- 30. GRID RECORDING モードでは、<TRIG> の LED は、完全点灯でシーケンサーのトリガーを、点滅でパラメーターロッ クを示します。パターンの再生中または LIVE RECORDING がオンの場合、全(最大4)ページにわたる16ステップのシー ケンサーでは、設定されている TEMPO に従って LED が完全点灯します。
- 31. **[RETRIG]** キー : **[PADS]** のいずれかと組み合わせて押すと、サウンドをリトリガーし続けます。また、キーが押されてい るときは、LCD 画面に表示されるサイドメニューの各ドラムトラックにカスタムリトリガーを割り当てることができます。二 次機能として、CLICK TRACK メニューにアクセスすることができます。
- 32. **[FUNCTION]** キー : このキーを押しながら他のキーを押すと、そのキーの二次機能にアクセスすることができます。二次機 能は、Analog Rytm のフロントパネル上に赤色の文字で表示されています。
- 33. **[TRACK]** キー : **[TRACK]** キーと **[PADS]** のいずれかを押して、編集または CHROMATIC 再生を行うドラムトラッ クを選択します。FX トラックには専用のキーがあることに注意してください。二次機能として、現在の PROJECT の グローバル設定(SYNTH、SEQUENCER、MIDI など)が行われている GLOBAL メニューを開くことができます。 PROJECTS と SAMPLES は、GLOBAL メニューでも管理されます。

# **背面部コネクタ**

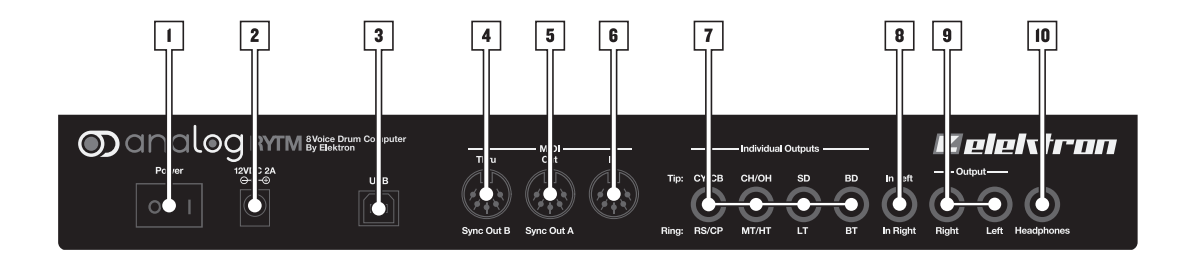

Analog Rytm の背面部コネクタ The Analog Rytm Rear Connectors.

- **1. 電源のオン / オフスイッチ マンプロング こうしょう installation in the included PSU-3 power adapter, connected to a power outlet. Conne**
- 2. 電源入力(12V DC、2A): 付属の PSU-3 電源アダプタまたは同等品を使用して、電源コンセントに接続します。
- **3. Full speed USB 2.0 接続** : 付属の USB 2.0 ケーブル(A to B)を使用して、コンピュータホストに接続します。
- 4. MIDI スルー: 標準の MIDI ケーブルを使用して、チェイン内の他の MIDI 機器に接続します。受信した MIDI インのデータ ス トリームをコピーします。従来の機器に DIN sync を送信するように構成することもできます。
- **5. MIDI アウト** : 標準の MIDI ケーブルを使用して、外部 MIDI 機器の MIDI インに接続します。従来の機器に DIN sync を送 信するように構成することもできます。<br>1. MIDI out of an external MIDI out of an external MIDI unit in order for it to connect MIDI out of an external
- **6. MIDI イン** : 標準の MIDI ケーブルを使用して、外部機器の MIDI アウトに接続します。接続された外部機器が Analog Rytm をコントロールできるようになります。 **7. Individual drum voice outputs CY/CB - RS/CP, CR/CP, CHIOH - And BD - LT and BD - BT.** BT. **Insert CONTROLLING**
- 7. 個別のドラムボイスアウトプット CY/CB RS/CP、CH/OH MT/HT、SD LT、BD BT∷ 1/4 インチインサート / Y ケーブルを使用して、各アウトプットの両方のボイスにアクセスできます。
- **8. オーディオ入力**: 1/4 インチステレオ(Tip/Ring/Sleeve)フォンプラグを使用して、外部ソースからのステレオサウンド を入力します。 **10. Headphones with 1/4" standard headphones with 1/4" stereo phone plug.**
- **9. メイン出力 L/R**: 1/4 インチモノラルフォンプラグ (アンバランス接続) と 1/4 インチステレオ (Tip/Ring/Sleeve) フォ ンプ ラグ(バランス接続)のどちらかを使用します。
- 10. **ヘッドフォン出力** : 1/4 インチステレオフォンプラグで標準のヘッドフォンを接続します。 **SETTING UP AND STARTING THE ANALOG RYTM**

# Analog Rytm のセットアップと起動

。<br>十分なケーブルスペースがある丈夫なテーブルや、3kg の重量に耐えられるマウントラックなどのしっかりした土台に、Analog - Analog Rytm を設置してください。<br>Rytm を設置してください。 **4.** If MIDI control is desired, connect the MIDI OUT port of the device you wish send data from to the MIDI IN

- 1. Analog Rytm を他の装置に接続する前に、全ての装置のスイッチがオフになっていることを確認してください。
- 2. 付属の PSU-3 アダプタを電源コンセントに接続して、Analog Rytm の電源入力に小さいプラグを接続します。
- **3.** Analog Rytm からのメイン出力 L/R を、ミキサーまたはアンプに接続します。
- 4. MIDI でコントロールする場合、データを送信したい装置の MIDI アウトポートと Analog Rytm の MIDI インポートを接 the unit. Before restarting the unit, wait 2 seconds after the LCD backlight goes out.続 します。MIDI スルーポートは、MIDI インポートで受信したデータをコピーします。複数の MIDI 機器を一緒にチェイン 接続 したい場合に使用されます。
- 5. 全ての装置のスイッチをオンにします。装置背面の電源ロッカースイッチを押して、Analog Rytm のスイッチをオンにし ます。装置を再起動する場合は、LCD バックライト消灯後に 2 秒間待ってから行ってください。

# **Analog Rytm のサウンドアーキテクチャー**

8 つのドラムボイス、2 つのセンドエフェクト(ディレイとリバーブ)、2 つのマスターエフェクト(ディストーションとコンプレッ <u>b Boy Davidow, 2 Boy DD | エクエク | (プロレイビンバーンバ 2 Boy 〈スノーエクエク』(プロスパー D コンピコンフレク<br>サー)のある Analog Rytm のサウンドアーキテクチャーを以下に示します。アナログのエレメントは灰色で、デジタルのエレ</u> メントは白色で示します。 The Analog Rytm sound architecture, with its eight drum voices, two send effects (delay and reverb), and two send effects (delay and reverb), and two send effects (delay and reverb), and two send of two send o

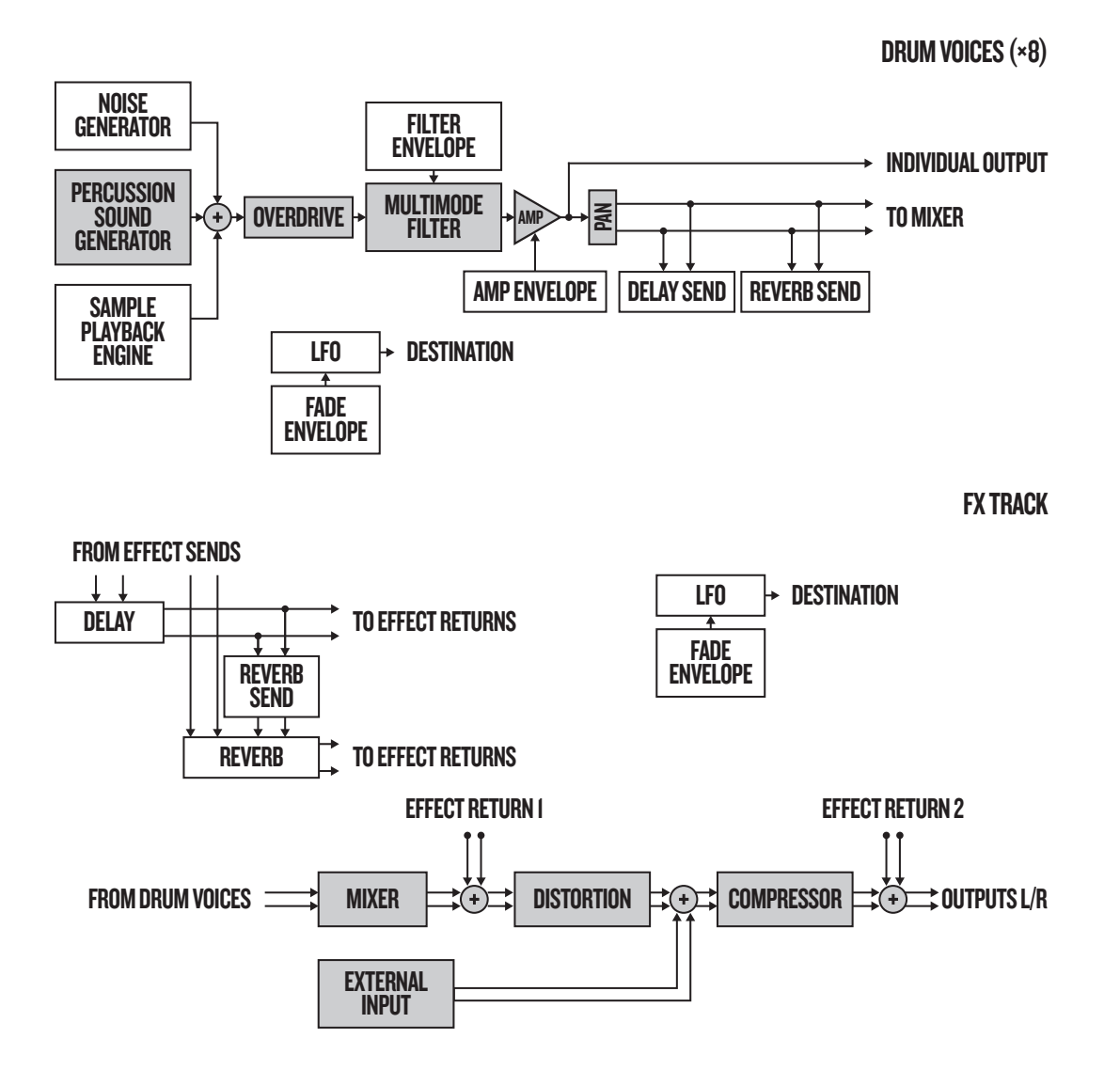

## **ボイスの回路** multimode filter. The percussion sound generators are not identical. Each is designed to generate a specific

アナログボイスの回路は8つあります。全てのボイスには、同一のサンプル再生エンジン、オーバードライブ回路、マルチモード フィ ルターがあります。パーカッションサウンドジェネレーターは同一ではありません。それぞれが、固有のクラスのアナログドラム サウンドを生成するようデザインされています。 **MACHINES**  $T$ uit. Are several MACHINES available for each voice circuit. A machine is a set of synthesis parameters that  $T$ 

#### **MACHINE**  $\Delta A$ drums, hierate different kinds of bass drums, himats, et cetera - and to provide the parameters most drums, his parameters most drums, his parameters most drums, and to provide the parameters most drums, and to provi

各ボイス回路では、複数の MACHINE を利用可能です。MACHINE は、パーカッショ ンサウンドジェネレーターをコントロー ー・・・・ニューマン・スペット MACHINE コール。<br>ルして特定のドラムモデルのように機能する一連のシンセシスパラメーターです。各種 MACHINE では、様々な種類のバスドラ ムやハイハットなどを生成し、特定の MACHINE それぞれに最適なパラメーターを提供するために、ソフトウェアが調整されます。 デフォルトでは、BD ボイスは、利用可能なバスドラムマシンの 1 つである BDHD を活用します。異なる方法で BD ボイス回路 を使用する他の MACHINE を選択し、例えば周波数モジュレーションなどを有効にすることもできます。  $\mathcal{V} \cup \mathsf{C}$  it it to  $\mathcal{V} \cup \mathcal{V} \cup \mathcal{V}$  it to ensure the set of the set of the set of the set of the set of the set of the set of the set of the set of the set of the set of the set of the set of the set of th

# Analog Rytm のデータ構造の概要

以下の図は、Analog Rytm のデータ構造の概要を示しています。

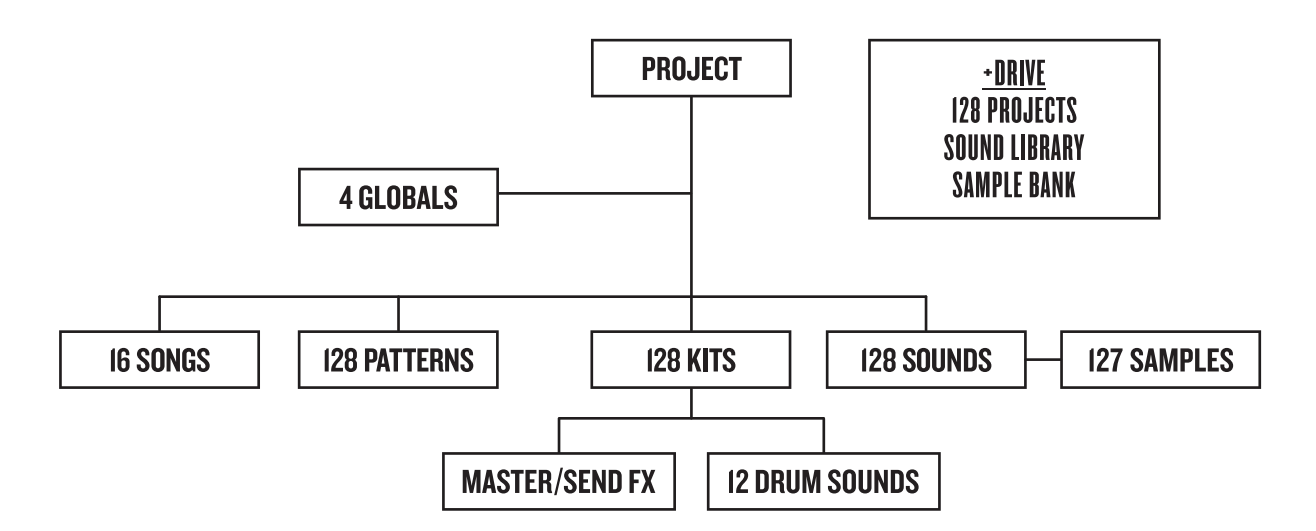

## **+Drive**

+Drive は、不揮発ストレージです。128 までのプロジェクト(多くのパターン、キット、ソング)を内部に格納できます。また、 4096 のドラムサウンドとサンプルバンクを格納できる +Drive サウンドライブラリーにもアクセスできます。これらのサウンド とサンプルには、すべてのプロジェクトからアクセスできます。

# データ構造 *is a non-volatile storage.* It keeps up to 128 projects (thousands of patterns, kits and songs) storage. It keeps up to 128 projects (thousands of patterns, kits and songs) stored in the songs of patterns, and son

## $\mathcal{O}$ ロジェクト the Sample bank and samples. All projects have access to the Sounds and samples. All projects and samples.

プロジェクトには、最大 128 のパターン、128 のキット、16 のソング、4 つのグローバルスロット、127 のサンプルスロットと、<br>-- J.129 のリナンバテザブとなたプロジェクトリナンバプ、リナゼはテナナナ、タプロジェクリには、、AB4tteerのリルギバゼは 最大 128 のサウンドで構成されたプロジェクトサウンドプールを格納できます。各プロジェクトには、一般的な設定と状態が格納 されます。プロジェクトがロードされると、Analog Rytm はアクティブなワーク状態になります。ここからプロジェクトのパター **PROJECT** ン、キット、ソ ング、グローバルを編集できます。Analog Rytm は、スイッチがオンの時は常にアクティブなワーク状態で起 動します。つまり*、アクティブプ*ロジェクトを保持しています。プロジェクトの保存、ロード、管理などは、GLOBAL メニュー で行われます。プロジェクトの詳細については、18 ページのセクション「プロジェクト」を参照してください。 becomes the active working state of the Analog Rytm. From here it is possible to edit the patterns, kits, songs  $\alpha$ nd globals of the project. Every time the  $\alpha$  rytm is suite working state, the active working state, the active working state, the active working state working states working states working states working states work

## キット アイスト アイスト アイスト アイスト

キットは、12種類のドラムトラックサウンドとFXトラックパラメーター設定の集合体です。トラックを編集するとき、パラメーター 設定への変更はアクティブなキットに格納されます。Analog Rytm の各プロジェクトには、128 の独立したキットを格納できま **KITS** す。パターンは常にキットのいずれかにリンクされます。20 ページのセクション「キットとサウンド」を参照してください。 A kit is a collection of twelve drum track Sounds and the FX track parameter settings. When editing a track, changes made to the parameter settings will be stored to the active to the active the Analog Rythm con-<br>Canalog Rytm con-

## **サウンド**

サウンドは、PARAMETER ページにある SYNTH、SAMPLE、FILTER、AMP、LFO と呼ばれる各種パラメーター設定か **SOUNDS** ら構成されます。サウンドはアクティブプロジェクトのサウンドプール、または +Drive サウンドライブラリーに格納されます。 サウン ドプールには、128 のサウンドスロットがあり、+Drive サウンドライブラリーには、4096 のサウンドを格納できます。 20 ページのセクション「キットとサウンド」を参照してください。

#### **サンプル**

各プロジェクトでは、127 のユーザーサンプルスロットを利用できます。+Drive サンプルバンクには、選択可能な設定済みのサ ンプルが多数あります。その他のサンプルは、無料の C6 ユーティリティ ソフトウェアを使用して、コンピュータから Analog Rytm に転送する必要があります。51 ページのセクション「GLOBAL メニュー」を参照してください。

#### **パターン**

各プロジェクトでは、8 バンクごとに 16 パターンずつ、合計で 128 パターンが用意されています。パターンには、ドラムトラッ クや FX トラックのドラムトリガー、トリガーミュート、パラメーターロックのシーケンスデータだけでなく、TRIG ページのデ フォルト設定、長さ、スイング、拍子記号の設定などのシーケンスデータが含まれています。33 ページのセクション「シーケンサー」 を参照してください。

#### **ソング**

各プロジェクトでは、16 のソングが用意されています。これらは、パターン再生のシーケンスに使用されます。ソングはパターン とチェインで構成されています。ソングの詳細については、47 ページのセクション「ソング」を参照してください。

#### **グローバル**

GLOBAL 設定には、シーケンサー、MIDI、グローバルトラックルーティングの包括的な設定が収められています。それぞれに独 自の個別設定を有した各プロジェクトに、4 つのグローバルスロットを利用できます。グローバル設定の詳細については、51 ペー ジのセクション「GLOBAL メニュー」を参照してください。

# **トラックについて**

#### **ドラムトラック**

12 のドラムトラックがあります。編集するトラックを選択するには、**[TRACK]** キーを押したまま、**[PADS]** のいずれかを押し ます。各ドラムトラックでは、ボイスで利用可能な MACHINE のいずれかでコントロールされる特定のドラムボイスを使用しま す。全てのドラムトラックでは、アナログパーカッションサウンドとサンプリングされたサウンドを重ね、これらを変形させてフィ ルター処理してから、それぞれに専用の LFO を適用することができます。

## **FXトラック**

FX トラックは、Analog Rytm のセンドエフェクト(DELAY、REVERB)と、マスターエフェクト(DISTORTION、 COMPRESSOR)をコントロールします。またこのトラックでは、LFO を 1 つ使用できます。編集する FX トラックを選択す るには、**[FX]** キーを押します。

#### **トラックの編集**

5 つの **[PARAMETER]** キーを使用して、トラック編集に使用するパラメーターページを開きます。ドラムトラックの SYNTH ペー ジには、アナログパーカッションサウンドジェネレーターに設定した MACHINE によって、異なるパラメーターが含まれて います。その他のページは全てのドラムトラックで同一で、サンプル再生エンジン用の SAMPLE ページ、マルチモードフィルター と そのフィルターエンベロープ用の FILTER ページ、AMP エンベロープとエフェクトセンド用の AMP ページ、そして低周波 オシレーター用の LFO ページが含まれています。FX トラックに対応する 5 つのパラメーターページは、上記 4 つのエフェクト と FX の LFO をコントロールします。*DATA ENTRY* ノブ *A-H* を使用して、パラメーターを編集します。ノブを押しながら回 すと、より大きな数値単位でパラメーターが変化します。

## **コーザーインターフェース**  $T_{\rm eff}$  shows all the information needed for real-time interaction and editing on the Analog Rytm. The Analog Rytm. The Analog Rytm. The Analog Rytm. The Analog Rytm. The Analog Rytm. The Analog Rytm. The Analog Rytm. Th

LCD 画面には、Analog Rytm のリアルタイム操作と編集に必要な全ての情報が表示されます。表示される 8 つの *DATA*  ENTRY ノブのパラメーターは、状況によって異なります。メインインターフェース画面は以下のとおりです。 LCD 画面には、Analog Rytm のリアルタイム操作と編集に必要な全ての情報が表示されます。表示される

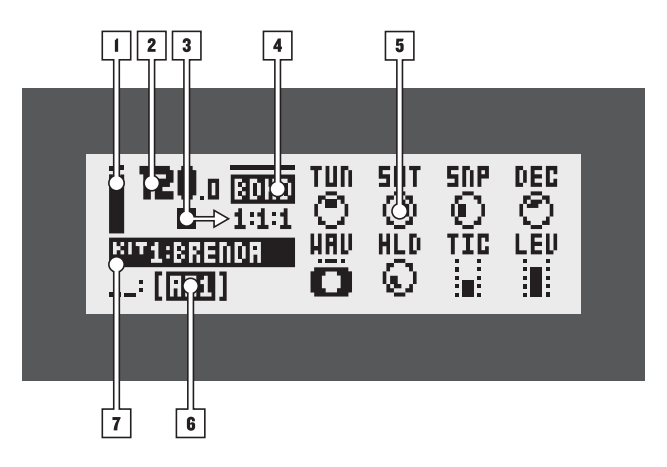

1. アクティブなトラックのメインのボリューム設定を示すバー。*LEVEL ノ*ブを回して変更できます。

 $\Box$ webs. Press and the state in larger in larger in larger in larger in larger in larger increments.

- $\mathbf{2.}$  現在のテンポが、小数第一位まで表示されます。
- **3.** シーケンサーの再生 / 録音ステータスが、標準的な≪ record ≫、≪ play ≫、≪ pause ≫、≪ stop ≫の記号、( 、▶ 、 **Ⅱ、■)によって表示されます。** 右側のカウンターには、シーケンサーが再生した小節数、ビート数、ステップ数が示されます。
- **4.** 現在の PARAMETER ページ名が表示されます。
- 5. 8トラックのパラメーター。DATA ENTRY ノブがコントロールする内容と、現在のパラメーター値を示しています。ノブを 押しながら回すと、より大きな数値単位でパラメーターが変化します。 active track is changed, the name of the track Sound is briefly shown.
- **6.** 現在アクティブなパターン。
- 7. 現在アクティブなキット。*DATA ENTRY* ノブを回すと、パラメーターのフルネームがここに表示されます。アクティブなト When entering a menu or sub-menu, navigation is done using the **[ARROW]** keys **[UP]**, **[DOWN]**, **[LEFT]** or ラックが変更されると、トラックサウンドの名前が短く表示されます。

## **画面の移動 すいこく こうしょう こうしょう あいしゃ あいしゃ**

メニューまたはサブメニュー内では、**[ARROW]** キーの **[UP]**、**[DOWN]**、**[LEFT]**、**[RIGHT]** で移動します。*LEVEL* **[NO/RELOAD]** is used to negate, deselect or go back one or more steps. ノブを使用 して、メニューやリストをすばやくスクロールできます。

**[YES/SAVE]** キーは、サブメニューに進む際やボックスにチェックを入れたり外したりする際に使用されます。

**[NO/RELOAD]** キーは、オプション選択の無効化や解除、または一段階以上前に戻るために使用されます。 **all the way to the main screen.**

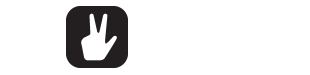

**• メニューまたはサブメニューで [NO/RELOAD] キーを使用すると、メイン画面まで一段階ずつ前に戻ることができます。** The *DATA ENTRY* knobs are used to change the value of the track parameters. The position of the parameters  $\gamma$  the GROS screen correspond to the physical location of the front panel.

## **パラメーターの編集**

*DATA ENTRY* ノブは、トラックパラメーターの値の変更に使用されます。LCD 画面上のパラメーターの位置は、フロントパネル 上のノブの物理的な位置に対応しています。

#### **パラメーターのクイック編集**

*DATA ENTRY ノ*ブを押しながら回すと、パラメーターを大きな数値単位で調節できます。この方法で、パラメーターの範囲全体<br>*+ \**\*````'---\*\*\*\*\*\*\*\*\*\*\*\* を簡単に移動できます。<br>- *DATA ENTRY STATE* If the *DATA ENTRY* knob is pressed when it is turned parameters will be adjusted in larger increments. Quickly

#### **パラメーター値のジャンプ**

**FUNCTION]** +一を押しにまま特足のハフメーターを編集 9 るこ、ハフメータ一個小週切は位直にンヤノノしま 9 。 例  $\nu$ イでは 16、32、64、128 の間でジャンプし、オシレーターのチューニングではオクターフ単位でジャンプします。 **[FUNCTION]** キーを押したまま特定のパラメーターを編集すると、パラメーター値が適切な位置にジャンプします。例えば、ディ Pressing <sub>[FUNCTION]</sub> while editing certain parameters will make the parameters will make the parameters in the parameter values in the parameter values of the parameters in the parameter values of the parameter values of レイでは 16、32、64、128 の間でジャンプし、オシレーターのチューニングではオクターブ単位でジャンプします。

## **クイックスクロール**

**QUICK SCROLLING QUICK SCROLLING** *LEVEL* ノブを使用して、メニューをスクロールします。クイックスクロールは、多くのメニューで利用可能です。**[FUNCTION]** キー +[UP] または [DOWN] の矢印キーを押すと、カーソルを 1 メニューページずつ移動させることができます。 the **[UP]** or **[DOWN]** arrow keys to move the cursor one menu page at a time.

## **COPY, CLEAR AND PASTE コピー、クリア、ペースト COPY, CLEAR AND PASTE**

Copy, clear and paste commands are available in a lot of contexts. A copy operation is performed by pressing <sub>/</sub> C<sub>夫</sub>付します。〈\一人下探作は、**[FUNCTION] +一 +[STOP] +**一を押して夫付します。クリア探作は、**[FUNCTION [PLAY]** キーを押して実行します。ペースト操作とクリア操作は、同じキーの組み合わせを再度押すことで取り消すこと ます。これらのコマンドが適用可能な場合の詳細については、マニュアルの他のセクションを参照してください。 Copy, clear and paste commands are available in a lot of contexts. A copy operation is performed by pressing して実行します。ペースト操作は、**[FUNCTION]** キー +**[STOP]** キーを押して実行します。クリア操作は、**[FUNCTION]** キー **[FUNCTION]** + **[REC]**. A paste operation is performed by pressing **[FUNCTION]** + **[STOP]**. A clear operation is +**[PLAY]** キーを押して実行します。ペースト操作とクリア操作は、同じキーの組み合わせを再度押すことで取り消すことができ 多くの状況では、コピー、クリア、ペーストのコマンドを利用できます。コピー操作は、**[FUNCTION]** キー +**[REC]** キーを押

## **ネーミング画面**

- Thing Stript<br>ネーミングでは、キット、サウンド、ソング、プロジェクトなどが保存されたときや名前が変更されたときなど、全ての状況にお  $T$ he naming method is identical for the various naming situations that appear when  $T$  is so  $T$  so  $T$  projects,  $T$ et cetera are saved or renamed. The screen is also used for the searches. The searchest searches. いて同一の手順を使用します。この画面は、テキスト検索にも使用されます。

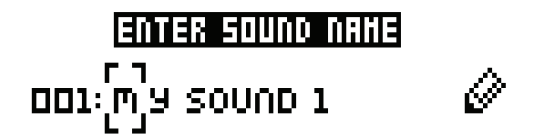

を押すと、文字が切り替わります。**[FUNCTION]** キー +**[NO/RELOAD]** キーを押すと、文字が消去されます。 **[LEFT**] と **[RIGHT]** の矢印キーを押すと、入力箇所が移動します。*LEVEL* ノブを回すか、**[UP]** または **[DOWN]** の矢印キー

# letters. letters. **ポップアップネーミング**

ネーミングの際は、利用可能な文字、記号、数字を全て示したポップアップメニューを使用すると便利です。ネーミング画面で **[FUNCTION]** キーを押します。 **インタン しょうしょう しょうしょう** しょうしょう on the NAMING screen, press the **[FUNCTION]** key.

> **A B C D E F G H I J K L**  $M$ n o p o p  $s$  t u  $\nu$   $\mu$   $s$  $9$  2 + - = 8 / # @ ? 2 \$ 0123456789"

**ELINCTION]** +\_を押したまま **[ADDOW]** +\_を使用して、括1したい立空を選択します。その後 **[ELINCTIO** there, r<sub>ele</sub> of the character.<br>Insert the character **[FUNCTION]** キーを押したまま [ARROW] キーを使用して、挿入したい文字を選択します。その後 [FUNCTION] キーを **.**<br>放すと、 その文字が挿入されます。

## **• Copy, paste and clear commands are available on the naming screen. • Copy, paste and clear commands are available on the naming screen. • ネーミング画面では、コピー、ペースト、クリア操作を利用できます。**

#### **OVERBRIDGE OVERBRIDGE OVERBRIDGE**

このマニュアルでは主に、スタンドアロン機器として Analog Rytm を演奏およびプログラムする方法について説明しています。 ール・コール Cisini ファクライブ コン Manuto Commang Rythi Unication フェッシュテンス 3000ml of Outlies Uのヾニュ/ル Uはエに、スノノイソ ロノ恢命こして Analog Tytm を炭突のよしノロノフムする刀広について就明し しかし、Overbridge のリリースにより、Analog Rytm はコノヒューターと共に使用で:

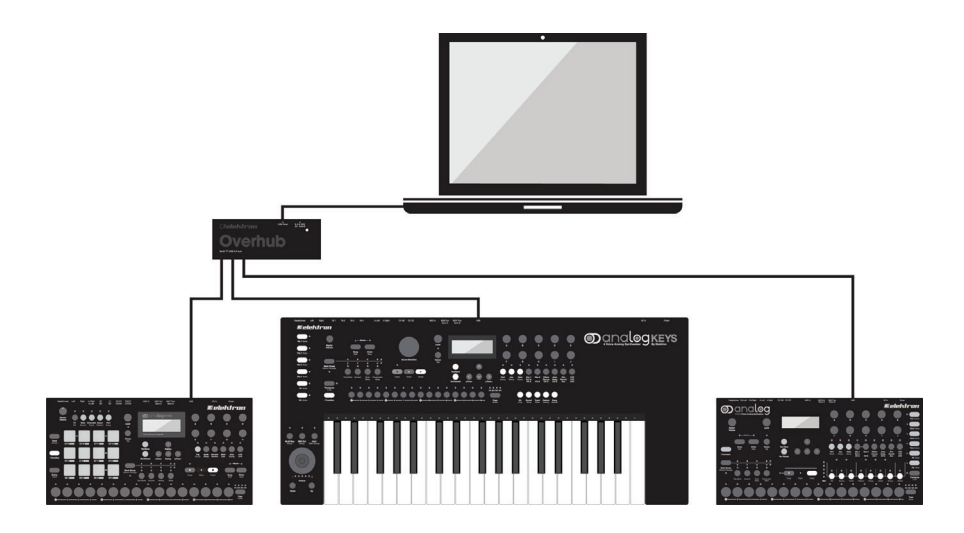

Overbridge ソフトウェアスイートをダウンロードすれば、Analog シリーズ製品 (Analog Rytm、Analog Keys、 Analog Four) とコンピューターの DAW を統合することができるのです。 Analog Keys, Analog Four) and a computer DAW. The Overbridge software suite enables a tight integration between the Analog instruments (Analog Rytm,

Overbridge セットアップを使用する場合、Analog シリーズ製品のユーザーインターフェースは、お使いの DAW のプラグイ ンウィンドウに分かりやすく配置されます。ワークフローをポイントしてクリックするだけで、マルチトラックオーディオを楽し んだり、サウンドやサンプルを参照して整理したり、キットを編集したり、シーンやパフォーマンスマクロをセットアップしたり することができます。画面上において、個々のトラックごとに、サウンドシェイプやサンプル操作を行うすべてのパラメーターに - フッセニットといった出血上にOSCと、高くのインファビビに、ファクインエイクインスクルは仕とけって (このパンク・クーク)に<br>- アクセスし、編集や自動化ができます。便利で一部自動化されているマシン状態のトータルリコール機能により、機器の設定は常 に DAW プロジェクトに戻った時と同じ状態が保たれます。 Overbridge セットアップを使用する場合、Analog シリーズ製品のユーザーインターフェースは、お使いの DAW の ノノヒヘし、柵未ヤ日勤ILがしさより。関型し一部日勤ILC I にいるヾノ.<br>-

必要なものは、Elektron Analog シリーズ製品、USB ケーブル、Overbridge を搭載したコンピューター、DAW のみです。

コンピューターに複数のマシンを接続する場合は、Overbridge 専用のマルチ TT ハブである Elektron Overhub を使用する ことをお勧めします。  $\subset$   $\subset$   $\in$   $\in$   $\mathbb{R}$  on the Elektron webpage. Please read the Overbridge read the Overbridge. Please read the Overbridge read the Overbridge. Please read the Overbridge read the Overbridge read the Overbridge read コノヒューターに復数のマンノを

Overbridgeは、ElektronのWebページから無料でダウンロードできます。Overbridgeの使用方法と機能についての詳細は、 Overbridge のマニュアルをご覧ください。また、Elektron Web ページのサポートセクションにも情報が記載されています。 Overbridgeは、Elektron の Web ページから無料でタウンロードできます。Overbridge の使用方法と機能につい

インストールした後、Overbridge を Analog シリーズ製品と併用するため、次の 2 つの基本的な手順を実施する必要があります。 インストールした後、Overbridge を Analog シリーズ製品と併用するため、次の 2 つの基本的な手順を実施する必要が

最初に、お使いの Analog Rytm の OS を確認し、Overbridge の OS と同じにします。つまり、コンピューターと機器の両 方に常に最新の OS がインストールされているようにしてください。両方の OS の最新バージョンは、Overbridge のダウンロー ドパッケージに含まれています。

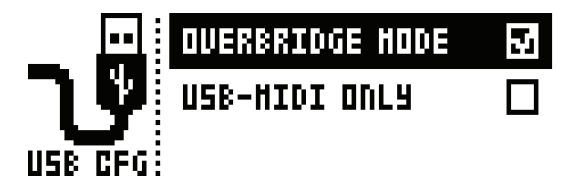

2番目に、Analog Rytm 機器を、USB CONFIG 画面で Overbridge モードに設定します。この設定は、GLOBAL メニュー 。<br>の下方にある SYSTEM メニューにあります。 [YES/SAVE] を押してボックスを選択し、OVERBRIDGE MODE をアクティ ブにします。  $\frac{1}{2}$ 

**11**

# **クイックスタート**

ここでは、Analog Rytm の使用をすぐに開始するための基本操作を説明します。まず 5 ページのセクション「Analog Rytm のセットアップと起動」での説明のとおりに接続します。

# **ファクトリープリセットの再生**

Analog Rytm には、設定済みのパターン、キット、サウンドがいくつかあります。以下の手順に従って、新しい楽器の検索を開 始してください。

- 1. Analog Rytm のスイッチをオンにします。
- 2. バンクグループ A-D が選択されていることを確認してください。<BANK GROUP> の LED が上部の位置に点灯してい るはず です。点灯していない場合は、**[BANK GROUP]** キーを押して切り替えます。
- 3. **[BANK A/E]**+**[TRIG]** キー **1** を押すと、バンク A の最初のパターンが選択されます。
- 4. **[PLAY]** を押して、パターン A01 を再生します。
- 5. **[BANK A/E]**+**[TRIG]** キー **2** を押すと、パターン A02 が選択されます。パターン A02 は、パターン A01 が最後のステッ プに到達してから開始されます。同様に、**[BANK A/E]**+**[TRIG]** キー 3 を押すと、パターン A03 が選択されます。
- 6. **[STOP]** を押すと、再生が終了します。

## **PERFORMANCE モード**

PERFORMANCE モードでは、12 個のパッドそれぞれが、PARAMETER ページのいくつかのパラメーターを一度にコントロー ルでき ます。1 つのパッドをタッチするだけで、1 つまたは複数のドラムトラックのサウンドの様々な要素を変更できます。一連の パラメーターロックなどは、パフォーマンスマクロと呼ばれ、<PADS> が暗い緑色で点灯して示されます。設定済みのマクロを 試してみてください。

- 1. パターンが再生されていることを確認してください。
- 2. **[PERFORMANCE]** キーを押すと、PERFORMANCE モードに入ります。
- 3. 暗い緑色で点灯した **[PADS]** を押します。押す力を弱めたり強めたりして、パターンのサウンドがどのように変化するか試 してください。

## **SCENE モード**

SCENE モードでは、12 個のパッドがインスタントサウンドシフターに変わります。パフォーマンスマクロと同様に、1 つのパッ ド を押して、任意のトラックの複数のパラメーターを変更できます。シーンはオン / オフを切り替えられる状態になったパラメー ター値の固定セットで、暗い青色で点灯した <PADS> で示されます。以下の手順に従って、設定済みのシーンを試してみてくだ さい。青色に点灯しているパッドがアクティブなシーンです。

- 1. パターンが再生されていることを確認してください。
- 2. **[SCENE]** キーを押すと、SCENE モードに入ります。
- 3. 暗い青色で点灯した **[PADS]** をタップして、シーンをオンにします。オフにするには、もう一度タップします。

## **CHROMATIC モード**

全てのトラックサウンドは、12 個のパッドを使用して半音階で再生できます。それぞれのパッドを連続して押すことで半音階調 ピッ チが上がります。左から右、下から上へ押してください。左から右、下から上へ押してください。12 個の連続したパッドが 1 オクター ブになります。範囲は、標準のオクターブ、上に 1 オクターブ、下に 2 オクターブの 4 オクターブに及びます。標準のオクターブで は <PADS> はスカイブ ルーで、2 オクターブ下は順に紫色と紺青色、1 オクターブ上はオリーブ色です。

- 1. **[TRACK]** キー +**[PADS]** のいずれかを押して、半音階で再生するドラムトラックを選択します。
- 2. **[CHROMATIC]** キーを押すと、CHROMATIC モードに入ります。
- 3. **[PADS]** を再生します。アクティブなトラックのサウンドは、標準オクターブを含む 12 個の各パッドで別々にピッチが調節 されます。**[UP]** または **[DOWN]** の **[ARROW]** キーをそれぞ れ押すと、一度に 1 つずつ高いオクターブまたは低いオ クターブに移調します。

**• CHROMATIC モードは、ビートに音楽的変化を加えるための効果的な方法です。半音階でのサウンド再生による音色、 調 性、効果は、トラックの種類とサウンドのデザイン方法によって異なります。サウンドのシンセパート、サンプルパート、 ま たは両方のパートで、半音階をオンにできます。これは、SOUND SETTINGS で行います。26 ページの「SOUND メ ニュー」を参照してください。**

#### **MUTE モード**

このモードでは、12 種類のドラムトラックのシーケンサーをミュートします。CHROMATIC モードとは異なり、このモードが オン の場合、どのトラックがアクティブになっているかは重要ではありません。全てのトラックに同時にアクセスできます。

- 1. パターンが再生されていることを確認してください。
- **2. [MUTE]** キーを押すと、MUTE モードに入ります。  $M_{\text{N}}$  and sequence the twelve drum tracks in this model. Unlike the CHROMATIC mode. Unlike the CHROMATIC mode, it makes no sequence in the CHROMATIC model is made. Unlike the CHROMATIC model is made. Unlike the CHROMA
- 3. [PADS] のいずれかを押して、対応するトラックをミュー トします。もう一度押すとミュートを解除できます。<PADS> の色は、ミュートの状態を示しています。消灯している場合は、<PADS> はミュートされています。緑色の <PADS> は、 **再生可能です。**
- 4. ミュートを事前に選択したり、1回の操作で複数のトラックをミュート / ミュート解除するには、 **[FUNCTION]** キーを押 したまま、**[PADS]** のいずれかを押してください。いったん **[FUNCTION]** キーを放すと、選択されたミュートが有効に indicate the mute status. Unlit <PADS> are muted. Green <PADS> are audible. ords.s.v. press and hold in the conduction of the function」 in dissued to present a muter server and the functio<br>なります。水色の <PADS> は、ミュートが事前に選択されていることを示します。 eral tracks in one goal on the selection of the selection of the selection of the selection of the selection o<br>Present in the selection of the selection of the selection of the selection of the selection of the selection

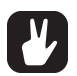

**• ソロをオンにする、つまり選択した 1 つのトラックを除く全てのトラックをミュートしたい場合は、[RETRIG] キー • When MUTE mode is active, press [RETRIG] and one of the [PADS] if you wish to activate solo, in と [PADS] のいずれかを同時に押します。もう一度押すとソロをオフにできます。[RETRIG] キーを押したまま、複 数のトラックのソロをオン / オ フにすることができます。青緑色の <PADS> は、ソロがオンになったことを示します。 other words mute all tracks except the one selected. Press again to deactivate solo. Keeping [RETRIG] pressed, multiple tracks may be solo activated/deactivated. Solo activated <PADS> are** 

## **テンポ**

メインインターフェース画面で、**[LEFT]** または **[RIGHT]** の **[ARROW]** キーを押し続けて、テンポを一時的に上下に 10% **TEMPO** ずつシフ トさせることができます。キーを放すと、BPM は元の設定に戻ります。BPM の全体の設定を変更するには、**[TEMPO]** キーを押して TEMPO 画面を開きます。 On the main interface screen, press and hold **[ARROW]** keys **[LEFT]** or **[RIGHT]** to temporarily nudge the

# 120.0 ...

*LEVEL* ノブを使用して、テンポを整数ステップ単位で変更します。ノブを押しながら回すと、テンポを一度に 8 ステップ変更で き ます。 **[UP]** または **[DOWN]** の **[ARROW]** キーを押すと、テンポを小数単位で変更できます。 eight steps at a time. The **[ARROW]** keys **[UP]** or **[DOWN]** change the tempo in fractional steps.

## **パラメーターの設定 SETTING PARAMETERS**

各ドラムトラックには 5 つの PARAMETER ページがあり、**[PARAMETER]** キーの **SYNTH**、**SAMPLE**、**FILTER**、 Each drum track has five PARAMETER pages, accessed by pressing **[PARAMETER]** keys **SYNTH**, **SAMPLE**, AMP、LFO を押してアクセスします。ここにあるパラメーターは、様々な方法でサウンドに影響を及ぼします。FX トラッ クがアクティブな場合、同じキーでアクセス可能な PARAMETER ページは、DELAY、REVERB、DISTORTION、 - Alexandre by the same keys.<br>COMPRESSOR、LFO です。

- **1.** パターンが再生されていることを確認してください。
- **2.** 12 種類のドラムトラックのいずれかを選択するには、**[TRACK]** キー +**[PADS]**1-12 を押します。 the LCD screen. The parameter is parameter the filter of the filter of the filter of the filter of the filter of <br>Labelle to the filter of the filter of the filter of the filter of the filter of the filter of the filter of
- 3. 例えば、フィルターのカットオフ周波数を変更するには、FILTER キーを押します。LCD 画面に FILTER ページが表示され ます。 FRQ というラベルのパラメーターで、フィルターのカットオフ周波数を変更します。 *DATA ENTRY ノブ E* を回して、 パラ メーター値を変更し、サウンドがどのように変化するかを確認してください。
- 4. 様々なサウンドシェイピングの可能性を探索するには、他の PARAMETER ページのパラメーターを試してみてください。 **6.** To reload the whole kit to its original state, press **[NO/RELOAD]** + **[FX]**. **7.** TA'Y ^6 フノノエフエコヒノノの円形はで]A六タ ? いには
- 5. サウンドを元の状態にリロードするには、**[NO/RELOAD]** キー +**[MUTE]** を押します。
- 6. 全てのキットを元の状態にリロードするには、**[NO/RELOAD]** キー +**[FX]** キーを押します。
- 7. キットへの変更を保存するには、**[YES/SAVE]** キー +**[FX]** キーを押します。

# **Analog Rytm のコントロール**

Analog Rytm は、**[PADS]** を使用して演奏します。ベロシティと圧力を感知する、反応性に優れ、様々な機能を割り当て可 能な合成 ゴム製の12 個のパッドで、多くの機能を実行できます。<PADS> は、様々な色に点灯します。モードの種類には、 MUTE モード、CHROMATIC モード、SCENE モード、PERFORMANCE モードがあります。

# **パッド**

Analog Rytm のフロントパネルの左半分には 12 個のパッドがあります。指で押すのにちょうどいいサイズのパッドは、丈夫な **PADS** 合成ゴム製で、圧力感知式です。 パッドをタップすると、パッドのトラックサウンドをトリガーします。 例えば **BD** はバスドラムを、 **SD** はスネアドラムをトリガーします。下図では、アナログパーカッションサウンドジェネレーターについて簡単に解説しています。 tough synthetic rubber and respond to pressure. Tapping a pad will trigger its track sound. **BD** will trigger the 12 種類のトラックとそのデフォルトの MACHINE は以下のとおりです。 bass drum, **SD** the snare drum and so on. The illustration outlines and briefly describes the analog percussion

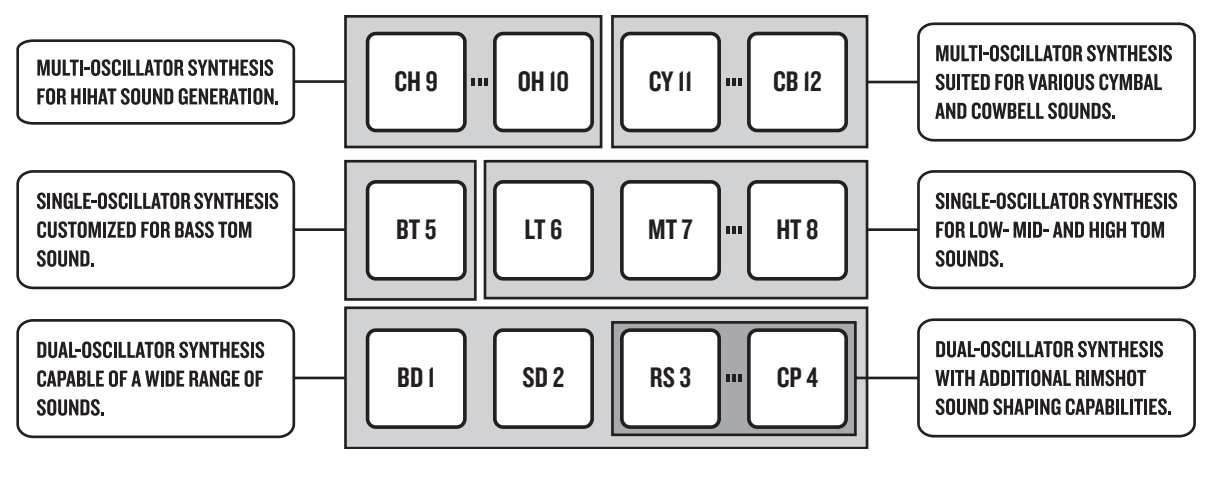

**パッド**

#### **MACHINE**

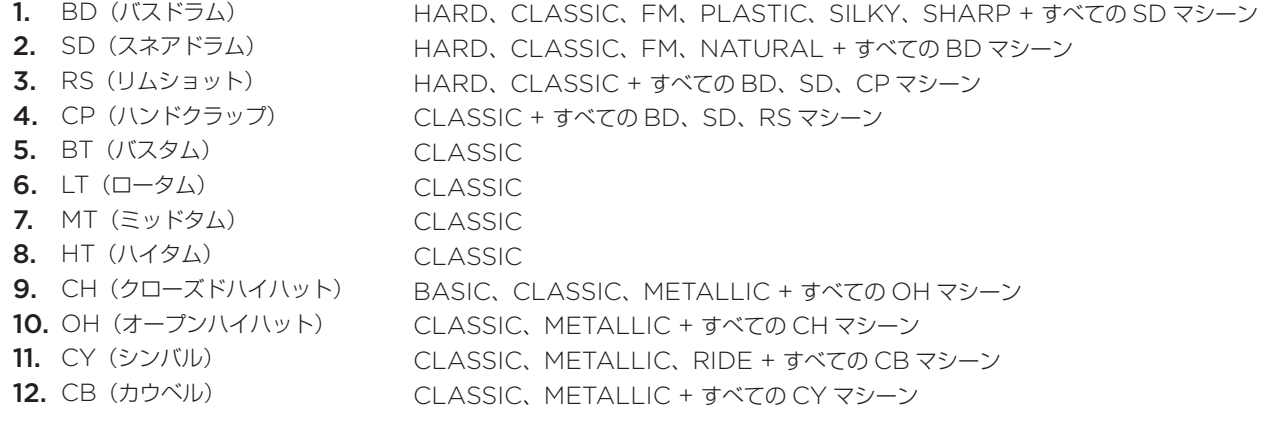

## **GENERAL MACHINES: NOISE, IMPULSE マシン全般 : NOISE、IMPULSE**

**[PADS]** を使用して、現在アクティブなキットのトラックサウンドを演奏します。 Analog Rytm の 8 つの物理的なボイスによっ て、8つの個々のトラックサウンドに同時にボイスを割り当てできます。BD、SD、BT、LT は、独自の単一のボイスを持つ独立 したトラックです。Analog Rytm のフロントパネル上に結合されて表示されているトラックの各ペア RS-CP、MT-HT、CH-**OH、CY-CB** は、ボイスを共有します。ペアのカップルの両方のトラックが同時に演奏、トリガーされる場合、右側のトラックが **これ、ここ こう**は、ホイスを入身しよす。 ソウカフラルの同力のイラフフカ同向に演奏、イラカーとれる物品、石岡のイラフフカ<br>優先します。トラック CP によってトラック RS がミュートされ、HT によって MT がミュートされ、OH によって CH がミュー トされ、**CB** によって **CY** がミュートされます。シーケンサーの録音がオフの場合、ドラムトラックを **[TRIG]** キー 1-12 を使用 して演奏することもできます。<br>して演奏することもできます。 will silence **CY**. With sequencer recording deactivated, drum tracks may also be played using **[TRIG]** keys 1-12.

<PADS> の色は、パッドの動作を示します。パッドは、手動で演奏中であるか、Analog Rytm のシーケンサーによって再生さ manually or by the Analog Rytm sequencer. The active drum track is shown with a red color pad. れているかにかかわらず、再生状態になると白色で短く点滅します。アクティブなドラムトラックは、赤色のパッドで表示されます。

# **MACHINE**

最初の **[PARAMETER]** キーである **SYNTH** を素早く 2 回押して、ドラムトラックの MACHINE を簡単に選択できます。 MACHINE では、特徴のあるドラムモデルを作成するために、特定の方法でボイス回路の物理パーカッションサウンドジェネレー ターを使 用します。

例えば **BD** トラックは、最初のボイス回路のサウンドジェネレーターを使用します。デフォルトの **BDHD** MACHINE には、サ ウン ドをシェイピングするために、チューニング可能なアナログオシレーター、選択可能な 3 つの異なる波形、カスタムエンベロー プが あります。これらの MACHINE 固有のシンセシスパラメーターは、SYNTH パラメーターページにあります。異なる方法で サウンドジェネレーターを使用する(例:1 つ以上のオシレーターを使用する)よう、他の MACHINE を選択することもできます。 すると、**BD** トラックが、周波数モジュレーションや他の多くのサウンド生成技術を実行できます。

トラックは物理的に異なるサウンドジェネレーターをコントロールしているので、任意のトラックから全ての MACHINE にアク セ スすることはできません。上記の図は、同じ陰付き灰色のボックスの境界内のトラックで、特定のタイプのパーカッションサウ ンドジェネ レーターを利用する様子を示しています。MACHINE の包括的なリスト、MACHINE を利用可能なトラック、アク セス可能な固有 の SYNTH ページパラメーターの詳細については、「付録 D: MACHINE」を参照してください。

# **回転式エンコーダー**

8 つの *DATA ENTRY* ノブ、*LEVEL* ノブ、*MASTER VOLUME* ノブは、丈夫な 2 つのプラスチック製部品から構成されてい ます。親指と人差し指でつまむのにフィットするようにデザインされた形状で、表面はスリップ防止のためにゴムで覆われています。 *MASTER VOLUME* ノブはアブソリュートエンコーダーで、可動範囲は左右に約 320 度です。一番上の表面の小さな白い点で、 位置が示されます。一方、LEVEL ノブと DATA ENTRY ノブ(アクティブなキットに様々なパラメーター値を設定できます)は インクリメンタルエンコーダーで、何回でも回転します。これらのエンコーダーを押しながら回すと、関連の値をより高速に変更 できます。

## **実用的操作**

Analog Rytm のフロントパネルの機能レイアウトでは、サウンドの微調整に両手を使用しないで、片手だけを使用して多くの複 雑な操作を実行できます。互いに近くにある全てのモードとトラックキーによって、片手でトラックをミュートしたり、半音階再 生したり、シーンを変更したり、パフォーマンスマクロを展開したりすることが可能です。また、片手でリトリガーしたり、テン ポをタップし たり、パターンモードを変更したり、パターンを選択したりもできます。

# **キーの動作**

グループとしてのトラック選択キー(**[TRACK]** キー +**[PADS]** のいずれかと **[FX]** キー)には、ラジオボタン機能があります。 つまり新しいトラックがオンになるように設定すると、前にアクティブだったトラックは同時にオフになります(常に 1 トラック のみが選択されていなければなりません)。さらに 5 つの **[PARAMETER]** キーと **[TRIG SETUP]** キーから構成されたグルー プにもラジオボタン機能があります。

モードキーである **[MUTE]**、**[CHROMATIC]**、**[SCENE]**、**[PERFORMANCE]** のキーには、オン / オフ機能とラジオボ タン機能の両方があります(つまり、全てをオフにすることはできるけれど、オンにできるのはいずれか 1 つだけいうことです)。 **[SONG MODE]** キー と **[CHAIN MODE]** キーでもこれは同様です。

**[TRACK]**、**[FUNCTION]**、**[RETRIG]** のキーは、機能を実行するために、他のキーと組み合わせて押さなければなりません。

# **MIDI ノート**

一部の機能は、MIDI ノート値を、Analog Rytm に標準 MIDI ケーブルまたは USB 2.0 AB タイプコネクタケーブルで接続し た外部 MIDI 機器 (MIDI キーボードやコンピューターなど)から送信することでトリガーできます。

標準的 MIDI 範囲の 128 のノートのうち、0 ~ 11 は、ノート C0 ~ B0 に対応し、左端のオクターブ(これは、アプリケーションによっ ては C-2 ~ B-2 と呼ばれることもあります)はトラック 1 ~トラック 12 のサウンドをそれぞれトリガーします(デフォルトのチャ ンネル1~12に設定されている場合)。これらのノート値は12トラックそれぞれに、トラックがアクティブかどうかには関係なくマッ ピングされます。

MIDI ノート値 12 ~ 59 (ノート C1 ~ B4、MIDI 範囲 2 ~ 5 オクターブに相当)は、最低ピッチから最高ピッチまでの 48 の クロマチックバリエーションのいずれかのアクティブなトラックの音を、トリガーします(後述の CHROMATIC モードのパッ トで再生する場合と同様)。バリエーションを鳴らす場合は、サウンドトラックでクロマチックを有効にしておく必要があります。 SOUND SETTINGS から有効にします。詳しくは、26 ページの「SOUND MENU」を参照してください。

MIDI プログラム変更メッセージ 0 ~ 127 で、Analog Rytm のパターン 1~ 128 (A01 ~ H16) が選択されます。

さらに、Analog Rytm の各種機能を制御する MIDI CC および NRPN メッセージを送信できます。完全な仕様については、「付 録 C: MIDI」を参照してください。

## **モードキー**

Analog Rytm の動作モードを変更できるメインの 4 つのキーがあります。**[MUTE]**、**[CHROMATIC]**、**[SCENE]**、 **[PERFORMANCE]** です。これらのキーの上部の赤色の LED は、モードがオン(全灯)であるかオフ(消灯)であるかを示します。

## **MUTE モード**

MUTE モードをオンにするには、**[MUTE]** キーを押します。再度押すとオフになります。このモードでは、12 種類のドラムトラッ クのいずれかをミュートします。CHROMATIC モードとは異なり、このモードがオンの場合、どのトラックがアクティブになっ て いるかは重要ではありません。全てのトラックに同時にアクセスできます。**[PADS]** のいずれかを押して、対応するトラック をミュー トします。もう一度押すとミュートを解除できます。<PADS> の色は、ミュートの状態を示しています。消灯している 場合は、<PADS> はミュートされています。緑色の <PADS> は、再生可能です。

ミュートを事前に選択したり、1 回の操作で複数のトラックをミュート / ミュート解除するには、**[FUNCTION]** キーを押したま ま、**[PADS]** のいずれかを押してください。いったん **[FUNCTION]** キーを放すと、選択されたミュートが有効になります。水 色の <PADS> は、ミュートが事前に選択されていることを示します。

ソロをオンにする、つまり選択した 1 つのトラックを除く全てのトラックをミュートしたい場合は、**[RETRIG]** キーと **[PADS]** のいずれかを同時に押します。もう一度押すとソロをオフにできます。**[RETRIG]** キーを押したまま、複数のトラックでソロを オン / オ フにすることができます。ソロがオンになった <PADS> は、青緑色になります。

この方法でミュートしたトラックは、パターンが変更されたり新しいキットがロードされたりするまでミュートされたままです。 MUTE モードを終了しても、**[MUTE]** キーの上の LED は点灯したままです。トラックのいずれかがミュートされると、赤色で 半点灯しま す。MUTE モードは、MACHINE の動作状態の一部です。現在のキットやパターンには格納されません。MUTE モー ドでオンにさ れたミュートはマスターミュートで、シーケンサー上の TRIG MUTE パターンを上書きしたり、アクティブなソン グの任意のパター ン上の任意の SONG MUTE プログラムを上書きします。

## **CHROMATIC モード**

**[CHROMATIC]** キーを押すと、Analog Rytm の **[PADS]** は半音階キーボードになり、文字通り音楽的になります。オフに するに は、もう一度押します。このモードでは、アクティブなトラックのサウンドを半音階で再生できます。別のトラックサウン ドを半音 階で再生したり、アクティブなトラックを変更するには、**[TRACK]** キー +**[PADS]** のいずれかを押します。

全てのトラックサウンドは、12 個のパッドを使用してこのモードで再生できます。それぞれのパッドを連続して押すことで半音階 調 ピッチが上がります。左から右、下から上へ押してください。12個のパッドを連続して押すと、1オクターブ上になります。範囲は、 標準のオクターブ、上に 1 オクターブ、下に 2 オクターブの 4 オクターブに及びます。標準のオクターブでは <PADS> はスカイ ブルーで、2 オクターブ下は順に紫色と紺青色、1 オクターブ上はオリーブ色です。**[UP]** または **[DOWN]** の **[ARROW]** キー をそれぞれ押すと、一度に 1 つずつ高いオクターブまたは低いオクターブに移調します。

サウンドのシンセパート、サンプルパート、または両方のパートで、一度で半音階をオンにできます。これは、SOUND SETTING で設定できます。26 ページのセクション「SOUND メニュー」を参照してください。

半音階でトリガーされたノートを、シーケンサー上に録音できます。この方法の詳細については、35 ページのセクション「GRID RECORDING モード」と「LIVE RECORDING モード」を参照してください。

MUTE モードと同様に、CHROMATIC モードのアクティブ状態(パッド上に半音階キーボードの位置が現在表示されている場合) は、キットごとやパターンごとには保存されませんが、設定を変更するまで状態は変更されません。

## **SCENE モード**

SCENE モードでは、12 個のパッドがインスタントサウンドシフターに変わります。1 つのパッドを押して、任意のトラックから のいくつかのパラメーターを変更できます。シーンは、オン / オフを切り替えられる状態になったパラメーター値の固定セットで す。SCENE モードをオンにするには、**[SCENE]** キーを押します。オフにするに は、もう一度押します。

一連のパラメーター値を注意してシーンに割り当てると、このモードをオンにするだけで同じキットサウンドが大幅に(または微 妙に)異なるシーンができあがります。SCENE モードを終了しても、**[SCENE]** キーの上の LED は点灯したままです。シーン のいずれかがオンになると、赤色で半点灯します。MUTE モードや CHROMATIC モードとは異なり、SCENE モードの設定は、 アクティブなキットに格納されます。詳細については、22 ページ「SCENE モード」を参照してください。

## **PERFORMANCE モード**

**[PERFORMANCE]** キーを押すと、PERFORMANCE モードに入ります。このモードでは、一度にいくつかの PARAMETER ページのパラメーターをコントロールするために、**[PADS]** を有効にします。1 つのパッドをタッチするだけで、 1 つまたは複数のドラムトラックのサウンドの様々な要素を変更できます。パラメーター調節の 1 つまたは多くの追加レイヤーが準 備されたこのモードでのパッドは、パフォーマンスマクロと呼ばれます。パフォーマンスマクロはシーンのセットアップと同じ方 法でセットアップできますが、シーンが固定であることと、特定の値に設定されたパラメーターの配列のオン / オフ コマンドが大 きく異なります。パフォーマンスマクロは、割り当てられたパラメーターを動的な方法で使用します。パフォーマンスマクロを使 用すると、パッドに適用された圧力に応じて、相対的にパラメーターが調節されます。

PERFORMANCE モードを終了するには、**[PERFORMANCE]** キーをもう 1 度押します。PERFORMANCE モードの設 定は、キットの一部として格納されます。このモードの詳細については、23 ページの「PERFORMANCE モード」を参照して ください。

# **プロジェクト**

プロジェクトは、Analog Rytm のワークフローの最上位です。プロジェクトには、最大 128 のパターン、128 のキット、16 の シュシェクトは、Analog KydHosファクショーの設立位とす。クロクエクトには、最大 128 のバン・フ、120 のイクト、10 の<br>ソン グ、4 つのグローバルスロットと、最大 128 のサウンドで構成されたプロジェクトサウンドプールを格納できます。例えばラ<br>- PROJECTS DESCRIPTION イブパフォーマンスのために特定のセットアップを保存したい場合や、構成の選択数を管理したい場合に、プロジェクトが役立ち ます。+Drive には、128 のプロジェクトを格納できます。 global slots, and a project Sound pool consisting of up to 128 Sounds. Projects are handy when, for example, global slots, and a project Sound pool consisting of up to 128 Sounds. Projects are handy when, for example, A project is the top level of the Analog Rytm workflow. A project contains 128 patterns, 128 kits, 16 songs, 4  $y_0$  want to setup for a specific setup for a line performance or  $y_0$  $\zeta$ global slots, and a project Sound pool consistence  $\zeta$  up to  $\zeta$  are handy when, for example, for example, for example,  $\zeta$ 

プロジェクトがロードされると、Analog Rytm はアクティブなワーク状態になります。+Drive とは独立しています。Analog Rytm は、アクティブなプロジェクトがどのプロジェクトスロットからロードされたかを記録します。プロジェクトがロードされ<br>-ると、そのパターン、キット、ソング、グローバルを編集できます。  $\hat{\sigma}$ ロジェクトがロードされると、Analog Rytm はアクティブなワーク状態になります。+Drive とは独立しています。 The transferred can store in the 128 projects.<br>The the transferred can store 128 projects.

アクティブなプロジェクト内では、Analog Rytm は全ての変更を自動的に記憶します。これによりパターン、キット間を前後に 切り替えでき、それぞれの調節設定を手動で保存しなくても、パターン、キット、パラメーターを希望通りに編集できます。パター ン、アクティブなキットのサウンドと設定、ソング、グローバルは、電源がオフにされた後でも記憶されています。しかし、サウ っ、フラットラでトライのランフィと改定、ファン、フローバルIo、電源DSカンにこれに及てもIbli&これこいいす。OD O、フラ<br>ンドとエフェ クトの完全なセットを編集し、収集して格納するメインのエンティティであるキットに関しては、Analog Rytm のスイッチをオフにした際、アクティブなキットの設定しか保存されません。例えば、パターン 1 にリンクされたキット(キット A) bals are remembered even after the power is turned off. However, regarding kits (the main entity for editing and bals are remembered even after the power is turned off. However, regarding kits (the main entity for editing and without the need to save each adjustment manually. Patterns, the active kit Sounds and settings, songs and glo-。<br>を編集し、別のパターンを選択してそのキット(キット B)を編集してから電源をオフにすると、キット B(最新のアクティブなキッ ト) への変更だ けが保存されます。クイックコマンド [YES/SAVE] キー +[FX] キーを使用して、作業したキットをしっかり と手動で保存することを強 くお勧めします。キットの詳細については、20 ページのセクション「キットとサウンド」を参照して ください。 ンベインファンファビのたば、フラブイフなイフェの設定での体圧されると70。 かたは、ハブニフェにシフフとれたイフェ(イン<br>E編集し、別のパターンを選択してそのキット(キット B)を編集してから電源をオフにすると、キット B(最新のアクティブ on manually using the quick command **[YES/SAVE]** + **[FX]**. Find out more about kits in the section "KITS AND <sup>ノド</sup>とエフェ クトの完全なセットを編集し、収集して格納するメインのエンティティであるキットに関しては、Analog active kit) will be recommended. We highly recommend that you have been working that you have been working tha<br>http:// on manually using the quick command **[YES/SAVE]** + **[FX]**. Find out more about kits in the section "KITS AND  $\gamma$ ファイノはノロンエクト内では、Analog Rytm f編集し、別のハターノを迭択しくてのキット (キット B) を編集しくから電源をオノに9ると、キット B (取和のアクティ active kit) will be remembered. We highly recommend that you specifically save that  $\mathcal{L}(\mathcal{D})$  is you have been working that  $\mathcal{L}(\mathcal{D})$  is you have been working that  $\mathcal{L}(\mathcal{D})$  is you have been working that  $\$ 

プロジェクトの変更は、+Drive に自動的には書き込まれません。プロジェクトのアクティブな作業状態を +Drive スロットに保存す るには、プロジェクトを手動で保存する必要があります。プロジェクトのロードと保存の詳細については、以下を参照してください<mark>。</mark> +Drive slot, the project needs to be saved manually. See below on how to load and save projects.

# **PROJECT メニュー PROJECT MENU**

プロジェクトは、GLOBAL メニュー内の PROJECT メニューで管理します。**[FUNCTION]** キー +**[TRACK]** を押して、 GLOBAL メニューを開きます。 pressing **[FUNCTION]** + **[TRACK]**. Projects are managed in the PROJECT menu, located in the GLOBAL menu. Open the GLOBAL menu by Projects are managed in the PROJECT menu, located in the GLOBAL menu. Open the GLOBAL menu by 。<br>プロジェクトは、GLOE

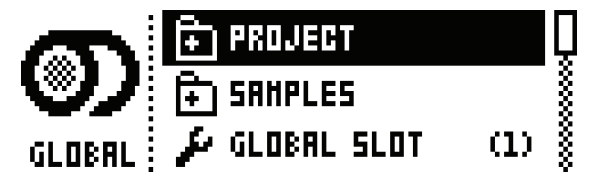

**[UP]/[DOWN]** の矢印キーまたは*LEVEL ノ*ブを使用して、リストをスクロールして PROJECT を選択します。**[YES/**<br>CAVEL + 左把L N N N H H H + + + **SAVE]** キーを押して、メニューを開きます。 pressing **[YES/SAVE]**.

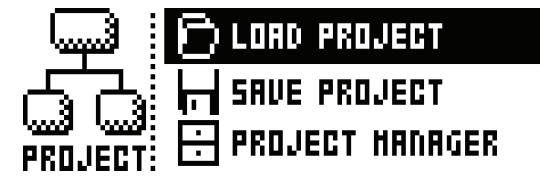

**LOAD PROJECT** で、プロジェクト選択画面が開き、ロードするプロジェクトを選択できます。アクティブなプロジェクト は、新しいプロジェクトをロードするまで保存されないことに注意してください。**[FUNCTION] キー +[TRACK] キー**をし ばらく押したままにすると、直接このメニューにアクセスできます。新しいプロジェクトを作成したい場合、リストの一番下の and holding **[FUNCTION]** + **[TRACK]** for a little while. If you wish to create a new project, select **CREATE NEW** and holding **[FUNCTION]** + **[TRACK]** for a little while. If you wish to create a new project, select **CREATE NEW** active project will not be saved before loading the new project. This menu can be accessed directly by pressing **CREATE NEW** を選択します。新しいプロジェクトは、ブランクな状態です。 \*っく評したよよにすると、直接とのパニューにバブとスととよす。<br>**:REATE NEW** を選択します。新しいプロジェクトは、ブランクな状態<sup>。</sup> \* ウトゲ *[UICA &* IC 9 んと、 直按このメニューにナノ ヒス こさよ 9 。 剂 U*V ソロノエ*フ 1^^(IF成 U/Cい物ロ、ワス 1^の一

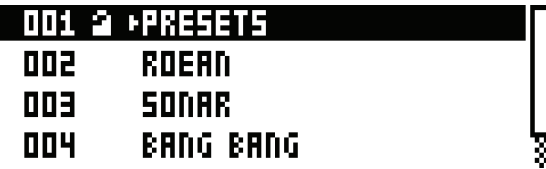

<u>Projects and the second second</u>

**SAVE PROJECT** では、プロジェクト選択画面が開き、アクティブなプロジェクトを保存するスロットを選択できます。<br>-

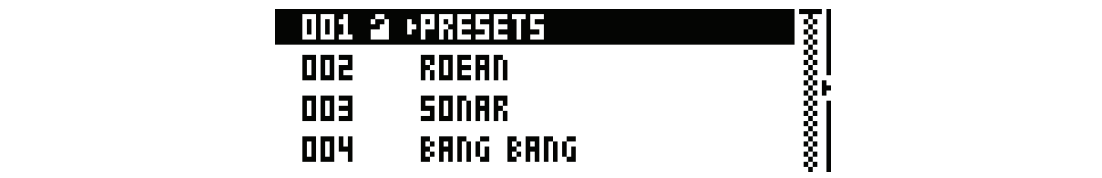

**PROJECT MANAGER** では、PROJECT MANAGER メニューが開きます。このメニュー内でプロジェクトを選択してか ら、**[RIGHT]** 矢印キーを押すと、コマンドのリストが表示されます。 i**rujeci manager** (ci<sub>o</sub>, prujeci manager*).*  $\sum_{i=1}^n$  **[RIGHT**]  $\sum_{i=1}^n$  c<sub>212</sub> commands.  $\sum_{i=1}^n$  of commands  $\sum_{i=1}^n$ 

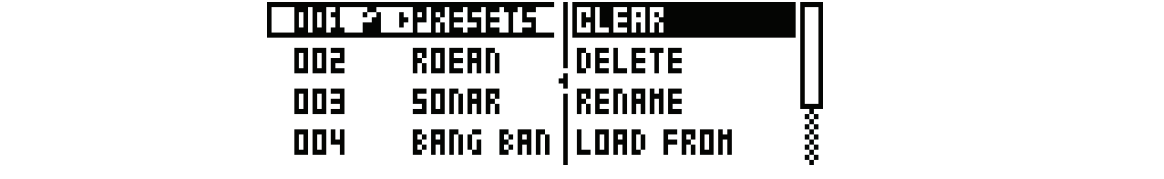

**CLEAR :** プロジェクトスロットをクリーンな状態にリセットします。

**DELETE :** スロットからプロジェクトを削除します。

RENAME : プロジェクトファイルの名前を変更できる画面を開きます。

LOAD FROM : 選択したプロジェクトをロードします。これによって、アクティブなプロジェクトが上書きされ ます。 renamed or erased. A write protected project is shown with a lock symbol. **TOGGLES WRITE protection on or offered protected protection on or offered protected projects can not be over** 

SAVE TO : アクティブなプロジェクトを選択したスロットに保存します。

**TOGGLE:** 書き込み保護のオン / オフを切り替えます。書き込み保護されたプロジェクトは、上書きしたり、名 前を変更したり、消去したりすることができません。書き込み保護されたプロジェクトは、ロック記号で示されます。 empty project slots.

INIT NEW : クリーンなプロジェクトで空のファイルスロットを初期化します。この操作は、空のプロジェクト スロットでのみ利用可能です。

#### **• A lock symbol indicates the project is write protected. • Projects can be copied/cleared/pasted. name. • A lock symbol indicates the project is write protected.**

- **プロジェクトを選択して [YES/SAVE] キーを押すことで、複数のプロジェクトを選択および選択解除できます。 • Projects can be copied/cleared/pasted.**
- スロットにリンクされている現在アクティブなプロジェクトは、プロジェクト名の前の小さな矢印で示されます。<br>-• フロットに<u>IIソクされている現なマクテノづ</u>れづロジェクトけ、プロジェクトタの前の小さな年印でテされます。
- ロック記号は、プロジェクトが書き込み保護されていることを示します。 • ロックジ早は プロジェクトがまま**2.2/2学ナカ**ケいステレ**たニ**』ます **name.**
- プロジェクトは、コピー、クリア、ペーストできます。 • フロンエントは、コヒー、クリア、ペーストで**さま**9。

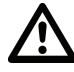

• PROJECT MANAGER の LOAD FROM は、 アクティブなプロジェクトを上書きします。 別のプロジェクトをロー ドする前に、必ずプロジェクトを保存してください。

# **キットとサウンド**

各プロジェクトは、128 の異なるキットを収容しています。キットは、12 種類のドラムトラックサウンドと FX トラックおよび、 それらの固有のパラメーターの設定の集合体です。サウンドは、シンセ、サンプル、フィルター、エフェクトセンド、エンベロープ、<br>-LFO の設定の任意の組み合わせで構成されます。サウンドは、12 のドラムトラックに割り当てられます。

各ドラムトラックは、1つのサウンドを格納します。キット内の各トラックの PARAMETER ページの設定は、希望する場合、別 ロ・フロ・ファンは、ファクテティとはWoodのファイン ハンクロイクアクセル Wood with The TopActer Will sounds are assigned to the twelve<br>個 のサウンドとして保存できます。+Drive やサウンドプールからトラックにロードされたサウンドは、アクティブなキットの一 部になります。トラックサウンドを変更しても、格納されているサウンドには影響しません。アクティブなキットに影響して、そ の一部に なります。キットの再生をコントロールするパターンは、特定のキットにリンクされています(非排他的)。キットへの変 更は、そのキットを使用する他のパターンにも影響を及ぼします。Analog Rytm の電源をオフにする際は、アクティブなキット のみ、その変更が保存されます。他のキットは手動で保存する必要があります。 cific kit (non-exclusively). Any changes to the kit will affect other patterns using the Analogue

キットの内容は、以下の通りです。

- **12 のドラムトラックのサウンドパラメーター設定** 
	- **FX トラックのパラメーター設定 • Sound parameter settings for the 12 drum tracks.**
	- **ドラムトラックと FX トラックの LEVEL 設定 • FX track parameter settings.**
	- **RETRIG 設定**
	- RETRI<del>O 設定</del><br>• 一般的なサウンドの設定
	- **PERFORMANCE モードマクロ、SCENE モードマクロ、パラメーター設定 • RETRIG settings.**

サウンドの内容は、以下の通りです。

**• ドラムトラックの PARAMETER ページの設定 • Settings for the PARAMETER pages of a drum track.**

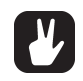

- 画面の左部分の LCD グラフィックは、アクティブなキット名を表示します。[TRACK] キーと[PADS]のいずれか を押すと、トラックサウンド名が短く表示されます。
- **既に別のパターンにリンクされている既存のキットを使用して新しいパターンを制作する際は、最初にキットを保存して name of the track Sound.** 名前を変更することをお勧めします(以下を参照)。ただし、キットを複数のパターンに影響するよう変更したい場合を **除きます。 は、まずすり、まずをするので、まずをするので、まずをするので、このようなので、このようなので、このようなので、このようなので、このようなので、このようなので、**

## **+Drive サウンドライブラリーとサウンドプール**

+Drive サウンドライブラリーまたはアクティブなプロジェクトのサウンドプールから、サウンドをキットにロードできます。 +Drive サウンドライブラリーには、全てのプロジェクトで利用できる 4096 のサウンドを収容できます。サウンドプールはプロ ジェクトの一部で、128 サウンドまでに制限されます。サウンドプールにサウンドをロードする主な利点は、サウンドをロックで きることです。この機能は、+Drive サウンドライブラリー内のサウンドには利用できません。サウンドロックの詳細については、 42 ページを参照してください。 the sound locked to be Sound locked. This feature is not available for the Sounds in the Sounds in the Sound lib<br>Read more statements in the Sound library. Read more sounds in the Sound library in the Sound library. Read m

## **KIT メニュー**

- -- - - - - - -<br>KIT メニュー内には、キットの保存やキットのロードなど、キットに関連するコマンドがあります。**[FUNCTION]** キー +**[FX]** キー を押して、メニューを開きます。 **[UP] と [DOWN]** の矢印キーを使用して、コマンド間を移動します。 **[YES/SAVE]** キー を押すと、選択が確定されます。**[NO/RELOAD]** キーを押すと、メニューが終了します。 **SAVE**<br> **SAVE**<br> **SAVE**<br> **SAVE**<br> **SAVE**<br> **SAVE**<br> **SAVE** 

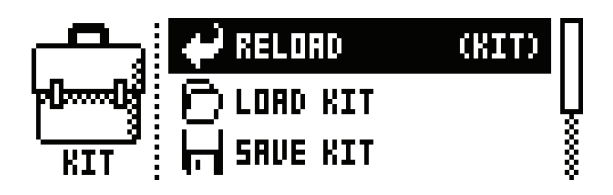

**RELOAD KIT** で、アクティブなキットを保存された状態でリロードするか、全てのキットをリロードします。 **[LEFT]** と **[RIGHT]** 矢印キーを使用して、アクティブなキットのみ、または全てのキットをリロードするように選択します。また、ショー トカットとして、**[NO/RELOAD]** キー + **[KIT]** キーでもアクティブなキットをリロードできます。

**LOAD KIT** で、最大 128 までの保存されたキットをロードできるメニューが開きます。このメニューにアクセスすると、キット リストが表示されます。アクティブなキットは、反転したグラフィックで表示されます。【**ARROW**】キーまたは、*LEVEL ノ*ブ を使用 して、ロードするキットを選択します。 [LEFT] と [RIGHT] 矢印キーを使用すると、メニューページ間を素早くスクロー ルできます。キットを選択したら、**[YES/SAVE]** キーを押してロードします。ロードされたキットは、アクティブなパターンに リンクされます。アクティブなキットをロードすると、保存された状態でリロードされます。 been selected, press **[YES/SAVE]** to load it. The loaded kit will be linked to the active pattern. If the active kit is  $\sum$  )  $\sum$  (1 (6, 9  $\delta$  )  $\sum$  )  $\gamma$  )  $\gamma$  (6  $\gamma$  )  $\gamma$  )  $\gamma$  (6  $\alpha$  )  $\gamma$  )  $\gamma$  (6  $\alpha$  )  $\gamma$  )  $\gamma$ h: カキカキオーアクティゴなたw にたロードオスレー 倶方された特能でIIロードされます  $\sum$  is chood to the state it was satisfied to the state in  $\sum$ 

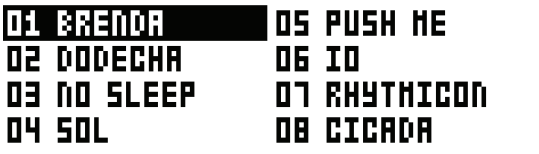

**SAVE KIT** で、現在のキットに関連する設定を全て1つのキットとして保存します。キットを保存すると、アクティブなパターン にリンクされます。【YES/SAVE】キー +[FX] キーは、このコマンドのショートカットで、同じスロットにキットを簡単に保存し できます。キットの名前は変更されません。キットの変更を確実に保存するため、このショートカットを使用すると便利です。

このメニューにアクセスすると、キットリストが表示されます。アクティブなキットは、反転したグラフィックで表示されます。 **[ARROW]** キーまたは *LEVEL ノ*ブを使用して、キットを保存するスロットを選択します。 [YES/SAVE] キーを押して、選択 <u>.</u><br>されたスロットに保存します。10 ページで説明したネーミング画面が表示されます。

CLEAR KIT で、現在ロードされているキットの内容をクリアして、基本的には初期化します。このオプションを選択すると、プ **JALAN N.T.** J. <sub>ジルロー・</sub>(コーヒュー<br>ロンプトが表示されます。**[YES/SAVE]** キーを押してキットをクリアするか、**[NO/RELOAD]** キーを押して操作をキャンセル します。ロードされたスロットと同じスロットにキットを保存するとキットの情報は永続的に失われますので注意してください。 <sub>i</sub>///r/bw/nc1ta9。[TE3/3AVE] +<sup>\_\_</sup>%/#UU+71Me/75/9@/JN**the same kit slot it** from. prompt will appear. Press **[YES/SAVE]** to clear the kit or **[NO/RELOAD]** to cancel the operation. Note that no kit information will be permanently lost until the same kit same kit saved to the same same kit saved from the same

**TRACK ROUTING : KIT** メニューの一番下の位置にあるこのオプションを選択し、**[YES/SAVE]** キーを押すと、トラック のルーティングをカスタマイズできます。デフォルトの設定では、GLOBAL メニューにある TRACK ROUTING のグローバ ル設定を使用します。51 ページのセクション「GLOBAL メニュー」を参照してください。 **TRACK ROUTING** highlight this item, found at the very bottom position of the KIT menu, and press **[YES/SAVE] RACK ROUTING:KIT** メニューの一番 トの位置にめるこのオノンョンを選択し、**[YES/SAVE]** キーを押す。 **TRACK ROUTING** highlight this item, found at the very bottom position of the KIT menu, and press **[YES/SAVE]** KAUN KUUTING:NIT メニューの一番下の位置にのるこのオフンヨノを選択し、[TES/SAVE] キーを押す。

現在アクティブなキットをカスタム設定したい場合、**[YES/SAVE]** キーを押すと、USE GLOBAL SETTING ボックスのチェッ クが外れ、完全な ROUTING メニューが開きます。 **[ARROW]** キーの [UP] と [DOWN] を使用して、以下の 3 つのオプショ ンのいずれかを選択します。

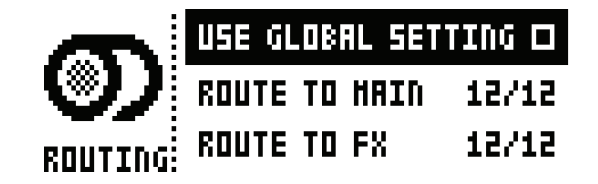

**USE GLOBAL SETTING :** GLOBAL設定を使用する場合は、**[YES/SAVE]** キーを押します。<PADS> は、 ドラムトラックの現在の GLOBAL 設定を示します。緑色の <PADS> が、メイン出力に送信されます。点灯し ていない <PADS> は、メイン出力に送信されません。 a green color send to main. Unlit <PADS> do not.

**ROUTE TO MAIN :** このオプションを選択すると、12トラックのどのトラックがマスターエフェクト(ディストー **ROUTE TO MAIN** highlight this option to customize which of the 12 tracks will send to the **ROUTE TO MAIN**  ションおよびコンプレッサー)とメイン出力に送信されるかをカスタマイズできます。 **[PADS]** を使用して、対応 - ニュ 3500 ニュ フェファ フェール・ロンバンにロット 3.3 とか パー・パーミック 【・・・・・』 こんかって、 ハル<br>する各パッドのトラックからの送信をオン / オフします。緑色の <PADS> は、メイン出力に送信されます。点灯 していない <PADS> は、メイン出力に送信されません。各トラックは、個別の出力に送信されることに注意して ください。 main. Unlit <PADS> do not. Note that each track will still send to its individual output. **ROUTE TO FX** highlight this option to customize the send FX routing of the 12 tracks. Use the **21 will relate the active kit saved status, relations in the active kit saved status, relations in the active kit of the active kit is saved to its same the active kit is saved to its same the and the and the and the and ROUTE TO FX** 

**ROUTE TO FX:**このオプションを選択すると、12 トラックのセンド FX のルーティングをカスタマイズできます。 **[PADS]** を使用して、各パッドに対応するトラックからセンド FX(ディレイおよびリバーブ)への送信をオン / オ フします。黄色の <PADS> のトラックが、FX に送信されます。点灯していない <PADS> は、FX に送信されません。

- **LOAD KIT メニューと SAVE KIT メニューでは、コピー、クリア、ペースト操作を利用できます。**
- *• LEVEL* **ノブを使用して、LOAD KIT メニューと SAVE KIT メニューをスクロールします。**
- **希望するキットを構成するか、希望する様式に変更したら、忘れずにショートカット [YES/SAVE] キー +[FX] キー • Copy, clear and paste operations are available in the LOAD KIT and SAVE KIT menus.** を使用して保存してください。
- いずれのパターンでも使用されていないキットは、キット名の後ろにアスタリスク記号が表示されます。

## **SCENE モード**

**[SCENE]** キーを押すと、SCENE モードに入ります。 シーンは、固定されたパラメーターロックの集合体です。 1つのパッドをタッ チするだけで、アクティブなキットのトラックのサウンドを簡単に変更できます。それぞれが【**PADS**】に対応する 12 のシーンを<br>- ^^ ^^ ^^ - ^ ^ ^ ^ 割り当てできます。 makeover of how the tracks of the active kit will sound, at the touch of a single pad. 12 scenes may be assigned,

SCENE モードで【PADS】のいずれかをタップして、シーンをアクティブにします。一度にアクティブにできるシーンは1つだ けです。アクティブになると、シーンが割り当てられたパッドは青色で点灯します。空でなくアクティブでないシーンが割り当て られた <PADS> は、半点灯の青色で表示されます。 空のシーンでは、 パッドは消灯します。 アクティブなトラックのパッドにシー ンが含まれている場合、パッドは紫色で表示されます(アクティブなトラックの色である赤色とシーンの色である青色の混色)。

# **SCENE の編集 SCENE EDIT**

それぞれが各パッドに対応する、12 のアサイナブルなシーンを利用できます。SCENE モードがオンになっていることを確認して ください。**[PADS]** のいずれかを押して、編集するシーンを選択します。次に、**[SCENE]** キーをしばらくの間押したままにし てシーンを編集します。

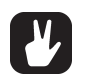

## **• SCENE モードがオンの場合、[FUNCTION] キー +[PADS] のいずれかを押すと、簡単にシーン編集モードに入る • When SCENE mode is active, [FUNCTION] + one of the [PADS] offers a convenient shortcut to ことができます。 scene edit mode.**

シーンの編集が有効な場合、LCD 画面の左側には、上からシーン番号、ロックされたパラメーターの数、シーンをクリアするため ームのコン・・・・・・・・・・・・・・・・・・・・・・・。<br>のオプション、全てのシーンをクリアするためのオプションのリストが表示されます。 **[ARROW]** キーの [UP] と [DOWN] を使用して、リストを移動します。 **[ARROW]** keys **[UP]** and **[DOWN]** to navigate this list.

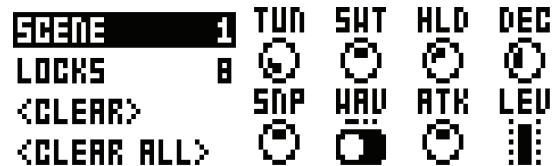

*ENTRY* knobs. Any parameter, from any of the 13 tracks, can be modulated and locked to the scene. Choose

**SCENE :** 編集中のシーンを示します。**[ARROW]** キーの **[LEFT]** と **[RIGHT]** を使用して、別のシーンを選 **SCENE** shows which scene is being edited. Use **[ARROW]** keys **[LEFT]** and **[RIGHT]** to 択できます。

**LOCKS :** シーンに割り当てられたパラメーターロックの数を示します。この値は、パラメーターロックを追加ま たは削除した場合にのみ変更されます(下記を参照)。

<CLEAR>:編集中のシーンに割り当てられた全てのパラメーターロックをクリアします。シーンをクリアするに は、このオプションを選択して [YES/SAVE] キーを押します。

<CLEAR ALL>: 12 のシーン全てのパラメーターロックをクリアします。全てのシーンをクリアするには、この オプションを選択して **[YES/SAVE]** キーを押します。

シーンパッドを押したまま *DATA ENTRY* ノブを回すことで、シーンの様々なパラメーターをロックできます。13 トラックのうち いずれかの任意のパラメーターは、シーンに対して変更およびロックできます。**[TRACK]**キー+**[PADS]** を押して、パラメーター ロックを割り当てたドラムトラックを選択します。FX トラックからのパラメーターがシーンに対してロックされている場合、**[FX]**  キーを押します。変更可能なパラメーターとシーンの割り当てが LCD 画面に表示されます。

シーンの編集中には、パラメーターロックを含むドラムトラックのパッドが半点灯の赤色で点灯してから点滅します。パラメーター ロックが現在設定されているアクティブなトラックは、赤色で点灯します。シーンに FX トラックのパラメーターロックが含まれ ている場合、FX トラックの赤色 LED がシーンの編集中に点滅します。編集中にシーンパッドを押すと、反転したグラフィック で示されたパラメーターロックとその固定値(ロックされたパラメーターが配置された特定のトラックおよび特定のパラメーター ページがアクティブな場合)も示されます。

各キットに対して任意の組み合わせで、合計 48 の異なるパラメーターを 12 のうちの任意のシーンにロックできます。例えば、 48 のパラメーターロックを 1 つのシーンに使用することができます。また、それぞれ 24 のパラメーターロックを 2 つのシーンに 使用したり、 2、4、10、32 のパラメーターロックを 4 つのシーンに使用したりすることもできます。

**[FUNCTION]** キー +**[RECORD]/[STOP]/[PLAY]** をそれぞれ使用して、各パッドのシーンを別のパッドにコピー&ペー ストしたり、クリアしたりできます。SCENE 設定は、アクティブなキットに格納されます。**[YES/SAVE]** キー +**[FX]** キー を押して、キットへの変更を必ず定期的に保存してください。

いったん編集が完了すると、**[SCENE]** キーを再度押すだけで、シーンの編集モードを終了できます。入力したパラメーターロッ クは、シーンがアクティブになると常にすぐに有効になります。

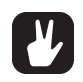

**• スナップ内のキットに、明確にまたは微妙に全体的な影響を与えたい場合、シーンを使用します。スタジオのドラムキッ トが突然掃除機の近くで演奏されたり、ディストーションで粉砕されたり、NY 圧縮の対象となったり(またはこの 3 つ が全て同時に起こったり)といった印象的なシーンを作成してから、再度通常の状態に戻すことができます。**

# **PERFORMANCE モード**

**[PERFORMANCE]** キーを押して、PERFORMANCE モードに入ります。PERFORMANCE モードでは、パフォーマン スマクロを含む任意の **[PADS]** の押し方を変えて、1 つまたは複数のパラメーターを微調整したり、任意のトラックから選択した りできます。

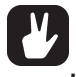

**• パフォーマンスマクロを含むパッドに加える圧力の量を少しずつ増やすことで(または素早く押してから、加えた圧力を 緩やかにリリースすることで)、他をモジュレーションするデプスを徐々に変更しながら、パラメーターロックの範囲の 全ての中間値を再生することができます。**

## **PERFORMANCE の編集**

PERFORMANCE モードがオンになっていることを確認してください。**[PERFORMANCE]** キーをしばらくの間押したまま にして、編集モードに入ります。

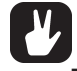

**• PERFORMANCEモードがオンの場合、[FUNCTION] キー +[PADS] のいずれかを押すと、簡単にシーン編集モー ドに入る ことができます。**

それぞれが各パッドに対応する、12 のアサイナブルなパフォーマンスマクロを利用できます。**[PADS]** のいずれかを押して、編 集するマクロを選択します。パフォーマンスの編集が有効な場合、LCD 画面の左側には、上からパフォーマンスマクロ番号、ロッ クされたパラメーターの数、マクロをクリアするためのオプション、全てのマクロをクリアするためのオプションのリストが表示 されます。**[ARROW]** キーの **[UP]** と **[DOWN]** を使用して、リストを移動します。

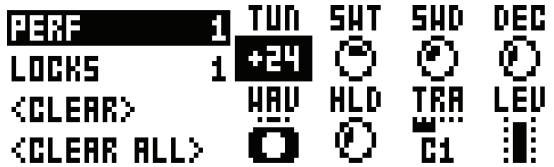

**PERF :** 編集中のパフォーマンスマクロを示します。**[ARROW]** キーの **[LEFT]** と **[RIGHT]** を使用して、 **[RIGHT]** to select another performance macro to edit. 別のパフォーマンスマクロを選択できます。 **PERF** shows which performance macro is being edited. Use **[ARROW]** keys **[LEFT]** and

**LOCKS:** パフォーマンスマクロに割り当てられたパラメーターロックの数を示します。この値は、パラメー ターロックを追加または削除した場合にのみ変更されます (下記を参照)。

<CLEAR>: 編集中のパフォーマンスマクロに割り当てられた全てのパラメーターロックをクリアします。マ ク ロをクリアするには、このオプションを選択して **[YES/SAVE]** キーを押します。 **<CLEAR ALL>** clears all parameter locks on all the 12 performance macros. Press **[YES/**

<CLEAR ALL>: 12のパフォーマンスマクロ全てのパラメーターロックをクリアします。全てのマクロをク リアするには、このオプションを選択して **[YES/SAVE]** キーを押します。

パッドを押したまま *DATA ENTRY ノ*ブを回すことで、マクロの様々なパラメーターをロックできます。13 トラックのうちいず れかの任意のパラメーターは、マクロに対してロックできます。**[TRACK]** キー +**[PADS]** を押して、パラメーターロックを割 which the parameter locks will be assigned by pressing **[TRACK]** + **[PADS]**. If parameters from the FX track are - D当てたドラムトラックを選択します。FX トラックからのパラメーターがマクロに対してロックされている場合、**[FX]** キーを っ<sub>コ こた 1</sub> っち 1 っっっ edux.o.e. <sub>『『</sub> ハ 1 っっっ s pox.o.y. 』 ア 「 s l o die g o dis your bease will be **res**<br>押します。変更可能なパラメーターとマクロの割り当てが LCD 画面に表示されます。 かの任意のパラメーターは、マクロに対してロックできます。**[TRACK] キー +[PADS]** を押して、パラメーターロッ: Uより。 多史 <sup>-</sup> IBI はハノノー アー<u>とマン ロ の刮り コ C か LC レ 画面</u>に衣 小 C 1 は 9 。<br>-

マクロの編集中には、パラメーターロックを含むドラムトラックのパッドが半点灯の赤色で点灯してから点滅します。パラメーター ロックが現在設定されているアクティブなトラックは、赤色で全点灯してから点滅します。マクロに FX トラックのパラメーター ロックが含まれている場合、FX トラックの赤色 LED が編集中に点滅します。編集中にパフォーマンスマクロを含むパッドを押す 」。<br>と、反転したグラフィックで示されたパラメーターロックとそのモジュレーションのデプスの値(ロックされたパラメーターが配 こ、次数したクックイックで示されたバック・ファロックとでのセンユン・フロッシングの温(ロックされたバッグ)。<br>置された特定のトラックおよび特定のパラメーターページがアクティブな場合)も示されます。

。<br>各キットに対して任意の組み合わせで、合計 48 の異なるパラメーターを 12 のうちの任意のパフォーマンスマクロにロックできま す。例えば、48 のパラメーターロックを 1 つのマクロに使用することができます。また、それぞれ 24 のパラメーターロックを 2 <sub>っ。 わたば、「o のハンバーク」コック e 1 つのマフロに及用することかでしょう。 いた、 e recreation (ファーク・ロッ<br>つのマクロに使用したり、2、4、10、32 のパラメーターロックを 4 つのマクロに使用したりすることもできます。</sub> キットに対して任意の組み合わせで、合計 48 の異なるパラメーターを 12 のうちの任意のパフォーマンスマクロにロック<sup>-</sup>  $\mathcal{O}(\mathcal{E})$  for example,  $\mathcal{E}_\mathcal{E}$  and  $\mathcal{E}_\mathcal{E}$  , the use  $\mathcal{E}_\mathcal{E}$  parameter  $\mathcal{E}_\mathcal{E}$  parameter  $\mathcal{E}_\mathcal{E}$ 

## $\mathbb{A}$  **while the process of editing a performance matrix a scene, the parameter is similar to editing a scene, the parameter**  $\mathbb{A}$ **locks have a completely different functionality. Whereas scene mode locks are fixed values, per-**

- パフォーマンスマクロの編集プロセスは、シーンの編集プロセスに類似していますが、パラメーターロックの機能は完全 - ハンォー、シハ、シロジ……尖シロセハは、シーシジ……尖シロセハに気はひといよすか、ハンジーン一コッシン(2005)21<br>- に異なります。シーンモードのロックは固定値で、一方、パフォーマンスモードのロックはモジュレーションのデプスの **設定です。** その他には、この他には、この他には、この他には、 **設定です。 それは それは かいしん かいしん かいしん**
- 例えば、BD トラックの SYNTH パラメーターページ上の TUN パラメーターが +24 の値でロックされている場合、 - パフォー マンスマクロを使用する際は、マクロが割り当てられたパッドに加えられている圧力に応じて、O から +24 の **間でトラックサウンドの TUN 設定が相対的に増加します。圧力が加えられていない場合は 0、中程度の圧力が加えられ sure is applied and 24 if maximum pressure is applied. setting of the track Sound between 0 and +24, depending on the amount of pressure applied to the**  ている場合は 12、最大の圧力が加えられている場合は 24 になります。
- TUN パラメーターが -24 の値でロックされている場合、圧力がないときの値は O、中程度の圧力では -12、最大の圧 力では -24 になります。 いんしょう しょうしょう しょうしょう しょうしょう しょうしょう
- オフセットは、一般的な TUN(またはその他)パラメーターの設定に対して相対的であることに注意してください。 一般的な設定が 30 である場合、+24 のモジュレーションのデプスのバラメーターロックが設定され、パフォーマンス マクロを含むパットに最大の圧力が加えられると、結果の値は +54 になります。

[FUNCTION] キー +[RECORD]/[STOP]/[PLAY] のキーをそれぞれ使用して、各パッドのマクロを別のパッドにコピー &ペースト したり、クリアしたりできます。PERFORMANCE設定は、アクティブなキットに格納されます。 **[YES/SAVE]** キー +**[FX]** キーを押して、キットへの変更を必ず定期的に保存してください。 the kit regularly with **[YES/SAVE]** + **[FX]**.

**24**

いったん編集が完了すると、**[PERFORMANCE]** キーを再度押すだけで、編集モードを終了できます。PERFORMANCE モー ド(パフォーマンスの編集でなく)がオンである場合、入力したパラメーターロックは、パフォーマンスマクロを含むパッドが押 され ているときは常にアクティブです。全てのロックされたパラメーターの相対的なモジュレーションのデプスは、パッドに加え られる 圧力の量に対応して変化します。 すいしん こうしゅう こうしゅう こうしゅう こうしん アクリック

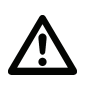

**• 名前が意味するように、PERFORMANCE モードはライブパフォーマンス機能です。SCENE モードも同様です。シー • As the name implies, the PERFORMANCE mode is a live performance feature. As is the SCENE ケンサーに録音する場合、PERFORMANCE モードのマクロおよび SCENE では、パラメーターはロックできません。 mode. When recording on the sequencer, PERFORMANCE mode macros and SCENES are not** 

## **SOUND メニュー**

\_<br>|このメニューでは、+Drive サウンドライブラリーまたはアクティブなプロジェクトのサウンドプール内のサウンドをブラウズし 管理できます。他のメニューオブションでは、トラックサウンドをクリアしたり、トラックサウンドの名前を変更したり、トラッ クサウンドの設定を変更できます。[FUNCTION] キー +[MUTE] を押して、メニューを開きます。[UP] と [DOWN] の矢 印キーを使用し て、オプション間を移動します。 [YES/SAVE] キーを押すと、選択が確定されます。 [NO/RELOAD] キーを ……<br>押すと、メニューが終了します。 **RELOAD]**.  $\frac{1}{10}$  this mean  $\frac{1}{10}$  in the Sound pool of the Sound pool of the active project can be browsed and be browsed and be browsed and be browsed and be browsed and be browsed and be browsed and be browsed and be brow  $m \geq 0$ . Other menu options let  $\mathcal{S}$  the track Sound or change the settings for change the settings for change the settings for change the settings for change the set of change the settings for change the settings fo **KITS AND SOUND SOUTH** In this means in the Sound pool of the Sound pool of the Sound pool of the active project can be brown point point  $\mathcal{L}$ 

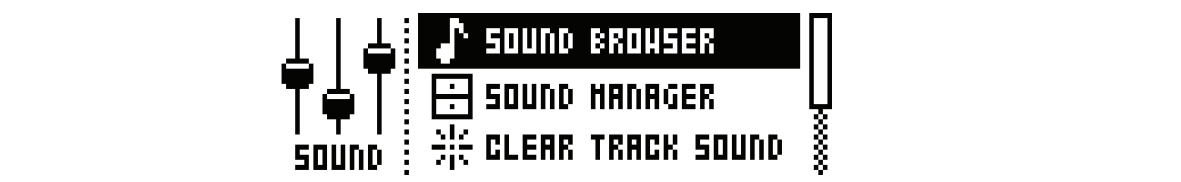

SOUND BROWSER で、サウンドをプレビューしロードします。メニューを開くと、+DRIVE サウンドライブラリーまた ー<br>はサウン ドプールのいずれかにある全てのサウンドのリストが表示されます。アクティブなトラックによるボイスが可能なサ - is フラフ・コールののサイム にある王 このフラフィ のラバイ がながこれなす。フラフィフなイラフフにいるがイバが 特記のプ<br>- ウンドのみが表示されます。例えば CH トラックがアクティブな場合、CH(および OH)に利用可能な MACHINE を使用し ているサウンドのみが表示されます。例えば様々なバスドラムのサウンドをブラウズしたい場合、まず **[TRACK]** キー + 最 初の【**PADS】**キーを押して、BD がアクティブなトラックであることを確認してください。*LEVEL ノ*ブを回すか、【UP】ま<br>たは『DOWN】の矢印キーを押して、リストをスクロールします。『YES/SAVE1 キーを押して、サウンドをロードします。 たは [DOWN] の矢印キーを押して、リストをスクロールします。[YES/SAVE] キーを押して、サウンドをロードします。 SOUND MANAGER メニューとは異なり、SOUND OPERATIONS メニューは存在しません。また空のサウンドスロットは、 ここには表示されません。 $\overline{\phantom{a}}$ ラフトのみか衣小されます。例えば UFLトフックかアクティブは場合、UFL (のよび UFF) に利用可能な MAUFINE pressing **[UP]**/**[DOWN]**. Load a Sound by pressing **[YES/SAVE]**. Unlike the SOUND MANAGER menu, it does  $\begin{split} \text{SOLIND} \text{ MANDAGEB} & \times \texttt{T} \rightarrow \texttt{-} \texttt{HH} \texttt{H} \texttt{D} \text{ SOLIND} \text{OPEPATHS} & \times \texttt{T} \rightarrow \texttt{-} \text{H} \texttt{Z} \texttt{H} \texttt{L} \texttt{H} \texttt{L}, \text{ } \pm \texttt{H} \texttt{C} \texttt{O} \texttt{H} \texttt{D} \texttt{V} \texttt{K} \texttt{Z} \end{split}$ is the active track by pressing **[TRACK]** + the first **[PADS]** key. Scroll the list by turning the *LEVEL* knob or by pressing **[UP]**/**[DOWN]**. Load a Sound by pressing **[YES/SAVE]**. Unlike the SOUND MANAGER menu, it does

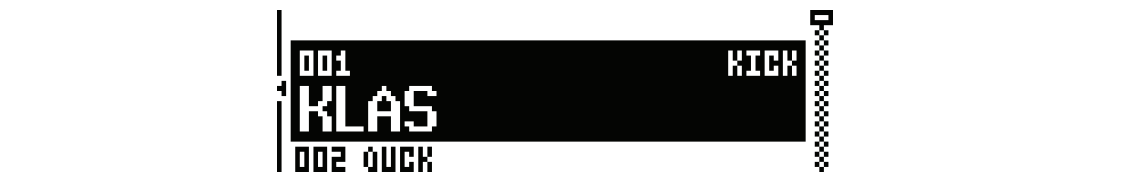

**[LEFT]** キーを押して、SORTING メニューにアクセスします。**[YES/SAVE]** を押して、コマンドを実行します。**[NO/** Pressing **[LEFT]** will access the SORTING menu. Press **[YES/SAVE]** to execute the commands. Press **[NO/ RELOAD]** キーまたは [RIGHT] 矢印キーを押して、メニューを終了します。 **RELOCATE:** THE MENU OR THE MENU OF THE MENU. PRESS **[NO/OS SECUTEER MENU. PRESS [NO/OS SECUTEER MENU. PRESS [NO/OS SECUTEER MENU. PRESS [NO/OS SECUTEER MENU** 

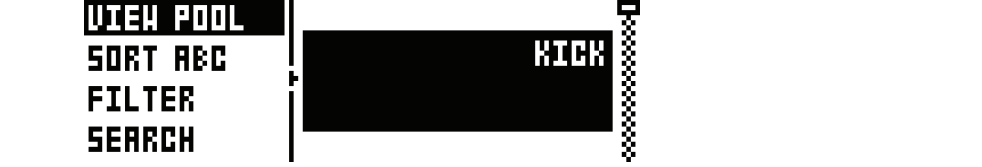

▶ POOL : アクティブなプロジェクトのサウンドプールで利用可能なサウンドを表示します。このコマンドは、 +Drive サウンドライブラリーをブラウズしている場合にのみ利用できます。 available when browsing the +Drive Sound library.

▶ +DRIVE:+Drive サウンドライブラリー上で利用可能なサウンドを表示します。このコマンドは、アクティ -<br>ブなプロジェクトのサウンドプールをブラウズしている場合にのみ利用可能です。

**SORT ABC :** サウンドをアルファベット順にソートします。このコマンドは、サウンドがスロット番号でソー トされている場合にのみ利用可能です。 **FILTER** opens a list where Sounds can be arranged according to tags. Select and deselect **SORT 123** sorts the Sounds by slot number (or +Drive position). The command is only availa-Sounds are being sorted by slot number. **SORT ABC** · サウンドをアルファベット順にソニトレキオースのコマンドけーサウンドがフロッ

**SORT 123:**サウンドをスロット番号(または +Drive の位置)でソートします。このコマンドは、サウンド がアルファベット順にソートされている場合にのみ利用可能です。 **SEARCH**  will perform a text search and list all Sounds with names matching the search of including the search of including the search of including the search of including the search of including the search of including t **SORT 123** · サウンドナフロ<sub>ット</sub> エロー/ナトリュア<sub>のセー</sub>クルディー・レーナナー·スのココンポル **buri izj.** ソノノドでヘロソド宙ケ(よだは「レ」<br>.

**FILTER :** サウンドをタグに従って配置できるリストが開きます。【YES/SAVE】を押して、タグを選択 / 選 択解除します。複数のタグを選択できます。**[NO/RELOAD]** キーを押すと、タグリストが終了します。 **RELOAD]**. tags by pressing **[YES/SAVE]**. Multiple tags can be selected. Exit the tag list by pressing **[NO/ FILTER**: **SEARCH** will perform a text search and list all Sounds with names matching or including the **FILTER** opens a list where Sounds can be arranged according to tags. Select and deselect **FILI ER:** サリノトをタクに促って配直でさるリストDi開さます。**[YES/SAVE]** を押して、タクを:

SEARCH:テキスト検索を実行し、名前が一致するか入力したテキストを含むサウンドを全て表示します。テ キストの入力方法の詳細については、10ページの「ネーミング画面」を参照してください。

## キットとサウンド

**SOUND MANAGER** は、SOUND BROWSER のより包括的なバージョンです。サウンドを保存したり、ロードしたり、名 前を変 更したり、タグを付けたりできます。このメニューを開くと、+DRIVE サウンドライブラリーまたはサウンドプールのい <sub>かセ文、文</sub>したラ、ファを打かとフセといっ。このパニューを開くこ、『DINY』フラフィフィフフファーSACはフラフィファルのい<br>ずれかにある全てのサウンドのリストが表示されます。SOUND BROWSER とは異なり、アクティブなトラックで使用可能な サウンド以外も含む、全てのサウンドが表示されます。アクティブなトラックのパッドの色は、サウンドをロード可能かどうかを 示します。紫色の場合、ロード可能です。さらに、サウンドが選択されているときは、サウンドをロードできる全てのトラックの <PADS> が暗い赤色で示されます。トラックによるサウンドのボイスが可能な場合(つまりパッドの色が紫色の場合)、*LEVEL* color means it can. Additionally, when a Sound is highlighted, the <PADS> of *all* tracks to which the Sound can used by the active track. The color of the active track pad will show if the Sound can be loaded or not. Violet ノブを回すか、 **[UP]/[DOWN]** キーを押してリストをスクロールすることで、アクティブなトラックのパッドをタップして、サ ウンドをプレビューできます。<br>-『れかにある全てのサウンドのリストが表示されます。SOUND\_BROWSER とは異なり、アクティブなトラックで使*F* vided that the Sound can be voiced by the track (i.e. the pad color is violet) Scroll the list by turning the *LEVEL*  be loaded will be shown in dim red color. Sounds can be previewed by tapping the pad of the active track, pro-FAD32 が咱い亦巴(小C11よす。 トノッフによるソフノ ドのハイスかり能体物ロ(フよりハッドの巴が茶巴の物ロバ *L*<br>-**KITS AND SOUNDS** DADS > が暗い去色でテされます。 トラックに上ろせウンドのボスフが可能な担合(つまりパッドの色が些色の担合) color means it can. Additionally, when a Sound is highlighted, the <PADS> of *all* tracks to which the Sound can be ded will be shown in the shown red color. Sounds can be previewed by tapping the pad of the active track, pro-

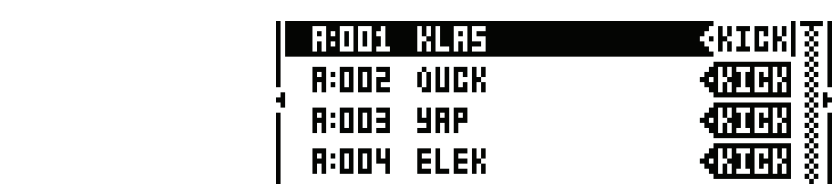

**[LEFT]** キーを押して、SORTING メニューにアクセスします。利用可能なコマンドは、SOUND BROWSER の -<br>SORTING メニュー と同じです。SORTING メニューの詳細については、26 ページを参照してください。 Pressing **[LEFT]** will access the SORTING menu. The available commands are the same as those found in the  $S_{\text{SFR}} \sim \text{SFR}^2 \sim \text{SFR}^2 \sim$ 

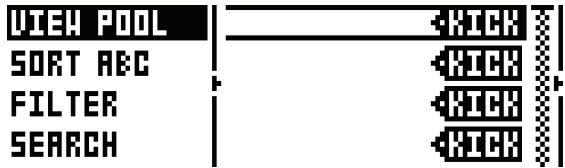

**[RIGHT]** を押して、SOUND OPERATIONS メニューにアクセスします。選択した操作は、現在ハイライト表示されている -<br>サウン ドに影響します。**[YES/SAVE]** キーを押して、選択されたサウンドにコマンドを適用します。**[NO/RELOAD]** キーま たは **[LEFT]** 矢印キーを押して、メニューを終了します。 lighted Sound. Press **[YES/SAVE]** to apply the commands to the selected Sound. Press **[NO/RELOAD]** or the tウン ドに影響します。**[YES/SAVE1** キーを押して、選択されたサウンドにコマンドを適用します。**[NO/RELOAI** lighted Sound. Press **[YES/SAVE]** to apply the commands to the selected Sound. Press **[NO/RELOAD]** or the  $\frac{1}{2}$  are  $\frac{1}{2}$  arrow key to exit the menu.

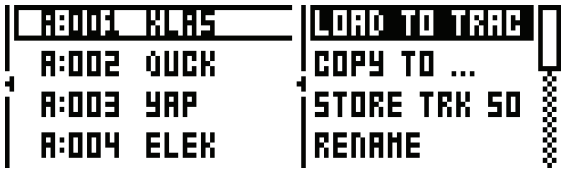

**LOAD TO TRACK :** 選択したサウンドをアクティブなトラックにロードして、アクティブなキットの一部にし ます。 **AD TO TRACK:**選択したサウンドをアクティブなトラックにロードして、アクティブなキット(

**COPY TO... :** 選択したサウンドを以下のいずれかにコピーします。 **COPY TO...** copies the selected sounds to one of the following: **COPY TO...** copies the selected sounds to one of the following:

- POOL を選ぶと、選択したサウンドはアクティブなプロジェクトのサウンドプールの最初の空きスロッ トにコピーされます。
	- +Drive を選ぶと、選択したサウンドは +Drive サウンドライブラリーの最初の空きスロットにコピー<br>- されます。 されます。
- +BANK (A-P) を選ぶと、選択したサウンドは +Drive 内部の特定のバンクの最初の空きスロット<br>- ニコパー さらささ にコピーされます。 inside the +Drive. inside the +Drive. inside the +Drive.

STORE TRACK SOUND: アクティブなトラックサウンドを選択したスロットに保存します。SOUND **stone Timen soond T** グック イック・ブック フラック exainoizad デービスけるのは。<br>MANAGER 以外では、 **[YES/SAVE]** キー +**[MUTE]** で常にこの操作が実行されます(MUTE モードまた は SONG EDIT モードの場合を除く)。 \NAGER 以外では、**[YES/SAVE]** キー +**[MUTE]** で常にこの操作が実行されます(MUTE

**RENAME : 選択したサウンドの名前を変更します。** 

EDIT TAGS:サウンドにタグを付けることができるメニューを開きます。サウンドには好きなだけタグを付け ることができますが、サウンドリストに表示されるのは最初の 2 つだけです。 **[YES/SAVE]** キーを押して、タ グを適用 / 削除します。 **[YES/SAVE]**. **[YES/SAVE]**.

**DELETE :** サウンドを削除します。

**SELECT ALL :** リスト内の全てのサウンドを選択します。

**DESELECT ALL :** リスト内の全てのサウンドを選択解除します。

TOGGLE : 選択したサウンドの書き込み保護をオン / オフできます。 サウンドが書き込み保護されている場合、 上書きしたり、名前を変更したり、タグを付けたり、削除することはできません。 **TOGGLE AND CALLACTED OR DISABLE OR DISABLE OF THE SOUND IS A SOUND IS SOUND IS SOUND IS SOUND IS SO UP ON A SO** 

**SEND SYSEX :** 選択したサウンドを SysEx データとして送信します。

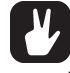

- **+Drive サウンドライブラリー内のサウンドは、A から P の 16 のバンクで構成されます。各バンクには、256 のサウ ンドを格納できます。[TRIG] キーを使用して、特定のバンク内に配置されたサウンドのみを表示できます。**
- アクティブなトラックのパッドをタップして、現在選択中のサウンドをプレビューできます。アクティブなトラックに利 - フラッキッストラフラのハフトモフフラビミ、私社会がキンフラフトセフレビューとさよす。フラフィフなトラフラにFRI<br>- 用可能な全てのサウンドをプレビューできます。プレビューされるサウンドがエフェクトに送信される場合、現在のエフェ クト設定が影響することに注意してください。
- **SOUND OPERATIONS メニューで利用可能なコマンドは、いくつかのサウンドに同時に影響します。ハイライト表 available for the active track can be previewed. Please note that if the previewed Sound is sent to 示して から [YES/SAVE] キーを押して、個々のサウンドを選択 / 選択解除します。 the effects, the current effects settings will affect it.**
- [FUNCTION] キー +[UP]/[DOWN] 矢印キーを押して、サウンドリストをより高速にスクロールします。 **ATIONS menu. Select/deselect individual Sounds by highlighting them and pressing [YES/SAVE].**

**CLEAR TRACK SOUND** は、アクティブなトラックの PARAMETER ページのパラメーターをデフォルト値に設定します。 このオプションを選択すると、プロンプトが表示されます。**[YES/SAVE]** キーを押してパラメーターを再初期化するか、**[NO/**<br>FEL SARE default set the active track to the active to the active track to the active track to the active track **RELOAD]** キーを押して操作をキャンセルします。ロードされたスロットと同じスロットにキットを保存するとパラメータ情報 は永続的に失われますので注意してください。<br>**RELOAD** 

**RENAME TRACK SOUND** で、アクティブなトラックのサウンドの名前を変更できる NAMING 画面が開きます。

**SOUND SETTINGS** で、様々な包括的なサウンド設定のあるメニューが開きます。これらの設定は、アクティブなキットに格 納さ れます。**[UP]/[DOWN]** の矢印キーまたは *LEVEL ノ*ブを使用して、メニューをスクロールします。**[LEFT]/[RIGHT]** の矢印キーを使用して、設定を変更します。<br>

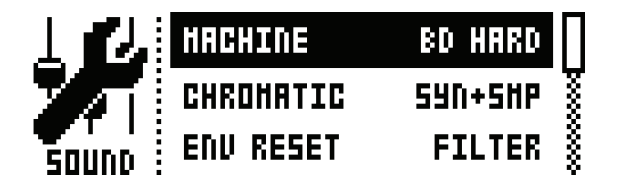

**MACHINE :** アクティブなトラックサウンドを生成する MACHINE を選択します。アクティブなトラックに 利用可能な MACHINE のみが表示されます。MACHINE を速やかに変更するには、最初に **[PARAMETER]** MACHINES available for the active track will be shown. In order to swiftly change MACHINE, キーを押してから **SYNTH** キーを素早く 2 回押すショートカットコマンドを使用します。MACHINE の詳細に use the shortcut command by quickly pressing the first **[PARAMETER]** key, **SYNTH**, twice. To ついては、「付録 D : MACHINE」を参照してください。 一を押してか<mark>り **う T N I H**</mark> キーを茶ギく Z 凹押 9 ンョー トカットコマノ ト

**CHROMATIC :** サウンドの CHROMATIC モードおよびトリガーページの NOT パラメーターがどの程度 ピッ チに影響を与えるかを設定します。  $\blacksquare$ ROMATIC: サウン

- OFF は、ピッチが全く影響を受けないことを意味しています。
- SYNTHは、シンセ部分のピッチのみが影響を受けます。
- SAMPLE は、サンプル部分のピッチのみが影響を受けます。
- SYN+SMP は、シンセ部分とサンプル部分の両方のピッチが影響を受けます。

**ENV RESET :** フィルターエンベロープの動作を設定します。
- OFF にすると、連続したトリガーごとにエンベロープはリセットされません(サイクルを完了させ ます)。
- FILT にすると、連続したトリガーごとにエンベロープをリセットします(デフォルト)。

**VELOCITY TO VOL : [PADS]** 上のサウンドを演奏する場合または外部 MIDI 機器とともにサウンドを演 奏する場合に、ベロシティがどの程度ボリュームに影響を与えるかを選択します。

- OFF の場合、ベロシティはサウンドのボリュームに影響しません。
- ON の場合、ボリュームがベロシティに比例的に対応することを意味しています。

**VELOCITY MOD**では、PARAMETERページの最大5つのパラメーターをベロシティのmodパラメーター に割り当てできるメニューにアクセスできます。**[YES/SAVE]** キーを押して、メニューを開きます。*DATA ENTRY* ノブの *A-D* を使用して、任意の PARAMETER ページからパラメーターを選択します。*DATA ENTRY* ノブの *E-H* を使用して、選択したパラメーターのモジュレーションのデプスを設定します。*LEVEL* ノ ブを使用して、包括的なベロシティの範囲を設定します。

**AFTERTOUCH** では、PARAMETER ページの最大 5 つのパラメーターを **[PADS]** や外部の MIDI 機器 のアフタータッチコマンドに割り当てできるメニューにアクセスできます。**[YES/SAVE]** キーを押して、メ ニューを開きます。 *DATA ENTRY* ノブの *A-D* を使用して、任意の PARAMETER ページからパラメーター を選択します。*DATA ENTRY* ノブの *E-H* を使用して、選択したパラメーターのモジュレーションのデプスを 設定します。*LEVEL* ノブを使用して、包括的なベロシティの範囲を設定します。

- **SOUND BROWSER と SOUND MANAGER では、コピー、クリア、ペースト操作を利用できます。**
- **LEVEL ノブを使用して、SOUND BROWSER と SOUND MANAGER の画面を高速にスクロールできます。**

#### **サウンドの再生**

12 個の **[PADS]** のいずれかをタップして、アクティブなキットのドラムトラックサウンドを再生します。<PADS> はタップす ると白色に短く点滅します。各パッドはベロシティに対応しています。つまり、パッドを軽く叩いたり強く打ち込んだりすることで、 強さが異なるドラムサウンドが生成されます。

**[FUNCTION]** キー +**[PADS]** を使用して、各トラックのトリガーページで設定したベロシティ(**VEL** パラメーター)でサウ ンドをトリガーします。

同様に **[TRIG]** キー 1-12 を使用して、各トラックのトリガーページで設定されたベロシティで 12 トラックのサウンドを再生できます。

**[RETRIG]** を押しながら **[PADS]** のいずれかを押したままにすると、パッドを押さえている限りトラックサウンドがリトリガー され ます。そのようにして、それぞれ独自の割り当て可能なリトリガーの設定を持つ各パッドでドラムロールを再生します。圧力は、 リトリガーのベロシティをコントロールします。また、アフタータッチはリトリガー中は無効です。36ページの「RETRIGメニュー」 を参照してください。

アフタータッチ演奏用にデザインされているサウンドは、パッドをタップしてからその指を離さずにさらに押し込むことで演奏で きます。この制御の設定については、26 ページの「SOUND メニュー」を参照してください。

#### **外部 MIDI 機器を使用したサウンドの演奏**

**[PADS]** に加えて、Analog Rytm に接続された外部 MIDI 機器を使用してサウンドを演奏できます。ボイスに対応する MIDI トラッ クは、MIDI CHANNNELS メニューでセットアップします。56 ページを参照してください。

#### **サウンドの編集**

**[TRACK]** キー +**[PADS]** のいずれかを押して、編集するドラムトラックをアクティブにします。LCD 画面上の情報バーに、ロー ドされたキットが表示され、ドラムトラックサウンドの名前が短く表示されます。編集中は、トラックの MACHINE、サウンド、 サンプルの設定を変更することができます。また行った変更は、アクティブなキットの一部として格納されます。

*LEVEL ノ*ブを使用して、アクティブなドラムトラックの全体のボリュームレベルを調節します。

**[PARAMETER]** キーである SYNTH を素早く 2 度押し、MACHINE 選択用のメニューを開きます。 Quickly press the first **[PARAMETER]** key, **SYNTH**, twice to open a menu for MACHINE selection. .<br>現在使用中の MACHINE で、サウンドのモジュレーションに利用可能な SYNTH パラメーターが決まります。最初の

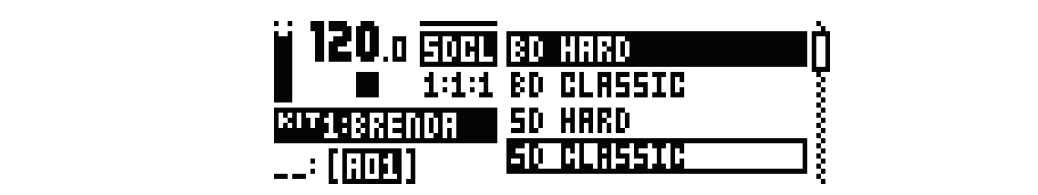

Browse through the MACHINE list using the **[ARROW]** keys **[UP]** and **[DOWN]**. Sample the MACHINE currently **[ARROW]** キーの **[UP]** と **[DOWN]** を使用して、MACHINE のリストをブラウズします。アクティブなトラックのパッド outlined by tapping the pad of the active track. Select the outlined MACHINE by pressing **[YES/SAVE]**. Exit with-Browse through the MACHINE list using the **[ARROW]** keys **[UP]** and **[DOWN]**. Sample the MACHINE currently インが作成 されている MACHINE を選択します。**[NO/RELOAD]** キーを押して、MACHINE を切り替えずに終了します。 outlined by tapping the pad of the active track. Select the outlined MACHINE by pressing **[YES/SAVE]**. Exit with-をタップして、現在アウトラインが作成されている MACHINE をサンプリングします。**[YES/SAVE]** キーを押して、アウトラ

paraMETER ページにあるパラメーターを調整して、トラックサウンドを編集します。5 つの**「PARAMETER1** ペ のいずれかを押して、これらのページにアクセスします。 *DATA ENTRY ノブ A-H* を使用して、パラメーターを変更します。パ <sub>シン・テイル</sub> <sub>ヒポ</sub>して、これしの ・ フロバラ ヒバしいす。 *DATA ENTRIT フラム 11* とはかして、ハラ<br>ラメーターの機能の詳細については、「付録 A : ドラムトラックのパラメーター」を参照してください。 PARAMETER ページにあるパラメーターを調整して、トラックサウンドを編集します。5 つの**[PARAMETER]**ページキー

SYNTH : 選択した MACHINE のアナログドラムシンセシスパラメーターをコントロールします。

**SAMPLE :** サンプルの選択と設定をコントロールします。

FILITER ISTING THE FILT STORIES FREQUENCY TO A CONTROL STORIES IN THE FREQUENCY AND THE STORIES OF THE STORIES **SAMPLE** controls the sample selection and settings. **FILTER :** フィルターモード、カットオフ周波数、エンベロープをコントロールします。

AMP : AMP パラメーター、エフェクトセンド、レベルをコントロールします。

**LFO :** アクティブなトラックの LFO パラメーターをコントロールします。

**LFO** controls parameters for the LFO of the active track. **LFO** controls parameters for the LFO of the active track. 特定のサウンドを、現在のすべてのパラメーターの設定と共に保存する場合は、クイックコマンド **[YES/ SAVE]** + **[MUTE]** When you want to save a particular Sound with all its current parameter settings, use the quick command **[YES/** を使用します。アウトプット先、サウンドプールまたは +Drive を切り替えるには、左側のメニューで **[ARROW]** キーの **[LEFT] SAVE]** + **[MUTE]**. Toggle destination, Sound Pool or +Drive, by accessing the left-hand menu, **[ARROW]** key When you want to save a particular Sound with all its current parameter settings, use the quick command **[YES/** を選択し、**[YES/SAVE]** を押します。**[ARROW]** キーの **[UP]** および **[DOWN]** または *LEVEL* ノブを使用して **[YES/** 」<sub>と訳</sub>い、**[iLJ/JAVL]** にポしよす。**[ANNOW]**ヿ の[UF]のよび [DOWN] よたは LL*VLL >* フに以用した<br>|**AVF1** を畑| , 俣存するスロットを選択| ます.空でな[.)スロットを選択すると 現在のサウンドで スロットに俣存: the Levell know, and press *and press in the current a non-empty slot and press in the current Sound with the* s<br>- If you select a non-empty slow with the current Sound with the current Sound with the current Sound with t Sound previously saved to the slot. Name the Sound (see "THE NAMING SCREEN" on page 10) and select a the *LEVEL* knob, and press **[YES/SAVE]**. If you select a non-empty slot, the current Sound will overwrite the るサウンドが上書きされます。サウンドに名前を付け(10 ページの「ネーミング画面」を参照)、適切なタグを 1 つまたは複数(KICK、 SNARE、RIMSHOT など)、**[ARROW]** キー + **[YES/SAVE]** を使用して選択します。 **[LEFT]**, then press **[YES/SAVE]**. Select which slot to save to using the **[ARROW]** keys **[UP]** and **[DOWN]**, or **SAVE]** を押し、保存するスロットを選択します。空でないスロットを選択すると、現在のサウンドで、スロットに保存されてい

 $T$  . complete Sound, comprised of all its parameter settings, may be computed to another track by first pressings,  $\frac{1}{2}$ **[TRACK]** + **[RECORD]**, then selecting the track you want to copy the Sound to using **[TRACK]** + one of the The complete Sound, comprised of all its parameter settings, may be copied to another track by first pressing のいずれかを使用してサウンドをコピーするトラックを選択し、**[TRACK]** + **[STOP]** を押してペーストします。サウンドは、 互換性のあるトラックにのみペーストすることができます(13 ページの図を参照)。 suitable tag, or several tags (KICK, SNARE, RIMSHOT et cetera), using the **[ARROW]** keys + **[YES/SAVE]**. すべてのパラメーターを設定した完全なサウンドは、最初に **[TRACK]** + **[RECOED]** を押し、次に **[TRACK]** + **[PADS]**

# **サンプルの選択**

**SELECTING A SAMPLE SELECTING A SAMPLE** 任意のドラムトラックのサウンドに、127 のユーザーサンプルを割り当てできます。GLOBAL MENU にある SAMPLES マ ネージャー内のユーザーサンプルは、置き換えしたり、再配置したり、管理したりできます。51 ページのセクション「GLOBAL メニュー」を参照してください。[TRACK] キー +[PADS] のいずれかを押して、アクティブなドラムトラックを選択します。 tion "GLOBAL MENU" on page 51. Select the active drum track by pressing **[TRACK]** + one of the **[PADS]**. replaced, relocated and otherwise managed in the SAMPLES manager found in the GLOBAL MENU. See sec-Open the SAMPLE parameter page by pressing the second **[PARAMETER]** key, **SAMPLE.** tion "GLOBAL MENU" on page 51. Select the active drum track by pressing **[TRACK]** + one of the **[PADS]**. 2 番目の **[PARAMETER]** キーである **SAMPLE** を押して、SAMPLE パラメーターのページを開きます。

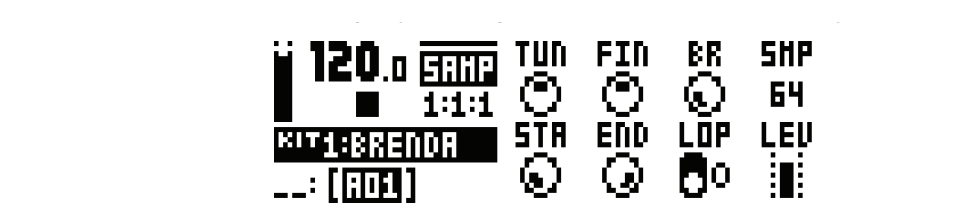

**KITS AND SOUNDS** 

DATA ENTRY ノブ D を押して、サンプルのリストを表示します。

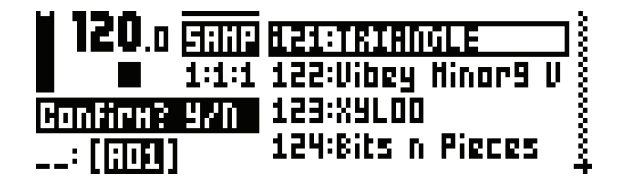

ノブは、反時計回りに回すとリストが上へスクロールし、時計回りに回すとリストが下へスクロールします。ブラウズしながらア クティブなトラックのパッドをタップし、現在アウトラインが作成されているサンプルを再生します。 ノノは、反時計回りに回すとリストか上へスクロールし、時計回り

[FUNCTION] キーと [YES/SAVE] キーを押して、サンプルの任意のディレクトリ内のいずれかのスロットのサンプルを置き 換えま す。 サンプルのディレクトリの詳細については、51 ページの GLOBAL メニューを参照してください。

アウトラインが作成されているサンプルを選択するには、**[YES/SAVE]** キーを押します。*DATA ENTRY ノブ D* または **[NO/ RELOAD]** キーを押して、サンプルを選択せずにリストを終了します。

### **• Sample selection may also be accessed by quickly pressing the second [PARAMETER] key, SAM-PLE, twice.**

#### • **サンプルの選択には、2 番目の [PARAMETER] キーである SAMPLE を素早く二度押しすることで、アクセスする • Sample selection may also be accessed by quickly pressing the second [PARAMETER] key, SAM-こともできます。 PLE, twice. EDITING THE FX**

#### **FX の編集** そのサイト for editing by pressing the first Analog Rytm internal send effects Analog Rytm internal send effects and effects and effects and effects and effects and effects and effects and effects and effects and eff  $\mathbb{R}$  and  $\mathbb{R}$  and  $\mathbb{R}$  track is similar to editing the FX track is similar to editing the FX track is similar to editing the FX track is similar to editing the FX track is similar to editing the FX track is si A ツ柵未

**[FX]** キーを押して、編集する FX トラックを選択します。FX トラックは、Analog Rytm の内部センドエフェクト(ディレイ とリバーブ)と、マスターエフェクト(ディストーションとコンプレッサー)をコントロールします。FX トラックの編集は、ドラ ー<br>ムトラックのサウンドの編集に類似しています。PARAMETER ページには、全ての FX パラメーターが含まれています。 ムトラックのサウンドの編集に類似しています。PARAMETER ページには、全ての FX パラメーターが含まれてい?<br>.

FX トラックには、5 つの PARAMETER ページがあります。 いずれかの [PARAMETER] キーを押して、PARAMETER ペー ジにアクセスします。 DATA ENTRY ノブ A-H を使用して、パラメーターを変更します。最初の2つ、ディレイとリバーブはセ - Sith Sidencessor, Brith Brith, Sidence Compression all sounds with the last page is the last page is the las<br>- アドエフェクトです。これらのパラメーターは FX トラック上で設定されますが、受信した信号は、個々のドラムトラックのそれ ぞれの AMP ページにある、DEL と REV のセンドパラメーターで設定されます。その次の 2 つ、ディストーションとコンプレッ サーはマスターエフェクトです。ディストーションまたはコンプレッサーで、全てのサウンドを整えます。最後は、専用の FX トラッ lation of sound distortion. For complete explanations of the parameters on the FX track, please see "Appendix Compressor, are master effects: they condition all sounds with distortion or compression. The last page is the - フーは ヽ ヘ フーエフ エフ コード ファイ ハー・フ コフ はたはコフ フレ フ フー て、エ このフ フフ コ で 正た よ ラ 。 最 ば は、 カ <br>クの LFO です。 7 つの利用可能な波形のいずれかに従ったカスタム低周波の振動で、 FX トラック上のいずれかのパラメーターを 調節します。サウンドディストーションの周期的なモジュレーションをはじめとした様々な機能が可能になります。FX トラックの パラメーターの詳細については、「付録 B:FX トラックのパラメーター」を参照してください。 ついてエフェクトです。これらのパラメーターは FX トラック上で設定されますが、受信した信号は、個々のドラムトラックの<br>- send effects: the FX track with a custom low the DELL track, but the DELL track, but the DELL track, but the  $D$  LFU です。/ フの利用可能な波形のいずれかに促つたカスタム低周波の振動で、Fス トラック上のいずれかのハラメータ<br>-

> **DELAY :** ディレイのセンドエフェクトのキャラクター、リバーブセンド、ボリュームをコントロールします。 **REVERB :** リバーブのセンドエフェクトのキャラクター、ボリュームをコントロールします。 **DISTORTION** controls the amount and character of distortion applied. **REVERB** controls the character and volume of the reverb send effect. **DISTORTION :** 適用されるディストーションの量をコントロールします。 **COMPRESSOR :** サウンド圧縮の動作、ボリューム、ドライ / ウェットのミックスをコントロールします **LFO :** FX トラックの LFO パラメーターをコントロールします。

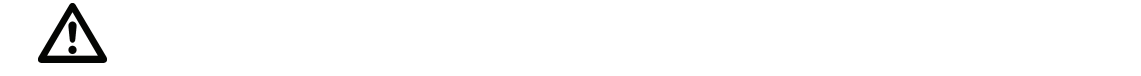

• FX とトラックパラメーターの設定は、キットの一部として格納されます。希望どおりの結果が得られたら、必ず独自の 名前 を付けてキットを保存してください。または [YES/SAVE] キー +[FX] キーを押すだけで、名前を変更せずにア **クティブな キットを簡単に保存できます。 quickly save the active kit with its name unchanged.**

М.

#### **• 基本的なサウンドのシェイプを変更する場合、エフェクトを使いすぎないことをお勧めします。代わりに FX を追加し て、構成の選択部分に味付けしてください。プログラムされたシーケンサーのパターンの一部や、解放される準備が整っ た SCENE マクロおよび PERFORMANCE マクロの一部として、オン / オフをトリガーします。**

*LEVEL* ノブを使用して、FX トラックでのディレイとリバーブの出力のマスターリターンレベルを設定します。これらのセンドエ フェクトには、独立したボリュームパラメーターがあります。

#### **シーケンサー**

Analog Rytm のシーケンサーは、パターンにビート情報を格納します。パターンは、ドラムトラックの再生、FX トラックの再生、 これらの様々なパターン固有のアスペクトをコントロールします。A-H の範囲の 8 バンクそれぞれに、16 パターンを格納できます。 つまり、各プロジェクトで 128 のパターンを簡単に利用できるということです。パターンに行われた全ての変更は、自動的に保存 されます。アクティブなパターンに行われた変更は、アクティブである間は元に戻すことができます。38 ページの「PATTERN メニュー」を参照してください。パターンの内容は、以下の通りです。

- **TRIG ページの一般的なトリガー設定(デフォルトのノートピッチ、ベロシティなど)。**
- **クオンタイズの設定**
- **全てのトラックのノートトリガー**
- **全てのトラックのトリガーレスロック**
- **パラメーターロック**
- **サウンドロック**
- **トリガーミュート**
- **アクセントトリガー**
- **スライドトリガー**
- **スイングトリガーとスイングの量**
- **パターンにリンクされたキット**
- **トラックの長さと拍子記号**

#### **基本的なパターンの操作**

Analog Rytm は、パターンをシームレスに切り替えできます。パターンをチェインできる機能と同様、これは即興のライブの際 に役立つ機能です。

#### **パターンの選択**

**[BANK GROUP]** キーを押して、パターンを選択するバンクグループを選択します。例えば、バンクグループ A-D が選択され てい る場合は、バンク A、B、C、D のパターンにアクセスできます。次に **[BANK]** キーを押してから続けて **[TRIG]** キーを 押して、選択したバンク内のパターンを選択します。例えば、パターン B05 を選択するには、**[BANK GROUP]** キーを使用し て、バンクグルー プ A-D を選択します。次に、**[BANK B/F]** を押しながら **[TRIG]** キー 5 を押します。

データを含むパターンは、<TRIG> の LED が赤色で半点灯します。現在アクティブなパターンは、<TRIG> の LED が赤色で 完全点灯します。

データが含まれていないパターンを選択すると、以前のパターンのキットがあらかじめ選択され、キット番号が LCD 画面上で点 滅を始めます(キットが新しいパターンにきっちりとリンクされていないことに注意を促すためです)。この時点で、別のキットを ロードすることもできます。パターンの編集を開始したり、キットを保存すると、キットはパターンにリンクされ、LCD 画面のキッ ト番号の点滅が止まります。

パターンの再生中に新しいパターンを選択すると、LCD 画面の左下隅が点滅して、新しいパターンの位置が示されます(デフォル トでは SEQUENTIAL パターンモードがアクティブです)。いったんパターンの最後のステップが再生されると、新しいパターン が開始して、パターンの位置の点滅が中止します。

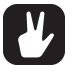

- **パターンの選択は、片手で行うことができます。[BANK] キーを押すと、CHOOSE PTN を表示したウィンドウがし ばらくの間表示されます。このウィンドウの表示中に [TRIG] キーを押すと、パターンが選択されます。**
- **シーケンサーの実行中にパターンを変更できます。**
- **プログラムチェンジメッセージを送信することで、パターンを変更してキューに並べることができます。**

**THE SEQUENCE REPORT** 

#### **• パターンを選択してから任意のキーを放す前に、[REC]、[PLAY]、[STOP] のキーを押すと、アクティブなパターンが 消去されてパターンがコピー、クリア、ペーストされます。複数のパターンを一度にクリアしたりペーストしたりできます。 multiple patterns at the same time.**

#### **パターンのコントロール PATTERN CONTROL** Pressing **[PLAY]** will start the playback of a pattern. Pressing **[STOP]** will stop the playback of all tracks. The

**[PLAY]** キーを押すと、パターンの再生が開始します。**[STOP]** キーを押すと、全てのトラックの再生が停止します。サウンド は停止しますが、ディレイなどのエフェクトは、ディレイのリピート音がフェードアウトするまで鳴り続けます。シーケンサーが 停止してから [STOP] キーを素早く 2 回押して、全てのトラックの再生を停止し、センドエフェクトをフェードアウトできます。 PLAY] キーを押すと、バターンの冉生が開始します。[STOP] キーを押すと、全てのトラックの冉生が停止します。

パターンの再生中に [PLAY] キーを押すと、再生が一時停止します。[PLAY] キーを押すと、再生が再開します。

パターンに 17 以上のシーケンサーステップが含まれている場合、<PATTERN PAGE> LED により示されます。パターンの再 生中は、 <PATTERN PAGE> LED が全点灯で点滅しているページが現在アクティブなパターンページです。 tern is playing, the currently active pattern page is shown with a flashing, full-bright, <PATTERN PAGE> LED.

#### **テンポ TEMPO**

パターンのテンポはグローバルで、全てのパターンに影響します。パターンのテンポは、TEMPO メニューで設定します。**[TEMPO]** を押すとメニューが開きます。 open it.

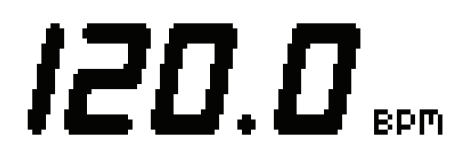

*LEVEL* ノブを使用して、テンポ設定を変更します。**[UP]** と **[DOWN]** の矢印キーで、テンポの小数部分を変更します。

テンポ設定をタップで設定するには、**[FUNCTION]** キーを押したまま [TEMPO] キーを一定のリズムでタップします。連続 4 回タップした後で、タップの平均テンポが計算されます。タップを続けると、テンポの平均が更新され続けます。 tempo.

**[LEFT]** または [RIGHT] の矢印キーを押すと、テンポを一時的に10% 上下に微調整できます。キーを放すと、BPM は元の設 定に戻 ります。 LLFT] SACIS **[RIGHT]** VALPT (CITYC, JOURC TRIVIL IOM I PICIMMIE COSY) T (CIXYC, DEPI

TEMPO メニューで **[FUNCTION]** キーを押したまま *LEVEL* ノブを回すと、**[FUNCTION]** キーを放すまでは選択した値に The tempo can be temporarily nudged up or down by 10% by pressing the **[LEFT]** or **[RIGHT]** arrow keys. テンポが変更されません。この操作を行うと、画面左下隅の PREP が点滅します。

# When in the TEMPO menu, holding **[FUNCTION]** while turning the *LEVEL* knob will not change the tempo to

**• Analog Rytm をターンテーブルや外部サウンドソースに手動で同期する場合、テンポシフトは非常に役立ちます。テ ンポシフトを実行するときに、必ずしも TEMPO メニューにする必要はありません。** the selected value until the **[FUNCTION]** key is released. While doing this, "PREP." will flash in the bottom left • Analog Ry

### **PATTERN モード • Tempo shift is very handy when manually syncing Analog Rytm to a turntable or an external**

パターンを変更する場合、アクティブなパターンの変更方法に影響する異なるモードが存在します。**[FUNCTION]** キー + **[BANK GROUP]** キーを押して、PATTERN モードを切り替えます。<PATTERN MODE> LED で、選択されたモードを 示します。 3 つの PATTERN モードが存在します。

**DIRECT START** で、ただちにパターンが変更されます。新しいパターンは、冒頭から再生が開始されます。このパターンは、 赤色の <PATTERN MODE> LED で示されます。 between the PATTERN modes by pressing **[FUNCTION]** + **[BANK GROUP].** The <PATTERN MODE> LED shows that it concluded in the Cattle Cattless existe. The PATTERN modes existence is selected. The P

**DIRECT JUMP** で、ただちにパターンが変更されます。新しいパターンは、前のパターンの中断位置から再生を開始します。こ<br>- Pinning from the patterns. This playing from the beginning from the beginning f のパターンは、緑色の <PATTERN MODE> LED で示されます。

**SEQUENTIAL** で、現在再生中のパターンの終了後に、パターンが変更されます。このモードがデフォルトのモードです。 <PATTERN MODE> LED が消灯します。

### パターンの編集

Analog Rytm は、パターンを編集、制作する際の入力の 2 つのメインモードとして、GRID RECORDING モードと LIVE RECORDING モードを提供します。これらのモードでは、2 種類のタイプのトリガーが入力されます。ノートトリガーとトリガー レスロックです。 アンプログラム アクリング

### **TRIG の種類 EDITING A PATTERN**

ノートトリガーとトリガーレスロックの 2 種類のトリガーが存在します。ノートトリガーは、ノートをトリガーします。一方 <sub>ン・コープン</sub> セーフカーレスロックのと<sub>情報</sub>のイフカーが出しい。。 アーイ・フカーは、シートをトラカーしい。。 カ<br>で、ト リガーレスロックは、ノートをトリガーせずにパラメーターのロックを適用するために使用できます。トリガーの SYN と SMP をゼロに設定すると(38 ページの TRIG メニューを参照)、トリガーレスロックに変わります。ノートトリガーは、 <TRIG> の LED が完全点灯し、トリガーレスロックは、<TRIG> の LED が半点灯します。上記の手順でトリガーを含まない **TRIG TYPES** <TRIG> の LED は、消灯したままです。 パラメーターのロックの詳細については、41 ページのセクション「パラメーターロック」 を参照してください。GRID RECORDING モードと LIVE RECORDING モードのどちらがアクティブであるかに応じて、2 種類の異なるタイプの トリガーが入力されます。  $\Gamma$  リカーレスロックは、ノードをドリカーセ gitJハフメーターのロックを適用するために使用できます。ドリカ shown with half-bright <TRIG> LEDs. <TRIG> LEDs above steps not containing any trigs remain unlit. Read

#### **GRID RECORDING モード**

GRID RECORDING とは、**[TRIG]** キーを使用してトリガーを追加する制作方法のことです。

**[REC]** キーを押すと、GRID RECORDING モードに入ります。GRID RECORDING モードがアク ティブの場合、 <REC> の LED が赤色に点灯します。**[TRACK]** キー +**[PADS]** のいずれかを押して、トリガーを追加するトラック、つまり アクティブなトラックを選択します。**[TRIG]** キー 1-16 を希望する順序で押して、シーケンサーにノートトリガーを配置します。 CHROMATIC モー ドがアクティブな場合、ノートトリガーのピッチの値は、押された [PADS] キーに従って録音されます。ト リガーレスロックを追加するには、[FUNCTION] キーと [TRIG] を押します。[ARROW] キーの [LEFT] または [RIGHT] を押したまま **[TRIG]** キーを押し続けて、ノートトリガーにマイクロタイミングを追加します。タイムオフセットを示す、マイク ロタイミングのポップアップメ ニューが表示されます。 When Chromatic mode is active, the pitch value of the note trig will be recorded a cordinate to which is a cordinate to which is a cordinate to which is a cordinate to which is a cordinate to which is a cordinate to which

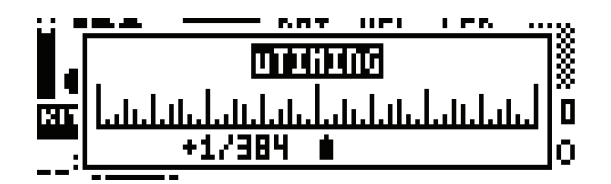

**[ARROW]** キーの **[LEFT]** または **[RIGHT]** を押したまま **[TRIG]** キーを押し続けて、リトリガーの速度を設定します。同 様に、様々なリトリガー設定を行うことができるポップアップメニューが画面に表示されます。リトリガーのメニューの詳細につ いては、36 ページを参照してください。

パターンに 17 以上のステップが含まれている場合、**[PAGE]** キーを押して編集したいパターンページを選択します。 アクティブ なパターンページは、<PATTERN PAGE> LED が完全点灯します。 The active pattern page is shown with a fully lit <PATTERN PAGE> LED.

**[PLAY]** を押して、シーケンスを再生します。

**• トラックの全てのトリガーは、シーケンサー上で前後にシフトできます。GRID RECORDING モードでは、 • All trigs of a track can be shifted forwards or backwards on the sequencer. While in GRID [FUNCTION] キーを押したまま [LEFT] または [RIGHT] の矢印キーを押して、トリガーシフトを実行します。 RECORDING mode, hold down [FUNCTION] while pressing the [LEFT] or [RIGHT] arrow keys to** 

### **LIVE RECORDING モード**

LIVE RECORDING モードは、トラックにトリガーを追加する 2 つ目の方法です。この録音モードでは、**[PADS]** をリアルタ イムで演奏してトラックにトリガーを入力することができます。さらに、リアルタイムでパラメーターのロックを入力することも LIVE RECORDING mode is the second method of adding trigs to the tracks. In this recording mode, the **[PADS]** 可能です。LIVE RECORDING モードで入力されたトリガーは、マイクロタイミングの形式でシーケンサーに配置されます。つ まり、TRIG SETUP メニュー内の*µ TM* パラメーターは、トリガーの入力タイミングにより正確に反映するようにロックされま す。これによって LIVE RECORDING モードでは、より表情豊かでクオンタイズされていない方法でノートの入力を録音でき す。これにいって ETVE RECORDING と「」では、 SSSKIR量がでダカック(XCMでCORSOの放送で)」 のXX5と数百でと<br>ます。マイクロタイミング形式のトリガーは、クオンタイズできます。**[FUNCTION]** キー +**[TRIG SETUP]** を押して TRIG SETUP メニューにアクセスして、これを行います。クオンタイズについては、39 ページを参照してください。 )。Y1フロンイミノク形式のドリカーは、フオノタイスてきより。**[FUNCTION] キー +[TRIG SETUP]** を押して [

Hold **[RECORD]** and press **[PLAY]** to enter LIVE RECORDING mode. The sequencer will start to play and the リガーを入力できます。[PADS] のキーを押して、ノートトリガーとして保存します。キーの圧力のベロシティとデュレーション は*、*ノートトリガーの値に影響します。また CHROMATIC モードがアクティブな場合*、*ノートトリガーのピッチの値が録音され ます。*DATA ENTRY ノ*ブを使用した PARAMETER ページの設定の変更は、シーケンサーではパラメーターのロックとして録 recorded. Any changes to the PARAMETER page settings, using the *DATA ENTRY* knobs, will be recorded on **[RECORD]** キーを押しながら **[PLAY]** キーを押して、LIVE RECORDING モードに入ります。シーケンサーが再生を開始 すると、<RECORD> の LED が点滅を開始します。これで **[PADS]** を演奏して、リアルタイムでアクティブなトラックにト 音されます。

コマン ドを繰り返すとオフになります。録音のクオンタイズは、GLOBAL メニューの SEQUENCER CONFIGURATION メニュー内でも設定できます。<br>メニュー内でも設定できます。 CONFIGURATION menu found in the GLOBAL menu. LIVE RECORDING のクオンタイズをオン / オフするために、**[RECORD]** キーを押してから **[PLAY]** キーを 2 回押します。

1 つまたは複数を押します。キーが放されるまで、再生中のパターンで到達した全てのステップが消去されます。 (or on several tracks) in time with the sequencer, i.e. all steps reached on the pattern playing will be erased, until シーケンサーのトラックに録音されたトリガーのシーケンスをただちに消去するためには、**[NO/RELOAD]** キー +**[PADS]** の

シーケンサーの録音と再生の両方を停止するには、**[STOP]** キーを押します。シーケンサーの再生を続けたまま LIVE を押すと、GRID RECORDING モードがアクティブになります。 while keeping the sequencer playing, press **[PLAY]**. If LIVE RECORDING mode is active and **[REC]** is pressed, RECORDING を終了するには、**[PLAY]** キーを押します。LIVE RECORDING モードがアクティブの状態で **[REC]** キー

#### **RETRIG メニュー**

**[RETRIG]** キーを押すと、アクティブなトラックのリトリガーメニューが LCD 画面の一番左側に表示されます。このメニュー では、リトリガー操作のホストを設定できます。12 のドラムトラックのそれぞれに、独自のリトリガーを設定することができます。 リトリ ガーの設定は、アクティブなキットに格納されます。  $\frac{1}{2}$  of  $\frac{1}{2}$  settings are stored to the active kit.

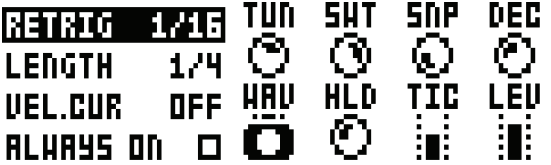

**[ARROW] キーの [UP] と [DOWN]** を使用して、リトリガー操作のいずれかを選択します (画面上に見えている 4 つの他に ible on the screen). Change values using the **[ARROW**] keys **[LEFT]** and **[RIGHT]**. The values can also be set もあります)。**[ARROW]** キーの **[LEFT]** と **[RIGHT]** を使用して、値を変更します。*LEVEL* ノブを使用して、値を設定す using the *LEVEL* knob. The retrig actions available in this menu are: ることもできます。このメニューで利用可能なリトリガー操作は、以下の通りです。

> **\*RETRIG** Sets the retrig rate (1/1, 1/2, 1/3, 1/4, 1/5, 1/6, 1/8, 1/10, 1/12, 1/16, 1/20, 1/24, 1/32, **\*RETRIG :** リトリガーのレート(1/1、1/2、1/3、1/4、1/5、1/6、1/8、1/10、1/12、1/16、1/20、1/24、 1110, 1/40, 1/64, 1/00). 1710, 1720, 1720, 1730, 1730, 1730, 1730, 1730, 1730, 1730, 1730, 1730, 1730, 1730, 1<br>2010, 1720, 1720, 1720, 1720, 1730, 1730, 1730, 1730, 1730, 1730, 1730, 1730, 1730, 1730, 1730, 1730, 1730, 17 1/32、1/40、1/48、1/64、1/80)を設定します。1/16 は、基本的なリトリガーのレートで、ステップごとに<br>-1 トリガーです。1/32 は、ステップごとに 2 トリガーに相当します。例えばトリガーを三連符にするには、リト リガーのレートを 1/12(または 1/24)に設定します。

> \*LENGTH : リトリガーのベロシティカーブのデュレーションを、ステップの分数倍、有理数倍、整数倍 (0、  $\begin{split} \mathbf{m} & = \mathbf{m} \cdot \mathbf{m} \cdot \mathbf{m} \$ 125 ∞)に設定します。1/16 は、基本的な 1 ステップの長さです。この設定は、エンベロープの境界を定義して、<br>lope. ベロシティカーブの動作に影響します(下記を参照)。

> -128 は、設定された長さの間の完全なフェードアウトに対応しています。-64 は、設定された長さの間にベロ sponds to a complete fade out during the set length, -64 fades out to half the velocity during シティの半分までにフェードアウトします。0 は、フェードアウトせずベロシティカーブはフラットです。64 は、 設定された長さの間にベロシティの半分までにフェードインします。127 は、設定された長さの間に完全 なべロ **\*VEL.CUR :** リトリガーのベロシティカーブのフェードアウト / フェードインを設定します(-128 から 127)。 シティまでフェードインします。

> \*Q.START : シーケンサーによる設定したクオンタイズ位置で、リトリガーの同期が開始します(OFF、 1/16, 1/8, 1/4, 1/2, 1/1). 1/16、 1/8、1/4、1/2、1/1)。

> **\*ALWAYS ON** Sets retrig lock ON/OFF. When on, the retrig will activate whenever the pad of **\*ALWAYS ON :** リトリガーのロックをオン / オフに設定します。オンの場合、最初に **[RETRIG]** を押さな くても、アクティブなトラックのパッドを押すと常に、リトリガーがアクティブになります。

<sub>フィング は、しいシャビンのレッション・<sub>ローはな</sub>こと、ニュースとのサック ヒューマンションファー <sub>にぶコ</sub>マといっ。<br>リガー として録音されます。リトリガーの速度が、シーケンサーのステップのデュレーションより速い場合、追加の内部ステップ</sub>  $\sigma$  and  $\sigma$  is steps (i.e. steps with retrigional padditional padditional paddition  $\sigma$ に挿入されます。 リトリガーは、GRID RECORDING モードと同様に LIVE RECORDING モードでもシーケンサーに録音できます。別個のト でトリガーが作成されます(つまり、有効なリトリガーによるステップ)。トリガーレストリガーがパッド圧の変更を記録するため

u<br>トリガーは、どのシーケンサーのステップでもカスタマイズできます。**[TRIG]** キーを押してから、**[RETRIG]** キーまたは **[ARROW]** キーの **[UP]** または **[DOWN]** を押します。これによって、LCD 画面上に、4つのリトリガー動作を示すポップアッ プメニューが表 示されます。

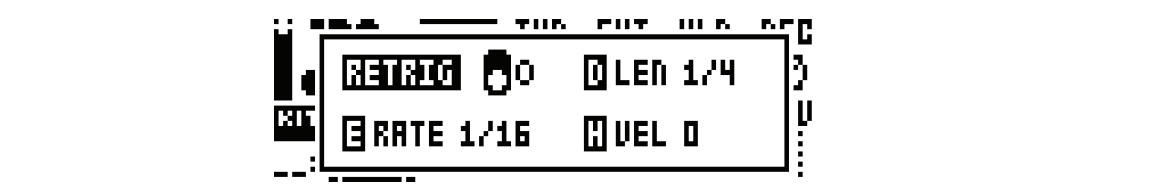

As long as the **[TRIG]** key is pressed, the pop-up menu will remain visible. In order to activate/deactivate the **[TRIG]** キーを押している間、ポップアップメニューが表示され続けます。リトリガーをオン / オフするには、**[RETRIG]** キー を押すか、*DATA ENTRY ノ*ブ A を回します。リトリガーのレートを設定するには、**[ARROW] キ**ーの [UP] と [DOWN] **[UP]** and **[DOWN]** or turn *DATA ENTRY* knob *E*. Change the length of the retrig velocity curve using *DATA ENTRY* knob *D*. The velocity curve of the retrig is set using *DATA ENTRY* knob *H*. The knob works in a bipolar As long as the **[TRIG]** key is pressed, the pop-up menu will remain visible. In order to activate/deactivate the を押すか、*DATA ENTRY* ノブ *E* を回します。リトリガーのベロシティカーブの長さを変更するには、*DATA ENTRY* ノブ *D* を 使用します。リ トリガーのベロシティカーブは、*DATA ENTRY ノ*ブ <mark>H</mark> を使用して設定されます。ノブは、-128 から 127 の範 囲で、左右両方向に回して操作します。負のベロシティ値は、設定した量にリトリガーをフェードアウトします。正の値は、フェー ドインします。またこのメニューでのリトリガーの設定は、RETRIG メニューからアクセスすることもできます。しかしポップアッ プメニュー経由でシーケンサー上の特定のトリガーに配置されたリトリガーの設定は、アクティブなトラックの一般的なリトリガー values fade it in. The retrig settings in this menu can also be accessed from the retrig settings in the retrig<br>Settings in the RETRIG menu. However, retrig menu. However, retrig menu. However, retrig in the retrig menu. H の設定を上書きしま す。リトリガー設定の機能の詳細については、前のページを参照してください。

### Settings and options for the active track are found in this menu. Open the menu by pressing **[FUNCTION]** + **TRACK メニュー**

**[CHROMATIC]**. Browse the list using the **[UP]**/**[DOWN**] arrow keys or the *LEVEL* knob. Select by pressing アクティブなトラックの設定とオプションは、このメニュー内にあります。**[FUNCTION]** キー +**[CHROMATIC]** を押して、 Settings and options for the active track are found in this menu. Open the menu by pressing **[FUNCTION]** + メニューを開きます。**[UP]**/**[DOWN]** の矢印キーまたは*LEVEL*ノブを使用して、リストをブラウズします。**[YES/SAVE]** キー **[CHROMATIC]**. Browse the list using the **[UP]**/**[DOWN**] arrow keys or the *LEVEL* knob. Select by pressing を押して選択します。**[TRACK]** キー + **[PADS]** のいずれかを押して、影響を受けるトラックを変更します。

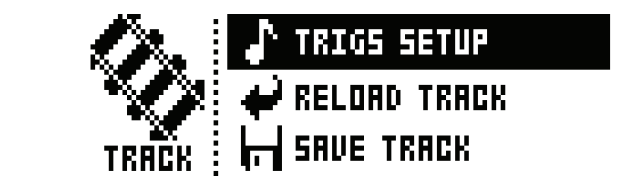

TRIGS SETUP で、アクティブなトラックのクオンタイズメニューが開きます。39 ページのセクション「ク automatically saved, it will either be reloaded to its original auto-saved state or to a specific TIZATION" on page 39. オンタイズ」を参照してください。 saved state which can be determined by utilizing the **SAVE TRACK** command. Press **[NO/**

RELOAD TRACK:アクティブなトラックをリロードします。トラックは自動的に保存されるパターンの一部 SAVE TRACK CHANGES MADE TRACK AND TRACK AND TRACK AND TRACK AND TRACK AND TRACK AND TRACK AND TRACK AND TRACK A<br>In the active track and the active of the active and track and the active and the active and the active and th の保存状態をリロードしたりできます。**[NO/RELOAD] キー +[CHROMATIC]** は、**RELOAD TRACK** コマンドのショートカットです。 automatically saved, it will either be relative to its original auto-saved state or to a specific state or to a specific state or to a specific state or to a specific state or to a specific state or to a specific state or であるため、自動保存された元の状態をリロードしたり、**SAVE TRACK** コマンドを利用して決定できる特定

**SAVE TRACK:**アクティブなトラックに行った変更を保存します。これは、パターンを変更したときに発生 する一般的なパターンの自動保存に加えて利用できる、特別な機能です。個々のトラックでの作業で、望ましい 結果が出たため、特定の保存状態に戻せるようにしたままでトラックでの作業を続けたい場合に、この機能が役 revert is the state state state state of the SAVE commander when the SAVE **TRACK** commander when the SAVE **TRACK** commander reloading the track, it will not be reloaded to its original, pattern auto-saved, state, but to the 立ちます。**SAVE TRACK** コマンドで行うことができます。トラックをリロードしても、オリジナル、自動保 manually saved state. Press **[YES/SAVE]** + **[CHROMATIC]** for a shortcut to the **SAVE**  存されたパターン、状態はリロードされませんが、手動で保存された状態はリロードされます。**[YES/ SAVE] TRACK** command. キー +**[CHROMATIC]** は、**SAVE TRACK** コマンドのショートカットです。

# **PATTERN メニュー**

-<br>PATTERN メニューでは、パターンを保存してリロードできます。**[FUNCTION]** キー +**[SCENE]** を押して、メニューを開 きます。 **[UP]/[DOWN]** の矢印キーを使用して、利用可能なコマンドを選択します。 **[YES/SAVE]** キーを押して選択を確認 します。 **[SCENE]**. Select between the available commands by using the **[UP]**/**[DOWN]** arrow keys. Confirm selections with  $\frac{1}{2}$ 'AllerN メ<sub>ー</sub>ューでは、ハターンを保仔しくリロートでさます。**[FUNCTION]** キー +**[SCENE]** を押して、メ<sub>ー</sub>こ

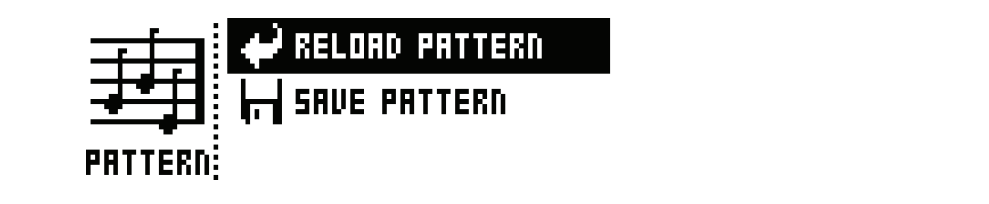

RELOAD PATTERN : アクティブなパターンをリロードします。元の自動保存された状態をリロードした **KLLOAD FATTERN :** / ファイン®ハンニン®ッロードしよす。九の百動床舟とれた状態をうロードした<br>り、**SAVE PATTERN** コマンドを利用して決定可能な特定の保存状態をリロードしたりできます。**[NO/**  $RELOADJ$  キー +**[SCENE]** は、RELOAD PATTERN コマンドのショートカットです。  $SAVE$ 

**SAVE PATTERN :** アクティブなパターンに行った変更を保存します。これは、パターンを変更したときに発 生する一般的なパターンの自動保存に加えて利用できる、特別な機能です。個々のパターンでの作業で、望まし い結果が出たため、特定の保存状態に戻せるようにしたままでパターンでの作業を続けたい場合に、この機能が able in addition to the general, automatic, saving of patterns which occurs when patterns are 役立ちます。**SAVE PATTERN** コマンドによって、これが可能になります。パターンをリロードしても、オリ ジ ナル、自動保存されたパターン、状態はリロードされませんが、手動で保存された状態はリロードされます。 a specific saved state. The **SAVE PATTERN** command makes this possible. When reloading the pattern, it will not be reloaded to its original, auto-saved, state, but to the manually saved **[YES/SAVE] キー +[SCENE] は、<b>SAVE PATTERN** コマンドのショートカットです。 結果が出たため、特定の保存状態に戻せるようにしたままでパターンでの作業を続けたい場合に、この<br> ノフル、日到1本けC1 UZINノフーノ、 小窓16 ソロードC1 L6 ビ*ND* 、 丁到 U 体けC1 UC状窓16 ソロー<br>-

**• RELOAD PATTERN コマンドは、即興ライブに適しています。アクティブなパターンに行った変更は、ベースライン • The RELOAD PATTERN command is great when improvising live. Any changes made to the active**  ノートを追加する場合などと同様、ただちに取り消しできます。

### **TRIG メニュー TRIG MENU**

TRIG メニューでノートがトリガーされた場合の動作を設定します。**[TRIG SETUP]** キーを押して、メニューにアクセスします。 **TRIG MENU** Set the actions for when a note is trigged in the TRIG menu. Press the **[TRIG SETUP]** key to access the menu. DATA ENTRY ノブを使用して、設定を変更します。これらの一般的な設定は、シーケンサーに配置されたノートトリガーに影響し ます。パターンの任意のステップ上で、最初に **[TRIG]** キーを押したままにしてから設定を変更して、トリガーを他の設定にロック Set the actions for when a note is trigged in the TRIG menu. Press the **[TRIG SETUP]** key to access the menu. できます。TRIG設定は、アクティブなパターンとともに格納されます。アクティブなキットには格納されないことに注意してください。 <sub>ます。パターンの任意のステップ上で、最初に **[TRIG]** キーを押したままにしてから設定を変更して、トリガーを他の記</sub> to the active set of the active set of the active set of the active set of the set of the set of the set of the<br>The set of the set of the set of the set of the set of the set of the set of the set of the set of the set of

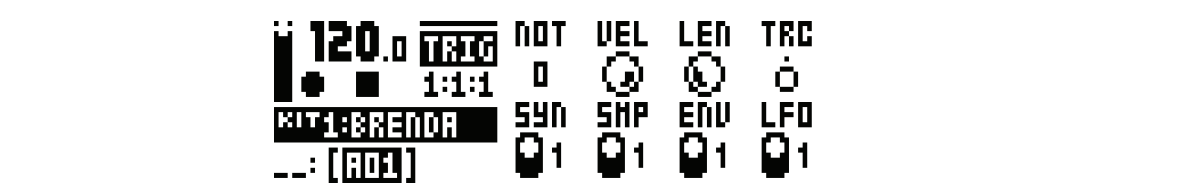

**NOT:** -24 から 24 の範囲でトリガーされた際のノートのピッチを設定します。LIVE ROECORDING と CHROMATIC モードでの演奏では、演奏される **[PADS]** のピッチでこの設定が上書きされます。 **NOT** sets the pitch of the note when trigged, ranging from -24 to 24. When LIVE RECORDING

**VEL:** シーケンサー上のノートトリガーがトリガーされる際のベロシティを 1 から 127 に設定します。 LIVE RECORDING モードでは、**[PADS]** がタップされたベロシティはこの設定を上書きします。このベロシティ は、 **[FUNCTION]** キー +**[PADS]** または **[TRIG]** キーでトリガーされる際に使用されます。 **[FUNCTION] キー +[PADS] または [TRIG] キーでトリガーされる際に使用されます。** 

**LEN:**ノートトリガーの長さを設定します。再度 LIVE RECORDING モードに入ると、 **[PADS]** を押すデュ レーションで、この一般的な設定が上書きされます。 **LEN** sets the length of the note trig. Again, in LIVE RECORDING mode, the duration of press-

**SYN :** サウンドのシンセパートがトリガーされるかどうかをコントロールします。

**SMP :** サウンドのサンプルパートがトリガーされるかどうかをコントロールします。<br>-

**ENV :** フィルターエンベロープがトリガーされるかどうかをコントロールします。

**LFO :** LFO がトリガーされるかどうかをコントロールします。

**38**

**THE SEQUENCE REPORT** 

#### **クオンタイズ**

**[FUNCTION]** キー +**[TRIG SETUP]** を押して、メニューにアクセスします。**[UP]**/**[DOWN]** の矢印キーまたは **LEVEL** ノ **QUANTIZATION** ブを使用 して、メニューを移動します。【LEFT]/[RIGHT] の矢印キーまたは *DATA ENTRY ノ*ブのいずれかを使用して、設 定を変更します。 keys or the *LEVEL* knob. Change settings with the **[LEFT]**/**[RIGHT]** arrow keys or any of the *DATA ENTRY* **ENV** controls if the filter envelope will be trigged.

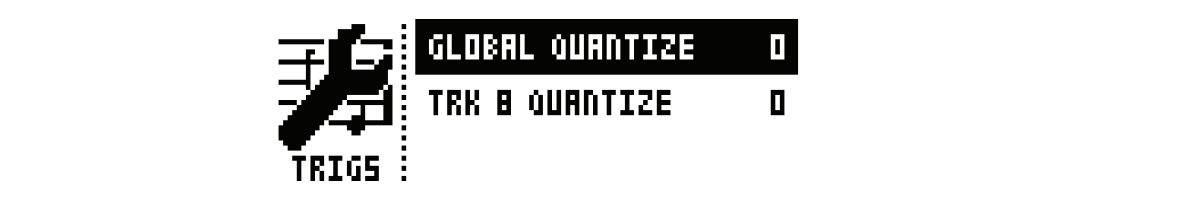

**ENV** controls if the filter envelope will be trigged.

**GLOBAL QUANTIZE :** 全てのトリガーのマイクロタイム設定されたトリガーに影響します。クオンタイズ の値が大きい場合、マイクロタイミングされたトリガーの多くがクオンタイズされます。 範囲は 0 から 127 です。

TRK QUANTIZE : アクティブなトラックの全てのマイクロタイム設定されたトリガーに影響します。クオン タイズの値が大きい場合、マイクロタイミングされたトリガーの多くがクオンタイズされます。範囲は 0 から value, the more all micro timed trigs will be quantized. Range 0-127. value, the more all micro timed trigs will be quantized. Range 0-127. 127 です。 TRK QUANTIZE **TRACK Affect all micro times of the active trigs of the active trigs of the active track. The higher the active track of the active track. The higher the active track. The higher track of the active track. Th** 

#### **CLICK TRACK** metronome of Analog Rytm. Open the metronome of Analog Rytm. Open the metronome of Analog Rytm. Open the metronome of Analog Rytm. Open the metronome of Analog Rytm. Open the metronome of Analog Rytm. Open th **TION**  $\overline{X}$

CLICK TRACK メニューは、Analog Rytm の内部メトロノームをコントロールします。**[FUNCTION]** キー +**[RETRIG]** を押して、メニューを開きます。**[UP]**/**[DOWN]** の矢印キーまたは *LEVEL* ノブを使用して、設定のリストをスクロールします。 The CLICK TRACK menu controls the internal metronome of Analog Rytm. Open the menu by pressing **[FUNC-**[LEFT]/ [RIGHT] の矢印キーまたは DATA ENTRY ノブのいずれかを押して、ハイライト表示された設定を変更します。 Press **[LEFT]**/[**RIGHT]** or any of the *DATA ENTRY* knobs to change the highlighted setting.

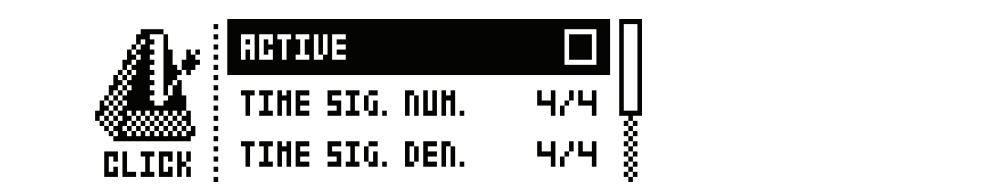

ACTIVE : メトロノームをオン / オフします。可能な場合、このメニュー以外の部分で、[FUNCTION] + **[RETRIG]** をしばらくの間押したままにすると、メトロノームのクリックのオン / オフを切り替えることがで きます。 keep **[FUNCTION]** + **[RETRIG]** pressed for a second to toggle the metronome click on or off. **さまり。**<br>- インファール controls the metronome time signature of the metronome time signature.

**TIME SIG.NUM :** メトロノームの拍子記号のノートのテンポをコントロールします。

**TIME SIG.DEN:メトロノームのビートのテンポをコントロールします。** 

**PREROLL :** シーケンサーが再生を開始する前に、メトロノームが何小節音を鳴らすかをコントロールします。 この設定は、LIVE RECORDING モードがオンの場合に限って有効です。 **SCALE MENU**

**VOLUME :** クリックのボリュームをコントロールします。 **VOLUME .**  $299200N91212A/C12171270069$ 

#### **SCALE**  $\times$   $=$   $3$  between the two modes.  $T_{\rm t}$  and timing of the pattern can be changed on this screen. Two modes exists in the SCALE menu. In the SCALE menu. In the SCALE menu. In the SCALE menu. In the SCALE menu. In the SCALE menu. In the SCALE menu. In th NORMAL mode all tracks share the same length. In ADVANCED mode each track can have different lengths.

この画面では、パターンの長さやタイミングを変更できます。SCALE メニューには、2 つのモードが存在します。NORMAL Access the SCALE SETUP menu by pressing **[FUNCTION]** + **[PAGE]**. Use the **[LEFT]** and **[RIGHT]** arrow keys モー ドでは、全てのトラックが同じ長さを共有しています。ADVANCED モードでは、各トラックを異なる長さにできます。 **[FUNCTION] キー +[PAGE]** を押して、SCALE SETUP メニューにアクセスします。[LEFT]/[RIGHT] の矢印キーを 使用して、利用可能な設定を選択します。**[UP]** と **[DOWN]** の矢印キーを使用して、異なる設定を調節して、2 つのモードから 選択します。

**THE SEQUENCE REPORT** 

#### **NORMAL モード**

これは、デフォルトのモードです。このモードでは、パターンの全てのトラックが同じ長さと拍子記号を共有します。この画面は、 **NORMAL** 設定がアクティブな場合に表示されます。

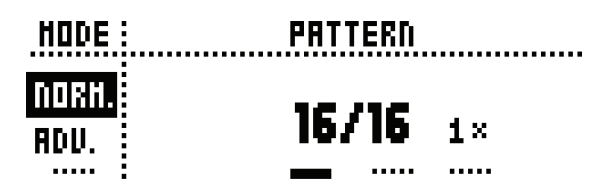

最初の 2 つの設定は、パターンのステップの長さをコントロールします。一番左側の数字は、パターンのステップ数を選択します。<br>-パターンに利用可能なステップの最大数は、トータルの長さによって決定され、右側のパラメーターで設定されます。これは、16、 32、48、64 ステップのいずれかです。GRID RECORDING モードで、パターンで17 ステップ以上が使用されている場合、 **[PAGE]** キーを使用して、異なるパターンページ間を切り替えます。 The first two settings control the step length of the pattern. The leftmost number selects the number of steps in  $\mathbf{r}$ 100 Z フリ政には、ハターノリスナッフの技とをコノドロールしよす。一街左側の数子は、ハターノリスナッフ数をは<br>

一番右側のパラメーターは、パターンの拍子記号をコントロールします。1/8X、1/4X、1/2X、3/4X、1X、3/2X、2X です。 .<br>1/8X の設定は、1/8 設定テンポでパターンを再生します。3/4X は、3/4 テンポでパターンを再生しま す。3/2X は、3/4 設定 ., or rotaters in eight at the research back at the pattern back at the pattern back the pattern twice as fast<br>の2倍の速度でパターンを再生します。2X は、2倍の BPM でパターンを再生します。 setting. 2X will make the pattern play at twice the BPM. setting. 2X will make the pattern play at the pattern play.<br>Distribution play at twice the BPM at the BPM.

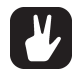

- バターンの長さを延長すると、トリガーが自動的にコピーされます。 例えばパターンが 2 ページで構成されていて、パター ンが 4 ページに増やされると、2 つの追加されたパターンページには、最初の 2 つのパターンページがコピーされます。 **• Trigs are automatically copied when extending the length of a pattern. If a pattern consists of for example two pages and the pattern length is increased to four pages, the two added pattern pages**
- **パターンのトータルの長さを簡単に変更するには、 [PAGE] キーを押します。パターンのステップ数を簡単に変更する will be copies of the first two pattern pages. • Press the [PAGE] key for quickly changing the total length of the pattern. Press the [TRIG] keys to**  には、[TRIG] キーを押します。<br>
- **2Xの拍子記号の設定は、ステップシーケンサーの基本解像度を1/32ノートに増やすために役立ちます。3/4Xの設定は、 quickly change the number of steps of the pattern. • A 2X time signature setting is useful for increasing the base resolution of the step sequencer to**  Analog Rytm が他の楽器と並行して同じ BPM に設定されていて、Analog Rytm を三連符で再生したい場合に役<br>さちます **立ちます。 32nd notes. A 3/4X setting is useful when Analog Rytm is playing alongside other instruments set to the same BPM and you want Analog Rytm to play triplets.**

#### **ADVANCED モード ADVANCED MODE**

このモードでは、パターンのトラックを別個の長さに割り当てできます。**[LEFT]** 矢印キーを使用して SCALE 列を移動して、 ー・コードでは、インデータングのMASTERS of the pattern can be assigned in the pattern can be assigned in<br>ADVANCED モードを選択します。**[DOWN]** 矢印キーを使用して、**ADVANCED** を選択します。TRACK と MASTER です。 ing to the SCALE column using the **[LEFT]** arrow key. Select **ADVANCED** by using the **[DOWN]** arrow key. In ing to the SCALE column using the **[LEFT]** arrow key. Select **ADVANCED** by using the **[DOWN]** arrow key. In ADVANCED ETT CASA CONSIDERATION EXABLE CASA COLUMN

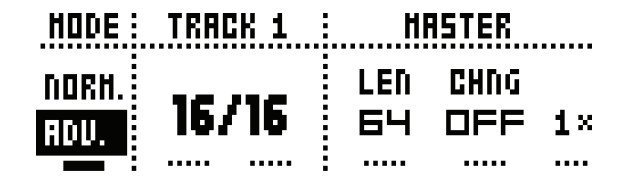

TRACK列で、トラックのステップの長さが設定されます。NORMALモードでのパターンの長さの設定と同様の動作です。設定は、 アクティブなトラックにのみ影響します。[TRACK] キーを押して、スケール設定を編集するトラックを選択します。

MASTER 列は、ADVANCED モードでのみ利用可能です。ここでは、パターンのマスターの長さ、マスターの変更の長さ、 ー般的な拍子記号を設定します。

LEN : 全てのトラックが再度開始する前に再生されるパターンのステップの量をコントロールします。INF 設 .<br>定では、再度開始せずに、パターンのループのトラックを無限大にします。この設定は、チェインされたパター ンが再生を開始する前に、アクティブなパターンが再生される長さにも影響します。**CHNG** パラメーターで、 **LEN** controls the amount of steps the pattern will play before all tracks are restarted. An INF これを上書きできます。<br> <sub>す</sub>け正で開始する問に、テフティン なパラーンが出土とれる区ともの者もよす。**UTINO** ハンパーン setting will make the tracks of the pattern loop infinitely, without ever being restarted. Note that the conte<br>ドエナ・即出しオス 苦に、フクニテキャパク、ハボホルキャクミミュビートン 数十 this setting a chained the active of the active pattern will play be chained your pattern will play be chained<br>.

CHNG: キューに並んでいるかチェインされたパターンが再生を開始する前に、アクティブなパターンが再生す る長さをコントロールします。例えば、この設定は、**LEN** が INF に設定されている場合に重要です。**CHNG** が設定されていない場合、パターンは無限に再生され、次のパターンはキューには並びません。しかし例えば e<br>CHNG を 64 に設定すると、パターンは、キューやチェインに関して、64 ステップで構成されたパターンのよ うに振る舞います。 for instance is set to 64, the pattern will be pattern will be a pattern consistence of 64 steps in terms of 6<br>In IF 7 for links

**MASTER SCALE :** 一番右の設定です。パターンの一般的な拍子記号を設定します。

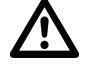

• INF が選択されている場合、アクティブなパターンが無限に再生され、別のパターンに変更することはできません **(SEQUENTIAL パターン再生モードが使用されている場合)。 pattern (when SEQUENTIAL pattern play mode is used).**

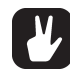

• [FUNCTION] キー +[UP]/[DOWN] 矢印キーを押して、16 の増分で MASTER LENGTH が設定されます。

#### **シーケンサーの機能 PARAMETER LOCKS**

### パラメーターロック **Parameter locks enable all trigs to have the note trigs of a drum track can be noted to have the noted of a drum track can be noted to have the noted of a drum track can be noted to have the noted of a drum tra**

パラメーターロックとは、全てのトリガーに独自のユニークなパラメーター値を持たせることができる機能です。例えばドラムト have, for example, different pitch, amp or filter settings. All parameters found on the PARAMETER pages are ラックのノートトリガーでは、異なるピッチ、AMP、フィルターの設定が可能です。パラメーターロックは PARAMETER ペー ジの全てのパラメーターで可能で、トラックの全ての種類に適用できます。 また、TRIG ページ上の全ての設定をロックできます(38 ページの「TRIGメニュー」を参照)。PARAMETERページの全てのパラメーターの完全な概要については、「付録A : ドラムトラッ クのパラメーター」を参照してください。<br>クのパラメーター」を参照してください。 \フメーターロックとは、全てのトリカーに独自のユニークなハフメーター値を持*に*せることかできる機能です。例えはト<br>parameters you want to lock using the *DATA ENTRY Knobs. The graphics in LCD will* be computed for the graphics in

GRID RECORDING モードでパラメーターロックを適用するには、トリガーの **[TRIG]** キーを押したままにします。*DATA* ったしていった。<br>*ENTRY ノ*ブを使用して、ロックしたいパラメーターを調節します。ロックされたパラメーターでは、LCD のグラフィックが反 転表示に変わり、ロックされたパラメーターの値が表示されます。ロックされたトリガーの <TRIG> の LED が素早く点滅して、 現在トリガーにパラメーターロックがあることが示されます。**[TRIG]** キーを押したままで、ロックされたパラメーターの *DATA*  ENTRY ノブを押すと、1つのパラメーターロックが削除されます。ノートトリガーを削除してから再度入力すると、全てのパラメー ターロックがトリガーから消去されます。 .http://www.pressing.com/フォーターを調即します。ロックで*れにハフ*メーターでは、LCD のクフフィッ<br>-

CHROMATIC モードでは、ノートピッチパラメーターをロックすると、このロックを含む [TRIG] キーを押したままにした時 infut parameter locks to the active track. Note that is a contained accordingly and trigless locks containing <br>information according to the active track containing the active to the according to the active the active to  $\mathcal{L}$ locks will be placed on the sequence trigger steps not containing not containing note that  $\mathcal{L}$ 

LIVE RECORDING モードでは、*DATA ENTRY* ノブを回すか、CHROMATIC モードで **[PADS]** を再生すると、アクティ <sub>ロバヒトヒン</sub>ラハシING と コ こは、*DATA LIVINT クク*を含すか、CIINOTIATIO と コ と **[IADS]** を丹エすると、 ノファイ<br>ブなトラックにパラメーターロックが入力されます。ノー トトリガーは、ノートトリガーを含まないシーケンサーステップに配置 されるロックを含む、トリガーレスロックに従ってロックさ れます。 TA | フリフICハフ<del>ハーメーロッフ</del>かハ刀C4td y。ノー | i | i リカーは、<br>.

LIVE RECORDING モードがアクティブなままで全てのトラックのパラメーターロックを削除するには、**[FUNCTION]** キー +**[NO/ RELOAD]** キーを押したままにします。しかし、サウンドロックは消去されません。 Press **[NO/RELOAD]** + one (or several) of the **[PADS]** in order to erase a sequence of recorded trigs on a spe-.ive RECORDING モートかアクティブはままで至てのトラックのハラメーターロックを削除するには、**[FUNCTIO** 

シーケンサーの特定のトラックに録音されたトリガーのシーケンスをただちに消去するには、**[NO/RELOAD]** キー + **[PADS]** の1つまたは複数を押します。キーを放すまで、再生中のパターンで到達した全てのステップが消去されます。サウンドロックは 消去されません。

**[NO/RELOAD]** キーを押して、削除されるパラメーターに対応する *DATA ENTRY* ノブを押して、パラメーターロックをリア - **-**<br>ルタイムで削除します。

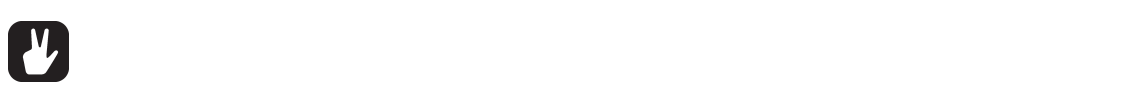

**• パターン内の 72 までの異なるパラメーターをロックできます。ロックしているトリガー数が多くても、パラメーターは、 1 つのロックされたパラメーターとしてカウントされます。例えば、各シーケンサーのステップでフィルターのカットオ フパラメーターがロックされている場合でも、他の 71 のパラメーターをロックできます。**

### **サウンドロック THE SEQUENCER**

アクティブなプロジェクト内のサウンドプール内の全てのドラムサウンドは、シーケンサーステップごとに変更できます。ノート トリガーを押したままで、*LEVEL* ノブを回します。サウンドプールのリストが表示されます。*LEVEL* ノブを使用してリストをス **SOUND LOCKS** クロールして、ノートトリガーに割り当てたいサウンドを選択してから、**[TRIG]** キーを放します。<TRIG> LED が点滅を開始 します。ノートトリガーの **[TRIG]** キーを押したままにすると、割り当てられたサウンドが示されます。 the Sound you want to assign to the note trig and then release the **[TRIG]** key. The <TRIG> LED will start to

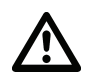

• 全てのトラックによるボイスが、全てのサウンドにはならないことに注意してください。リスト内のサウンドは、サウ<mark>ン</mark> ドがロックされているアクティブなトラックとは、互換性がありません。サウンドプールをブラウズすると、アクティブ **なトラックと互換性のないサウンドは、LCD 画面に (!) 記号が点滅します。空のサウンドプールスロットと同様です。 incompatible with the active track are shown with a flashing (!) symbol on the LCD screen. As are** 

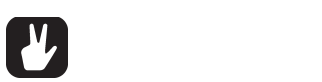

**• サウンドプールのリストの最初の位置にあるのは、TRACK SOUND というタイトルが付けられた、デフォルトの選択** 肢で す。アクティブなキットの対応するトラックサウンドを再生します。

#### **条件付きロック**

TRIG ページには、TRC (トリガー条件) と呼ばれるパラメーターがあります。このパラメーターで、パラメーターロックを使用 して条件付きルールのセットを任意のトリガーに適用できます。各設定は、シーケンサーノートがトリガーされるかどうかを決定 する論理条件です。 any trig, using a parameter lock. Each setting is a lock. Each setting is a local condition, where whether or  $\alpha$ not the sequencer note will be triggered.

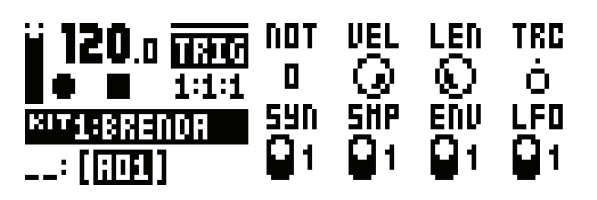

FILL と呼ばれるパラメーターロック(下記参照)をパラメーターをアクティブにするためには、シーケンサーでフィルモードにし ておく必要があります。フィルモードは、**[YES] + [PAGE]** を押すことで、1つのパターンサイクルに対してアクティブにします。 このモードは、パターンループ時にアクティブになり、再度ループするまでアクティブなままです。 mode is activated, for one pattern cycle, by pressing **in pressing in the pattern cycle, by pressing when the pattern in the pattern of pattern in the pattern in the pattern in the pattern in the pattern in the pattern in** 

また、いつでも、どんな長さでもフィルモードをアクティブにすることもできます。 パターンの再生中に **[PAGE]** キーを押します。 ただし、GRID RECORDING モードを非アクティブにしておく必要があります。フィルモードは、キーを押している間アクティ ブになります。

パラメーターロックがトリガーに適用されている場合、次の条件付きルールを、TRC パラメーター、DATA ENTRY ノブ D (TRIG ページ)を使用して設定できます。 **FILL** is only true (will activate the note triginal mode is active (see above). The note that the note that the no

フィルモードがアクティブの時に FILL のみが真である(上記参照)。

**FILL** が真でない場合に FILL が真である。

同じトラック上で直近に検証されたノート条件が真の場合に PRE が真である。

**PRE** が真でない場合に PRE が真である。  $\overline{a}$ 

隣接するトラック(編集中のトラックの上のトラック)で直近に検証されたノート条件が真の場合に **NEI** が真で<br>キ<sup>ェ</sup> ある。

**NEI** が真でない場合に **NEI** が真である。

最初のパターンサイクル(パターンがループした場合)の **1ST** が真である。

<del>| ST</del> が真でない場合に **1ST** が真である。

**X%** は確率条件です。真である確率は **X%** です。 initely.

A: 番目のパターンの繰り返しで **A:B** が真であると、B の繰り返し後に再度真になり、これを無期限に繰り返し ます。

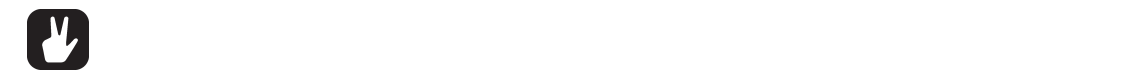

- **| \_\_\_**<br>• 条件付きパラメーターのロックは、パターンに多様性を追加する素晴らしい方法です。シンセトラック間で互いに排他的 **または決定的なノートトリガーのグリッドを設定し、同時に確立条件ロックを投入する(また、次に論理的条件付きトリ is a neat way to make the most minimal of compositions come alive with fugal unexpectedness. ガーの配列を行う可能性もある)方法は、フーガのような意外さで彩られる最も最小限の楽曲制作を行う最もきちんとし • Note that random or arbitrary variety, while fun and interesting, is not the only way of using condi-た方法です。 tional trigs. They may also be used, for example, to have two different melodic or percussive** 
	- ランダムあるいは任意の、かつ楽しく魅力的な多様性を生み出すことだけが条件付きトリガーの使用法ではありません。 **たとえば、2 種類のメロディまたはパーカッションシーケンスを同じトラックにし、フィルモードがアクティブな時のみ どちらか 1 つをアクティブにするといった使い方ができます。**

**THE SEQUENCE REPORT** 

#### **TRIG MUTE TRIG MUTE TRIG MUTE**

TRIG MUTE 画面から、シーケンサーのパターンにミュートマスクを追加できます。各トラックには、独自のトリガーミュートト Uガーがあります。**[FUNCTION]** キー +**[BANK A/E]** を押して、メニューを開きます。

# $\int_{a}^{b} \int_{a}^{b}$  TRIG MUTES

**[TRIG]** キーを押して、トリガーミュートトリガーに入ります。TRIG MUTE 画面で、指定されたトリガーが同じシーケンサー ステップに配置されている場合、入力したトリガーは、アクティブなトラック上に配置された全てのトリガーをミュートします。 すべてのトラックのステッププロパティを同時に編集したい場合は、アクティブなトラックだけでなく、**[FUNCTION]** キーを Enter trig mute trigs by pressing the **[TRIG]** keys. While on the TRIG MUTE screen, the trigs entered will mute Enter trig mute trigs by pressing the **[TRIG]** keys. While on the TRIG MUTE screen, the trigs entered will mute ッ 、このインフッのスプフランロバフィを<sub>回動に編</sub>集のたい<sub>物ロ</sub>は、プラフィンなインフルといてなく、**[i citeirot]** イーを ます。 !したままにしてトリガーを入力します。ノー トトリガーを含むステップは、【**TRIG]** キーの上の <TRIG> LED が暗く*;* then enter the trigs. The steps containing note trigs will be shown with dimly lit <TRIG> LEDs above their **[TRIG]** the step property on all tracks simultaneously, not just the active track, press and hold **[FUNCTION]** key and then enter the trigs. The steps containing note trigs will be shown with dimly lit <TRIG> LEDs above their **[TRIG]**

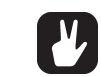

- **トリガーミュートは、ノートトリガーやトリガーレスロックに簡単に追加できます。ノートトリガーやトリガーレスロッ** クを押したままにして、[BANK A/E] を押します。トリガーミュートトリガーは、ノートトリガー / トリガーレスロッ<br>クト回じ シーケンサーフテップ トに白動的に配置されます **クと同じ シーケンサーステップ上に自動的に配置されます。 • Trig mutes can be quickly added to note trigs or trigless locks. Keep the note trig or trigless lock**
- **ノートトリガー / トリガーレスロックを押すと、トリガーミュートトリガーがトリガーと同じシーケンサーステップに 配置されているかどうかが簡単にわかります。この場合、<BANK A/E> LED が点灯します。 • Press a note trig/trigless lock to quickly see if a trig mute trig is placed on the same sequencer pressed and press [BANK A/E]. A trig mute trig will automatically be placed on the same**  ノートトリガー / トリガーレスロックを押すと、トリガーミュートトリガーがトリガーと同じシーケン フー・インカー / インカーレベロノノモ(fァ) JV-1<br>ED字キカナいスもじこもが筋出にももわます。その<sup>は</sup>
- **トリガーミュートは、ライブ演奏の際にトラックの感触を確かめるために役立ちます。例えばベースライントラックの最 step as the trig. If that is the case, the <BANK A/E> LED will light up.** 後の 8 ステップは、不安な状態を構築するためにミュートできます。<br> **• Press a note trig/trigless lock to quickly see if a trig mute trig is placed on the same sequencer**  - T-273 - IT THAT STEP ARE IS TO MANA CASE STEP UP.<br>※の Q フテップけ 不安な代能た堪筑オスためにミュニトでキキオ

#### **アクセント**

アクセントトリガーの追加は、トラックの選択したステップのベロシティを簡単に変更するために役立ちます。 アクセントレベルは、 モジュレーションの宛先で、例えば LFO の影響を受ける場合があることを意味しています。**[FUNCTION]** キー +**[BANK B/** Adding accent trigs is useful for quickly changing the velocity for chosen steps of a track. Accent level is a desti-**F]** を押 して、ACCENT メニューを開きます。 iジュレーションの宛先で、例えば LFO の影響を受ける場合があることを意味しています。[FUNCTION] キー +[BANI<br>pressing **[FUNCTION]** + **[BANK B/F]**.

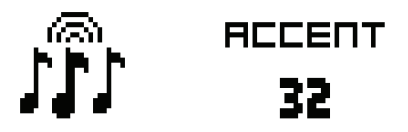

対応する **[TRACK]** キーを押したときに効果がかかるトラックを選択します。*LEVEL* ノブを回して、アクセント値を選択します。 値が大きくなると、より多くのアクセントがアクセントトリガーに追加されます。

ACCENT メニューを開いている間、シーケンサーにアクセントトリガーが表示されます。 **[TRIG]** キーを押して、アクセント トリ ガーを配置したり削除したりします。すべてのトラックのステッププロパティを同時に編集したい場合は、アクティブなトラッ クだけでなく、 **[FUNCTION]** キーを押したままにしてトリガーを入力します。 アクセントトリガーがノートトリガーと同じシー ったってふく、**press and hold** <sub>[Tunction] (『<sub>Un</sub>colowald on the same same same same same same same is placed on the sa<br>ケンサーステップ上に配置されている場合、ノートトリガーにアクセントが付きます。</sub> <sup>・</sup>ンサーステップ上に配置されている場合*、ノ*ートトリガーにアクセントが付きます。 sequence step as a note triging  $\frac{1}{\sqrt{2}}$  or  $\frac{1}{\sqrt{2}}$  .

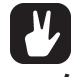

- **ノートトリガーに、簡単にアクセントを付けることができます。ノートトリガーを押したままにして、[BANK B/F]**  - ^ ファイトラカーに、『』キにノフセントを持つることがことよす。ファイトラカーを押したよなにひて、[DANN ]<br>を押し ます。アクセントトリガーは、ノートトリガーと同じシーケンサーステップ上に自動的に配置されます。
- ノートトリガー / トリガーレスロックを押すと、アクセントトリガーがトリガーと同じシーケンサーステップに配置さ - ファイトッカー / トッカー レスロンフ eltra こ、ノン eフィトッカー かトッカー こばしン ランク・スノック Leight<br>れているかどうかが簡単にわかります。この場合、<BANK B/F> LED が点灯します。

**THE SEQUENCE REPORT** 

### **スイング**

ノリの良いリズミカルなグルーヴがでるよう、パターンのスイング設定を調節します。**[FUNCTION]** キー +**[BANK C/G]** を 押すとこのメニューが表示されます。<br>

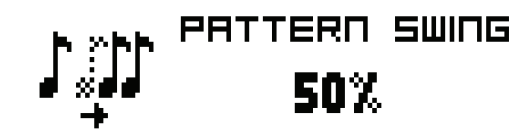

*LEVEL* ノブを回すか、**[ARROW]** キーの **[UP]** または **[DOWN]** を押して、SWING レシオを 51 ~ 80% に設定します。 デフォルト設定は、等間隔の 50% です。**[TRIG]** キーを使用して、<TRIG> LED が点灯すると、スイングパターンをカスタマ Set the SWING ratio to 51-80%, by turning the *LEVEL* knob or by pressing **[ARROW]** keys **[UP]** or **[DOWN]**. イズできます。 **[TRIG]** keys.  $\sqrt{7\pi}$  default setting is equal spacing, shown by lit  $\sqrt{7\pi}$  default  $\pi$ Set the SWING ratio to 51-80%, by turning the *LEVEL* knob or by pressing **[ARROW]** keys **[UP]** or **[DOWN]**.  $T_{\rm A}$  default setting is equal spacing, shown by lit  $T_{\rm A}$  LeDs, using the swing the swing the swing the swing the swing the swing the swing the swing the swing the swing the swing the swing the swing the swing the

#### **スライド SLIDE**

PARAMETER SLIDE メニューでは、トラックの 2 つの別個のノートトリガーまたはトリガーレスロックのパラメーター値を、 互いの間でスライドさせることができます。 [FUNCTION] キー + [BANK D/H] を押して、メニューを開きます。このメニュー がアク ティブな時に、**[TRIG]** キーを押すと、シーケンサーにスライドトリガーが配置されます。すべてのトラックのステッププ this menu is active and **[TRIG]** keys are pressed, slide trigs will be placed on the sequencer. If you wish to edit locks of a track to slide between each other. Open the menu by pressing **[FUNCTION]** + **[BANK D/H]**. When <sub>the step property **on all the step of the step property on all tracks simulated tracks simulated in all tracks s**<br>ロパティを同時に編集したい場合は、アクティブなトラックだけでなく、**[FUNCTION]** キーを押したままにしてトリガーを入力</sub> します。 ーロハテイを同時に編集し*に*い場合は、アクテイノなトラック*に*けでなく、**[FUNCTION]** キーを押したままにして下! this organization **[TRIG]** キーを押すこ、シーケンサーにスフィドドリカーが配置されよす。すべてのドフップのス<br>-

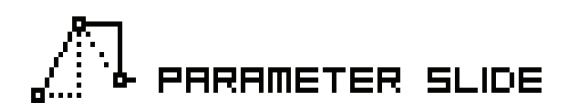

2つのトリガー間でパラメーター値をスライドする場合は、トリガーのいずれかがロックされていなければなりません。ロックされ ているパラメーター値は、ロックされていない値にスライドされます。逆も可能です。パラメーター値をスライドさせるには、ス ライドさせたいパラメーターのあるトリガーと同じシーケンサーステップ上にスライドトリガーを配置します。スライドの速度は same sequencer step as the trig whose parameters you want to slide. The speed of the slide is relative to the value will slide to the unlocked value and vice versa. To make the parameter value slide, place a slide trig on the - フィイセピピン・ファーク - 1999年1999年 ロバラク - ファクアクラクエロバク 11 1 999年 Diale boter バク 11 992218-<br>現在のテンポに相対し、次のトリガーに達する際にスライドが完了します。 いくつかのパラメーター値を、同時にスライドできます。 |現在のナンホに相対し、次のトリカーに達する除にスフイトか完了します。 いくつかのハラメーター値を、同時にスフイ |  $\mathcal{S}$ s mesequencer step as the trig whose parameters  $\mathcal{S}$  to the speed of the speed of the slide is relative to the slide is relative to the slide is relative to the slide is relative to the slide is relative to th

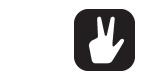

- **パラメーターのスライドは、ノートトリガーやトリガーレスロックに簡単に追加できます。ノートトリガーやトリガーレ スロックを押したままにして、[BANK D/H] を押します。パラメーターのスライドトリガーは、ノートトリガー / ト • Parameter slides can be quickly added to note trigs or trigless locks. Keep the note trig or trigless**  スロックを押したよるにして、[DANK D/TI]を押しよす。 ハンス一プ一のスフィ トトゥカーは、ノートトゥ!<br>リガーレスロックと同じシーケンサーステップ上に自動的に配置されます。
- ノートトリガー / トリガーレスロックを押すと、 パラメーターのスライドトリガーがトリガーと同じシーケンサーステッ **プに配置されているかどうかが簡単にわかります。この場合、<BANK D/H> LED が点灯します。 • Press a note trig/trigless lock to quickly see if a parameter slide trig is placed on the same same sequencer step as the note trig/trigless lock. • Press a note trig/trigless lock to quickly see if a parameter slide trig is placed on the same**

#### ユピー、ペースト、クリア操作

パラメーター、トラックページ、トラック、トリガーは、コピー、ペースト、クリアできます。

アクティブなパターンは、同じバンク内の別の場所または別のバンクの場所にコピーできます。パターンのコピー操作を実行する には、GRID RECORDINGモードがオフでなければなりません。パターンのコピーは、[FUNCTION] キー + [REC] キー 「ensive stript resortion to the high send riding sterion パクリンシュロー MX [ . stron.sr.] イー・[r.1]」<br>を押して実行できます。別のパターンを選択してから [FUNCTION] キー + [STOP] キーを押すと、コピーされたパターンが ーとパラミスパミミスターがあり、クープラビンバラマグラー: Diversion』<br>TION場所にペーストされます。**[FUNCTION]** キー + **[STOP]** キーを再度押すと、この操作を取り消しできます。パターンのク りアは、 **[FUNCTION]** キー + **[PLAY]** キーを押して実行できます。再度同じボタンを押すと、クリア操作を取り消しできます。 \_Cの場所にヘーストされます。**[FUNCTION]** キー + **[STOP]** キーを再度押すと、この探作を取り消しでさます。ハ 「<sup>亿</sup>押しに大门にどより。別ツハン一ノ亿展扒しにかり【**FUNC-IION】**キー「【31**OP】**キーを押りと、コヒーとれし

パターンを選択してから、キーを放す前に **[REC]**、**[PLAY]**、**[STOP]** キーを押すと、パターンをコピー、クリア、ペーストで さます。 After selecting a pattern, and before releasing any key, **[REC]**, **[PLAY]** and **[STOP]** can be pressed to copy, - バターンを選択してから、キーを放す前に **[REC]、[PLAY]、[STOP]** キーを押すと、バターンをコピー、クリア

パターンと同じ方法で、個々のシーケンサーのトラックをコピー、ペースト、クリアできます。これを行うには、GRID RECORDING モードがオンでなければなりません。

単一のトラックページをコピー、ペースト、クリアすることもできます。これは、トラックのコピー、ペースト、クリアに似てい ますが、アクティブなトラックページにのみ影響します。GRID RECORDING モードがオンでなければなりません。**[PAGE]** キーを 押して、トラックページを選択します。コピーは、**[PAGE]** キー + **[REC]** キーを押して行います。新しいトラックペー ジを選択してから、**[PAGE]** キー + **[STOP]** キーを押してペーストします。**[PAGE]** キー + **[STOP]** キーを再度押して取り 消します。**[PAGE]** キー + **[PLAY]** キーを押して、アクティブなトラックページをクリアします。再度同じボタンを押すと、ク リア操作を取り消しできます。

全てのパラメーターロックが完全に設定されているトリガーをコピー、ペースト、クリアすることもできます。この機能にアクセ スするには、GRID RECORDING モードがオンでなければなりません。トリガーを押したままで **[REC]** キーを押して、コピー 操作を実行します。別の **[TRIG]** キーを押したままで **[STOP]** キーを押して、ペーストします。複数のトリガーをコピーするこ ともできます。複数のトリガーを押したままで、**[REC]** キーを押します。最初にトリガーを押した位置が、開始位置になります。ペー ストする場合、他のコピーされたトリガーをこのトリガーに対して配置できます。別の **[TRIG]** キーを押したままで **[STOP]** キー を押して、コピーしたトリガーのシーケンスをペーストします。1 つまたは複数のトリガーを押したままで **[PLAY]** キーを押すと、 トリガーのロックがクリアされます。

#### **クイック保存とクイックリロードのコマンド**

キット、サウンド、トラック、パターン、ソングは簡単に保存してリロードできます。リロードすると、設定は保存された状態に 戻ります。

キットへの変更を簡単に保存するには、**[YES/SAVE]** キー + **[FX]** キーを押します。このコマンドは、KIT メニューの **SAVE KIT** コ マンドと同じです。20 ページを参照してください。

アクティブなトラックのトラックサウンドをクイック保存するには、**[YES/SAVE]** キー + **[MUTE]** を押します。SOUND MANAGER メニューの **STORE TRACK SOUND** コマンドと同じです。26 ページを参照してください。

トラックを簡単に保存するには、**[YES/SAVE]** キー + **[CHROMATIC]** を押します。操作は、**SAVE TRACK** コマンドと同 じです。46 ページを参照してください。

アクティブなパターンを簡単に保存するには、**[YES/SAVE]** キー + **[SCENE]** を押します。操作は、**SAVE PATTERN** コマ ンドと同 じです。38 ページを参照してください。これは、ライブでの微調整で希望通り調整できなかった場合に、微調整を開始 する前に戻す復元ポイントを作成する際に便利です。

ソングを簡単に保存するには、**[YES/SAVE]** キー + **[PERFORMANCE]** を押します。このコマンドは、SONG メニューの **SAVE** コマンドと同じです。49 ページを参照してください。

キットを簡単にリロードするには、**[NO/RELOAD]** キー + **[FX]** キーを押します。このコマンドは、KIT メニューの **RELOAD KIT** コマンドと同じです。20 ページを参照してください。これは、キットを即興的に変更した後のライブに役立ちます。

アクティブなトラックのトラックサウンドをクイックリロードするには、**[NO/RELOAD]** キー + **[MUTE]** を押します。これは、 キッ トのリロードと同じですが、アクティブなトラック上に限られます(全てのトラックではありません)。

トラックを簡単にリロードするには、**[NO/RELOAD]** キー + **[CHROMATIC]** を押します。操作は、**RELOAD TRACK** コマンドと同じです。

アクティブなパターンをクイックリロードするには、**[NO/RELOAD]** キー + **[SCENE]** を押します。操作は、**RELOAD PATTERN** コマンドと同じです。38 ページを参照してください。この操作は、ライブ変更を取り消す操作と同様、別のパターン が選択されるまでに限り有効です。

ソングを簡単にリロードするには、**[NO/RELOAD]** キー + **[PERFORMANCE]** を押します。このコマンドは、SONG メ ニューの **RELOAD** コマンドと同じです。49 ページを参照してください。

### **チェインとソング**

チェインは、1 つまたは複数のパターンから構成されたシーケンスです。チェインは、ソングを構成するために使用されます。

64 のチェインに対して、256 パターンのエントリーを利用できます。例えば 1 つのチェインを 256 のパターンで、2 つのチェイ ンをそれぞれ 128 のパターンで構成することができます。しかしほとんどの場合、チェインでは 2-8 のパターンで十分です。

アクティブにし、作業できるのは 1 つのソングのみです。ソングには、2 つの主な入力形式である、ソングの列とスクラッチパッド の列が含まれます。アクティブなソングの列は、LCD の左下の部分に表示されます。スクラッチパッドの列がアクティブな場合、 グラフィックに **"\_ \_"** が表示されます。スクラッチパッドの列は、デフォルトではすべての曲の列の後に配置されます。

各ソングの列には、チェインが含まれます。これらのエントリーは、ソングとともに保存されます。スクラッチパッドの列にもチェ インやパターンが含まれ、同様にソングの一部として保存されます。スクラッチパッドの列の目的は、既にプログラム済みのソン グの列に影響を与えずに、チェインとパターンでの試行錯誤を可能にすることです。

### **チェイン**

アクティブなソングの列またはスクラッチパッドの列にチェインが含まれる場合、**[CHAIN MODE]** キーを押して CHAIN モー ドをオンにすると、チェイン内の全てのパターンが再生されます。モードがオフで SONG モードがオンでない場合、現在アクティ ブなパターンが繰り返し何度も再生されます。現在アクティブなパターンと、チェイン内のその他のパターンは、LCD 画面の左下 隅に表示されます。

CHAIN モードがオフの場合でもチェインを作成できます。この方法でチェインを作成するには、2 つの方法が存在します。詳細モー ドとクイックモードです。詳細モードでチェインを作成するには、**[CHAIN MODE]** キー + **[LEFT]/[RIGHT]** の矢印キーを 押してチェインカーソルを移動します。パターンの前、パターン上、パターンの後に配置できます。パターンの前にカーソルを配 置して **[BANK X/X]** + **[TRIG]** キーを押して新しいパターンを選択した場合、選択されたパターンがカーソルの後に配置され ているパターンの前に挿入されます。カーソルでパターンをハイライト表示して新しいパターンを選択した場合、ハイラ イト表示 されたパターンが置き換えられます。CHAIN モードをオンにすると、チェイン内のパターンが順に再生されます。いったんチェ インの最後のパターンが再生されると、チェインはループします。クイックモードでチェーンを作成するには、**[BANK X/X]** を 押して、再生するチェインパターンと同じ順序で **[TRIG]** キーを押します(次のトリガーキーを押す間、前のトリガーキーも押し たままにするようにします。そうすると、シーケンサーで、パターンを切り替えているのではなくチェイン作成中であることが認 識されます)。クイックモードでチェインを作成す ると、以前のチェインが消去されることに注意してください。

**[CHAIN MODE]** キー + **[NO/RELOAD]** キーを押すと、チェインカーソルの位置に応じて、カーソルの前に配置されたパター ンが 消去されるか、カーソルでハイライト表示されたパターンが消去されます。

**[FUNCTION]** キー + **[CHAIN MODE]** キーを押すと、新しいブランクのスクラッチパッドの列が作成されます。スクラッチ パッドの列は、ソングの列のリストの最下部に配置されます。SONG EDIT メニューを開くとこの様子が見られます。以前のス クラッチパッドの列の内容が最後のソングの列の次に、新しいソングの列として追加されます。

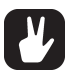

**• CHAIN モードは、即興のライブに理想的です。CHAIN モードがオフでアクティブなパターンだけがループされてい る場合、チェインを作成してから CHAIN モードをオンにします。随時 CHAIN モードを終了して、1 つのパターンの みをループさせることができます。パターンを追加、削除して、完全に新しいチェインを作成し、CHAIN モードを再度 オンにします。[FUNCTION] キー + [CHAIN MODE] キーを押して新しいチェインを作成すると、即興のソング を簡単に作成できます。**

### **ソング**

ソングは、本来はパターンとチェインで、より長いシーケンスを形成するように構成されます。SONG モードに入るには、**[SONG MODE]** キーを押します。<SONG> LED が点灯し、SONG モードがオンであることを示します。アクティブなソングは、列 ごとに再生を開始します。アクティブなソングの列がスクラッチパッドの列である場合(スタックの一番下のデフォルトの位置)、 パターンのチェインが 1 度再生され、停止します。スクラッチパッドの列をソング内で移動すると、次のソングの列が再生されます。 現在再生中のソングの列は、LCD 画面の左下隅に表示されます。

**CHAINS AND SONS** 

#### **SONG EDIT メニュー SONG EDIT MENU**

ソングは、**[FUNCTION]** キー + **[SONG MODE]** キーを押してアクセスできる SONG EDIT メニューで作成します。 Songs are created in the SONG EDIT menu, which is accessed by pressing **[FUNCTION]** + **[SONG MODE]**.

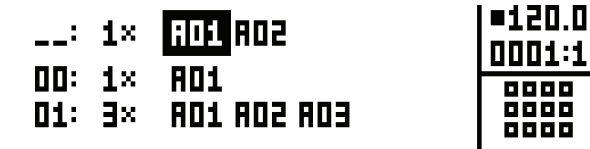

ソングは、列ごとに、一番上から開始して下に向かって再生されます。ソングの列にチェインが含まれている場合、チェイン内の 全てのパターンは、ソングの再生位置が次の列に移動する前に再生されます。ソングの再生位置は、反転したパターン番号のグラ フィッ クで示されます。LCD 画面の右上隅には、BPM、再生された小節数、ビート数が表示されます。 chain, all patterns in the chain will play before the song play position moves to the next row. The song play posi $t_1$  is some particle particle particle. In the top right corresponds to the BPM and the BPM and the BPM and the BPM and the BPM and the BPM and the BPM and the BPM and the BPM and the BPM and the BPM and the BPM and the

ソングの列をソングの列に割り当てられたパターンと同様に移動するには、 [ARROW] キーを使用します。ソングカーソルでパ ターンの位置がハイライト表示されている場合、パターン番号は四角で囲まれます。 ソングカーソルをパターンの前後に配置すると、<br>-細い縦線になります。<br>または、または、または、そのことには、ないで、ないで、ないで、ないです。

冒頭からソングの再生を開始するには、**[STOP]** キーを 2 回押します。ソングの再生位置は、ソングの最初の列の最初のパターン に 自動的に移動します。またソングは、任意のパターンの位置から再生を開始できます。**[ARROW]** キーを使用してソングカー ソルを移動して、パターンの位置をハイライト表示します。**[YES/SAVE]** キーを押すと、こ の位置が選択されます。グラフィッ クが反転し、これがソングの再生位置であることを示します。**[PLAY]** キーを押すと、この位置からソングの再生が始まります。 position. The graphics will become inverted, indicating this is the song play position. Press **[PLAY]** to start play-

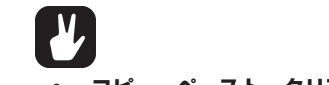

**• コピー、ペースト、クリア操作は、ソングの列で実行できます。**

#### **ソングの列の追加とパターンとチェインの割り当て**

**[FUNCTION] キー + [YES/SAVE] キー**を押して、ソングの列を追加します。新しいソングの列は、カーソルの列の下に 挿入され、パターン A01 が自動的に新しい列に割り当てられます。別のパターンをソングの列に割り当てるには、**[ARROW]** キーを使用して ソングカーソルを移動して、列に割り当てられたパターンがハイライト表示されてから、**[BANK X/X]** キー 、 <sub>ことパッシェファクラック ファンレッ<sub>カッ</sub>シ、 <sub>パ</sub>ー<sub>のフロー</sub>ン <sub>パンパン</sub>ク ファハイフ イームホーバ co プレー**…… バイフ**<br>+**[TRIG]** キーを押しま す。一般に、パターンの割り当て手順は、パターンの選択時と同じです。33 ページのパターンの選択を</sub> 参照してください。 **[IRIG]** 十一を押しよ 9。一般に、ハツーノの刮りヨモナ順は、ハツーノの選択吋と向して9。33 ハーンのハ<mark>ッ</mark>ーノの  $\mathcal{S}$  and set in the section  $\mathcal{S}$  pattern, covered in the section  $\mathcal{S}$ 

ソングの列にチェインを追加するには、ソングの列を選択してから、**[RIGHT]** 矢印キーを押します。ソングカーソルは、パター ンの位置から移動して、細い縦線になります。**[BANK X/X]** キー + **[TRIG]** キーを押して、チェインに追加されるパターンを 選択します。

ソングカーソルでハイライト表示してから、**[FUNCTION]** キー + **[NO/RELOAD]** キーを押して、チェイン内のパターンを 削除します。

ソングの列にチェインが含まれている場合、個々のパターンをチェイン内で再配置できます。ソングカーソルでハイライト表示し ing it with the song cursor and press **[FUNCTION]** + **[LEFT]**/**[RIGHT]**. **て から、<b>[FUNCTION]** キー + **[LEFT]/[RIGHT]** の矢印キーを押して、パターンを選択します。

ソングカーソルをソングの列に移動してから **[FUNCTION]** キー + **[UP]**/**[DOWN]** 矢印キーを押して、ソング内のソングの + **[UP]**/**[DOWN]**. 列を上下 に移動します。 Erase a song row, one pattern at a time, by pressing **[FUNCTION]** + **[NO/RELOAD]** repeatedly.

**[FUNCTION]** キー + **[NO/RELOAD]** キーを繰り返し押すと、一度に 1 つのパターンずつソングの列が消去されます。

#### **リピートとミュートの追加** Various extra information can be entered for song rows and the pattern or patterns assigned to the song rows.

様々な追加情報を、ソングの列と、ソングの列に割り当てられる 1 つまたは複数のパターンに入力できます。

**CHAINS AND SONS** 

**CHAINS AND SONGS** 

**CHAINS AND SONGS** 

カーソルでソングの一番左の位置に移動して、ソングの列を選択した回数繰り返します。*DATA ENTRY* ノブ *A* を回して、ソン Repeat a song row a chosen number of times by moving to the leftmost position of the song row with the cursor. Repeat a song row a chosen number of times by moving to the leftmost position of the song row with the cursor. Repeat a song row a chosen number of times by moving to the leftmost position of the song row with the cursor. グの列が繰り返される回数を選択します。 repeat a song row a song row a chosen number of times by moving to the leftmost position of the song row with <br>Repeat a song row with the cursos of the cursos row with the cursos of the cursos of the cursos of the cursos. Turn *DATA ENTRY* knob *A* to select how many times the song row will be repeated.

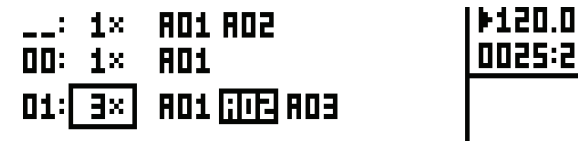

0002:1

ソングの編集モードで、任意のパターンのトラックを選択してミュートできます。まず、MUTE モードがオンであることを確認し ます。オンでない場合、[MUTE] を押してから、隣接した LED が完全点灯していることを確認します。次にソングエディター て、[ARROW] キーを使用し、[YES/SAVE] キーを押して、ミュートしたいトラックのパターン上にカーソルを配置します。 **[SONG MODE]** キーを押したままで、ミュートしたいドラムトラックの **[PADS]** を押します。 **[SONG MODE]キーを押したままで、ミュートしたいドラムトラックの <b>[PAD**] **LARROW]** 子一亿医用U、**[IES/SAVE]** 子一亿押U L、ビエードUたいドンツンのパターノエにカーノ で、[ARROW] キーを使用し、[YES/SAVE] キーを押して、ミュートしたいトラックのパターン上にカーソルを配置し pattern you wish to mute tracks on using the **[ARROW]** keys and press **[YES/SAVE]**. Press and hold the **SNO MODE]** TEXT MORN CONG THE TRONG MORN TRACKS **[PADS] FSONG MODE1** キーを押したままで、ミュートしたいドラムトラックの **[PADS1** を押します。

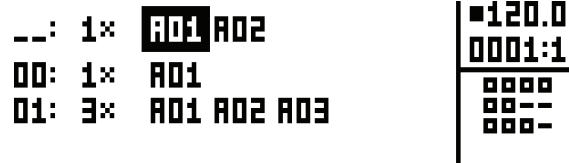

LCD 画面右下のミュートのグラフィックに、ミュートされたトラックが (-) 記号で表示されます。ミュートされていないトラッ クは、四角形で示されます。ソング内の他のパターンのトラックをミュートするには、【ARROW】キーを押してから【YES/ SAVE] を押して、カーソルをそのパターンに移動します。ソングのミュートはパターンに固有です。異なるパターンには、異 なるソングミュートトラックがあります。影響されるソング内の特定の位置のパターンであることに注意してください。例えばソ tern using the **[ARROW]** keys and press **[YES/SAVE]**. Song mutes are pattern specific. Different patterns can tern using the **[ARROW]** keys and press **[YES/SAVE]**. Song mutes are pattern specific. Different patterns can - Java different song muted tracks. Note that it is the pattern at a specific position in the song which will<br>- ング内の複数の位置でパターン A01 が使用され、一番上の左側のインスタンスがミュートされたトラックである場合、パターン A01の他の全てのインスタ ンスは変更されないままです。別のパターン位置のトラックをミュートするには、上記の指示に従っ てカーソルをトラックの上に配置してから、【YES/SAVE】キーを押して、ミュートを追加します。パターンがハイライト表示さ れている場合、LCD 画面での表示に加えて、ソング内のミュートされたトラックの <PADS> が暗く緑色に点灯します。通常の MUTE モードと同様に、トラッ クのミュートを解除すると、<PADS> が緑色に点灯します。 affected: if, for example, pattern A01 is used in multiple places in the song and the top left instance of it is being affected: if, for example, pattern A01 is used in multiple places in the song and the top left instance of it is being なるソングミュートトラックがあります。影響されるソング内の特定の位置のパターンであることに注意してください。例 ー。<br>- イング内の複数の位置でパターン A O1 が使用され、一番上の左側のインスタンスがミュートされたトラックである場合 affected: if, for example, pattern A01 is used in multiple places in the song and the top left instance of it is being 力 のTEVの王 Uのインスタ フスは亥史 C4 いいはよ U 9 。 ATVハターノ位置の ドフックをミュード 9 るには、上記の拍 a controled: international in the source in the sources in the song and the top left in the source of it is be<br>And the top left in the source of it is being in the source of it is being in the top left in the instance of track muted, all other instances of pattern A01 will remain unchanged. To mute the tracks of another pattern てカーフルをドフップの工に配置してか**ウ、[TES/ SAVE]** イーを押して、ミュードを虐加しよす。バ*メーフ*かハイフイ

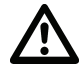

・ ソングにプログラミング済みのミュートが含まれている場合、[MUTE] キーに隣接した LED と、[SONG MODE]<br>サイト - FOLLAUL MODER キーに関連しましてD は、これらのエードがさいエキスムドミカに関わっていた。 キーと [CHAIN MODE] キーに隣接した LED は、これらのモードがオンであるかどうかに関わらず、暗く点 **灯します。この機能は、パターンのいずれかにアクティブなソングのミュートが存在していることを示すために modes are active or not. This feature is intended to help show that there are active song mutes in modes are active or not. This feature is intended to help show that there are active song mutes in modes are active or not. This feature is intended to help show that there are active song mutes in**  役立ちます。またソングのミュートを含むパターンが選択されている場合、常に MUTE モードはオンです。プロ<br>ダニムさんのフェートトレア燃光さる(PA DS)は、聴い組みて点灯しささ(ハハダゼフェートされたしこった グラム済みのミュートとして機能する <PADS> は、暗い緑色で点灯します(ソングがミュートされたトラック つつム月ののミュートとして機能する **ヽFADS> は、咱い秘呂て点灯しよす(ノンフかミュートとれたトフップ**<br>が既に通常の MUTE モードでミュートされていない場合に限られます。この場合、<PADS> は消灯します)。 () 以に 迪 吊 W MUTE モー ト C ミュー ト C 4l C い は い 場 合 に 映 り 4l よ 9 。 こ の 場 合、 **Y PA D 3** 2 ノンスペッシー・「COCRES」、TELDS> IS ACTIVE IS ADOS IS AD*LE - TO UT LATE IS ADD*<br>が毎年に満帯の MIITE エニドスミュートキカテハカハ母全に阻**合力**ます。その場合 /DADEV 仕当め **(unless the song muted tracks are already muted in regular MUTE mode, in which case the adjacent to the follow of the follow of the follow of the follow of the dimensional behavior of the set of the**<br>エルキュートが、その機器は、パタニンのいまれかにマクニノゴセソンガのミュートがたたしアいてでも modes are active or not. This feature is intended to help show the show that the show that the show that the s<br>彼立ちます、またソングのミュートを今おパターソが選択されている場合、党に MIITE モードはオンズ が既に通常の MUTE モードでミュートされていない場合に限られます。この場合、<PADS> は

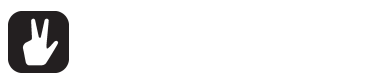

**• SONG EDIT 外では、チェインまたはソング内のアクティブなパターンの任意のトラックのソングを簡単にミュートで** きます。 [MUTE] キーを押すだけで、MUTE モードがオンになります。 次に SONG EDIT で [SONG MODE] キー<br>キャリキキキー ヌーー しょういしこ いちの FDADC3 キケップし キキ を押したまま、ミュートしたいトラックの [PADS] をタップします。 • こよう。[i-iつ i L] <del>(</del> ・これったり こ、i-iつ i L ( i-かろうにあうよう。 )<br>な畑したまま、 ミュートしたいトラックの 「PADS1 なタップします。 **in a chain or song. Just activate MUTE mode by pressing the [MUTE] key. Then, as in SONG EDIT,** 

**SONG メニュー SONG MENU**

SONG メ ニ ュ ー で は、 ソ ン グ を 保 存 し た り、 ロ ー ド し た り、 名 前 を 変 更 し た り で き ま す。**[FUNCTION]** キ ー + **SONG MENU [PERFORMANCE]** を押して、メニューにアクセスします。 ISONG メ<sub>ー</sub>ューでは、ソンクを保存したり、ロートしたり、名削を发更したりでさます。**[FUNCTION]**<br>- $\sum_{i=1}^{n}$ In the SONG menu, songs can be saved, loaded renamed et cetera. Access the menu by pressing **[FUNCTION]**   $SONG = r$ **IN THE SONG MENU, SONGS CAN BE SAVED, LOADED RENAMED ET CETERA. ACCESS THE MENU BY PRESSING IN PRESSING I** + **[PERFORMANCE]**.

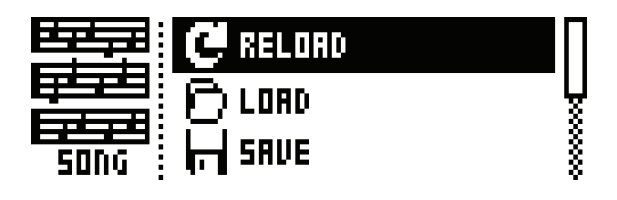

**RELOAD :** アクティブなソングをリロードします。保存されたバージョンが復元されます。**[NO/ RELOAD]** キー + **[SONG]** は、このコマンドのショートカットです。

**LOAD :** 保存したソングをロードできるメニューが開きます。アクティブなソングは、反転したグラフィックで 表示され ます。

**SAVE :** アクティブなソングを 16 のソングスロットのいずれかに保存します。アクティブなソングは、反転し たグラフィックで表示され ます。**[YES/SAVE]** キー + **[SONG]** は、このコマンドのショートカットです。

**CLEAR :** 全ての内容からアクティブなソングをクリアします。

**EDIT :** EDIT メニューが開きます。**[FUNCTION]** キー + **[SONG MODE]** を押して、同じメニューにア クセスできます。このメニューの詳細については、47 ページを参照してください。

**RENAME :** アクティブなソングの名前を変更できるメニューが開きます。

**GLOBAL MENU** 

### **GLOBAL メニュー**

GLOBAL メニューは、グローバルなレベルで Analog Rytmに影響する設定を提供します。ここでは、グローバルなシーケンサー、 MIDI、トラックルーティングの設定を行うことができます。それぞれに独自の設定を持つ 4 つまでのグローバルスロットを利用可 能です。 The GLOBAL menu offers settings that affect Analog Rytm on a global level. Global sequencer, MIDI and track routing are made here. Up to four Global slots are available, each with its own individual settings. 자구하고 대표 Global menu of extensive Analog Rytm on a global level. Global level. Global sequencer, MIDI and tracks

 $\blacksquare$ FUNCTION] キー + [TRACK] を押して、メニューにアクセスします。[UP]/[DOWN] の矢印キーまたは LEVEL ノブを <del>respit by pressing the menu</del>ral terms in the menus is the menus in the menu by pressing the menus in the list of the menu by pressing the menus in the menus in the list of a difference of  $\mu$  and  $\mu$  is the menus in t <u>000)、リストをスプロールしより。[TES/SAVE].</u>キー。 - Access the menu by pressing **[FUNCTION]**<br>|休田| アーリフトたフクロール| キオー**『VEC /CAVE1** キーた畑| アールノラノト主デキわたメニューた関キキオー knob. Open a highlight pressing **[YES/SAWE]**.

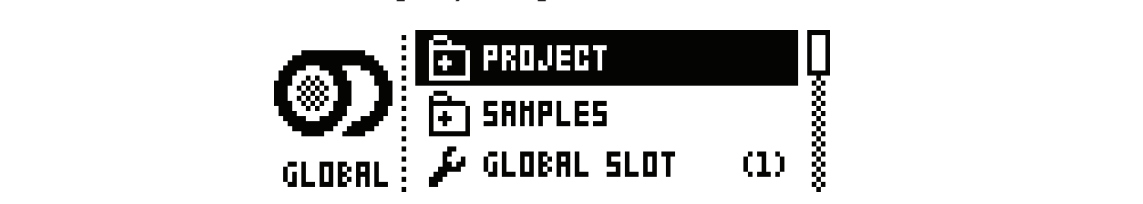

### **プロジェクト**

**ここでプロジェクトを管理します。このメニューの詳細については、18 ページのプロジェクトを参照してください。 PROJECT**

#### **サンプル**  $H_{\text{max}}$  are managed. This menu is covered in the section  $\mathbf{P}$

ここでサンプルを管理します。下記のメイン画面で、2 つのメインディレクトリ、FACTORY と INCOMING のどちらかにアク ーニュファック こはエマジッテ 「語シア」フローマ、コーンデータットファークテーム ……これ…… ニューマン ……」<br>セスできます。FACTORY ディレクトリには、10のサブディレクトリ内のいずれかに、複数のプリセットサンプルがあります。一方、 INCOMING ディレクトリは、C6 ユーティリティソフトウェア経由で Analog Rytm の +Drive ストレージに送信されるサン プルのデフォルトの保存先です。 **[YES/SAVE]** キーを押すとディレクトリが開きます。 **SAMPLES SAMPLES** TORY or INCOMING. In the FACTORY directory, several preset samples can be found in one of the ten subdi-カフできます EACTORYディルクトIIには 10のサブディルクトII内のLでわかに 複数のプロセットサンプルがありま TORY or INCOMING. In the FACTORY directory, several preset samples can be found in one of the ten subdirectoring directors. The INCOMING directory, is the default default destination for samples sent to the Analog **SAMPLES** -<br>INCOMING ディルクトUlt - CG ユーティリティソフトウェア怒中で Analog Pytm の +Drive フトルージに洋信き  $T$  or  $T$  or  $T$  or  $T$  or  $T$  or  $T$  or  $T$  or  $T$  or  $T$  or  $T$  one of the ten subdi-ten subdi-ten subdi-ten subdi-ten subdi-ten subdi-ten subdi-ten subdi-ten subdi-ten subdi-ten subdi-ten subdi-ten subdi-ten subdi-ten フルウンフォルドウ(木)Tルモッ。 **[エム] JAVL]** キー 他押すこナイレノギウが開きよす。

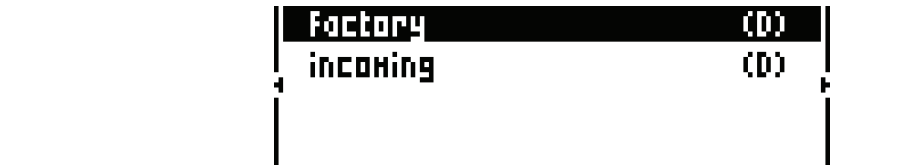

サブディレクトリを開くには、**[ARROW]** キーを使用して **[YES/SAVE]** キーを押してハイライト表示するだけです。ディレ To open a subdirectory, simply highlight it using the **[ARROW]** keys and press **[YES/SAVE]**. To exit a directory, クトリから抜けるには、画面の一番上で「..」のラベルが付いたアイテムを選択してから、**[YES/SAVE]** キーを押します。これ を繰り返して実行すると、ディレクトリの階層の一番上まで戻ります。サンプルファイルとディレクトリを見分けられるよう、名 称が「…」で終了するディレクトリを含む全てのディレクトリの名称の最後に、(D) のラベルが付けられています。+Drive のディ レクトリをブラウズする際、アクティブなプロジェクトの127 のサンプルスロットのうちの1つに割り当てられたサンプルは、下 - ファイッセンファバッ 5/38 アファイン 6/9 ニュール 5/1 sample slots of the active project within 127 sample slots of the active<br>記のようにスロット番号がカッコで囲まれています。 To open a subdirectory, simply highlight it using the **[ARROW]** keys and press **[YES/SAVE]**. To exit a directory, ントリかり放けるには、画面の一番エC |..」のフペルかやいこパイナムを選択してから、**[YES/SAVE]**. 十一を押しま To open a subdirectory, simply highlight it using the **[ARROW]** keys and press **[YES/SAVE]**. To exit a directory, で株り巡し<u>に夫</u>们すると、テイレクトリの階層の一番工まで戻ります。 リノフルフアイルとティレクトリを見ガリ<mark>っ</mark>れる

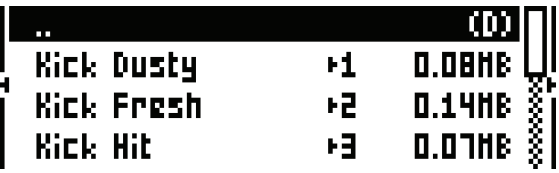

#### サンプルのロード、アンロード、置き換え しゅうしょう しゅうしゅう しゅうしゅう しゅうしゅう

以下は、アクティブなプロジェクトの1つまたは複数のプリセットサンプルをロードする方法の例です。まず FACTORY ディレ ーム(ファンディンのフロンエン(ウインのには反気のフラモン) フランルセロード プロガムのかさす。 いす けいさいいい フィレ<br>- ク トリを開きます。次に PERCUSSION ディレクトリを開きます(リストの7番目の項目です)。ここで、最初のサンプル「Agogo High」をハイライト表示してから、**[YES/SAVE]** キーを押してチェックマークを付けます。リストをブラウズして、他の複数 sample may be previewed (played back by the voice of the active track) by first highlighting it and then pressing のサンプルに チェックマークを付けます。任意のサンプルをプレビュー (アクティブなトラックのボイスで再生します) できます。 最初にサンプルをハイライト表示して、**[FUNCTION]** + **[YES/SAVE]** を押します。およそ 10 秒間、サンプルのプレビュー が再生されます。次に **[RIGHT]** 矢印キーを押します。画面の右側にメニューが表示されます。

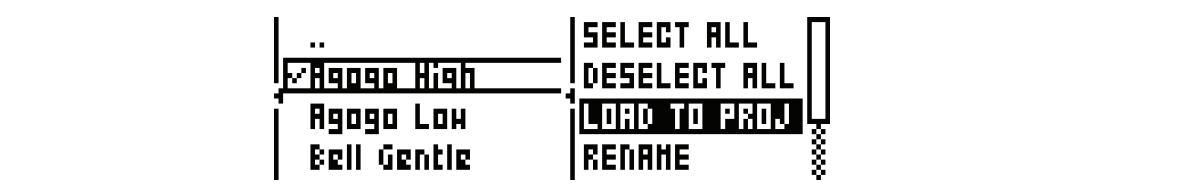

**LOAD TO PROJECT** を選択してから、**[YES/SAVE]** キーを押します。選択した(チェックした)サンプルは、アクティブ なプロジェクトの 127 のユーザーサンプルスロットで利用可能な最初の空きスロットに表示されます。アクティブなプロジェクト RAM内の現在のユーザーサンプルを表示するには、 [LEFT] 矢印キーを 2 回押します。 これは、左側のメニューを表示! rently in the RAM of the active project press the **individual to the left side with the left side menu.** This will be menu to the left side menu. This will be a side menu. This will be a side of the left side menu. This wi の RAM 内の現在のユーザーサンプルを表示するには、 **[LEFT]** 矢印キーを 2 回押します。これは、左側のメニューを表示します。 first available empty slots out of the 127 user sample slots of the active project. To view the user samples cur-Select LOAD TO PROJECT and press **[YES/SAVE]**. The samples you selected (ticked) will now appear in the

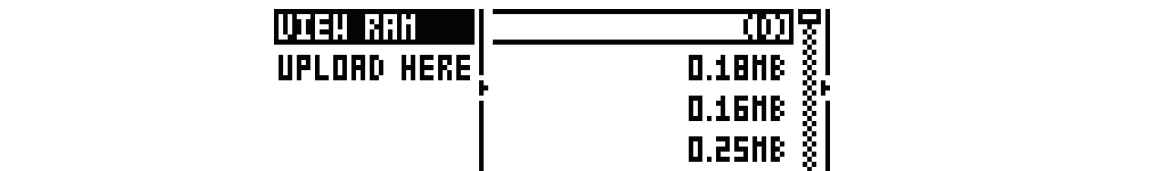

**IEW RAM** を選択して【YES/SAVE】 キーを押します。 127 のユーザーサンプルスロットを示すリストが表示されます very right end of the row means that the sample is currently unused in the active project. **VIEW RAM** を選択して **[YES/SAVE]** キーを押します。127 のユーザーサンプルスロットを示すリストが表示されます。行の elect Select VIEW Ram and press in the press with the select of the select of the select and the select at the<br>- A circle at the store and the store at the select at the select at the select at the select at the select a 右端に丸がついている場合、そのサンプルが現在アクティブなプロジェクトで使用されていないことを意味します。

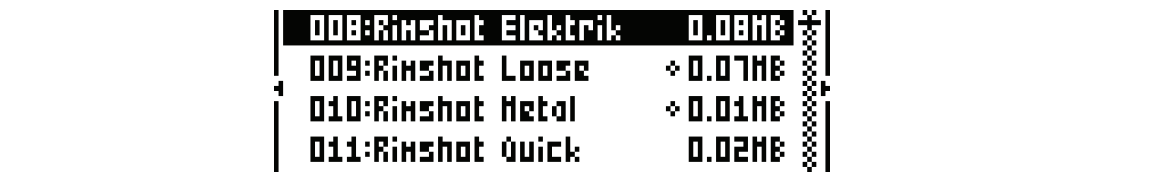

Scroll the list using the **[ARROW]** keys **[UP]/[DOWN]** or the *LEVEL* knob. Press **[YES/SAVE]** to tick individual On this screen, the 127 user samples may be unloaded individually or collectively in order to empty the slots. **[ARROW] キーの [UP]/[DOWN] または** *LEVEL ノ***ブを使用して、リストをスクロールします。[YES/SAVE] キーを押** <del>【ANNOW】1 → Solor 】/ 【DOWN】& ALI& LEVEL クラを反用させ、ラストをスクロールじ&す。 【TEB/BAVE】 1 → を用<br>して、個々のサンプルにチェックを付けるか、【RIGHT】 矢印キーを押して右側のメニューを表示し、SELECT ALL を選択しま</del> Scroll the list using the **[ARROW]** keys **[UP]/[DOWN]** or the *LEVEL* knob. Press **[YES/SAVE]** to tick individual On this screen, the 127 user samples may be unloaded individually or collectively in order to empty the slots. この画面で、127 のユーザーサンプルを個々にアンロードしたり、スロットを空にするためにまとめてアンロードしたりできます。 す。右側のメニューで、UNLOAD を選択してチェックされたサンプルのスロットを空にします。

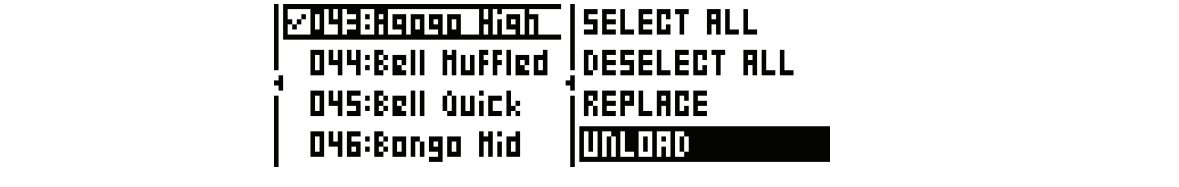

-<br>AM 内のサンプルは個々に置き換えることができます。置き換えたいサンプルを含むスロットをハイライト表示して サンプルを選択して **[YES/SAVE]** を押すと、そ<sup>0</sup>  $\Omega_{\rm E}$ ンドルージのディナルクトロのブラウブに戸りたい担合け 【LEET】モーを2回拥してからMEW +DDME を選択し +Driveストレージのディ レクトリのブラウズに戻りたい場合は、**[LEFT]** キーを2回押してから VIEW +DRIVEを選択します。<br>-**TITION OF GOOD WISH TO GOOD COD CODE STORAGE DIRECTORIES, PRESS AND SELECT TO AND SELECT AND SELECT VIEW OF TH**<br>NAILWARE LEGI IN MINI-LEW AND SELECT VIEW HOLD OF THE CONDITION OF THE CONDITION OF THE CONDITION OF THE CON RAM 内のサンプルは個々に置き換えることができます。置き換えたいサンプルを含むスロットをハイライト表示してから、 **[RIGHT]** 矢印キーを押して右側のメニューを表示し、REPLACE を選択します。+Drive のディレクトリをブラウズし、希望 ┅╺╺╹╹┚╶╲╒╕╹╶╶╷┇╎╝└╘╶┢╢╣╝╝┙╶╾┷╶╶╘╌╩╣╢╲┙╷╹┶╌╘┙╵╲╧╸╘╩╝╿┆╝╝╝╝┥╷╹┙┙╢╶┙┙┙┥┙┙┙┙┙┥┙<br>║╲╷═╢╶┾╦╫╕╿╺┲**╒╽╒╒╽╒╒╽╻╒╕┧╷╶**┑╓┼╷╴┑╓║╷╷┷╪╓╌╄╫╤┯╷╷╷╾╷╷╷┿═╎╷╁╎╬╦┵╆╩┑╒┧╛ のサンプルを選択して **[YES/SAVE]** を押すと、そのサンプルと前の手順でハイライト表示したサンプルが置き換えられます。<br>-

#### コンピュータからのサンプルの受信 みんしょう しんしょう しんしょう しんこうしょう しんこうかん

- ニニー・シャン・シャル・フェロー<br>ンピュータと Analog Rytm との間で USB 接続をセットアップします。Analog Rytm の電源は. 必ずオンにして The time of the transfer depends wholly on the size of the samples. During the transfer a progress bar on the ドロップします。転送したいサンプルをマウスポインターでクリックして、ハイライト表示します。送信アイコンをクリックして、 選択したサンプルを Analog Rytm の +Drive ストレージ内の指定した宛先ディレクトリに送信します(他のディレクトリを設 プヒューダと Analog Rytm との間で USB 接続をセットアップI 定していない場合は、 デフォルトのディレクトリは INCOMING です)。 Click on the samples on the monographic to transfer with the monographic to highlight them. Click on the send i<br>Click on the send in the send in the send in the send in the send in the send in the send in the send in the send the selected samples to the designation designation designation designation directory (the designation de<br>Set, is settled to the default directory, in the default of the default directory, is set, is set, is set, is コン ピュータ上で Elektron C6 ユーティリティソフトウェアを開きます。 サンプルをメインの C6 ウィンドウにドラッグアンド on.<br>フルュータト Analog Dutm との照で LICD 快結たわットアップL ます。Analog Dutm の電砲圧 ぶおすソローアノカ コンピュータと Analog Rytm との間で USB 接続をセットアップします。Analog Rytm の電源は、必ずオンにしてください。<br>コンピュータと Analog Rytm との間で USB 接続をセットアップします。Analog Rytm の電源は、必ずオンにしてください。

転送時間は、サンプル全体のサイズによって変わります。転送中、保存先のディレクトリ(デフォルトは INCOMING)が開いて いる場合、LCD 画面の進行状況バーに、サンプル受信の進行状況が表示されます。

**52**

転送されたサンプルが、+Drive 内の宛先ディレクトリ内にも残ることに注意してください。これを使用するには、アクティブなプ ロジェクトにロードする必要があります(上記のプロジェクトへのサンプルのロードの説明を参照して、FACTORY ディレクトリ を INCOMING やその他の宛先ディレクトリに置き換えます)。

Analog Rytm では、MIDIの Sample Dump Standard (SDS) および Extended SDS 経由でのサンプルの受信をサポー トしています。Elektron C6はこれをサポートしています。USB MIDIと同様な高速インターフェースでの転送を保証するために、 SDS Handshake を有効にしなければなりません。またサンプル名を機器に送信したい場合には、Extended SDS ヘッダーの The Analog Rytm supports reception of samples via MIDI Sample Dump Standard (SDS) and Extended SDS. - SDS Tianashake を有効にしなりればなりよとな。 またファフルもを認語に返信したい物目には、Extended SDS トワクトック<br>|転送も有効にしなければ なりません(有効でない場合、Analog Rytm の保存先ディレクトリ内でのサンプル名はシンプルな 1、2、 3のようになります)。C6 バージョン 1.5 では、これらの設定は config ウィンドウにあります。 |転送も有効にしなければ、なりません(有効でない場合、AndiOg Kytm の保存先ナイレクトリ内でのサノノル名はソノノルな The Electron C6 supports the SDS SUPPORTS TO SUPPORT THE TRANSMITTED ON A LINE OF SUPPORTS TO SECURE THE TRANSMISSION OF THE TRANSMISSION OF SUPPORTS TO A LINE OF SUPPORTS TO A LINE OF SUPPORTS TO A LINE OF THE TRANSMISSIO

#### 新しい保存先ディレクトリの作成 **destination directory of the configuration 1.5 the configuration in the configuration in the configuration in the configuration in the configuration in the configuration in the configuration in the confi**

メイン画面で【ARROW】キーの【RIGHT】を押して、右側のメニューにアクセスします。CREATE DIR を選択してから<br>------ *f*-------**[YES/SAVE]** キーを押して、新しいディレクトリを作成します。ネーミング画面が表示されます。10 ページのセクション「ネー ミング画面」を参照してください。新しい保存先ディレクトリに適切な名前を付けます。新しいディレクトリがメイン画面に表示 されたら、 [YES/ SAVE] キーを押して開きます。初期の空のディレクトリでは、 [ARROW] キーの [LEFT] を押して、左側 のメニューを開きます。UPLOAD HERE をハイライト表示してから、 [YES/SAVE] キーを押します。 CREATING A NEW DESTINATION DESTINATION DESTINATION DESTINATION DESTINATION DESTINATION DESTINATION DESTINATION<br>CONTINUES DES INTERNATIONALISMUS DE SUPERFECTION DE SUPERFECTION DE SUPERFECTION DE SUPERFECTION DE SUPERFECTIO On the main screen, press the main screen, press the right side ment. Select CREATE DIR to create ment of the right side of the right side menu. Select CREATE DIR to create the right side of the right side of the right sid

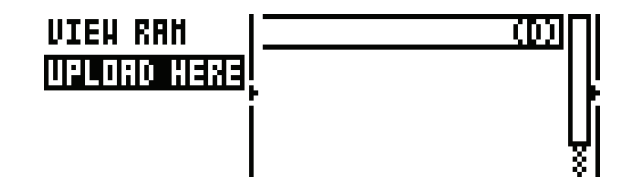

この結果、コンピュータから送信されたサンプルが新しい保存先ディレクトリに書き込まれます。同様な方法で左側のメニューに アクセスして、任意のディレクトリやサブディレクトリを保存先ディレクトリに設定できます。ただし、書き込み保護されている FACTORY ディレクトリは例外です。右側のメニューで DELETE DIR または RENAME を選択して、任意のディレクトリ(こ こでも FACTORY ディレクトリは例外です)をハイライト表示することで削除したり、名前を変更したりできます。 Consequently, samples sent from a computer will be written into the new destination directory. Note that any カ結末、コノヒュータかり达信されたリノフルか新しい抹仔元ディレントリに書き込まれます。同様は方法と左側のメニ<br>-

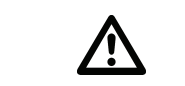

- **Analog Rytm の +Drive ストレージに効率良く確実にサンプルを転送するため、コンピュータに最新バージョンの • Make sure you have the latest version of the SysEx utility software C6 installed on your computer**  SysEx ユーティリティソフトウェア C6 がインストールされていることを確認してください。無料で便利な C6 ソフト ウェアは、Elektron の Web サイトからダウンロードできます。
- Analog Rytmは、コンピューターのデスクトップにアイコンとして表示されないことに注意してください。すべての **転送で c6 ソフトウェアを使用します。 • Please note that the Analog Rytm will not appear as an icon on your computer desktop. Use the c6 software for all transfers.**
- MIDI+USB が、MIDI PORT CONFIG メニューの INPUT FROM 設定または OUTPUT TO 設定で選択されて いる場合(下記を参照)、MIDI データ転送で USB の速度が制限されます。大きなデータを送受信する場合、USB 設定<br>《ユキ性思』ーいうストナ酸語』ームギナい のみを使用していることを確認してください。<br>*・*

### **GLOBAL スロット GLOBAL SLOT**

使用する 4 つの Global スロットのいずれかを選択します。[LEFT]/[RIGHT] の矢印キーを使用して、アクティブなスロット を選択します。 [YES/SAVE] キーを押すと、選択が確認されます。 Global スロットに行った全ての変更は、自動的に保存され - July to selection. <u>I</u>n the selection to a selection to a selection the selection selection. All changes made<br>- ます。スロットは、シーケンサー、MIDI、トラックのルーティングの設定の現在の構成を格納します。Global スロットに行った 全ての変更は、自動的に保存されます。 stores the current configuration of the sequence of the settings. All changes made to a Global changes made to stores the current configuration of the sequence routing sequence routing settings. All changes made to a Globa<br>The sequence of the setting setting setting settings made to a Global changes made to a Global changes made to s.<br>Source and an automatically says says the same of the same of the same of the same of the same of the same of <br>Source and the same of the same of the same of the same of the same of the same of the same of the same of t

#### **SEQUENCER CONFIG SEQUENCER CONFIG**

ここには、シーケンサーに関連する設定があります。**[LEFT]/[RIGHT]** の矢印キーまたは **[YES/SAVE]** キーを使用して、設<br>ウカ恋声 定を変更します。 or the **[YES/SAVE]** key. Here settings relating to the sequencer can be found. Change settings by using the **[LEFT]**/**[RIGHT]** arrow keys Here settings relating to the sequencer can be found. Change settings by using the **[LEFT]**/**[RIGHT]** arrow keys

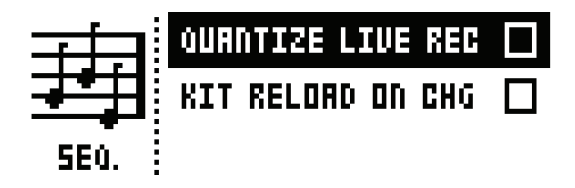

**QUANTIZE LIVE REC** は、アクティブなクオンタイズノートが LIVE RECORDING モードで入力された場合に、シーケン サーのステップを完成させます。設定がオフの場合、ライブ録音されたノートには、マイクロタイミングが適用されます。マイク timing. Read more about micro timing in the section "TRIG MENU" on page 38. sequencer steps. When the setting is deactivated, live recorded notes will where applicable be affected by micro **QUANTIZE LIVE REC** will when active quantize notes entered in LIVE RECORDING mode to complete ロタイミングの詳細については、38 ページのセクション「TRIG メニュー」を参照してください。 **QUANTIZE LIVE REC** will when active quantize notes entered in LIVE RECORDING mode to complete **QUANTIZE LIVE REC** は、アクティフなクオンタイスノートか LIVE RECORDING モードで人力された場合に、シ ) 一のスナップを元成させます。設定がオブの場面、フィブ嫁百されたノードには、マインロツイミノグが適用されます。<br>-

KIT RELOAD ON CHG は、新しいキットがアクティブになったときに、自動的に保存された状態でキットがリロードされる ように します。例えばこれは、ライブ演奏ではキットを大幅に調節して、次回再度アクティブにしたときには自動的に保存された 。<br>状態に戻 したい場合に役立ちます。この動作は、MachineDrum や MonoMachine のユーザーにはおなじみの機能です。  $k$ 態に戻 したい場合に役立ちます。この動作は、MachineDrum や MonoMachine のユーザーにはおなじみの機能<mark>て</mark>

#### **MIDI CONFIG MIDI CONFIG MIDI CONFIG MIDI CONFIG**

このメニューには、Analog Rytm の MIDI 機能を扱う様々なサブメニューがあります。 \_のメニューには、Analog Rytm の MIDI 機能を扱つ様々なサノメニューかあります。<br>-

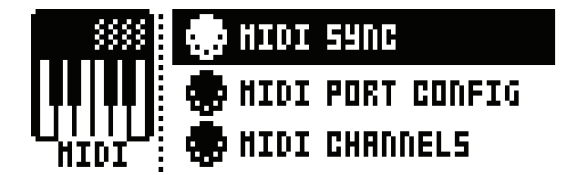

#### **MIDI SYNC MIDI SYNC MIDI SYNC**

。<br>Analog Rytm が MIDI クロックを送受信してコマンドを転送する方法をコントロールします。 **[LEFT]/[RIGHT]** の矢印キー または **[YES/SAVE]** キーを使用して、設定を変更します。<br>または **[YES/SAVE]** キーを使用して、設定を変更します。 \[TalOg||Ryt||1*||J*||Y||レ| フロックを达安信してコマノドを戦!<br>- *\** Analog Kytm が MIDI クロックを这実情してコマノドを転送する方法をコノトロールします。**[LEF I]/[KIGH I]** の<del>大</del> **MIDI SYNC XICIO <b>[IES/SAVE]** arrow keys or the product of the product of the **[** 

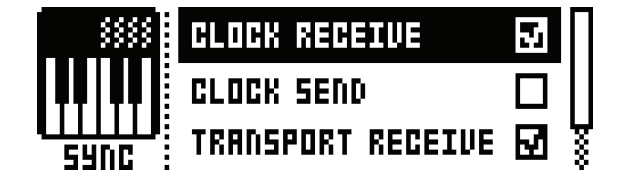

**CLOCK RECEIVE:**アクティブな場合、Analog Rytm は外部機器から送信された MIDI クロックに応答 します。 **よす。**<br>おいたのは、<br>おいたのは、 **OUR RECE** 

**CLOCK SEND :** アクティブな場合は、Analog Rytm が MIDI クロックを送信します。

**TRANSPORT RECEIVE :** アクティブな場合、Analog Rytmは再生、停止、コンティニュー、ソングポジショ ンポインターなどのシステムリアルタイムメッセージに応答します。 **{ANSPORT RECEIVE :** アクティノは場合、Analog Rytr

RANSPORT SEND: アクティブな場合、Analog Rytm は再生、停止、コンティニュー、ソングポジショ ンポインターなどのシステムリアルタイムメッセージを送信します。  $m \geq 0$  is useful when  $\frac{1}{2}$  when  $\frac{1}{2}$  is useful control to  $\frac{1}{2}$ **PRG CH RECEIVED RECEIVED**  $\frac{1}{2}$  will will will will be active make  $\frac{1}{2}$  in contract program change program change program change program change program change program change program change program change progra

PRG CH RECEIVE: アクティブな場合、Analog Rytm は受信したプログラムチェンジメッセージに応答 します。外部からパターンを選択したい場合に役立ちます。受信したプログラムチェンジメッセージをリスニン ered on page 56. will listen to incoming program change messages is set in the MIDI CHANNELS menu, cov-グする MIDI チャンネルは、MIDI CHANNELS メニューで設定します。56 ページを参照してください。 ます。外部からパターンを選択したい場合に役立ちます。受信したプログラムチェンジメッセージを

**PRG CH SEND :** アクティブな場合、パターンが変更された際にプログラムチェンジメッセージを送信します。 プログラムチェンジメッセージを送信する MIDI チャンネルは、MIDI CHANNELS メニューで設定します。 56 ページを参照してください。<br>**PRG** ページを参照してください。 **PRG CH SEND** will when active send program change messages when patterns are changed. **J CH SEND:**アクティフは場合、ハターノか変更された除にフロクラムナエノンメッセーンを达開

#### **MIDI PORT CONFIG** MIDI port related settings are found in this menu. Change settings by using the **[LEFT]**/**[RIGHT]** arrow keys. menu, covered on page 56.

MIDI ポート関連の設定は、このメニューにあります。**[LEFT]/[RIGHT]** の矢印キーを使用して、設定を変更します。

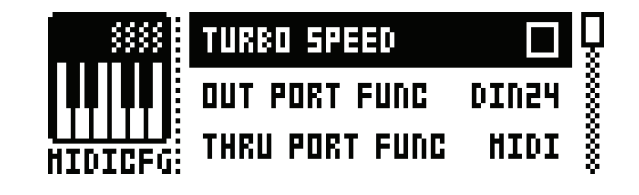

TURBO SPEED : [YES/SAVE] キーを押して、ターボスピードネゴシエーションを開始します。速度は自 動的 に選択されます。

**OUT PORT FUNCTIONALITY : MIDI アウトポートで送信する信号の種類を選択します。** 

- MIDI : ポートでの MIDI データの送信を可能にします。
- DIN 24 : ポートで DIN 24 同期パルスを送信するようにします。このオプションが選択されると、 DIN 24 will make the port send DIN 24 sync pulses. No MIDI data can be sent on the ポート上では MIDI データは送信されません。 - DIN 48 will make the port send DIN 48 sync pulses. No DIN 48 sync pulses. No MI<br>ポートトでは MIDI データは送信大力ません. port when this option is selected.
- DIN 48 : ポートで DIN 48 同期パルスを送信するようにします。このオプションが選択されると、 ポート上では MIDI データは送信されません。

**THRU PORT FUNCTIONALITY :** MIDI スルーポートで送信する信号の種類を選択します。**OUT PORT FUNCTIONALITY** と同じです。 settings are the same as for **OUT PORT FUNCTIONALITY**.

**INPUT FROM :** Analog Rytm が MIDI データを受信するソースを選択します。 **INPUT FROM** selects the source Analog Rytm will receive MIDI data from.

- DISABLED : Analog Rytm は受信 MIDI データを無視します。
- MIDI : Analog Rytm が MIDI インポートに送信された MIDI データのみをリスニングします。 • USB will make Analog Rytm listen only to MIDI data sent to the USB port.
- USB: Analog Rytm が USB ポートに送信された MIDI データのみをリスニングします。
- MIDI+USB : Analog Rytm が MIDI インポートと USB ポートの両方に送信された MIDI デー<br>- クタリフェングリキオ タをリスニングします。 USB ports. - MIDI+LISB will all make a NiDI data sent to both the MIDI in the MIDI in the MIDI in and the MIDI IN and the MID

**OUTPUT TO :** Analog Rytm が MIDI データを送信する宛先を選択します。 **OUTPUT TO** selects the destination to which Analog Rytm will send MIDI data.

- DISABLED : Analog Rytm からの MIDI データの送信を停止します。 • DISABLED will stop Analog Rytm from sending out any MIDI data.
	- MIDI : Analog Rytm が MIDI データを MIDI アウトポートのみに送信します。
	- USB : Analog Rytm が MIDI データを USB ポートのみに送信します。 • USB will make Analog Rytm send MIDI data to the USB port only.
	- MIDI+USB:Analog Rytm が MIDI インポートと USB ポートの両方に MIDI データを送信す るよう にします。  $\omega$ data to both send  $\omega$

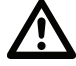

• INPUT FROM や OUTPUT TO の設定で MIDI+USB が選択されている場合、MIDI データの転送速度で USB の 速度が制限されます。大きなデータを送受信する場合、USB 設定のみを使用していることを確認してください。

**55**

**OUTPUT CH : 「PADS1** とノブがオートチャンネルとトラックチャンネルのどちらでデータを送信するかを 選択します。 **OUTPUT CH** selects whether the **[PADS]** and the knobs will send data on the auto channel or

**PARAM OUTPUT :** *DATA ENTRY* ノブが送信する MIDI メッセージの種類を選択します。送信される **CC/ NRPN パラメーターの詳細については、「付録 C : MIDI」を参照してください。** information about which constructed  $\alpha$  is the sense sent of  $\alpha$  in  $\alpha$  in  $\alpha$  is the sense see  $\alpha$ 

- NRPN : ノブで NRPN MIDI メッセージを送信するようにします。
- CC : ノブで CC MIDI メッセージを送信するようにします。

ENCODER DEST : DATA ENTRY ノブと LEVEL ノブで MIDI データを送信するかどうかをコントロー ルします。INT に設定されている場合、MIDI データは送信されません。INT + EXT に設定されている場合、 - ANDI は内部および外部に送信されます。<br>MIDI は内部および外部に送信されます。  $\overline{D}$  not set to  $\overline{D}$  intervalse to  $\overline{D}$  and  $\overline{D}$  are sent. When sented with  $\overline{D}$  will be sent. When sented with  $\overline{D}$  and  $\overline{D}$  are sent. When  $\overline{D}$  are sent. When  $\overline{D}$  are sented with  $\over$ 

**PAD DEST : [PADS]** がMIDIデータを送信するかどうかをコントロールします。INTに設定されている場合、 MIDI データは送信されません。INT + EXT に設定されている場合、MIDI は内部および外部に送信されます。 **PAD DEST** controls whether the **[PADS]** will send MIDI data or not. When set to INT, no MIDI EXT に設定している場合は、MIDI は外部のみに送信されます。

**PRESSURE DEST : [PADS]** にかけた圧力の変化により MIDI データを送信するかどうかをコントロールし ます。INT に設定されている場合、MIDI データは送信されません。INT + EXT に設定されている場合、MIDI は内部よび外部に送信されます。EXT に設定している場合は、MIDI は外部のみに送信されます。

**MUTE DEST :** オン / オフされたミュートが MIDI データを送信するかどうかをコントロールします。INT に 設定されている場合、MIDI データは送信されません。INT + EXT に設定されている場合、MIDI は内部および 外部に送信されます。EXT に設定している場合は、MIDI は外部のみに送信されます。

**RECEIVE NOTES:**アクティブな場合、外部 MIDI キーボードを使用して Analog Rytm を演奏できるよ うに なります。 d, なります。<br>- なります。

**RECEIVE CC/NRPN :** アクティブな場合、外部 MIDI 機器から CC/NRPN データを送信して、Analog Rytm のパラメーターをコントロールできるようになります。

#### **MIDI CHANNELS MIDI CHANNELS**

このメニューは、MIDI チャンネルの構成を処理します。

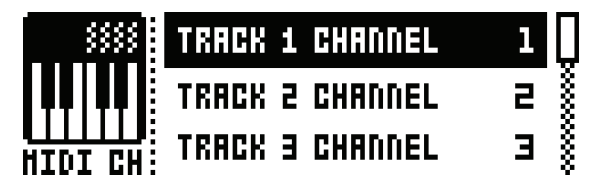

**TRACK 1-12、FX:ドラムトラックと FX** トラックをコントロールする専用の MIDI トラックを選択します。 OFF の設定では、トラックは受信した MIDI メッセージを無視します。

**PERF CHANNEL:**PERFORMANCE モードがオンの際に、ノブで MIDI データを送信する MIDI チャン ネルを 選択します。

**AUTO CHANNEL :** 現在アクティブなトラックにアクセスできる MIDI チャンネルを選択します。Analog Rytm に外部 MIDI キーボードが接続されている場合、このチャンネルで MIDI データを送信し、キーボードで アクティブなトラックをコントロールします。例えばこれは、アクティブなドラムトラックを簡単に変更して異 なるサウンドを再生する場合に役立ちます。

**PROGRAM CHANGE IN CHANNEL :** 受信したプログラムチェンジメッセージをリスニングする MIDI チャンネルを選択します。AUTO 設定では、AUTO チャンネルを使用します。MIDI SYNC メニューで gram change messages. An AUTO setting will use the AUTO channel. Enable Analog Rytm to Analog Rytm がプログラムチェンジメッセージに応答できるようにします。54 ページを参照してください。 rフネルと選択しより。AUTU 設定 CT&、AUTU ナ アフネルと医用しより。MIDI STT

**PROGRAM CHANGE OUT CHANNEL :** パターンを変更する際に、プログラムチェンジメッセージを送 信す る MIDI チャンネルを選択します。AUTO 設定では、AUTO チャンネルを使用します。MIDI SYNC メ change messages when changing patterns. An AUTO setting will use the AUTO channel. ニュー で Analog Rytm がプログラムチェンジメッセージを送信できるようにします。ページ 54 を参照し てください。<br>アイ・エンジン 后す る i'llレl ファンネルを展示しよす。AUTU 設定 Jは、AUTU ファンネルを使用しよす。I'llレl こ **CLOBAL MENU PROGRAM CHANGE OUT CHANNEL** selects the MIDI channel that will send program

#### **TRACK ROUTING TRACK ROUTING** In this menu you can customize track routing. Use **[ARROW]** keys **[UP]** and **[DOWN]** to highlight one of the two OUTIN  $E_{\rm E}$

このメニューでは、トラックのルーティングをカスタマイズできます。**[ARROW]** キーの **[UP]** と **[DOWN]** を使用して、以 options. 下の2つのオプションのいずれかを選択します。

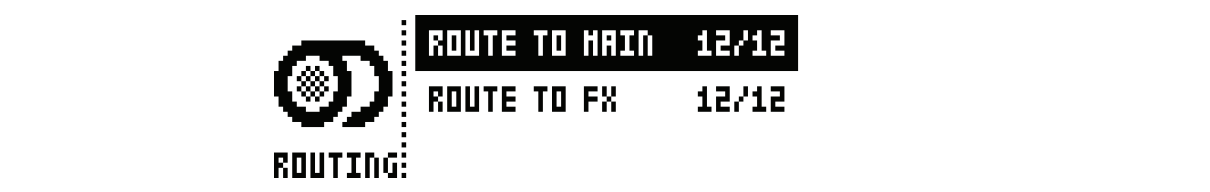

**ROUTE TO MAIN :** このオプションを選択すると、12 トラックのどのトラックがメイン出力に送信されるか をカスタマイズできます。**[PADS]** を使用して、対応する各パッドのトラックからの送信をオン / オフします。 緑色の <PADS> は、メイン出力に送信されます。点灯していない <PADS> は、送信されません。各トラック は、個別の出力に送信されることに注意してください。 **NOUTL TO FIAIN .** USA 7757 (BADS) TO USE TO 2750 LOT 27757 TO BLACK OF EACH CORPORATION SERVER SERVER SERVER SERVER SERVER SERVER SERVER SERVER SERVER SERVER SERVER SERVER SERVER SERVER SERVER SERVER SERVER SERVER SERVER

ROUTE TO FX : このオプションを選択すると、12 トラックの FX のルーティングをカスタマイズできま す。 **[PADS]** を使用して、FX 経由でルーティングされる対応する各トラックをオン / オフします。黄色の <PADS> は、FX にルーティングされます。点灯していない <PADS> は、送信されません。  $\overline{P}$ UIE IU FX: $\cup$ 0 $\lambda$  フンョンを選択すると、IZ トラックの FX のルーティングをカスタマイス Ci

#### **In the SYSEX DUMP** menu, and received. Note to FX. Unlik and received. Not. In the SYSEX DUMP of a yellow color route to FX. Unlit <PADS> do not.

sysex DUMP メニューでは、 キット、 サウンド、 パターン、 ソング、 グローバルスロットを送受信できます。 サンプルの転送は、 - STOLA DUMPA ココー CISA イットマックティバク コメンシンスクロームのハロット DAIAID CUSO プックがS<sub>TACIO</sub><br>SAMPLES メニュー経由で排他的に処理されることに注意してください(上記を参照してください)。 **[UP]/[DOWN]** の矢印 キーまたは LEVEL ノブを使用して、メニューオプションを選択します。 [YES/SAVE] キーを押すと選択されたメニューが開き ます。 **[DOWN] ついて or the creative control of the form in the bigger of the highlight of the highlight of the highligh** Sample transfer is handled exclusively via the SAMPLES menu (see above). Select a menu option using **[UP]**/ *LEVEL <b>or the press in the press in the highlighted menu selection*. Press in the highlighted menu selection. Press in the highlight of the highlighted menu selection. Press in the highlight of the highlight of the high Sample transfer is handled exclusively via the SAMPLES menu (see above). Select a menu option using **[UP]**/

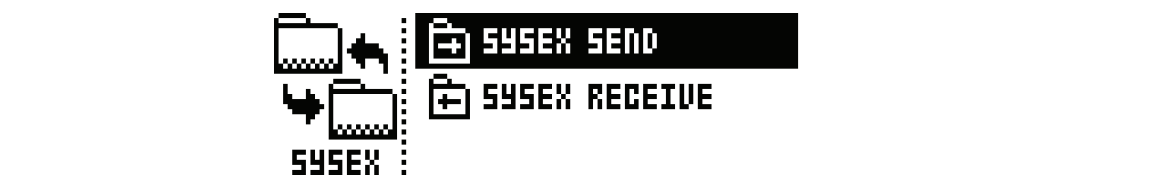

SysEx データを送受信する場合、Analog Rytm の MIDI ポートまたは USB ポートが、外部の送受信機器に接続されていなけ<br>*ゎ*ゖ゙゙゙゙゙゙゙ゖゎキヰゎ ればなりません。 **USB MIDI interface for up to 10x transfer speeds.**  $\mathcal{L}_{\text{W}}$  receiving or senator  $\mathcal{L}_{\text{W}}$  and  $\mathcal{L}_{\text{W}}$  ports  $\mathcal{L}_{\text{W}}$  and  $\mathcal{L}_{\text{W}}$  the connected to  $\mathcal{L}_{\text{W}}$  to the connected to  $\mathcal{L}_{\text{W}}$  and  $\mathcal{L}_{\text{W}}$  and  $\mathcal{L}_{\text{W}}$  and  $\mathcal{L}_{\text{W$ SysEx データを送受信する場合、Analog Rytm の MIDI ポートまたは USB ポートが、外部の送受信機器に接続され<sup>、</sup><br>- ・・・・・・・・・

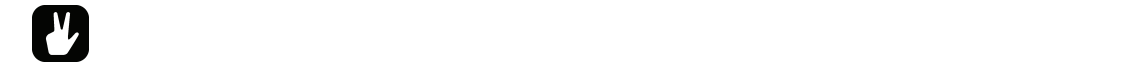

- **Analog Rytm が SysEx データを MIDI ポート経由で送受信している場合、最大 10 倍の転送速度の Elektron • If the Analog Rytm sends or receives SysEx data through the MIDI ports, use the Elektron TM-1 • If the Analog Rytm sends or receives SysEx data through the MIDI ports, use the Elektron TM-1**  - Alliancy are speed to the top interface for the last of the last of the last of the last of the last of the la<br> **TM-1 USB MIDI インターフェースを使用してください**。 **downloaded from the Elektron website.**
- 外部機器がコンピュータである場合、Elektron の Web サイトからダウンロード可能な無料の SysEx ユーティリティ - C6 の使用をお勧めします。<br>C6 の使用をお勧めします。

**57**

#### **SYSEX SEND**

ここでは、 キット、 サウンド、 パターン、 ソング、 グローバルスロットを、 Analog Rytm の MIDI アウトポートまたは USB ポー ーー and here kits, Sounds, Patterns, patterns, patterns, patterns, patterns, patterns, patterns, patterns, port<br>ト経由で外部機器に送信できます。 the USB port of Analog Rythm.<br>The USB port of Analog Rythm.

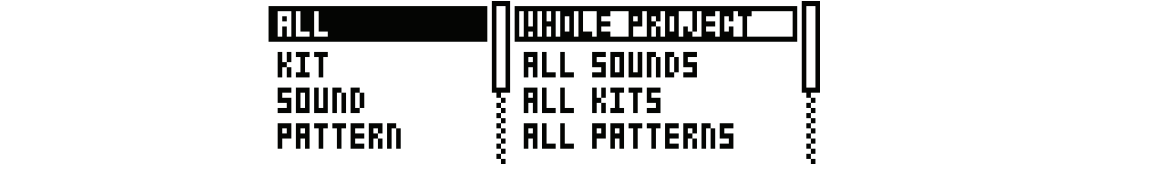

左の列では、バックアップする内容を選択します。**[LEFT]** 矢印キーを使用して、列を選択します。**[UP]**/**[DOWN]** の矢印 The column to the left selects what will be backed up. Select the column using the **[LEFT]** arrow key. Use the キーまたは *LEVEL ノ*ブを使用して、列をスクロールします。右側の列に配置された送信される SysEx データの選択肢は、左の 列での選択に応じて変化します。**[RIGHT]** 矢印キーを押して、この列にアクセスします。**[UP]/[DOWN]** の矢印キーまたは *LEVEL ノ*ブを使用して、送信される内容を選択します。**[YES/SAVE]** キーを押して、SysEx の送信手続きを開始します。 **[UP]**/**[DOWN]** keys or the *LEVEL* knob to scroll through the column. The SysEx data send alternatives located iの列では、バックアッフする内容を選択します。**[LEFT]** チ  $\frac{1}{2}$  is the complete  $\frac{1}{2}$  in set-species  $\frac{1}{2}$  in some slots  $\frac{1}{2}$  such global slots  $\frac{1}{2}$ 

**ALL :** 様々なデータを完全にバックアップできます。

- WHOLE PROJECT : 全てのキット、サウンド、パターン、ソング、グローバルスロットと、受 信機器に対する設定を送信します。つまり、プロジェクト全体です。
- ALL SOUNDS : 受信機器に全てのサウンドを送信します。  $\overline{a}$
- ALL KITS : 受信機器に全てのキットを送信します。
- ALL PATTERNS: 受信機器に全てのパターンを送信します。 ール Songs in the rive . 文向吸品に主 Cのパノーン と必旧 D S 9
- ALL SONGS : 受信機器に全てのソングを送信します。
- ALL GLOBALS: 受信機器に全てのグローバルスロットを送信します。
- ALL SETTINGS : 受信機器に全ての設定を送信します。 ALL SETTINGS:受信機器に全ての設定を达信します。

KIT: 受信機器に選択したキットを送信します。パターンにリンク されていないキットには、名前の後にアスタ リスクが付きます。 • ALL SETTINGS will send all settings to the receiving device. indicates the kit is not linked to any pattern.

**SOUND :** 受信機器に選択したサウンドを送信します。

PATTERN : 受信機器に選択したパターンを送信します。パターンスロットの右側に、パターンにリンクされた キットの名前が表示されます。キットにリンクされていないパターンにはアスタリスクが付きます。  $\overline{a}$ 

PATTERN + KIT : 受信機器に、選択したパターンとその関連キットを送信します。 **PATTERN + KIT IS SEND THE SEND THE SEND THE SEND THE SEND THE SEND THE SEND THE SEND THE SEND THE RECEIVING ITS** 

SONG:受信機器に選択したソングを送信します。

**GLOBAL :** 受信機器に選択したグローバルスロットを送信します。

- 定期的にデータをバックアップすることが重要です。
- SysEx の送信を開始する前に、まず受信機器が送信されるデータをリスニングしていることを確認します。C6 を使用 している場合、転送が完了したあとは常に、いずれのオブジェクトも壊れていないことを確認してください。

#### **SYSEX RECEIVE SYSEX RECEIVE**

ここでは、キット、サウンド、パターン、ソング、グローバルスロットを、Analog Rytm の MIDI インポートまたは USB ポー ーー ware kits, Sounds, Sounds, Patterns, Sounds, Patterns, Sounds, Patterns, Portion, Portion, Portio<br>ト経由で外部機器から受信できます。 ト経由で外部機器から受信できます。

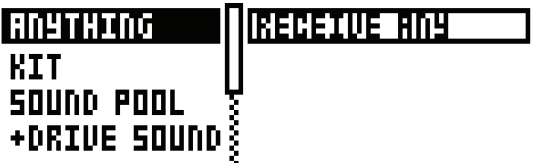

左の列では、受信する内容を選択します。**[LEFT]** 矢印キーを使用して、列を選択します。**[UP]**/**[DOWN]** の矢印キーまたは The column to the left selects what will be received. Select the column using the **[LEFT]** arrow key. Use the The column to the left selects what will be received. Select the column using the **[LEFT]** arrow key. Use the LEVEL ノブを使用して、列をスクロールします。右側の列の、受信する SysEx データの選択肢は、左の列での選択に応じて変化 し ます。[RIGHT] 矢印キーを押して、この列にアクセスします。[UP]/[DOWN] の矢印キーまたは *LEVEL ノ*ブを使用して、 受信する内容を選択します。【YES/SAVE】キーを押して、SysEx の受信手続きを開始します。Analog Rytm は、受信デー タのリスニング を開始します。**[NO/RELOAD]** キーを押して、リスニングを停止します。 data. Press **[NO/RELOAD]** to stop listening. located in the column to the right will change depending on the selection made in the left column to the left column

**ANYTHING :** 送信され表示されている全ての SysEx データをリスニングして受信します。

**KIT:**受信したキットデータを排他的にリスニングします。

- ACTIVE KIT がキットを受信する際に、SysEx データは現在アクティブなキットを受信したキッ トで置き換えます。
- KIT 01-128 は、受信したキットを選択したキットスロットに格納します。 パターンにリンク されて いないキットには、名前の後にアスタリスクが付きます。 • KIT 01-128 will store a received kit to the selected kit slot. An asterisk at the end of • KIT 01-128 will store a received kit to the selected kit slot. An asterisk at the end of the kit name indicates the kit is not linked to any pattern.

SOUND POOL: 受信したサウンドをアクティブなプロジェクトのサウンドプールの選択したスロットに格納 します。 **SOUND POOL SOUND A** received  $\mathcal{L}$  store a received slot of the selection  $\mathcal{L}$  the active active active active active active active active active active active active active active active active active active act **SOUND POOL** will store a received Sound to the selected slot of the Sound Pool of the active

+DRIVE SOUND : 受信したサウンドを +Drive サウンドライブラリの選択したスロットに格納します。オプ ショ ン ANYWHERE は、利用可能な最初の空きスロットにサウンドを配置します。バンクの右側には、空き スロットの量が示されます。<br> The option ANYWHERE will place the Sound in the first free slot available. To the right of the right of the right of the right of the right of the right of the right of the right of the right of the right of the right of t

**PATTERN :** 受信したパターンを選択したパターンスロットに格納します。パターンスロットの右側に、パター - ATTERN :<sub>文</sub>品したバットフを選バしたバットクスロットに福福さよす。 バットンスロットの石岡に、バット<br>ンにリンクされたキットの名前が表示されます。 キットにリンクされていないパターンにはアスタリスクが付き ます。  $\pm$  5  $\,$ リンクで4Uとキットの名前が表示で4Uます。キットにリンクで4Uでいないパターンにはアスタリスクル<br>linked to a kit.

**SONG:**受信したソングを選択したソングスロットに格納します。

**GLOBAL :** 受信したグローバル設定を選択したグローバルスロットに格納します。

- Analog Rytm が受信データのリスニングを開始したあと、送信デバイスから SysEx の送信が開始されます。
- **特定のリスト位置で受信した場合、その後のデータはリスト内の次の 1 つまたは複数の位置で受信されます。 • Initiate the SysEx send from the sending device after Analog Rytm has started listening to incom-• 特定のリン**
- ・ 現在アクティブなメニューに関わらず、Analog Rytm は、SysEx データを常に受信できます。データを保存する際<br>「…………………………………………………………………………………………… には、指定された位置にロードされます。指定されていない場合は、最初の空きスロットにロードされます。

#### **SYSTEM ified.** data will be loaded into the position specified when it was saved, or to the first free slot if unsee slot if unsee slot if unsee slot if unsee slot if unsee slot if unsee slot if unsee slot if unsee slot if unsee slot if **data will be loaded into the position specified when it was saved, or to the first free slot if unspec-**

SYSTEM メニューには、Analog Rytm 用の USB CONFIG、OS UPGRADE、FORMAT +DRIVE、CALIBRATION、 **ified.** VERIFYFACTORY SAMPLES オプションがあります。

#### **USB CONFIG GLOBAL MENU**

Analog Rytm を Overbridge 機器として使用する(11 ページの「Overbridge」を参照)には、Overbridge モードに設 定する必要があります。これは、OVERBRIDGE MODE メニュー項目を選択して、**[YES/SAVE]** を押してボックスを選択し て設定します。<br>-C設定します。 Do so by selecting the OVERBRIDGE MODE menu item and ticking the box by pressing the box by pressing t  $\theta$  and  $\theta$  mentions of  $\theta$ 

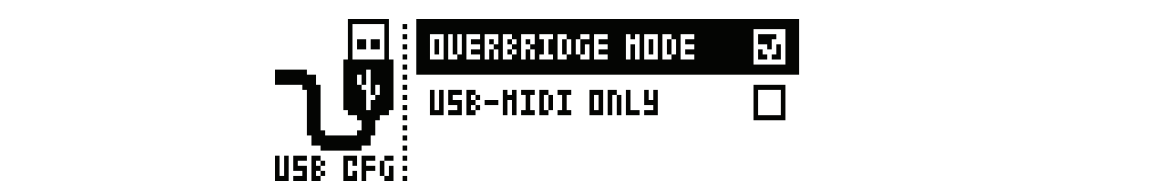

何らかの理由で、Overbridge 統合機能を無効にする場合は、USB-MIDI ONLY の項目を選択して **[YES/SAVE]** を押します。 USB-MIDI ONLY and press **[YES/SAVE]**.

### $OS$  UPGRADE

このメニューオプションは、Analog Rytm の OS のアップグレードに使用します。OS syx ファイルを送信するには、無料の ー*ジーニー コンプロプロ*・/ indiaging and allery ファクアンプレートにMiseosysTee SynファイルとCliffs of Life, infies<br>SysEx ユーティリティソフトウェア C6 を使用します。OS syx ファイルと C6 ソフトウェアは、Elektron の Web サイトか らダウンロードできます。<br>- $T_{\rm 15}$  menu option is used when upgrading  $T_{\rm 25}$  system of  $T_{\rm 15}$  use our free SysTx utility  $T_{\rm 25}$ This menu option is used when upgrading Analog Rytm OS. The OS. The OS syx file, use our free Systems of the O<br>This is the OS system of the OS system of the OS syx of the OS of the OS system of the OS system of the OS sys

**[YES/SAVE]** キーを押すと、Analog Rytm は受信する OS SysEx データのリスニングを開始します。

### OS UPGRADE

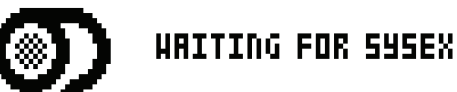

待機状態をキャンセルする場合、**[NO/RELOAD]** を押します。

If you wish to cancel the waiting state, press **[NO/RELOAD]**.

転送できるようにするには、OS の syx ファイルを送信する機器が Analog Rytm の MIDI インポートまたは USB ポートに接 続されていなければなりません。  $\tau$  the transfer to be possible, the device sensor file must be connected to either the MIDI IN or the MIDI IN or  $\sigma$ たされていなければなりません。<br>または、それは、このようなので、それは、このものは、このものは、このものは、このものは、このものは、このものは、このものは、このものは、このものは、このものは、

Analog Rytm は、コンピューターのデスクトップにアイコンとして表示されないことに注意してください。

お使いのコンピューターで、OS syx ファイルをダウンロードして C6 ソフトウェアを開きます。「構成」をクリックし、MIDI In および MIDI Out で Elektron Analog Rytm を選択します。Syx ファイルを C6 のメインウィンドウにドラッグし、マウス clicking on it with the mouse pointer. Point and click on the "send" button in the top left corner of the C6 window. On your computer, download the OS syx file, open the C6 software. Click "configure" and select Elektron Analog ポインターでポイントしてハイライトし、クリックします。 C6 ウィンドウの左上隅の「送信」ボタンをポイントしてクリックします。 sよび MIDI Out で Elektron Analog Rytm を選択します。Syx ファイルを C6 のメインウィンドウにドラッグし、<br>- Click "configure" and select Elektron Analog Rytm Analog - Configure "configure" and select Elect Elect Ele

OS を受信すると、Analog Rytm の LCD 画面に進行状況バーが表示されます。バーが最後まで達すると、ERASING -<br>FLASH というメッセージが画面に表 示されます。 直後に WRITING FLASH というメッセージが表示されます。 これにはしば らく時間がかかります。このプロセスが完了すると、OS がアップデートされ機器が再起動します。 FLASH". This takes a short while. When this process is successfully completed, the OS is updated and the unit filled, the message "ERASING FLASH" will be shown on the screen, shortly followed by the message "WRITING ) S を受信すると、Analog Rytm の LCD 画面に進行状況ハーか表示されます。ハーか最後まで達すると、ERASING<br>-J / 吋间かかかりよす。このノロ ビスか元 」するこ、 OS かたッフナートされ機益が再起動しよす。

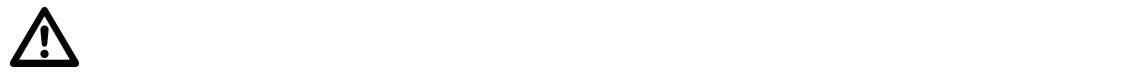

・ Analog Rytm が OS のアップグレードを MIDI ポート経由で受信する場合、Elektron TM-1 USB MIDI インター<br>フェースを使用すると 転送速度が最大 10 倍になります フェースを使用すると、転送速度が最大 10 倍になります。<br>.

#### **FORMAT +DRIVE**

+Drive の全ての内容を消去できます。 **[LEFT]** または [RIGHT] の矢印キーを使用して選択し、 [YES/SAVE] キーを押して 確認すると、フォーマット手順を実行するかどうかを問うプロンプトが表示されます。**[YES/SAVE]** キーを押して、フォーマッ トを進めます。 Offers the possibility to erase all content of the +Drive. Once you have made your choices using the **[LEFT]** or **[RIGHT]** arrow keys and confirmed by pressing **[YES/SAVE]**, a prompt will appear asking if the formatting pro-**[RIGHT]** arrow keys and confirmed by pressing **[YES/SAVE]**, a prompt will appear asking if the formatting procedure showld be executed. Press **[YES/SAVE] to proceed with the formatting.** Press, the formatting. **Press, the formatting** 

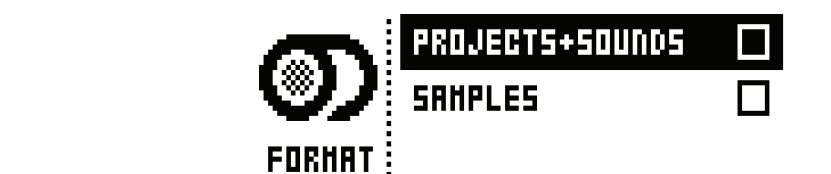

**PROJECTS+SOUNDS :** 全てのプロジェクトとサウンドを消去します。**[LEFT]** または **[RIGHT]** の矢印 キーを押して、チェックしたり、チェックを外したりします。<br>-**PROJECTS+SOUNDS** Erases all projects and Sounds. Tick/untick this box by pressing the 一<sub>亿押して、ナエックしたり、ナエ</sub>

**SAMPLES :** 全てのサンプルを消去します。 **[LEFT]** または [RIGHT] の矢印キーを押して、チェックしたり、 チェックを外したりします。<br>*SAMPLES* **SAMPLES .** ± Cのソノノルを用ムしより。**[LEFT]** よんば【KIOHT】 の人中干 一を押して、ノエンノ(

#### **CALIBRATION CALIBRATION**

e<br>Analog Rytm のキャリブレーションルーチンはここで行います。  $T_{\text{max}}$  represents the calibration routine is found to the contract of  $\frac{1}{2}$ The Analog Rytm Change Hall The Starting Indian routine is found to the international section in the control of the control of the control of the control of the control of the control of the control of the control of the c

キャリブレーションは、オシレーターとフィルターのキャリブレーションルーチンを開始します。このオプションを選択する ・・・っっしゃ。フェンは、サンクーン・セントルン・・フィーファクリンコンルークター(III)IIIOのアプログランコン こんかり<br>と、キャリブレーションの確認を問い合わせるポップアップウィンドウが表示されます。**[YES/SAVE]** キーを押して、キャ リブレーションを進めます。キャリブレーションルーチンが完了するまでしばらく時間がかかることに注意してください。 . The confirm to confirm the calibration with the calibration with the calibration. Please note that the calibration<br>Please note to provide with the calibration with the calibration of the calibration. Please note that t dow asking to confirm the calibration will appear. Press **[YES/SAVE]** to proceed with the calibration. Please note that the calibration routine takes quite a while to complete.

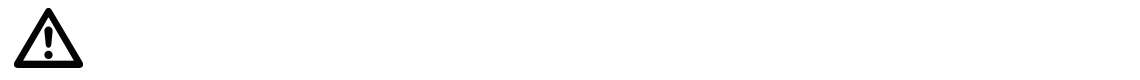

• Analog Rytm は、出荷時にキャリブレーションされています。Elektron のサポートから特に指示された場合または **マシンで表示された場合を除き、再度キャリブレーションしないでください。キャリブレーションの前に、動作温度に達 tron Support or if prompted by the machine. Before calibrating, it is important that the unit has been turned on for at least two hours in order to attain working temperature.** するように、機器を最低 2 時間はオンにしておくことが重要です。

### **VERIFY FACTORY SAMPLES Activation routine that checks if the factory samples are in the right place.**

・ニ・・・・・・・・・・・・・・・・・ ニュー<br>この設定をアクティブにすると、ファクトリーサンプルが適切な場所にあるかをチェックする検証ルーチンが開始されます。 - V)設定をアクティブにすると、ファクトリーリンプルが適切は場所にのるかをナエックする快証ルーナノか開始されま<br>-

.<br>不適切であることが分かった場合、ファクトリー設定、プリセット、サンプルを必要としない場合を除いてファクトリーリセット が必要です(次のセクションを参照)。 固切でのることがガルつに<sub>物ロ</sub>、ファクトリー設定、フリセット、リノフルを<br>gung-ho types who don't care about anything factory, preset or sample.

## **EARLY STARTUP メニュー EARLY STARTUP MENU EARLY STARTUP MENU**

このメニューにアクセスするには、[FUNCTION] キーを押したまま Analog Rytm の電源をオンにします。ここから、様々な ーーップニューにアフセスするには、p. sterions.g. respects Arianog rydnioglass.com としいす。<br>タスクを実行できます。各種の選択肢を選択するには、対応する **[TRIG]** キーを押します。 form a variety of tasks. To choose the different alternatives, press the corresponding **[TRIG]** key.

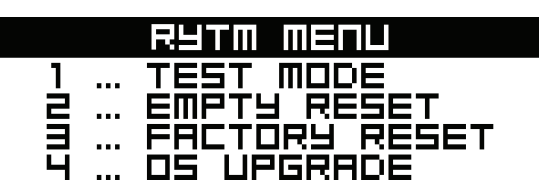

# **TEST モード TEST MODE TEST MODE**

このモードに入るには、1番目の **[TRIG]** キーを押します。

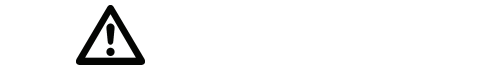

• 警告: テストのため、機器の全ての出力から、短いビープ音が大きな音で鳴ります。

Analog Rytm のどこかにトラブルがあり、ハードウェアの問題が疑われる場合には、このセルフテストを実行してください。エ ラーがない場合、以下のようにレポートされます。これ以外の場合は、Elektron のサポートまたは Analog Rytm をご購入い しかい。<br>ただいた販売店までお問い合わせください。[UP] と [DOWN] の矢印キーを使用して、テストのログをスクロールできます。 return <sub>i</sub>ou bought Analog Rytm **[UP] and <b>[DOWN]** w大中十一位医用 U U、テストのロノをスノロール

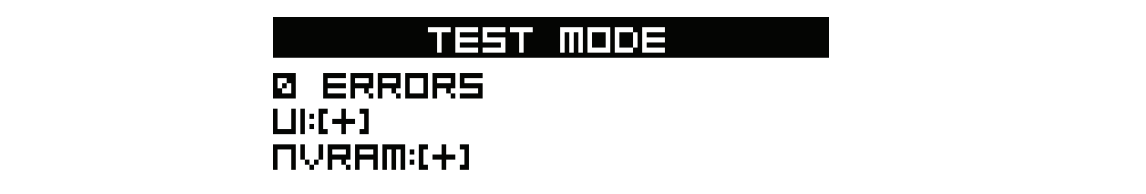

# **EMPTY RESET EMPTY RESET**

このモードに入るには、2 番目の **[TRIG]** キーを押します。全てのキット、パターン、サウンド、ソングが消去されます。 +Drive は影響を受けません。 To perform this operation, press the second **and sounds and some erased.** The songs will be exactly be exactly be exactly be exactly be exactly be exactly be exactly be exactly be exactly be exactly be exactly be exactly b **EMPTY RESET**

# **FACTORY RESET FACTORY RESET FACTORY RESET**

ファクトリーリセットを実行すると、Analog Rytm は(全てのパターン、キット、サウンドプール、グローバルデータを含む)<br>フィー・ブース いんプーバー ムート ホーム ファーマック アクティブな RAM プロジェクトを上書きして再初期化します。+Drive のプロジェクトスロット 1 が、ファクトリープリセット のパターン、キット、サウンド、設定で上書きされ再初期化されます。サウンドバンク A が、ファクトリーサウンドで上書きされ ます。 ized with factors preset patterns, Sounds and settings. Sounds and settings. Sounds and settings. Sounds and settings. Sounds and settings. Sounds and settings. Sounds and settings. Sounds and settings. Sounds and setting - のバターン、キット、サウンド、設定で上書きされ冉初期化されます。サウンドバンク A が、ファクトリーサウンドで<br>- ナナ

アクティブなプロジェクトを保存しておきたい場合、ファクトリーリセットを行う前に、必ず1より大きい +Drive のプロジェク トスロットに保存してください。ファクトリーリセットを実行するには、3 番目の **[TRIG]** キーを押します。 form a factory reset. To perform a factory reset, press the third **[TRIG]** key. form a factory reset. To perform a factory reset, press the third **[TRIG]** key. If you wish to keep the active project, remember to save it to a +Drive project slot higher than 1 before you perhスロットに保存してください。ファクトリーリセットを実行するには、3 番目(

#### **OS UPGRADE OS UPGRADE OS UPGRADE OS UPGRADE** Initiate the OS upgrade by pressing the fourth **[TRIG]** key. Analog Rytm will enter a waiting stage, listening for

OS のアップグレードを開始するには、4 番目の [TRIG] キーを押します。 Analog Rytm は待機状態に入り、受信する OS デー - Journal State Change State Change Million - Chrosophy American Million Market Contents Cooper<br>タをリスニ ングして、LCD 画面に READY TO RECEIVE が表示されます。転送が可能な場合、OS の syx ファイルを送信す る機器は、Analog Rytm の MIDI インポートに接続されていなければなりません。OS syx ファイルを送信するには、無料の ー。<br>SysEx ユーティリティソフトウェア C6 を使用します。OS syx ファイルと C6 ソフトウェアは、Elektron の Web サイトか らダウンロードできます。 - ノモラスニ- ノノ U U、LUD 凹面に ハニスレエコ U ハニCLI V L か衣小C 4 L& 9 。 執込が円能 6 物ロ、 OS の Syx-ファイル<br>-

# • USB MIDI 転送は、EARLY START UP メニューでは利用できません。

Analog Rytm は、コンピューターのデスクトップにアイコンとして表示されないことに注意してください。

お使いのコンピューターで、OS syx ファイルをダウンロードして C6 ソフトウェアを開きます。「構成」をクリックし、MIDI In ーー<br>および MIDI Out で Elektron Analog Rytm を選択します。 Syx ファイルを C6 のメインウィンドウにドラッグし、マウス space mibit black Electron Androg rtydnike居jtoos ,。。。。。。。。。。。。。。。。。。。。。。。。。。。。。。。<br>ポインターでポイントしてハイライトし、クリックします。 C6 ウィンドウの左上隅の「送信」ボタンをポイントしてクリックします。

Analog Rytm が OS を受信すると、受信した OS の量を示す進行状況バーが表示されます。転送が完了すると、 UPGRADING...DO NOT TURN OFF というメッセージが表示されます。 アップグレード中には、 <TRIG> LED が順番に点 灯します。1 周目は暗く点灯します(古い OS を消去しています)で、2 周目は全点灯(新しい OS を書き込んでいます)で点灯します。 cycle with fully lit LEDs (writing the new OS). Please note that this takes a little while. When this process is fin-<TRIG> LEDs will light up one after another, first in a dimly lit cycle (erasing the old OS) and then in a second これにはしばらく時間がかかることに注意してください。このプロセスが完了すると、OS がアップデートされ機器が再起動します。 nalog Rytm が OS を受信すると、受信した OS の量を示す進行状況バーが表示されます。転送が完了す che with full little with the new OS (ロレビン・セルム D C V I & S). Please is final this process is fine-<br>District the minimal term of the final term is fine-

- ――<br>• OS syx ファイルを送信するには、無料の SysEx ユーティリティ C6 を使用します。Elektron の Web サイトから **ダウンロードできます。 tron website. tron website.**
- ・ Analog Rytm が OS のアップグレードを MIDI ポート経由で受信している場合、 最大 10 倍の転送速度の Elektron TM-1 USB MIDI インターフェースを使用してください。

<u>SETUP EXAMPLES EXAMPLES EXAMPLES EXA</u>

#### $\overline{\mathbf{t}$ ットアップ例  $T$  and  $T$  analog  $R$  with other mathematics its ability to synchronous its ability to synchronous  $T$

Analog Rytm は他の機器と組み合わせて演奏できます。従来の機器と同期して演奏するか、複数の Elektron の機器の1つとし て演奏するか、受信したオーディオとともに演奏するかにかかわらず、Analog Rytm は他の機器と上手く連携します。 ここで は 3 つの例を示します。 Analog Rytm は他の機器と組み合わせて演奏できます。従来の機器と同期して演奏するか、複数の Elektron の機器の<br>.

#### **ANALOG RYTM とモノフォニックベースマシン ANALOG RYTM WITH A MONOPHONIC BASS MACHINE**

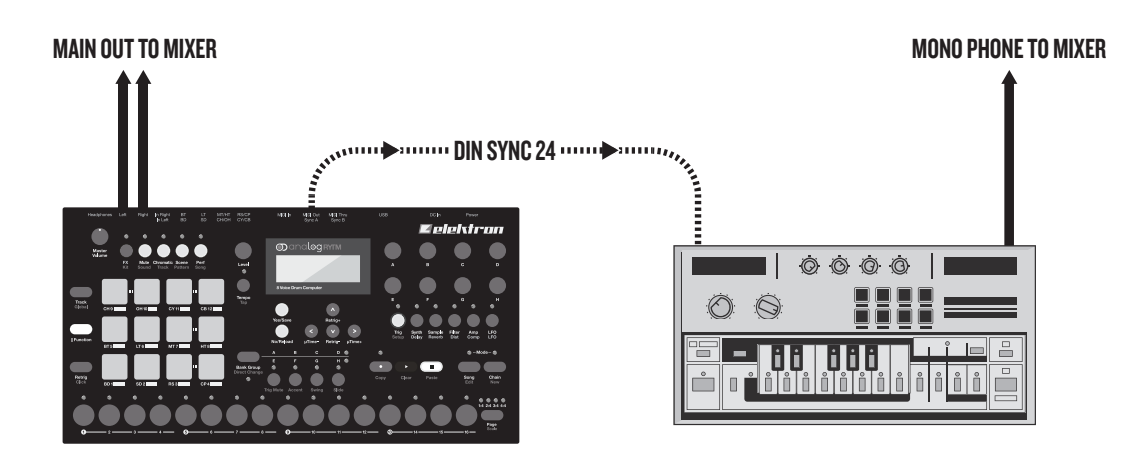

Analog Rytm の DIN sync 機能によって、旧式の機器を使用できます。

この例では、従来のモノフォニックのベースマシンを Analog Rytm とともに使用します。ベースマシンのベースラインの開始、 停止、テンポを Analog Rytm でコントロールします。

- 1. ベースマシンでベースラインのパターンを準備します。
- 2. ベースマシンの出力を、標準のフォンケーブルを使用してミキサーに接続します。
- **3.** Analog Rytm の出力を、標準のフォンケーブルを使用してミキサーに接続します。 **2.** Connect the output of the bass machine to the mixer using a standard phone cable.
- 4. Analog Rytm の MIDI Out を、DIN コネクタを使用してベースマシンの SYNC IN に接続します。 **4.** Analog Rytm の MIDI Out を、DIN コネクタを使用してベースマシンの SYN
- 5. Analog Rytm の GLOBAL メニューの MIDI PORT CONFIGURATION メニューでは、OUT PORT FUNCTIONALITY セ レクター上で DIN24 の設定を使用します。 TON ON THE OUT PORT FUNCTIONALITY

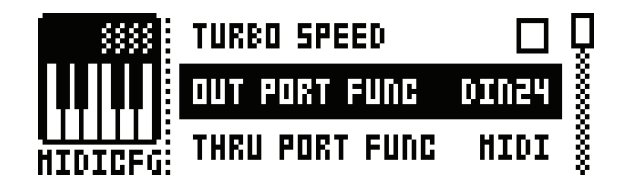

**6.** Analog Rytm でリズムを準備します。
#### **Analog Rytm と Elektron の他の機器 ANALOG RYTM WITH OTHER ELEKTRON GEAR** Analog Rytm と Elektron の他の機器

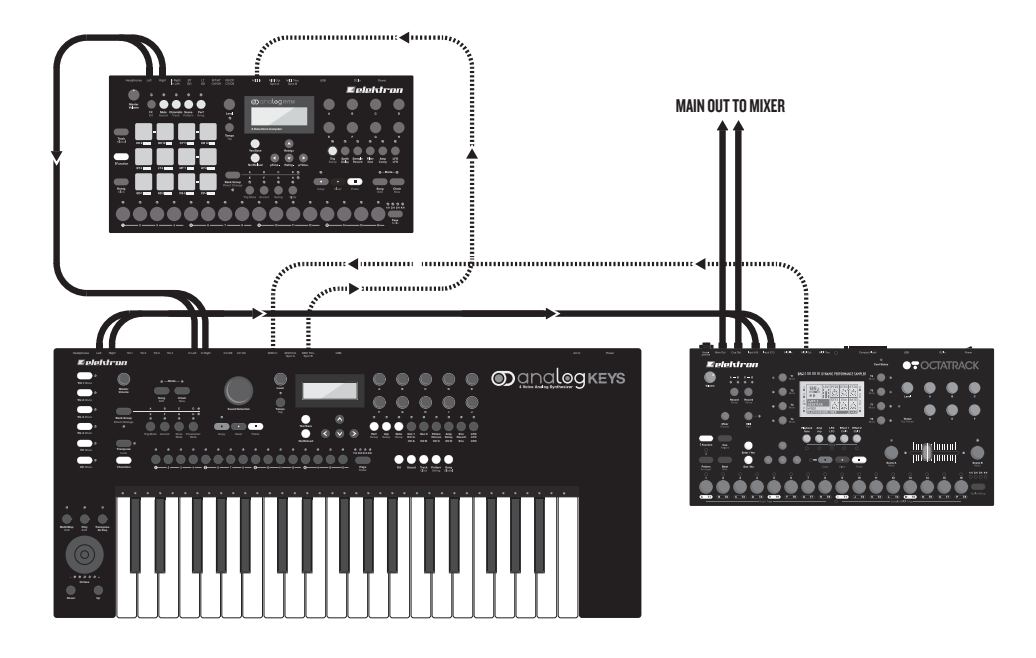

Analog Rytm を、Elektron の他の機器と同時に使用します。ここでは、Octatrack と Analog Keys を使用します。 Analog Keys. **Down Up Octave - +**

この例では、Analog Rytm でビートを作成します。Analog Keys は、ベースサウンドとシンセサウンドに使用します。 Octatrack は、Analog Rytm と Analog Keys からのオーディオのループとサンプルを再生します。

- **1.** Analog Rytm のメイン出力を Analog Keys の入力に接続し、Analog Keys のメイン出力を Octatrack のいずれか の入力のペアに接続します。Octatrack のメイン出力は、PA に接続します。標準のフォンコネクタを使用します。 . Analog Rytm のメイン出力を Analog Keys の入力に接続し、Analog Keys のメイン出力を Octatrack のい  $\sigma$  outlies the audio from the and samples the audio from the Analog  $\sigma$  Rytm and the Analog Keys.
- 2. 2本の MIDI ケーブルを使用して、Analog Rytm と Analog Keys の両方の機器が、Octatrack のスレーブになってい ることを確認してください。 has Clock Received. The Clock Received. The Program and Program and Program and Program activities and Program . - Z 本の PIIDI ケーブルを使用して、Analog Rythi C Analog Keys の画カの機器か、Octatrack のスレープには<br>-
- **3.** Analog Rytm の GLOBAL メニュー内の MIDI 構成メニューで、MIDI SYNC が CLOCK RECEIVE に設定され、 - Andreging and Dublishing - Light manimum - Light Dublishing Dublishing Light Dublishing Dublishing Dublishin<br>PROG CH RECEIVE がオンであることを確認してください。 **3.** AND CONFIGURATION MENUS CONFIGURATION MENU, FOUND IN THE ANALOG RYTM, ENSURE THE MIDI SYNC

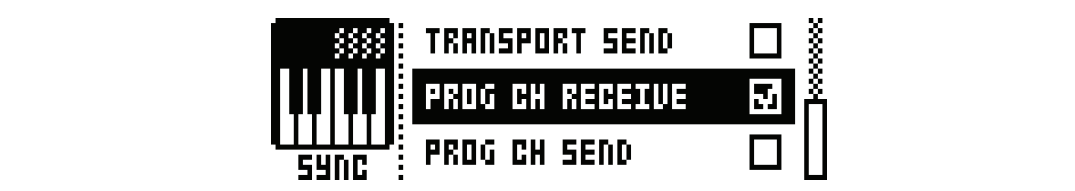

4. また GLOBAL メニューの MIDI PORT CONFIGURATION メニューでは、入力ポートとして MIDI または MIDI+USB を使 用します。 **4.** On the MIDI PORT CONFIGURATION menu, also in the GLOBAL menu, use the setting MIDI or IIDI+USB を使 用しまり。<br>.

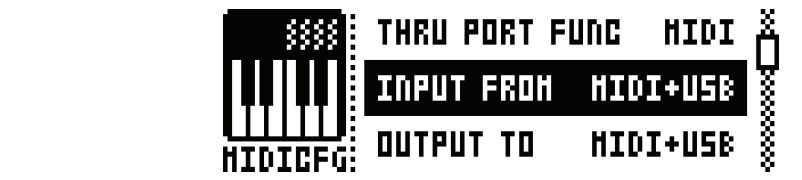

**5.** Analog Rytm からの受信信号に Analog Keys の内部エフェクトを使用します。Analog Keys で希望する FX パラメー ターを コントロールするパフォーマンスマクロを作成します。 mancy inyumかつの文向向うに Analog Keys の内部エノエノ i^c 医用しよ !

**65**

**65**

# Analog Rytm とステレオフォニックドラムマシン

MAIN OUT TO MIXER MAIN OUT TO MIXER

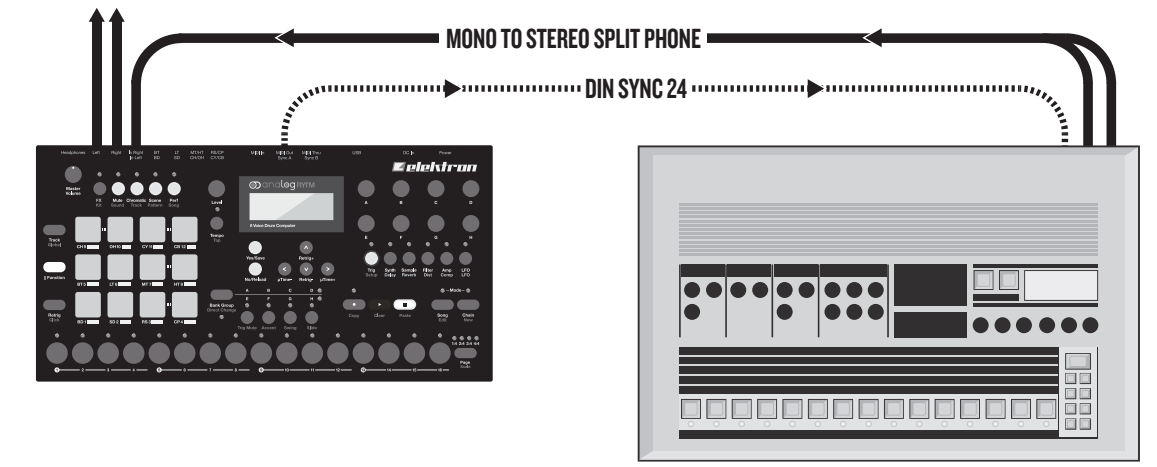

構成に外部機器からのサウンドを組み込む場合、Analog Rytm のコンプレッサーを使用します。

以下の例では、旧式のドラムマシンを Analog Rytm に接続する方法を示します。Analog Rytm を使用して、ドラムマシンか - らのステレオ出力を適切にフィットするように圧縮して、バターンを開始したり、停止したり、テンボをコントロールしたりでき<br>- ・・ ます。  $U$ se the Analog Rytm compressor when you include sounds from external instruments in  $\mathcal{L}$ 

- 1. 旧式のドラムマシンでリズムパターンを準備します。
- 2. ドラムマシンのステレオ出力を、モノラル / ステレオのスプリットフォンコードを使用して、Analog Rytm の入力に接続 します。 **1.** Prepare a rhythm pattern on your heritage drum machine. **1.** Prepare a rhythm pattern on your heritage drum machine.  $\frac{1}{\sqrt{1-\frac{1}{\sqrt{1-\frac{1}{\sqrt{1+\frac{1}{\sqrt{1+\frac{1}{\sqrt{1+\frac{1}{\sqrt{1+\frac{1$
- 3. Analog Rytm の MIDI Out を旧式のドラムマシンの SYNC に接続します。 knalog Rytm (<mark>ب</mark> **2.** Connect the stereo outputs of the drum machine to the inputs of the Analog Rytm using a mono to stereo Analog Rytm **1.** Prepare a rhythm pattern on your heritage drum machine. **3.** Analog Rytm の MIDFOut を回転のトプムマンノの 3 MNC に接続しより。
- 4. Analog Rytm の GLOBAL メニューの MIDI PORT CONFIGURATION メニューでは、OUT PORT FUNCTIONALITY セ レクター上で DIN24 の設定を使用します。 ON ON THE OUTLET FUNCTION CONTINUES. ELINCTIONAL ITY ゎ l ,ゟタートで DIN24 の設定を使用します DIN24 on the OUT PORT FUNCTIONALITY selector.

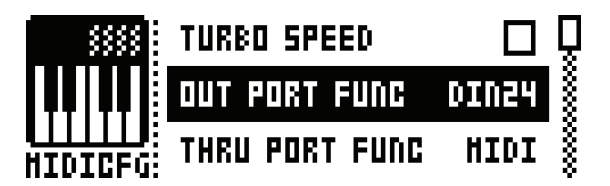

5. ドラムマシンでリズムを開始して、[FX] キーを押して Analog Rytm の COMPRESSOR にアクセスしてから、4番目 し、 インコー・ファイン こうかい こんじょう こうこう こうしつ こうかい ファイン・ファイン コン・フェルン フェルマ こんこう<br>の [PARAMETER] キーを押します。 好みのテイストになるようにパラメーターを設定します。 **[FX]** key, then the fourth **[PARAMETER]** key.. Set the parameters according to taste.

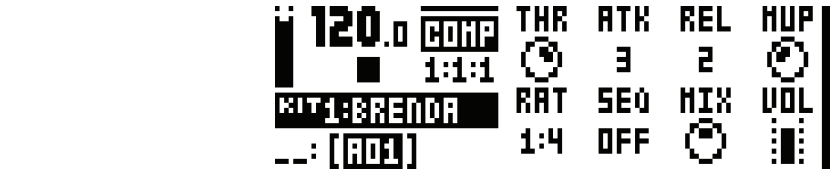

**6.** Analog Rytm でリズムを準備します。

# **便利なキーの組み合わせ(クイックキー)**

以下のキーの組み合わせを使用すると、特定のタスクをすばやく実行することができます。

### **全般の操作**

**[FUNCTION]** + **[REC]** : コピーコマンドを実行します。アクションは、現在アクティブなページまたはモードによって異なり ます。

**[FUNCTION]** + **[PLAY]** : クリアコマンドを実行します。アクションは、現在アクティブなページまたはモードによって異な ります。

**[FUNCTION]** + **[STOP]** : ペーストコマンドを実行します。アクションは、コピーされたコンテンツによって異なります。

## **ネーミング**

**[FUNCTION]** + **[ARROW]**(ネーミング画面): 文字を選択します。

**[FUNCTION]** + **[NO/RELOAD]**(ネーミング画面): 文字を消去します。

### **シンセ / サンプルの割り当て**

**[SYNTH]** をダブルタップ : MACHINE(シンセエンジン)の選択内容にアクセスします。

**[SAMPLE]** をダブルタップ : SAMPLE の選択内容にアクセスします(アクティブなキットの 127 のユーザーサンプルから)。

SANPLE の選択内容を開いている時に、スロットを選択して **[FUNCTION]** + **[YES/SAVE]** を選択すると、+Drive のサン プルにアクセスできます。

## **保存とリロード**

**[YES/SAVE]** + **[FX]** : キットを保存します。

**[NO/RELOAD]** + **[FX]** : キットをリロードします。

**[YES/SAVE]** + **[MUTE]** : サウンドを保存します。

**[NO/RELOAD]** + **[MUTE]** : サウンドをリロードします。

**[YES/SAVE]** + **[SCENE]** : パターンを保存します。

**[NO/RELOAD]** + **[SCENE]** : パターンをリロードします。

**[YES/SAVE]** + **[CHROMATIC]** : トラックを保存します。

**[NO/RELOAD]** + **[CHROMATIC]** : トラックをリロードします。

**[YES/SAVE]** + **[PERFORMANCE]** : ソングを保存します。

**[NO/RELOAD]** + **[PERFORMANCE]** : ソングをリロードします。

### **メニューへのアクセス**

**[FUNCTION]** + **[TRACK]** : GLOBAL メニューを開きます。

**[FUNCTION]** + **[FX]** : KIT メニューを開きます。

**[FUNCTION]** + **[MUTE]** : SOUND メニューを開きます。

### **シーケンサーの設定**

**[FUNCTION]** + **[TEMPO]** : テンポをタップします。

**[FUNCTION]** + **[RETRIG]** : CLICK TRACK 設定にアクセスします。

**[FUNCTION]** + **[TRIG SETUP]** : QUANTIZE 設定にアクセスします。

**[FUNCTION]** + **[PAGE]** : パターン / トラックの SCALE 設定にアクセスします。

# **ミュートとソロ**

**[FUNCTION]** + **[PADS]** : 1 つまたは複数のトラックをミュート / ミュート解除します(**[FUNCTION]** を放すとアクティ ブになります)。

**[RETRIG]** + **[PADS]** : トラックでソロをオンにします(複数のトラックをソロにできます)。

# **シーケンサーのレコーディング**

**[RECORD]** + **[PLAY]** : LIVE RECORDING を開始します。

**[RECORD]** + **[PLAY]** をダブルタップ : QUANTIZE LIVE RECORDING をオン / オフにします。

LIVE RECORDING 中に **[NO/RELOAD]** + **[PADS]** のいずれか : トリガーをシーケンサートラックからクリアします。

# **トラック / パターンのクリア**

**[FUNCTION]** + **[PLAY]**(GRID RECORDING モード時): アクティブなトラックをクリアします。

**[FUNCTION]** + **[PLAY]**(モードなしまたは LIVE RECORDING モード時): パターンをクリアします。

# **トリガーのシフト**

**[FUNCTION]** + **[LEFT/RIGHT]** : ステップ全体のすべてのトリガーを左右に移動します。

**[TRIG]** + **[LEFT/RIGHT]** : 1 つのトリガーを、左右に少数単位で動かします。

**[TRIG]** + **[UP/DOWN]** : RETRIG をアクティブにし、リトリガーのレートを設定します(GRID RECORDING モード時)。

# **チェインの編集**

**[FUNCTION]** + **[CHAIN]** : 新しいスクラッチパッドの行を作成します。

**[CHAIN]** + **[LEFT/RIGHT]** : チェインカーソルを動かします。

**[CHAIN] + [NO/RELOAD]** : パターンをカーソルの前のチェイン(または選択したチェイン) から削除します。

**[BANK X/X]** + **[TRIG]** : 新しいパターンをチェインに挿入します(カーソルがある場所に挿入されます)。

# **テクニカルインフォメーション**

### **仕様**

**シーケンサー** ドラムトラック x 12  $FX F \rightarrow Y 2$ パターンごとに最大 64 ステップ 個々のトラックの長さ ユーザーサンプル x 127(プロジェクトごと) シーン x 12 (キットごと) トリガーのミュート機能、アクセント機能、スイング機能、 スライド機能 マイクロタイミング パラメーターロック CHROMATIC モード SCENE モード PERFORMANCE モード 汎用アサイナブル Retrig ライブフレンドリーなパフォーマンスモード ステップごとのサウンド変更 キット、パターン、サウンドの即時リロード 完全リアルタイムコントロール

#### **ストレージ**

プロジェクト x 128(+Drive) キット x 128(プロジェクトごと) パターン x 128(プロジェクトごと) ソング x 16(プロジェクトごと) サウンド x 4096(+Drive サウンドライブラリー) サウンド x 128(プロジェクトごと) サンプルメモリ容量 1 GB ユーザーサンプル x 127(プロジェクトごと)

#### **マスターエフェクト**

アナログステレオディストーション アナログステレオコンプレッサー

### **センドエフェクト**

ディレイ リバーブ

#### **ドラムボイス x 8**

完全アナログ信号経路 アナログパーカッションサウンドジェネレーター x 1 アナログオーバードライブ回路 x 1 2 極アナログマルチモードフィルター x 1 アナログステレオ VCA x 1 フィルターエンベロープ x 1

AMP エンベロープ x 1 エフェクトセンド x 2  $T$ サイナブル LFO x 1 専用 LFO フェードエンベロープ x 1 16 bit サンプル再生エンジン x 1 サンプルビットレートリダクション x 1

#### **電気的仕様**

インピーダンスバランスドオーディオ出力 : メイン出力レ ベル : +15 dBu 出力インピーダンス : 440 Ω アンバランスドヘッドフォン出力 : ヘッドフォン出力レベル : +15 dBu 出力インピーダンス : 55 Ω アンバランスドオーディオ入力 : 入力レベル : 最大 +15 dBu オーディオ入力インピーダンス : 9 k Ω 個々の出力 : 出力レベル : +15 dBu 出力インピーダンス : 440 Ω 機器の消費電力 : 標準 14 W、最大 20 W 推奨電源 : PSU-3 または 12V DC、2A 用の同等品

#### **ハードウェア**

圧力感知式バックライト付き合成ゴム製パッド x 12 122x32 ピクセルのバックライト付き LCD 画面 DIN Sync 出力端子付き MIDI In / Out / Thru 1/4 インチインピーダンスバランスオーディオ出力ジャッ  $2x$ 1/4 インチステレオオーディオ入力ジャック x 1 1/4 インチのステレオヘッドフォンジャック x 1 1/4 インチ (TRS) ペアの個別トラック出力ジャック x 4 48 kHz、24-bit D/A および A/D コンバーター フラッシュ EEPROM のアップグレード可能 OS 絶縁多機能 USB2.0 ポート

#### **物理的仕様**

丈夫なスチール製ケース サイズ : W340 x D176 x H63mm(13.4 インチ x 6.9 インチ x 2.5 インチ)(電源スイッチ、ノブ、足を含む) 重量: 約 2.4 kg (5.3 lbs)

# **著作権表示と連絡先情報**

## **著作権表示**

### **製品の設計および開発**

Oscar Albinsson Magnus Forsell Anders Gärder Jimmy Myhrman Jon Mårtensson David Revelj Mattias Rickardsson Daniel Troberg

#### **追加デザイン**

Ufuk Demir Thomas Ekelund

#### **出荷時のデフォルトサウンドデザイン**

Linus Andersson Ufuk Demir Thomas Ekelund Per Engström Antony Klaeboe Filip Leyman Andreas Lundin Jimmy Myhrman Jon Mårtensson Olle Petersson Johan Reivén Cenk Sayinli Charlie Storm Daniel Troberg

#### **ユーザーマニュアル**

Ufuk Demir Thomas Ekelund Jon Mårtensson Daniel Sterner

### **連絡先情報**

#### **Elektron Web サイト**

http://www.elektron.co.jp

#### **会社所在地**

Elektron Music Machines Japan K.K. 〒 151-0053 東京都渋谷区代々木 4-28-8 村田マンション 311 号

#### **電話**

03-6300-7601

この付録では、ドラムトラックの 5 つの PARAMETER ページのパラメーターをリストして、それぞれを説明します。各ページ Appendix A: DRUM TRACK PARAMETERS には、1 つの例外を除いて、全てのドラムトラックの同じパラメーターが収められています。この例外は SYNTH ページで、このペー ジでのパラメーターは選択した MACHINE に応じて変化します。

#### **SYNTH**

(アナログとデジタルの)サウンド合成をコントロールします。**BD** トラックと **BDHD** マシンのデフォルトのパラメー ターをこ こに示します。他の MACHINE の SYNTH ページの詳細については、「付録 D : MACHINE」を参照してください。 Controls the (analog and digital) sound synthesis. The default parameters for the **BD** track with the **BDHD**

machine are shown here. For the SYNTH pages of other machines, see "Appendix D: MACHINES".

exception is the SYNTH page, where parameters will vary depending on the active MACHINE.

# **SYNTH(BDHD) SYNTH (BDHD)**

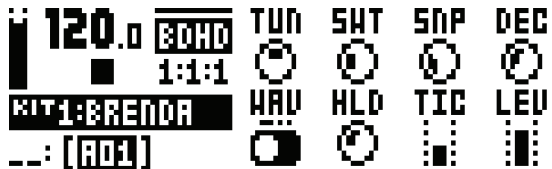

TUN (チューニング): 半音階の半音単位で、VCO (Voltage Controlled Oscillator) のピッチを設定します。双方向のノ ブの範囲は -64 から +63 です。 TUN(チューニンク):半首階の半首里位で、VC

**SWT (スイープタイム) :** スイープタイムのピッチを設定します。値が小さいと、スイープが短くなります。値が大きいと、スイー プが長くなります。範囲は O から 127 です。

**SNP (スナップ量):** スナップの量を設定します。サウンドのアタックフェーズの開始直後のピッチのスイープです。TIC と組み 合わせて使用して、一時的なサウンドのシェイプを決定します。範囲は 0 から 127 です。

DEC (ディケイ): ディケイフェーズの長さを設定します。小さな値は急勾配を意味するクイックディケイで、大きな値は、より 緩やかな傾斜を形成する長いデュレーションのサウンドです。範囲は 0 から 127 です。

WAV (波形): VCO の波形をサイン波、非対称のサイン波、三角波に設定 します。3 つの波形が生成するサウンドは、この順に 倍音の量が大きくな ります(それぞれ 0、1、2 です)。 order, produce sounds with increasing amounts of overtone con-旧日ツ里ル人で

**HLD (ホールド):** キットがディケイフェーズになる前のホールドタイムを設定します。小さな値は短いホールドタイムに対応し、 大きな値は長いホールドタイムに対応します。ドラムサウンドの本体のシェイプを変更するために使用します。範囲は 0 から 127 phase kicks in. Low values correspond to short hold time, high です。 the drum sound. Range (0-127). 大さは値は長いホールトタイムに対応します。 トフムサワント

**TIC(ティックレベル):** 一時的なティックのレベルを設定します。SNP と組み合わせて使用して、一時的な合成サウンドのシェ イプを決定します。範囲は 0 から 127 です。 **TIC (ティックレベル) :** 一時的なティックのレベルを設

**LEV(レベル):** シンセの音のボリュームを設定します。範囲は 0 から 127 です。 127).

#### **SAMPLE**

このページのパラメーターは、ユーザーサンプルの再生をコントロールします。プロジェクトには、127 のユーザーサンプルスロッ トがあります。各キット内では、これらのサンプルは動的に割り当て、モジュレーション、カスタマイズできます。

#### **SAMPLE**

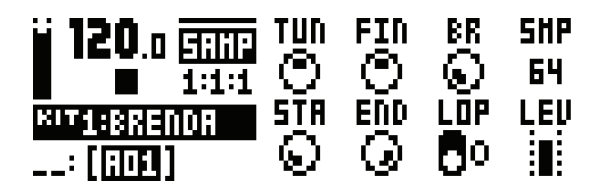

**TUN(チューニング):** 半音階の半音と同等な単位で、サンプルのピッチ を設定します。より高速に移動するには、ノブを押 し たまま回します。0 を北(上)とすると、ピッチは変更されません。範囲は -24 から +24 で、4 オクターブと同等です。 pitch unchanged. Range (-24-+24), equivalent to four octaves.

**FIN (ファインチューニング):** サンプルのピッチをファインチューニングします。このパラメーターは、TUN パラメーターから のオフセットです。ノブは、双方向に回転します。全体の範囲は -64 から +63 で、半音単位で上下します。 bipolar fashion. The whole range (-64-+63) spans one semitone

**BR (ビットリダクション) :** このパラメーターの値を増やすと、サンプルの解像度が減り、より粒子が粗くなります。ドラムサウ ンドのサンプルのサウンドを、旧式のコイン式のファイティングゲームのサウンドエフェク トのようにしたい場合に使用します。 **BR** (Bit Reduction) increasing the value of this parameter 範囲は 0 から 127 です。  $\sim$  1999  $\sim$  2000  $\sim$  1990  $\sim$  1991  $\sim$  1000  $\sim$  1000  $\sim$  1000  $\sim$  1000  $\sim$  1000  $\sim$  1000  $\sim$ 

**SMP (サンプルスロット):このノブを回して、プロジェクトにロードされる 127 までのサンプルのリストをブラウズします。ノ** ブを時計方法に回すとリストが下にスクロールし、時計と反対方向に回すと上にスクロールします。最初の位置の OFF では、サ ンプルは全く再生されません。範囲は OFF と、1から 127 です。  $\alpha$  , counter the first position, counter to scroll up that  $\alpha$ 

STA (開始) : サンプルの再生の開始位置を設定します。 0 から 120 の範囲において極端な値を設定すると、開始位置がそれぞれ サンプルの一番冒頭や終端になります。これは、END とともに設定しなければならない共依存関係のパラメーターです。 The extreme value of the range (100) and contract the very beginning of the very beginning the very beginning

**END (終了):** サンプルの再生の終了位置を設定します。0から120 の範囲において極端な値を設定すると、開始位置がそれぞれ サンプルの一番冒頭や終端になります。END の値が STA の値より小さい場合、サンプルは逆再生されます。 END (終] ):リノノルの再生の終」111直で放

**LOP (ループ) :** OFF の場合、トリガーされるたびにサンプルが再生されます。ON の場合、トリガーの長さに対して連続して サンプルがループされます(TIR ページの LEN で設定します)。AMP ページのエンベロープパラメーターの設定 HLD と DEC に制限されます (1/0 から ON/OFF)。 LOP (ルーフ):OFF の場合、トリカーされるたいにサン.

LEV (レベル): サンプルのボリュームを設定します。範囲は 0 から 127 です。

#### **FILTER**

FILTER ページには、アナログマルチモードフィルターと関連するエンベロープをコントロールする全てのパラメーターがありま す。 **FILTER**

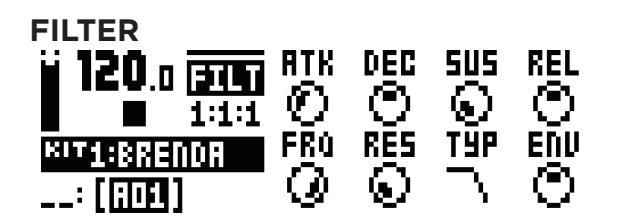

**ATK (アタック):フィルターエンベロープのアタックフェーズの長さを設定します。範囲は 0 から 127 です。** 

**DEC (ディケイ) :** フィルターエンベロープのディケイの長さを設定します。範囲は 0 から 127 です。

**SUS (サステインレベル):**フィルターエンベロープのサステインレベルを コントロールします。範囲は 0 から 127 です。 **REL** (Release) sets the length of the release phase of the filter

REL (リリース): フィルターエンベロープのリリースフェーズの長さを設定します。範囲は 0 から 127 です。

FRQ (周波数):マルチモードフィルターのカットオフ周波数を設定します。範囲は 0 から 127 です。

**RES(レゾナンス):** フィルターのレゾナンスの動作を設定します。レゾナンスは、カットオフ周波数のスペクトルにピークを導入 します。バンドストップタイプのフィルターでは、ピークの代わりにノッチがあります。ノッチは、最も小さいレゾナンス設定で の幅です。範囲は 0 から 127 です。 a peak. The notch will be at its widest at the lowest Resonance setting. Range (0-127).

**TYP (フィルターのタイプ):** フィルターのタイプを選択します。次の7つのタ イプを利用できます。 2 極ローパス、1極ローパ ス、バンドパス、1 極ハイパス、2 極ハイパス、バンドストップ、およびピークの 7 つです。技術的にはこれら全ては、レゾナンス ble: 2-pole Lowpass, 1-pole Lowpass, Bandpass, 1-pole High-が 2 極のフィルターですが、1 極タイプでは、シンプルな 1 極タイプと同様な平らなスペクトラムがあり、イコライザーの動作に適 しています。 - 人、ハノドハ人、T恤ハイハ人、Z 188ハイハ人、ハノドスト

**ENV (エンベロープデプス) :** フィルターエンベロープ内のモデュレーションの深さを設定します。ノブは双方向に回転し、負と 正のモジュレーションデプスを利用できます。範囲は -64 から +63 です。 and positive modulation depth is available. Range (-64-+63)

#### **AMP**

AMP ページでは、AMP エンベロープ、オーバードライブ、エフェクトサウンド、パン、ボリュームのパラメーターをコントロー ルします。 **AMP**

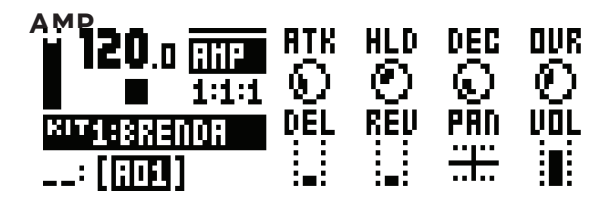

**ATK (アタック):アンプエンベロープのアタックフェーズの長さを設定します。範囲は 0 から 127 です。** 

**HLD (ホールド) :** キットがディケイフェーズになる前の、アンプエンベロープのホールドタイムを設定します。 範囲は AUTO と、 1から127 です。AUTO 設定では、ドラムトラックのパッドが物理的に押された時間でホールドフェーズが決定されます。1から 127 の範囲の値を設定すると、ホールドフェーズを固定できます。パッドが押されている時間に関わ らず、一番左の非常に短い時 間から、右へ回すと徐々に長くなります。 IZ / V HULIV IE CIXE YOU, INCLINATION AND THE RIGHT

**DEC (ディケイ): アンプエンベロープのディケイフェーズの長さを設定します。範囲は 0 から INF (∞) です。**  $ELC(0, 1, 2, 1)$ .

**OVR (オーバー ドライブ):信号経路のマルチモードフィルターの前に位置するオーバードライブ (アンプのゲイン増加ブースト)** を設定します。オーバードライブを使用する際は、聴覚を傷めないように気を付けてください。また、サウンド制作時は過度に使 amp), located before the multimode filter in the signal path. Take 用しないでください(オーバードライブを多用すると、ありがちなロックンロールになってしまうため)。範囲は 0 から 127 です。 で設たしより。オーバードフイノを関用りる际は、職見を

**DEL (ディレイセンド):**ディレイエフェクトを通って送られるサウンドの量を設定します(「付録 B」を参照)。範囲は 0 から  $127$  です。

**REV(リバーブセンド):** リバーブエフェクトを通って送られるサウンドの量を設定します(「付録 B」を参照)。範囲は 0 から 127 です。  $R$ EV(リハーノセント):リハーノエノエクトを通つし达

**PAN (パン):** ステレオフィールドでのサウンドの位置 を設定します。ノブは双方向に回転し、0 は完全にバランスがとれた中間 値で、-64 では全てのサウンドが左チャンネルに送信され、+63 では全てのサウンドが右チャンネルに送信されます。 **PAN (ハン):**ステレオノイールトでのサワントの位直 をi

**VOL (ボリューム) :** サウンドの増幅量を設定します。このパラメーターは、全体のトラックレベルからは独立しています。範囲 は 0 から 127 です。

#### **LFO**

LFO は、SYNTH、SAMPLE、FILTER、AMP ページの任意のパラメーターにクリエイティブに干渉するように使用できます。 このページで低周波オシレーターの動作、方向および深度をカスタマイズします。

The LFO can be used to interfere creatively with any parameter found on the SYNTH, SAMPLE, FILTER and AMP

# **LFO LFO**

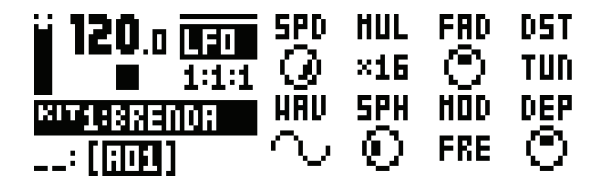

**SPD (速度) :** LFO の速度を設定します。 LFO を連続したビートと同期するには、8、16、32 のいずれかに設定してみてください。 ノブは双方向に回転します。LFO のサイクルは、負の値を使用すると逆再生されます。範囲は -64 から +63 です。 ノノは从刀向に凹粒しより。<br>.

#### **MUL (乗数): SPD パラメーターに設定した因子を乗算します。**

(x) は現在のテンポを乗算し、(dot) はテンポに関係なく、LFO を 120 BPM に同期します。24 の設定があります(12 テンポ (x) multiplies the current tempo, (dot) syncs the LFO to 120 BPM が同期、12 テンポがフリー)。 (メノ は坑仕ツノ ノハ'신米舁∪、 (UU!ノ はノ ノハ\に因応は\、 L

**FAD (フェードイン / アウト): LFO モジュレーションからフェードイン / フェードアウトできるようにします。ノブは双方向** |に回転します。正の値 はフェードアウトし、負の値はフェードインします。中間の値(O)では、フェードイン / フェードアウト が起こりません。範囲は -64 から +63 で す。  $FAD$  ( $JI=$  $F4J$  /  $J'D$   $F$ )  $I$ . LFU t $JJU=JJJU$ 

**DST (宛先) :** LFO の宛先を選択します。ノブを回すとリストが表示されます。任意のパラメーターのページから、パラメーター を選択します。ノブを時計方法に回すとリストが下にスクロールし、時計と反対方向に回すと上にスクロールします。宛先をハイ - International Affect the sound by highlighting and sound by the sound by highlighting and the sound by highli<br>ライト表示して、LFO モジュレー ションがサウンドに影響する様子をプレビューします。 **[YES/SAVE]** キー を押して選択肢 を確定します。 selection by pressing the pressing to the pressing  $\mathcal{V}$  and  $\mathcal{V}$  and  $\mathcal{V}$  are  $\mathcal{V}$  and  $\mathcal{V}$  are  $\mathcal{V}$  and  $\mathcal{V}$  are  $\mathcal{V}$  and  $\mathcal{V}$  are  $\mathcal{V}$  are  $\mathcal{V}$  and  $\mathcal{V}$  are  $\mathcal{V}$  are  $\$ **WAVEFORM** sets the LFO waveform  $\mathcal{L}$  waveform. The leadership waveform  $\mathcal{L}$  was seen as seen as seen as seven as seven as seen as seen as seen as seen as seen as seen as seen as seen as seen as seen as seen as see

WAV (波形) : LFO の波形を設定します。波形は、三角波、サイン波、スクエア波、ノコギリ歯波、指数波、ランプ波、ランダ ムの 7 つです。<br>- $V$ and  $R$ 

**SPH (起動フェーズ):** トリガーされた時の LFO サイクルの開始位置を設定します。範囲は 0 から 127 です。0 は完全な波形サ イクルで開始し、127 は終端で開始します。64 は中心です。 **SPH (起動ノエース): トリカーご イ リ**/c時の

MOD (トリガーモード): ノートがトリガーされたときのLFO の動作を設定します。5つの設定があります。  $\overline{P}$  (FV $\overline{P}$  and  $\overline{P}$  is the LFO is mode. It makes the LFO is model with  $\overline{P}$ 

- FRE は、デフォルトの自由に継続するモードです。LFO は、継続します。再開や停止はしません。
- TRG は、ノートがトリガーされたときに LFO を再開します。
- HLD は、背景で LFO を自由に動かしますが、ノートがトリガーされると、LFO の出力レベルはラッチされ、次にノー トがトリ ガーされるまでホールドされます。 a note is trigged the LFO output level is latched and held still
- ONE は、ノートがトリガーされたときに LFO を冒頭から開始します。 1 サイクルで停止します。 これは、エンベロー<br>- フェロヴェッツ プと同様に機能します。
- HLF は、ノートがトリガーされたときに LFO を冒頭から開始し ます。サイクルの半分まで実行して停止します。

DEP (深さ): LFO モデュレーションの奥行きと極方向を設定します。負の値でも正の値でも、モジュレーションのデプスが可能 です。正の値では、波形の頂上のフェーズに向かってオシレーターが開始し、負の値では、波形の一番下のフェーズに向かって開 始します。中心の 0 に設定すると、モジュレーションデプスは 0 になります。範囲は -128 から +127 です。  $\alpha$ depth is possible. Posti $\alpha$  to obtain the original term is the original toward the original the original the original term is the original term in the original term in the original term is the original term in the or

#### 付録 B: FXトラックのパラメーター

この付録では、FX トラックのパラメーターをそれぞれ 1 ページずつ説明します。 Appendix B: FX TRACK PARAMETERS In this appendix, the parameters of the FX track are shown and explained, one page at a time.

#### **DELAY**

ディレイセンドエフェクトは、入力信号を複製して、時間内にディレイを生成してから、元の信号に再結合します。 このページのディ レイパラメーターをカスタマイズします。  $T_{\text{SUSY}}$  send the input signal, delays it in time and the original signal, define  $\frac{1}{\sqrt{2}}$ The Delay send effect takes a duplicate of the input signal, delays it in time and then rejoins it with the original signal. k, 八刀后与仏技表して, 吋间内にナイレイ 仏土成し<br>-

Appendix B: FX TRACK PARAMETERS (FX TRACK PARAMETERS)

#### **DELAY DELAY**

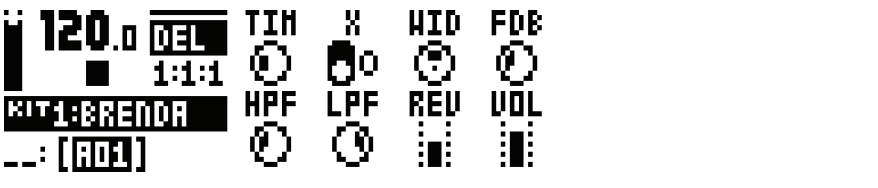

**DELAY**

Customize the delay parameters on this page.

 $\blacksquare$ TIM(ディレイタイム): ディレイタイムを設定します。現在の BPM に相対的で、128 分音符のノート単位で測定されます。例 えば 32 の設定は、1 ビートのディレイです(4 つの 16 分音符のノート)。範囲は 1 から 128 です。 TIM (ディレイタイム): ディレイタイムを設定します。 field. There are two settings:

8 (ピンポン):ディレイ信号をステレオフィールドの左右で変更するよう設定します。2 つの設定があります。

- 0 (オフ):ステレオフィールドでディレイ信号の位置を手動で代えて設定したい場合に使用します。WID パラメーター<br>- Fatter... てこれを行いさす を使用してこれを行います。 signal in the stereo field instead. Do so using the **WID**  $\sigma$  1 (one) makes the delay signal alternate between left and  $\sigma$
- 1 (オン): 設定すると、ディレイ信号の左右のパン位置を変更します。WID パラメーターは、パンの量をコントロール します。  $\cup$   $\overline{\sigma}$  9.

WID (Stereo Width) は、ステレオフィールドの左右でのディレイ信号のパン幅を設定します。ノブは双方向に回転します。 範囲は -64 から +63 です。 stereo field. The knob is bipolar. Range (-64-+63)

FDB (フィードバック): ディレイの入力にフィードバックするディレイ出力信号の量を設定します。大きな値を設定すると、 ディレイ信号は無 限大になる、あるいは膨張する場合があります。フィードバックが大きいと、非常に大音量の信号になり、 **FDB** (Feedback) sets the amount of delay output signal to feed infinite and/or swelling delays are possible to achieve. Please be DISTORTION ページの DOV パラメーターにより、フィードバックがさらに荒くなる場合があります。範囲は 0 から 198 です。 DISTORTION ページの **DOV** パラメーターにより、フィードバックがさらに荒くな kる、のるいは膨<mark>振</mark>りる场ロルのりまり。ノイートハックルノ

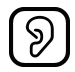

**HPF(HP フィルター):ディレイハイパスフィルターのカットオフ周波数を設定します。範囲は 0 から 127 です。**  $7.77777777777$ 

LPF (LP フィルター) : ディレイローパスフィルターのカットオフ周波数を設定します。範囲は 0 から 127 です。 ter. Range (0-127).

REV (リバーブセンド): リバーブに送信されるディレイ出力信号の量を設定します。範囲は O から 127 です。

VOL (ミックスボリューム) : ディレイ出力信号のボリュームを調節しま す。DISTORTION ページの DEL パラメーターの設 定に応じて、出力は、ディストーションエフェクトとコンプレッサーエフェクトの前後にルーティングされます。範囲は 0 から **127 です。** マンクリング

**Appendix B: FX TRACK PARAMETERS B-1**

#### **REVERB**

**REVERB** 

リバーブセンドエフェクトは、サウンドリバーブの持続性とアンビエントな特性をコントロールします。非常に広い場所から、限 定された狭い場所まで、異なる多くの音響位置をシミュレーションできます。

# **REVERB REVERB**

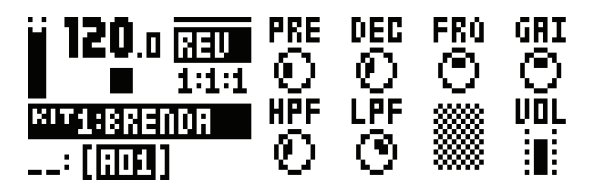

**PRE (プリディレイ):** リバーブのプリディレイタイムを設定しま す。範囲は 0 から 127 です。  $r_{\mathsf{RE}}$ 

**DEC (ディケイ):** リバーブ信号のディケイフェーズの長さ、基本的には音響空間の大きさを設定します。  $\frac{1}{2}$  at the signal, estimated the size of the acoustic space.

範囲は 1 から INF(∞)です。

FRQ (シェルビング周波数): シェルビングフィルター周波数を設定します。GAI パラメーターと組み合わせて、選択した周波数 まり上のリバーブ信号をダンプして、リバーブサウンドをより感動的なものにした り、消音したりすることができます。範囲は 0 から 127 です。 reverberation sound more poignant or more muffled. Range (0-

GAI( シェルビングゲイン):FRQ パラメーターで設定したシェルビング周波数の上のリバーブ信号をダンプします。最大値では トレブルがリバーブに含まれ、小さな値では徐々にダンプされます。範囲は 0 から 127 です。 **OAI( ) INLYYYYY J.FRW** AVA-Y-U放足UR

**HPF(HP フィルター):リバーブハイパスフィルターのカットオフ周波数を設定します。範囲は 0 から 127 です。** 

**LPF(LP フィルター):リバーブローパスフィルターのカットオフ周波数を設定します。範囲は 0 から 127 です。** 

**VOL (ミックスボリューム):** リバーブ出力信号のボリュームを設定しま す。DISTORTION ページの REV パラメーターの設 定に応じて、出力は、ディストーションエフェクトとコンプレッサーエフェクトの前後にルーティングされます。範囲は 0 から 127 です。 Compressor effects, depending on the setting of the **REV** param- $\mathcal{L}$  is routed to a function and  $\mathcal{L}$  or after the Distortion and Distortion and Distortion and Distortion and Distortion and Distortion and Distortion and Distortion and Distortion and Distortion and Distortion a

### **DISTORTION**

ディストーションのマスターエフェクトは、信号のピークを目立たせて、歪ませます。さらにこのページでは、サウンドを完全に オフセットして、非対称なディストーションをかけることができます。また、ディレイエフェクトのオーバードライブと、ディレ イエフェクトとリバーブエフェクトのリターンのルーティングもコントロールします。 **DISTORTION**

The distortion master effect proposed and distorts the signal and distorts the sound may be offset in its entirety in its entirety in its entirety in its entirety in its entirety in its entirety in its entirety in its ent

#### **DIST DIST**

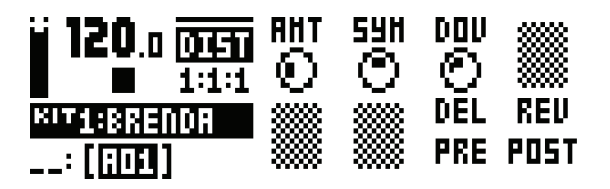

**AMT(ディストーション量):**信号に適用されるディストーションの量をコントロールします。範囲は 0 から 127 です。  $R_{\text{N}}$  () 1 $\lambda$ r – 25

SYM (ディストーションの対称性): 2D グラフに波形サイクルを視覚化する と、ディストーションを適用する前に信号全体を Y ーー・・・・・・・・・・・ フーン 30.00km2」 - ニュッフラ 10.000 ファッル こんのおじって こいファット・・フェッ ことかって 30.000 graph 」<br>方向に上(正の値)下(負の値)にオフセットします。これによって、信号を非対称にディストーションさせることができます。 波形の頂点や一番下の位置のみにエフェク トをかけることができます。範囲は -64 から +63 です。 力向に上(止の値) | (貝の値)にオノヒツ | しまり。こ

**DOV (ディレイオーバードライブ):** ディレイエフェクトのオーバードラ イブを設定して、暖かなダイナミックなディストーショ ンの信号を生成 します。これと DELAY ページの FDB パラメーターを組み合わせて設定することで、ささやかなものから非常 にアグレッシブなものまで、様々なオーバートーンを生成できます。範囲は 0 から 127 です。 with the FDB parameter of the DELAY page in order to produce the produced in  $\mathcal{L}_{\mathcal{A}}$ 

**DEL (ディレイディストーション / コンプレッサー) : ディストーションと コンプレッションの対象となるディレイエフェクトが** 前(O)と後(1)のどちらに戻されるかを設定します。デフォルト設定は前です。範囲は 0 または 1 です。  $\frac{1}{2}$ 

REV (リバーブディストーション / コンプレッサー):ディストーションとコンプレッションの対象となるリバーブエフェクトが 前(O)と後(1)のどちらに返されるかを設定します。デフォルト設定は、後です。範囲は O または 1 です。  $T_{\text{max}}$  (9/1) setting is before.

#### **COMPRESSOR**

コンプレッサーのマスターエフェクトは、静かなサウンドに対して大きなサウンドのボリュームを減衰させて、信号のダイナミッ クレンジを圧縮します。このページには、コンプレッサーをカスタマイズする 8 つのパラメーターがあります。<br>**-**

The Compressor master effect compresses the dynamic range of the signal by reducing the volume of loud sounds rel-

## **COMP COMP**

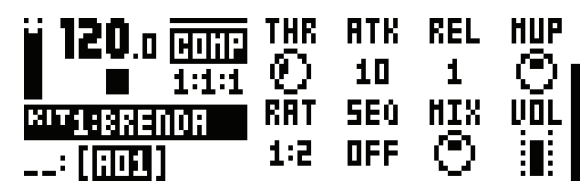

**THR (スレッショルド) :** コンプレッサーのスレッショルドを設定します。スレッショルドを小さくすると、信号の多くの位置が 圧縮対象になりま す。LCD 画面の一番右端のバーは、圧縮の量を視覚的に表します。範囲は O から 127 です。  $H$ hr $(V$ uyy $H$ i $V$ ) :  $\exists V$  $UV$ y $\forall T$  $\exists W$ y $\forall V$ 

**ATK (アタック) :** コンプレッサーのアタックフェーズの時間を示します。つまり、コンプレッサーがどの程度の速度で大きなピー クに応答するかです。アタックフェーズの時間は、ミリ秒単位で設定されます。範囲は 0.03 から 30 です。

REL (リリース): コンプレッサーのリリースフェーズの時間を設定します。つまり、コンプレッサーが静かな瞬間に復帰するま での時間の長さです。時間は、秒単位で設定します。範囲は O、1-2、A1、A2 です。A1 と A2 は、2 種類の自動リリースフェー ズで、(A2) は、(A1) より少しだけ長いです。 moments. The time is set in second in seconds.

**MUP (メイクアップゲイン): 圧縮によって減らされた信号レベルを補うための、コンプレッサーの出力のメイクアップゲインを** 設定します。範囲は O から 127 です。  $MOP$  ( $\lambda$ 1). $\lambda$ .

**RAT (コンプレッションレシオ) :**4 種類の異なるコンプレッションレシオ、2:1、4:1、8:1、MAX があります。比率が高くなる と信号の圧縮率が高まります。  $RAI$  (2) COMPRESSION  $(4)$ 

SEQ (サイドチェイン EQ) : 以下のいずれかの方法でコンプレッサーが解析する前に、信号をフィルター処理します。 pression of the signal signal signal signal  $\mathbf{S}$ 

- **•** OFF では、サイドチェイン信号は変更されないままです。  $\sim$  One close of the following  $\sim$ 
	- LPF ローパスフィルターでは、解析の前に信号を処理し、コンプレッサーは主にベースに対応します。この設定は、ポ ンピングした特徴的なコンプレッサーサウンドに使用してください。
	- HPF では、解析の前にハイパスフィルターに信号を通して、コンプレッサーがベース以外に対応するようにします。こ の設定は、ポンピングを防止したいときに使用してください。 compressor reaction of the basic to the basic to the basic to the basic to the basic the basic terms of a setting for a setting for a setting for a setting for a setting for a setting for a setting for a setting for a se
	- HIT では、サイドチェイン信号とバランスのとれたイコライゼーションで、コンプレッサーが信号の全ての周波数に同様 に対応しま す。

MIX(ドライ / ウェットミックス):未圧縮の信号とコンプレッサーの出力信号のミックスを設定します。一番左の設定では、完 全に非圧縮の信号になります。一番右の設定では、圧縮された信号のみが通過します。非圧縮信号と圧縮信号のミックスの間の全 ての値は、パラレルコンプレッショ ンと呼ばれます。最終的なモータウン圧縮エフェクトは、中間の MIX 設定と大きな RAT 設 定と小さな MUP 設定を組み合わせて達成されます。 範囲は 0 から 127 です。

**VOL (ボリューム): 出力信号のボリュームを設定します。範囲は 0 から 127 です。**  $\sum_{i=1}^n$ 

#### **FX LFO**

以下では、FX トラックの LFO ページのパラメーターについて説明します。

The FX track LFO page parameters are shown and explained below. The shown and explained below. The shown and explained below.

### **LFO1(ページ 1)**

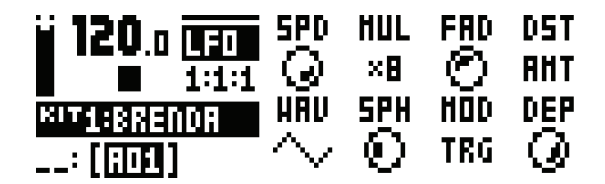

**SPD (速度) :** LFO の速度を設定します。LFO を連続したビートと同期するには、8、16、32 のいずれかに設定してみてくださ ー・ー 〜▲▲★ ・ー・ー・ン〜』〜 こんこつ・・フィー・ー ここん。ついこー・イー・ルイフ コース・マイ・・・・ マー・シャク ハウ 1-3人こつ この<br>い。ノブは双方向に回転します。LFO のサイクルは、負の値を使用すると逆再生されます。範囲は -64 から +63 です。 い。ノノは双力回に凹転しまり。LFO のリイクルは、貝の値

**MUL(乗数):** SPD パラメーターに設定した因子を乗算します。(x) は現在のテンポを乗算し、(dot) はテンポに関係なく、 **MUL (黒盆) 1** 51 B ハック・ラー に成足した出す と為弁しよす。(^) は死足のランボ と本弁し<br>LFO を 120 BPM に同期します。24 の設定があります (12 テンポが同期、12 テンポがフリー)。 LFO を IZO BPM に向期します。Z4 の設定かめります(IZ

**FAD(フェードイン / アウト):LFO モジュレーションからフェードイン / フェードアウトできるようにします。ノブは双方向** に回転します。正の値はフェードアウトし、負の値はフェードインします。中間の値(O)では、フェードイン / フェードアウト が起こりません。範囲は -64 から +63 で す。

**DST (宛先) :** LFO の宛先を選択します。ノブを回すとリストが表示されます。任意のパラメーターのページから、パラメーター を選択します。ノブを時計方法に回すとリストが下にスクロールし、時計と反対方向に回すと上にスクロールします。宛先をハイ うイト表示して、LFO モジュレーションがサウンドに影響する様子をプレビューします。 [YES/SAVE] キー を押して選択肢を 確定します。  $\mathcal{L}$  is the counterclock with  $\mathcal{L}$  and  $\mathcal{L}$  is the LFO modulation of  $\mathcal{L}$ 

**WAV(波形):LFO の波形を設定します。波形は、三角波、サイン波、スクエア波、ノコギリ歯波、指数波、ランプ波、ランダ**  $\Delta$ の 7 つです。

**SPH(開始フェーズ):**SPH( 開始フェーズ ) : トリガーされたときに LFO が開始する波形での位置をコントロールします。範 囲は 0 から 127 です。0 は完全な波形サイクルで開始し、127 は終端で開始します。64 は中心です。

**MOD (トリガーモード):ノートがトリガーされたときの LFO の動作を設定します。5 つの設定があります。** 

- FRE は、デフォルトの自由に継続するモードです。LFO は、継続します。再開や停止はしません。
- TRG は、ノートがトリガーされたときに LFO を再開します。
- HLD は、 背景で LFO を自由に動かしますが、ノートがトリガーされると、 LFO の出力レベルはラッチされ、次にノー トがトリガーされるまでホールドされます。
- ONE は、ノートがトリガーされたときに LFO を冒頭から開始します。 1 サイクル実行した後停止します。 LFO がエン べロープのように動作します。
- HLF は、ノートがトリガーされたときに LFO を冒頭から開始します。サイクルの半分まで実行して停止します。

**DEP (深さ) :** LFO モデュレーションの奥行きと極方向を設定します。負の値でも正の値でも、モジュレーションのデプスが可能 です。正の値では、波形の頂上のフェーズに向かってオシレーターが開始し、負の値では、波形の一番下のフェーズに向かって開 こっ。正っ直くは、次ルウスエッテエースに<sub>には</sub> うてオフレーク - かんねっ、真っ直くは、次ルウ - 出しのク<br>始します。中心の 0 に設定すると、モジュレーションデプスは 0 になります。範囲は -128 から +127 です。 **DEP** (Depth) sets the depth and polar orientation of the LFO

### 付録 C: MIDI

この付録では、Analog Rytm の CC と NRPN の仕様をご紹介します。

#### **一般的なトリガーのパラメーター 一般的なトリガーのパラメーター**

**付録** C:MIDI

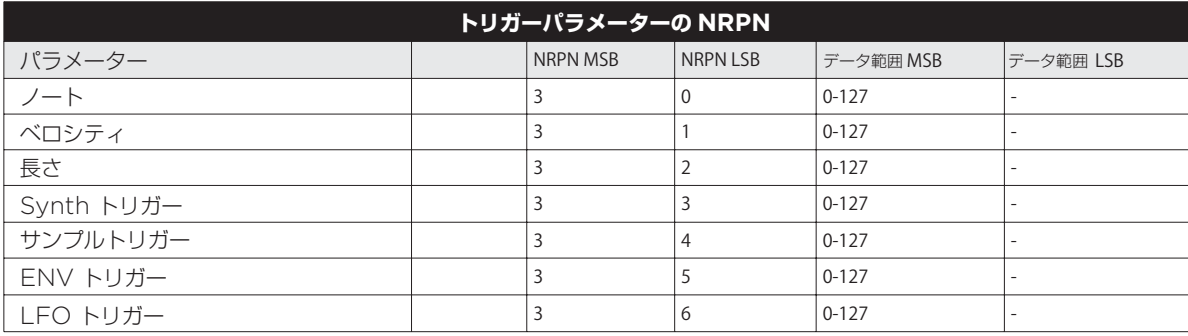

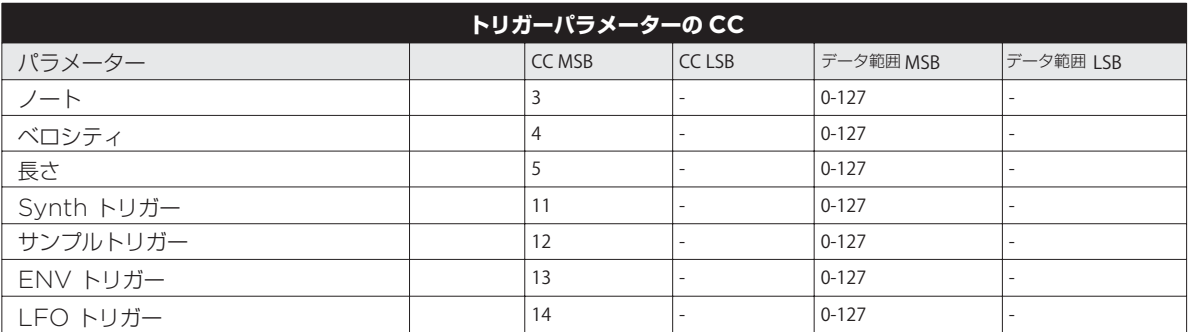

#### **一般的なキットのパラメーター 一般的なキットのパラメーター**

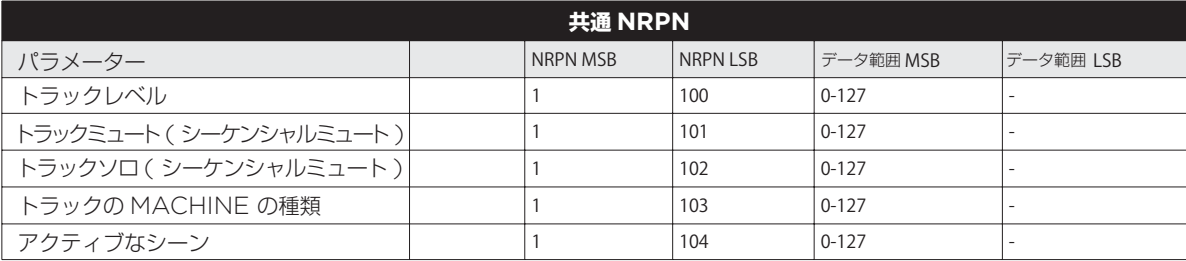

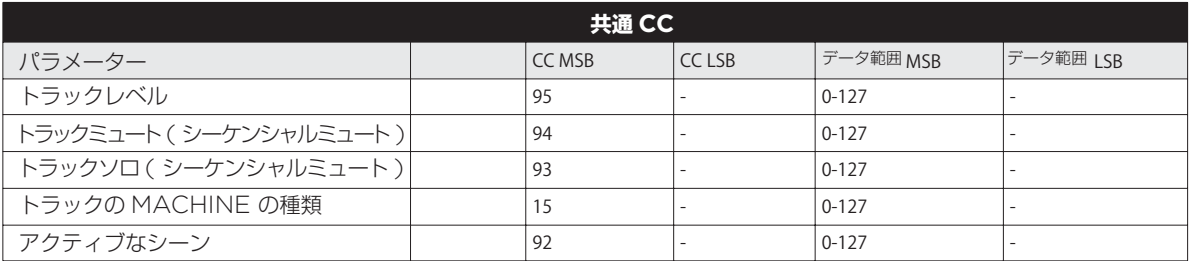

## **パフォーマンスパラメーター パフォーマンスパラメーター**

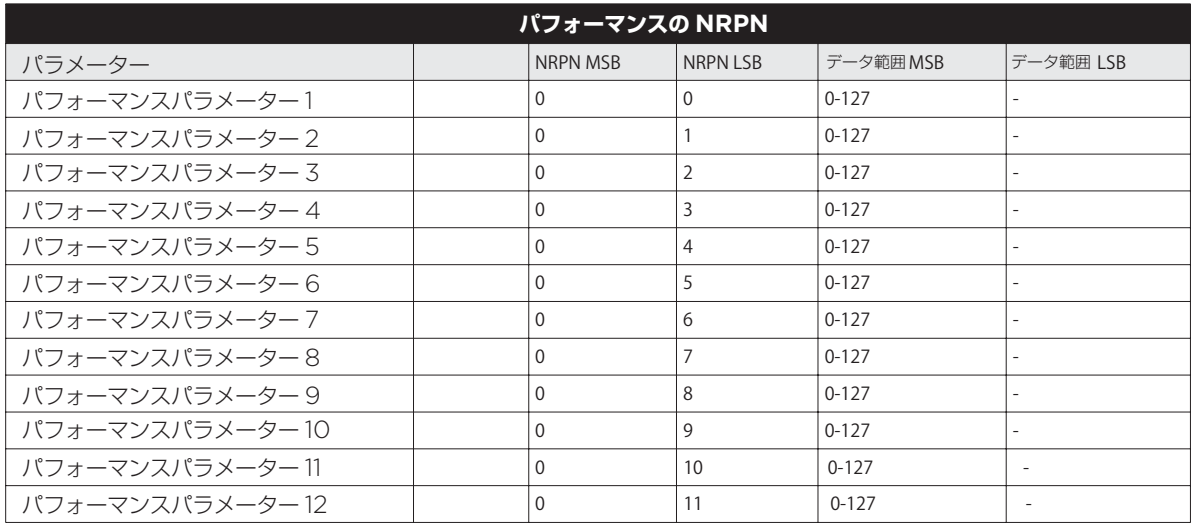

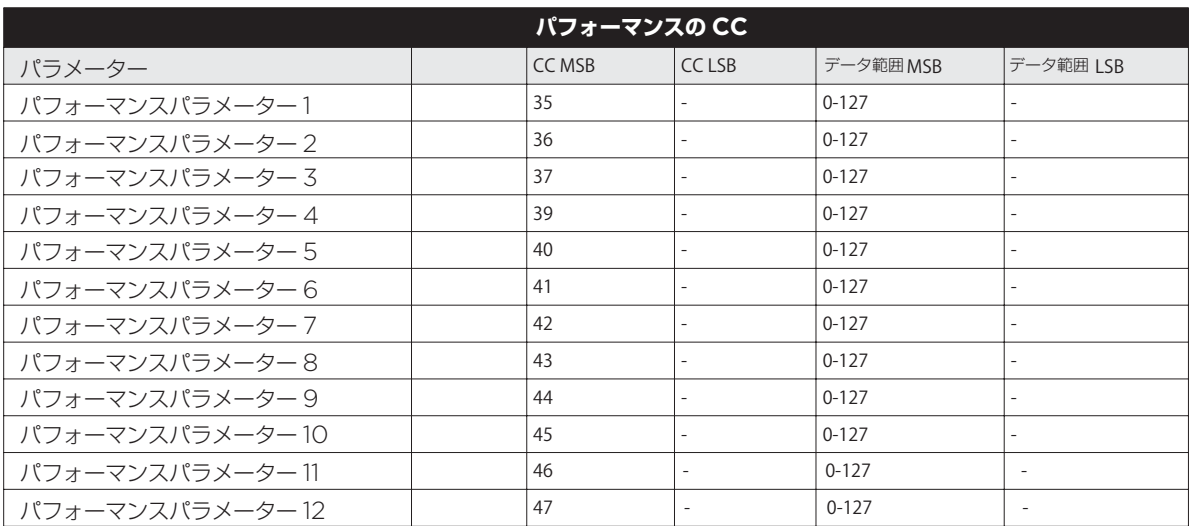

### **ドラムトラックのパラメーター 一般的な SYNTH のパラメーター**

SYNTH パラメーターの順序は、 SYNTH パラメーターの順序は、LCD 画面の SYNTH ページでのパラメーターの順序と必ずしも同じにならないことに 注意してください。より詳細なリストについては、MACHINE のパラメータを参照してください。

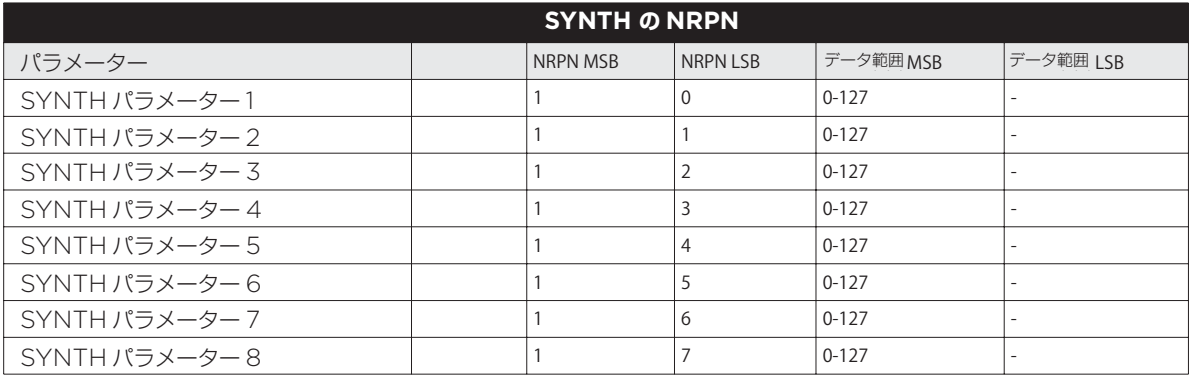

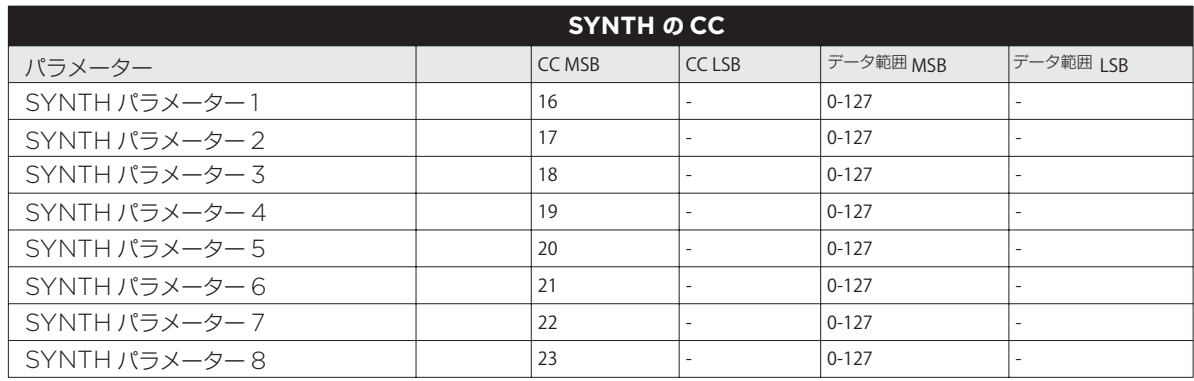

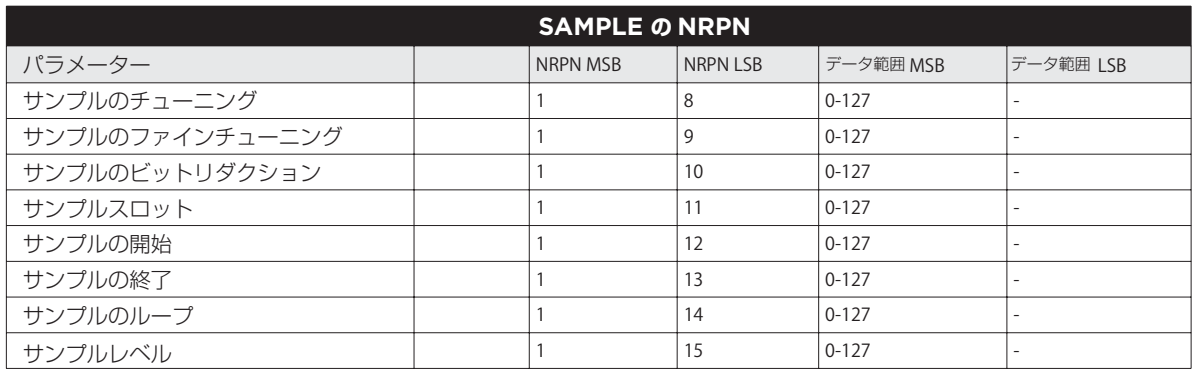

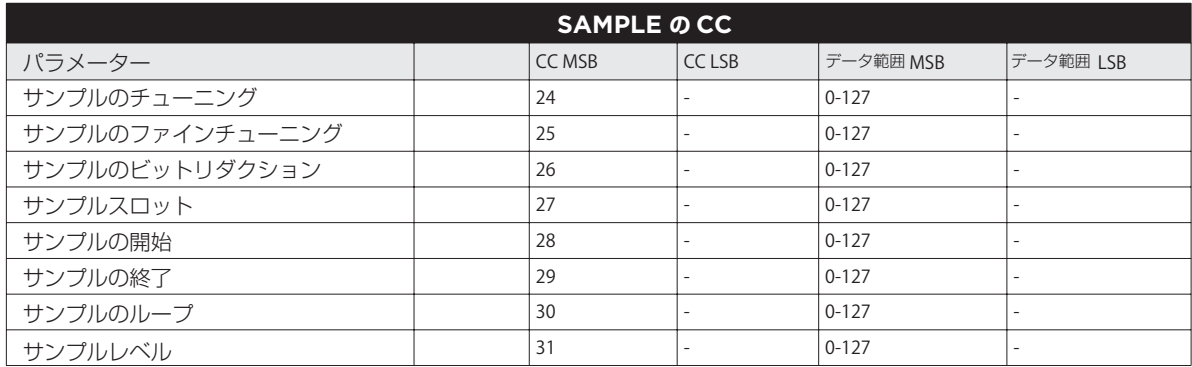

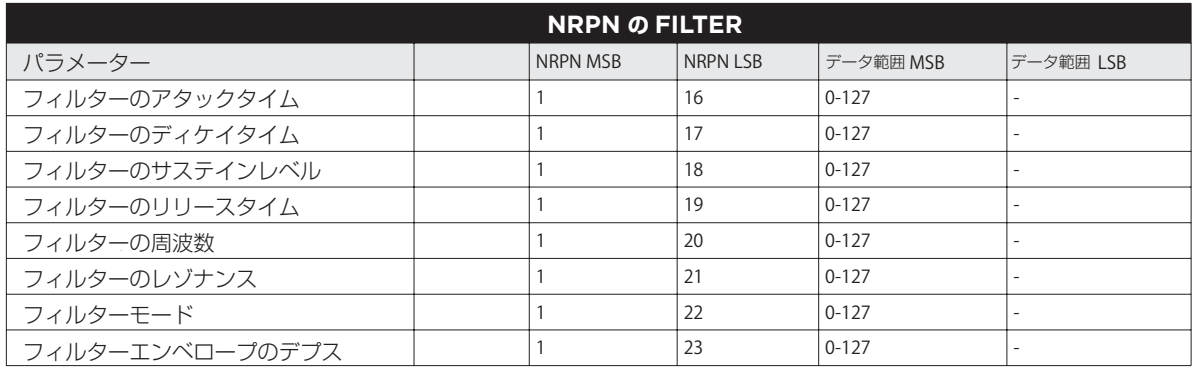

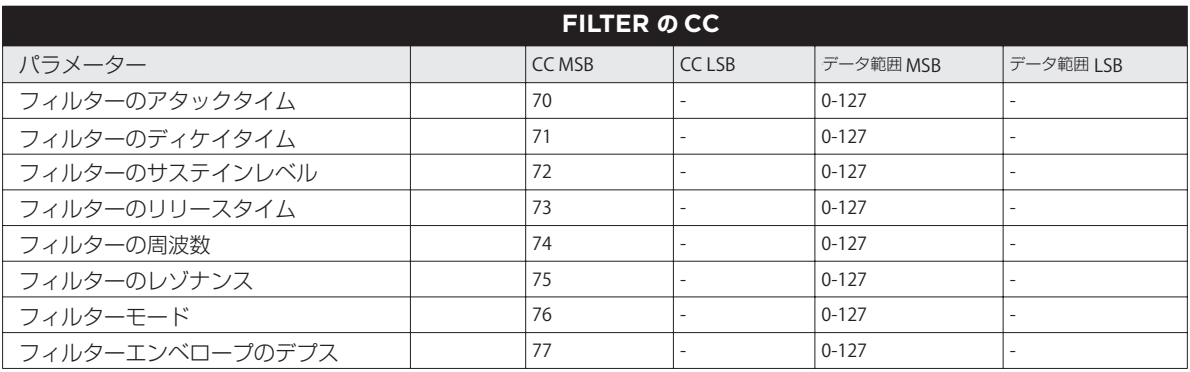

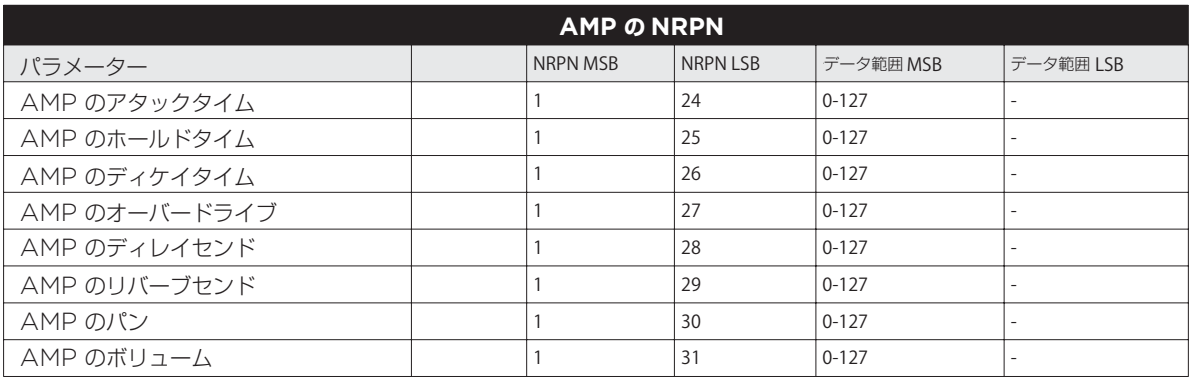

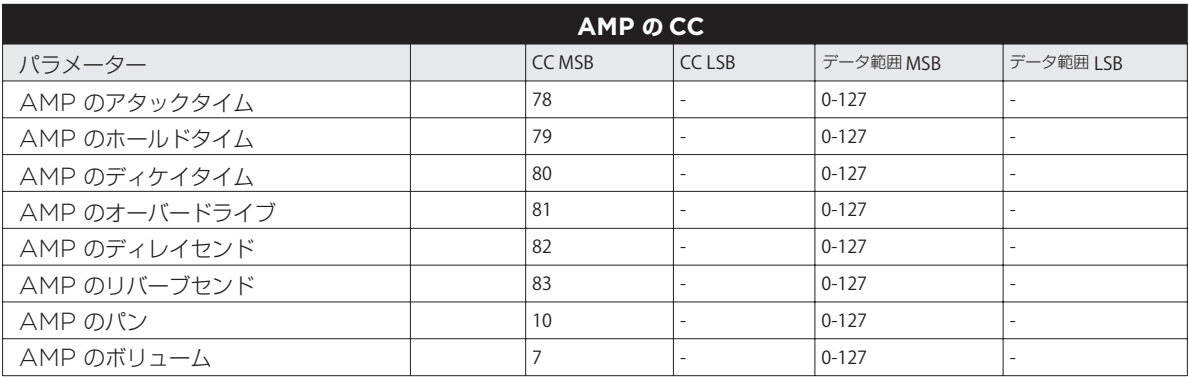

### LFO**のパラメーター LFO のパラメーター**

LFO のデプスは、LSB 値を持つ高解像度のパラメーターであることに注意してください。 LFO のデプスは、LSB 値を持つ高解像度のパラメーターであることに注意してください。

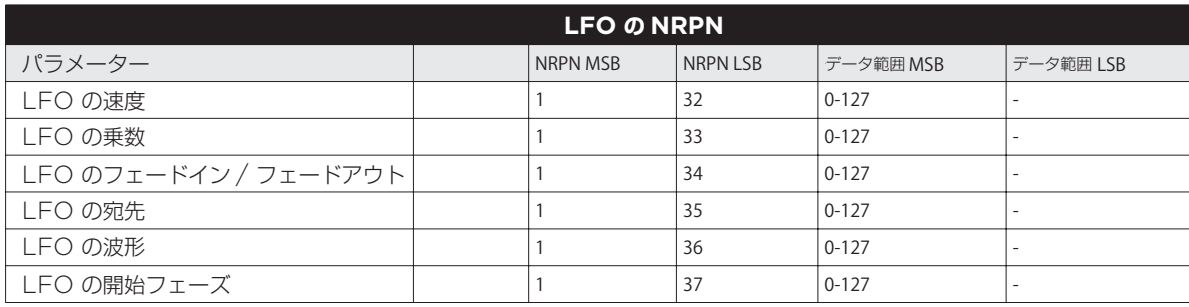

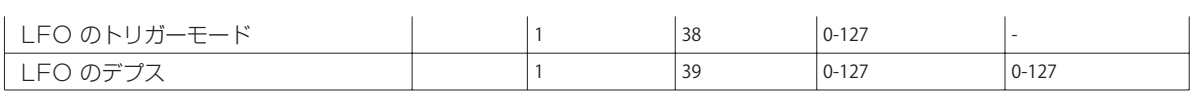

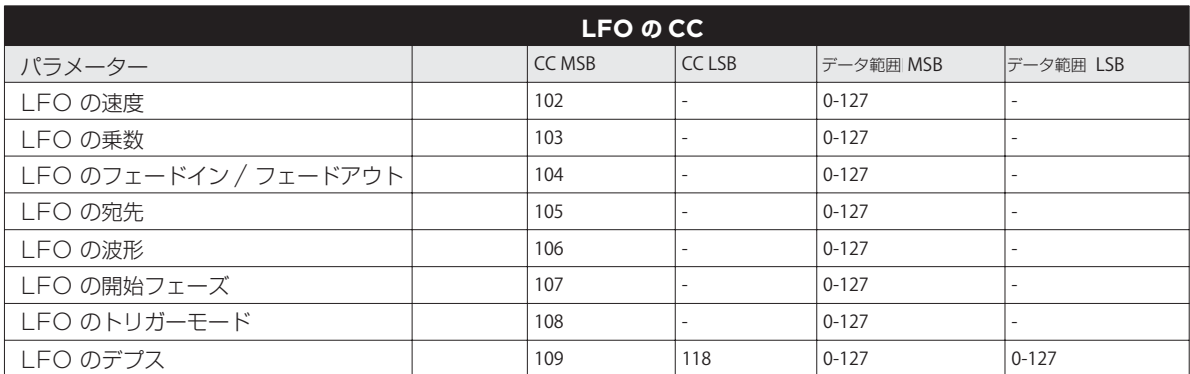

### FX**トラックのパラメーター FX トラックのパラメーター**

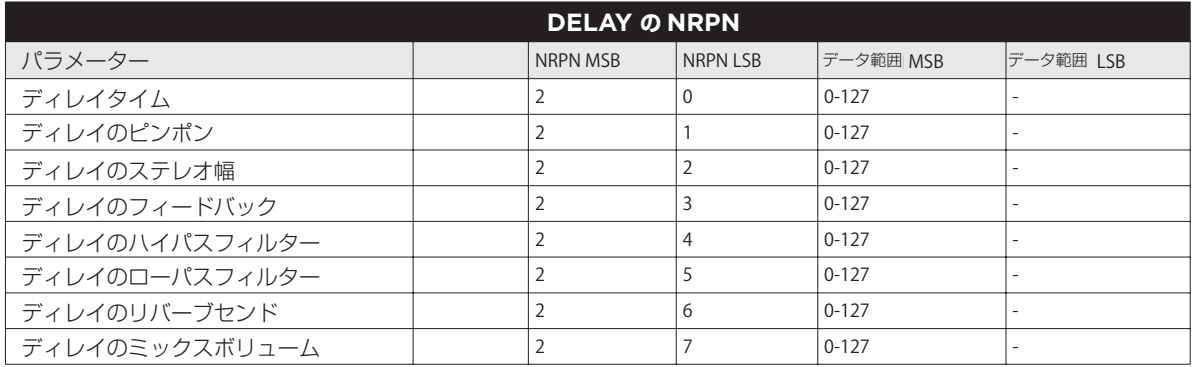

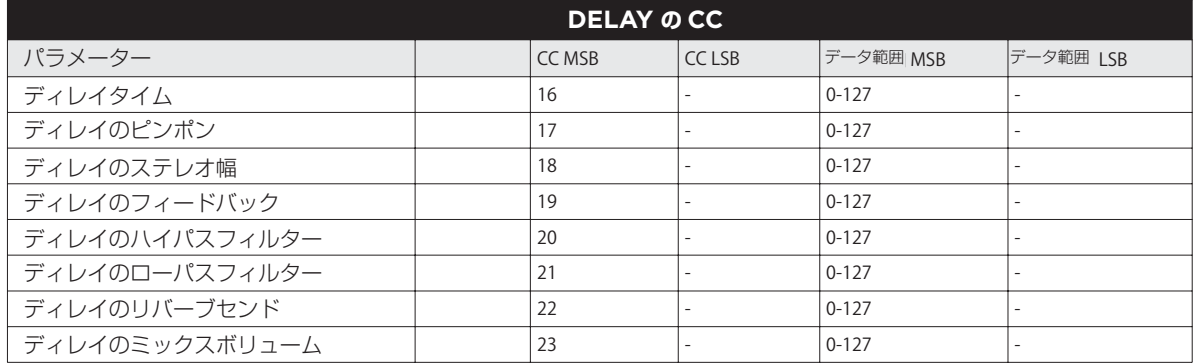

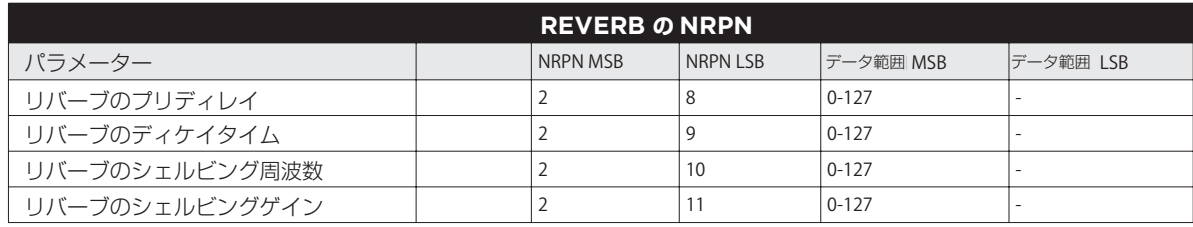

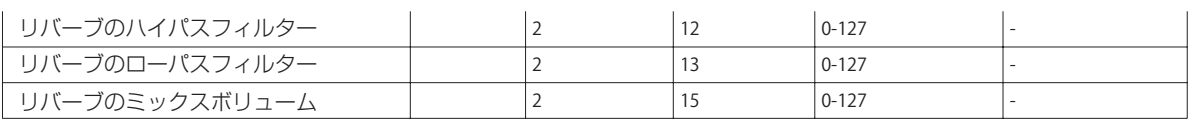

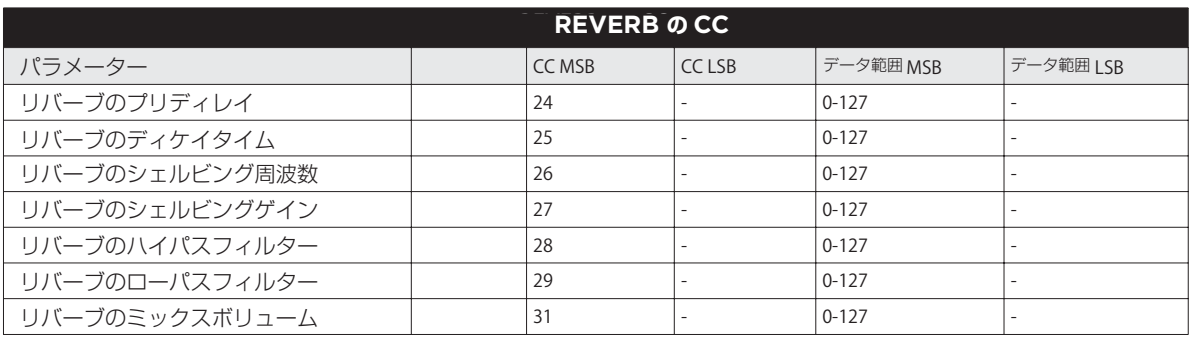

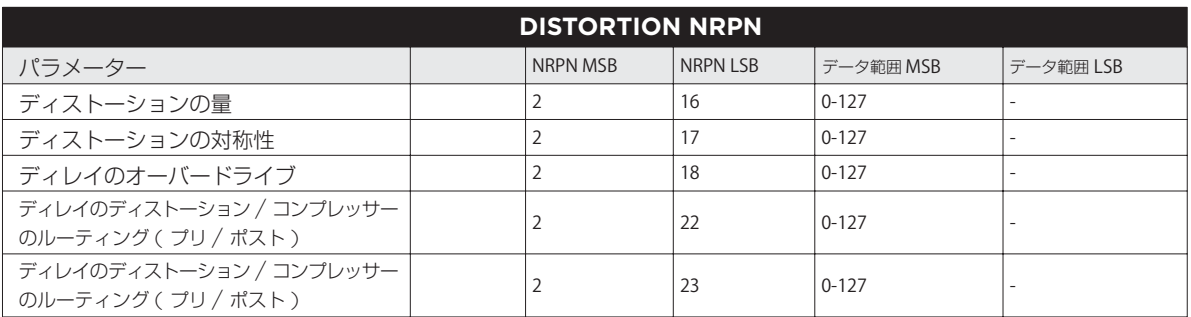

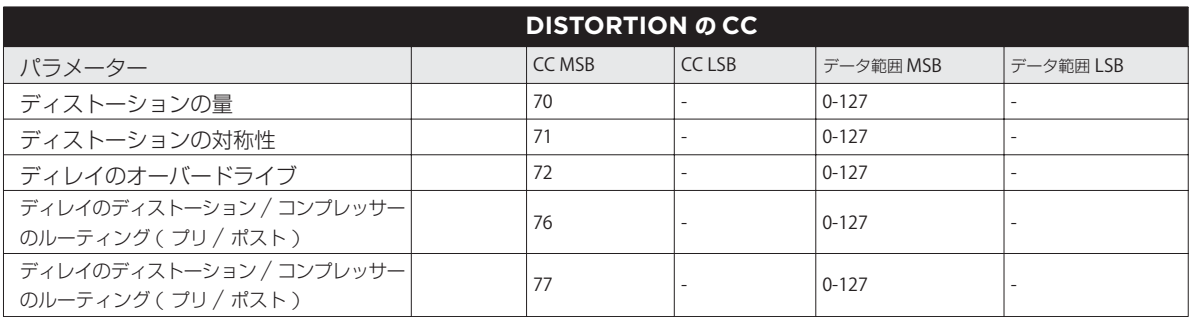

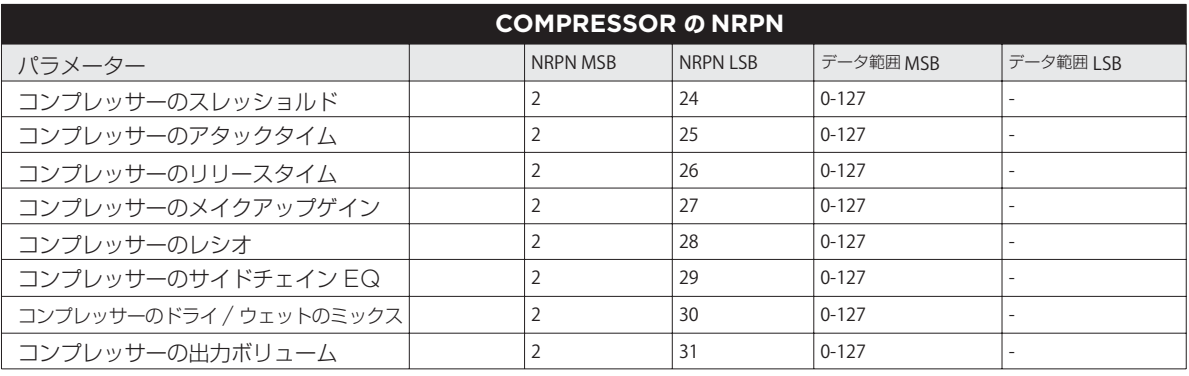

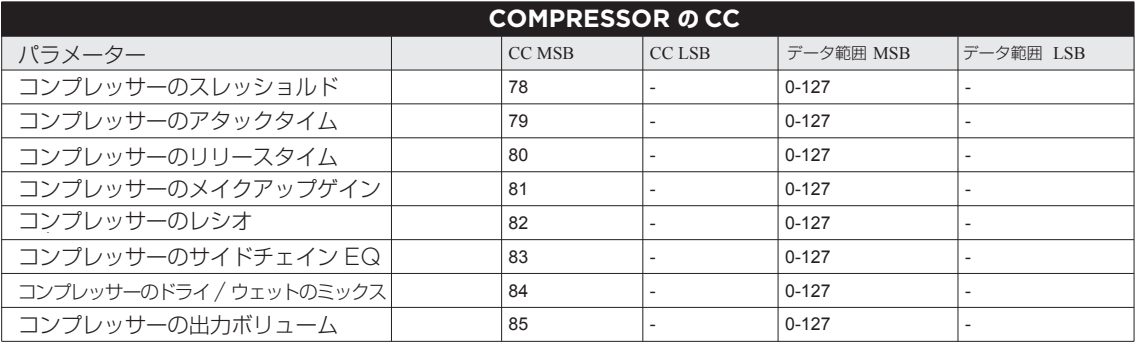

### MACHINE のパラメーター

以下の表は、MACHINE の種類ごとに SYNTH パラメータを示しています。

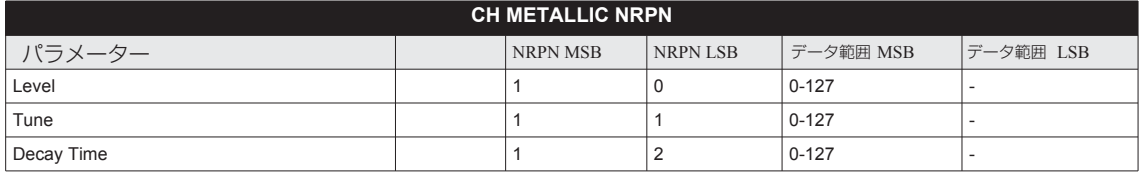

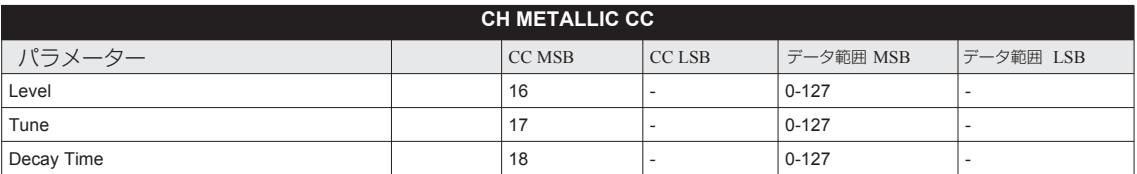

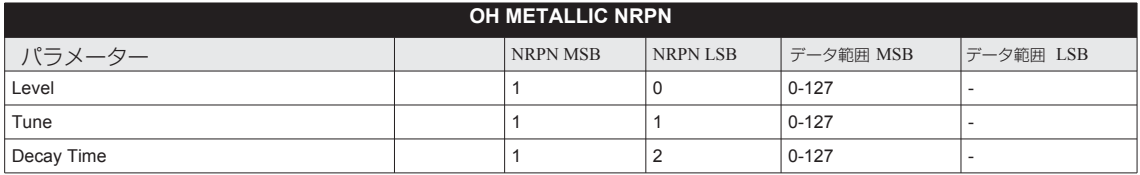

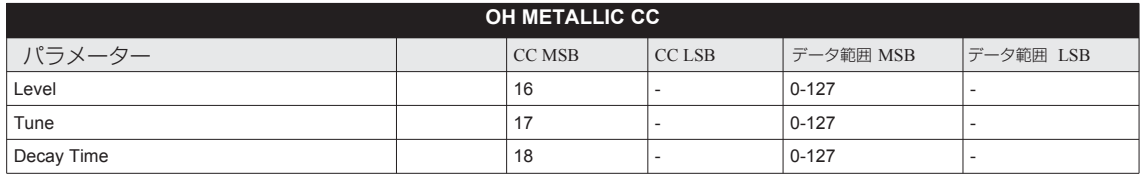

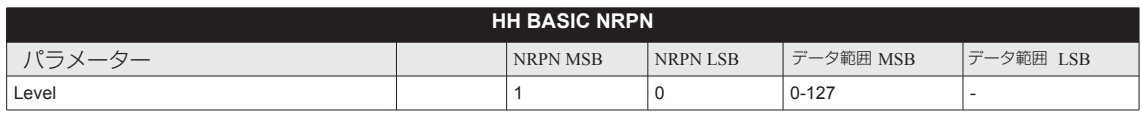

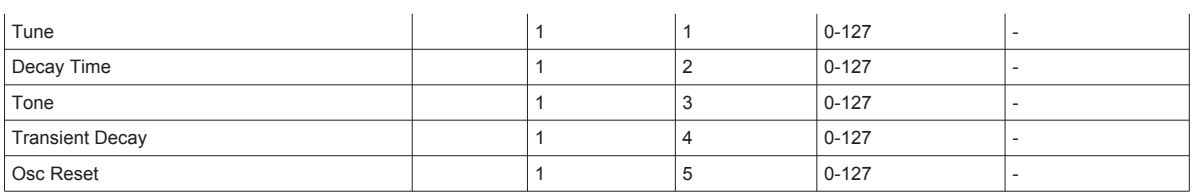

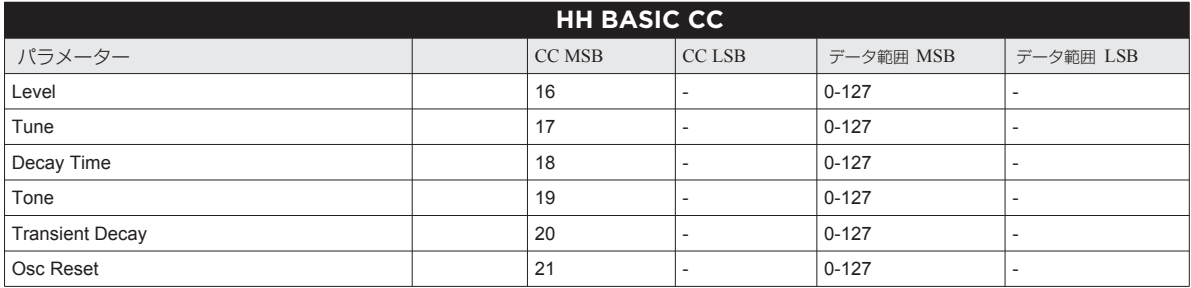

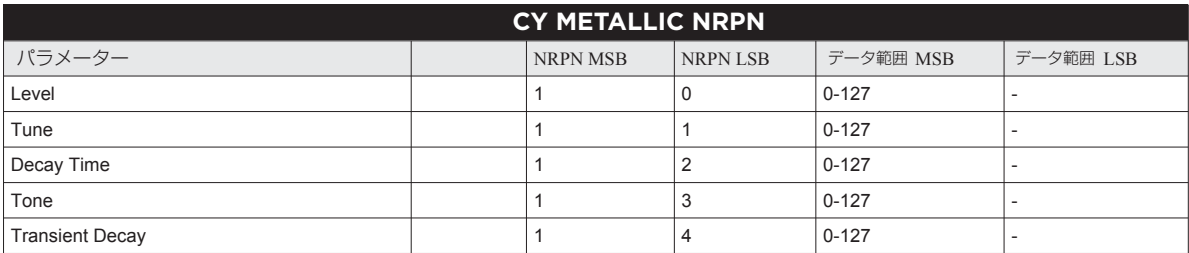

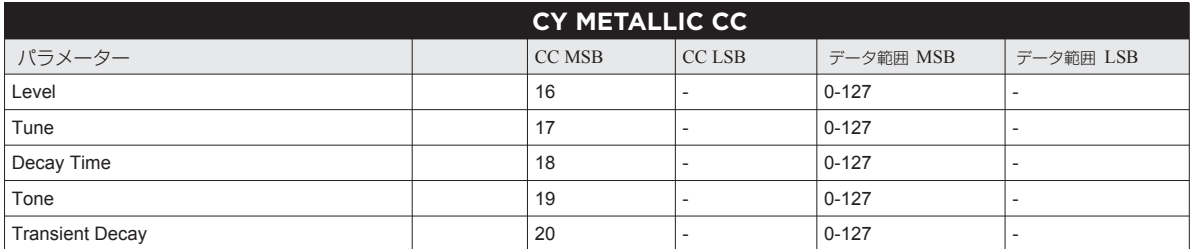

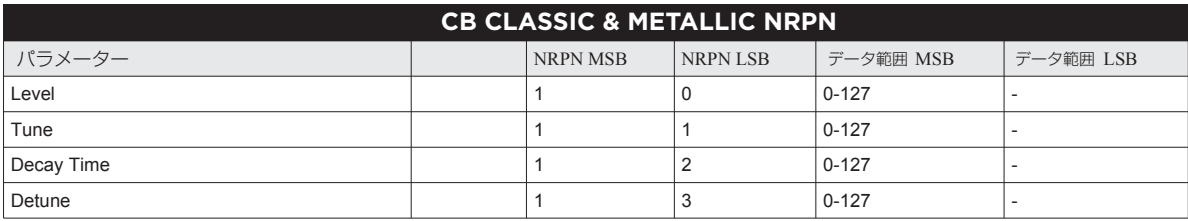

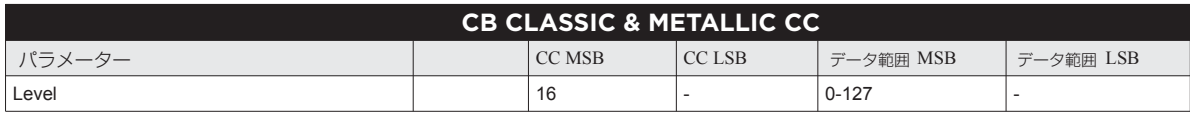

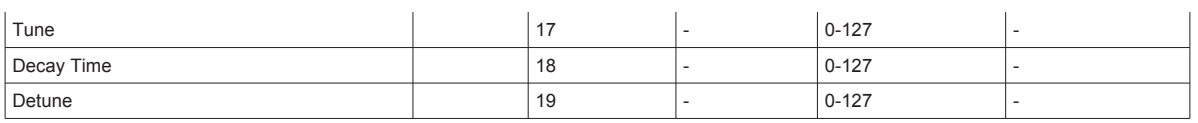

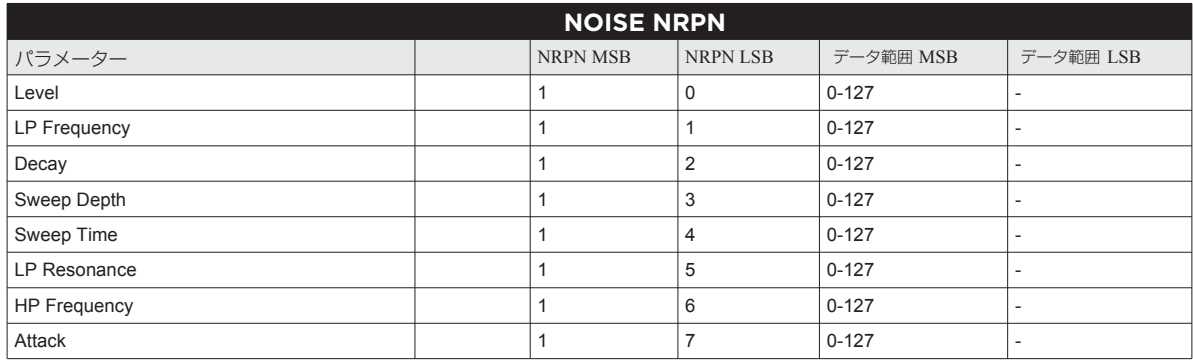

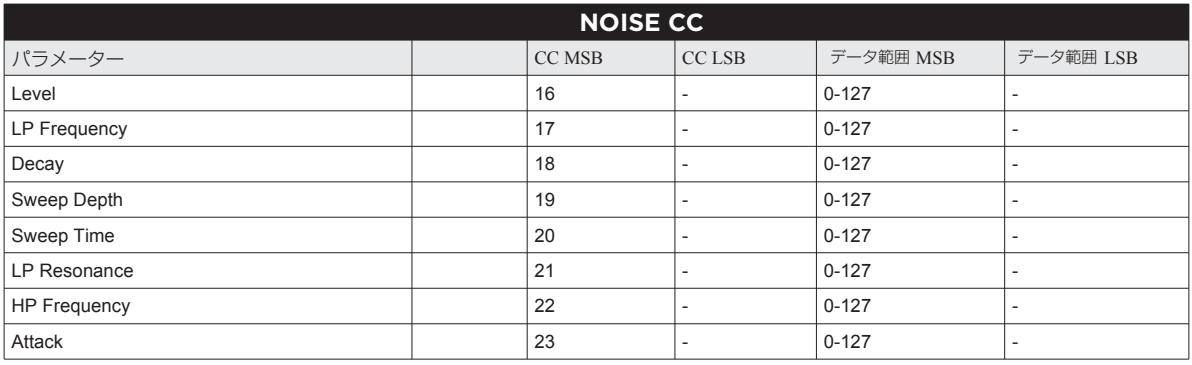

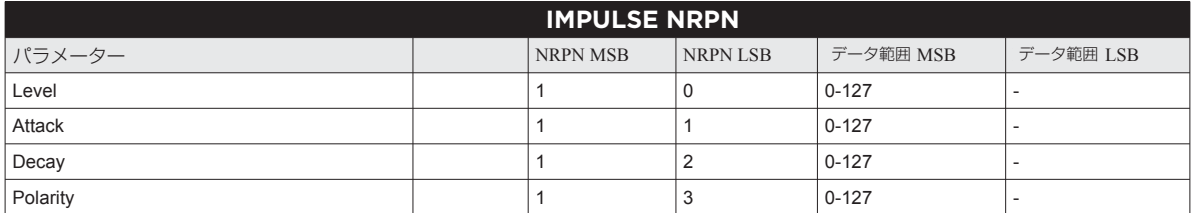

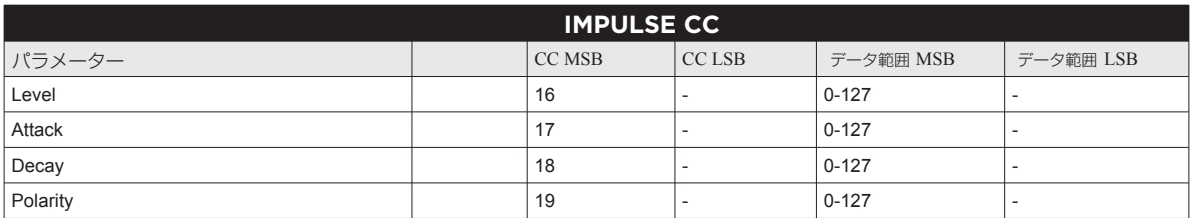

#### **BD PLASTIC NRPN BD PLASTIC NRPN**

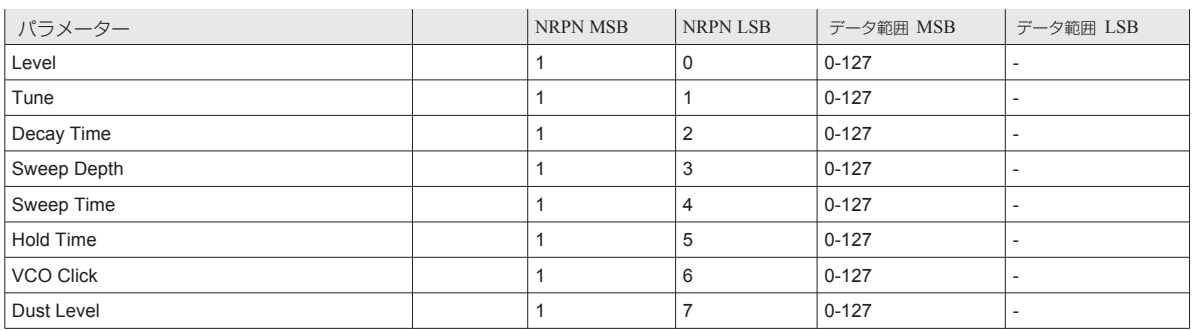

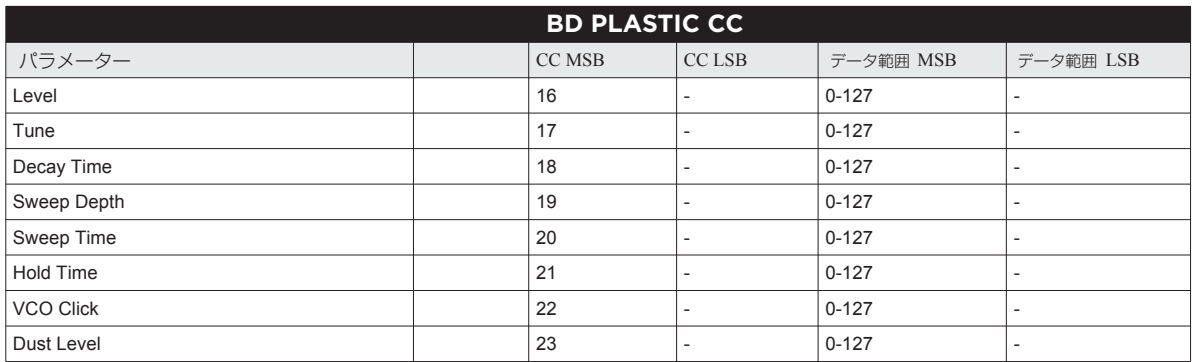

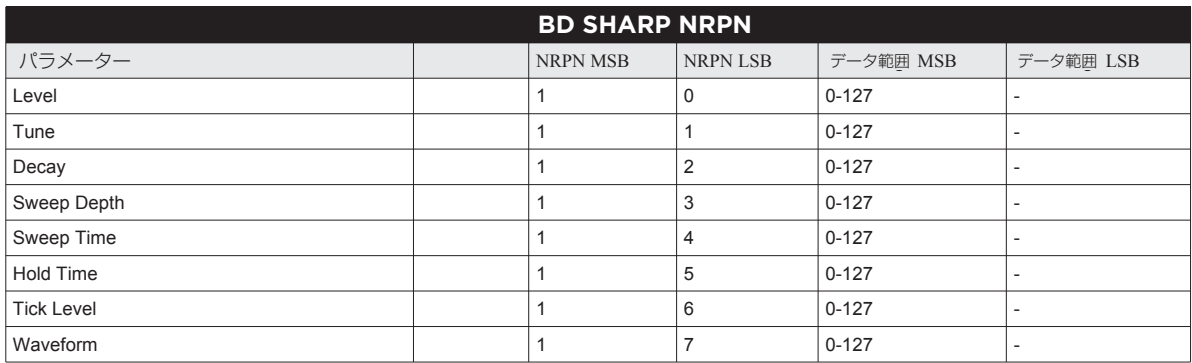

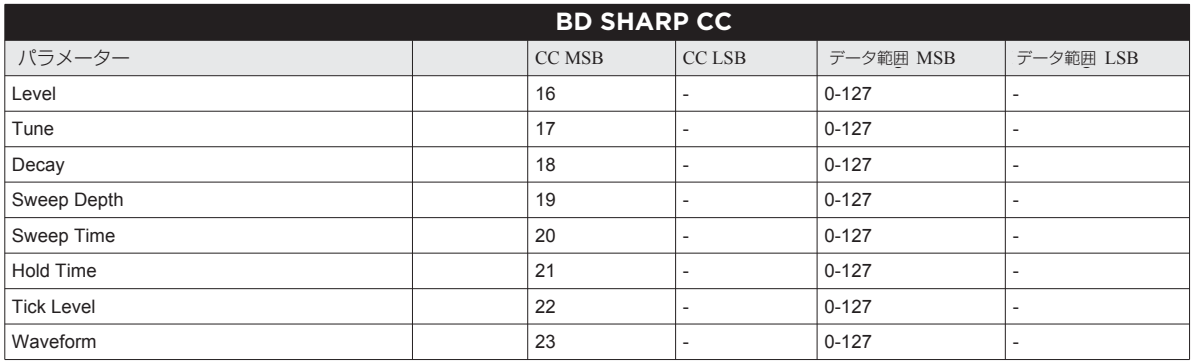

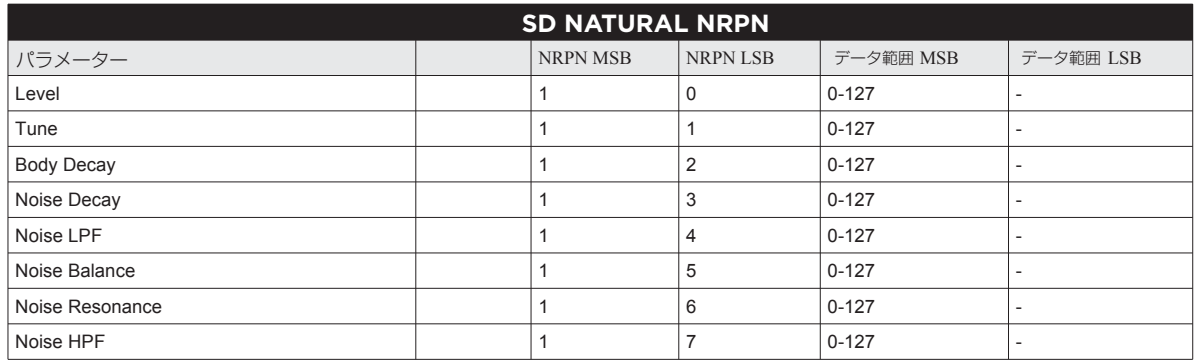

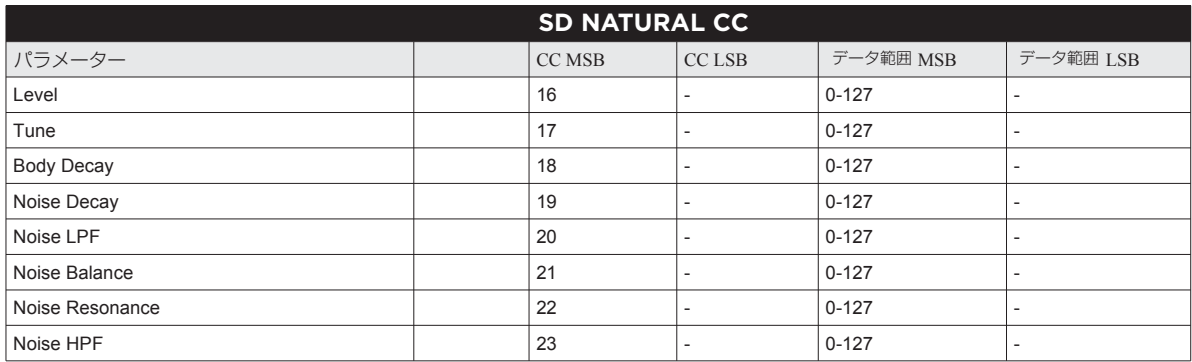

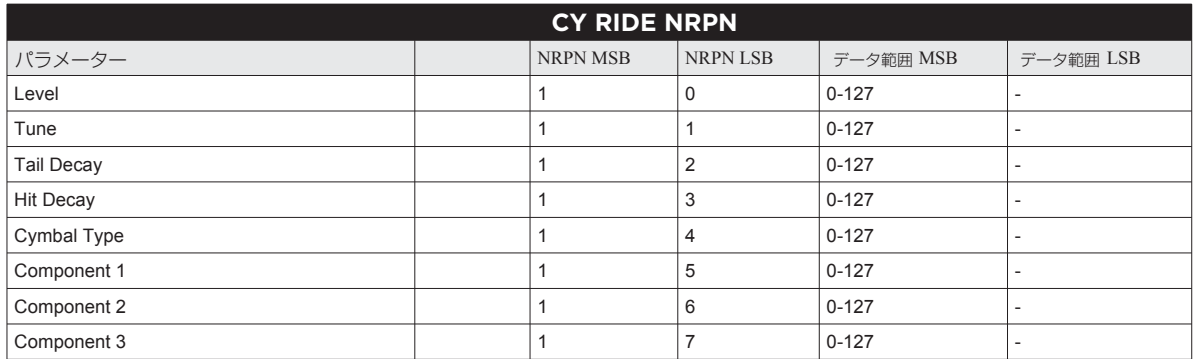

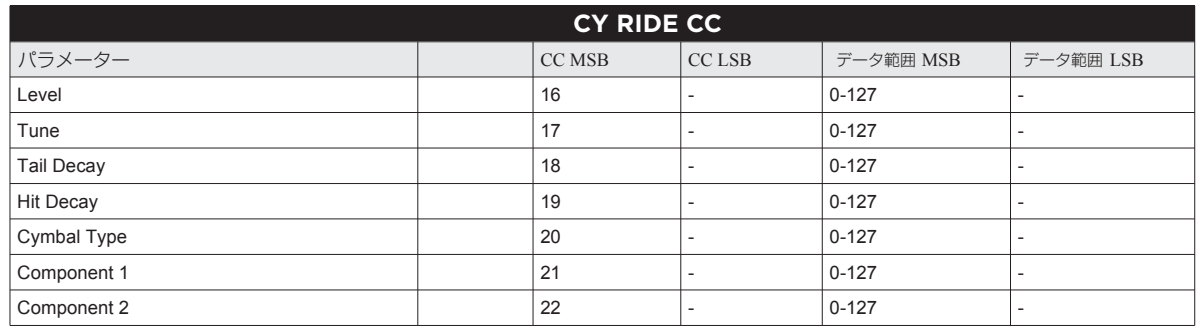

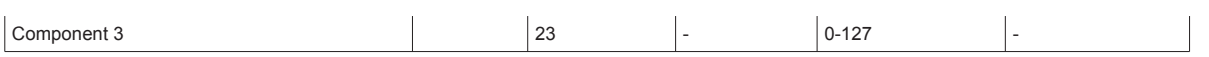

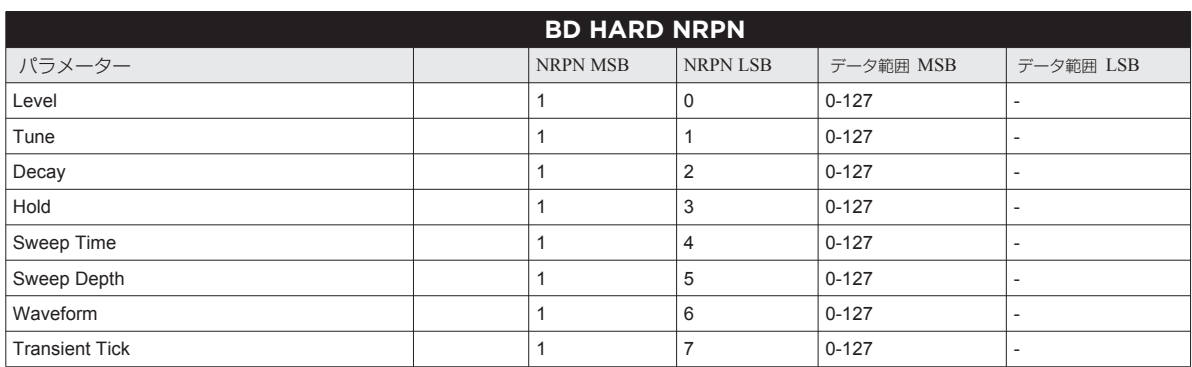

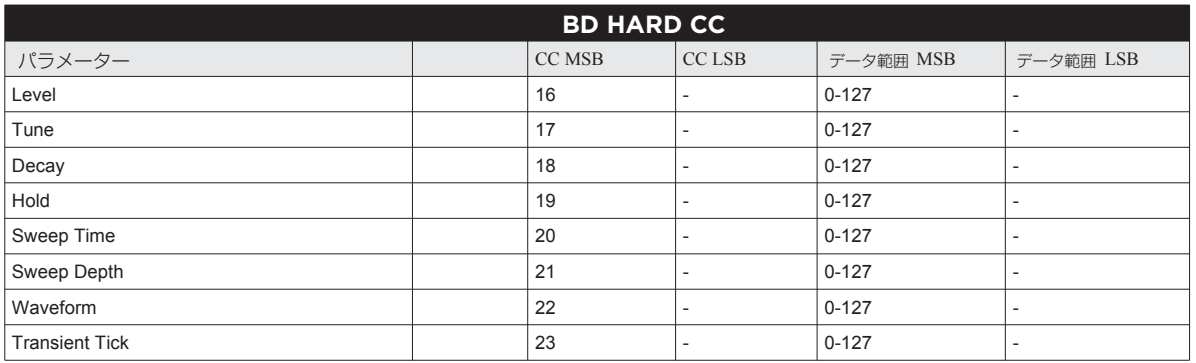

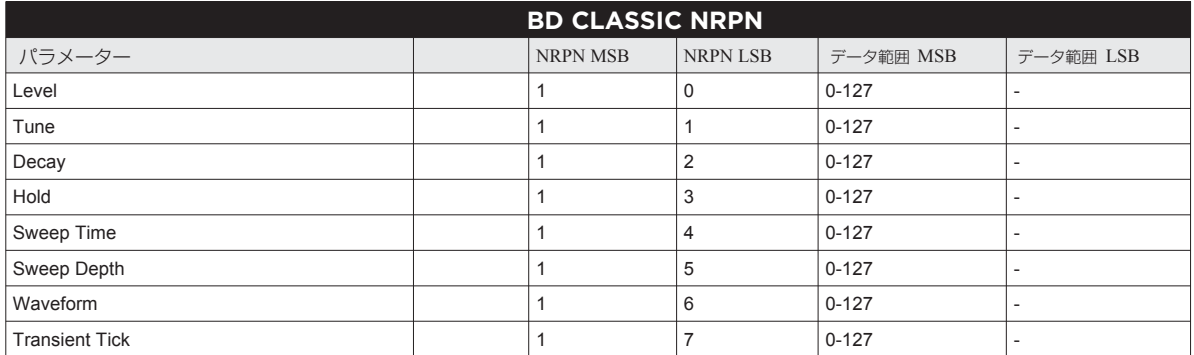

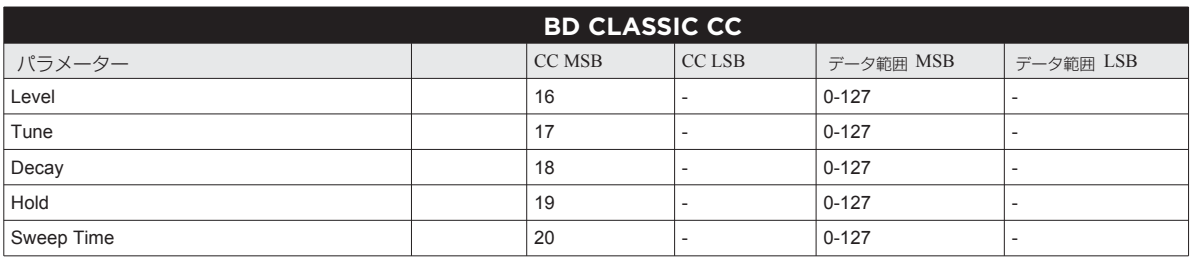

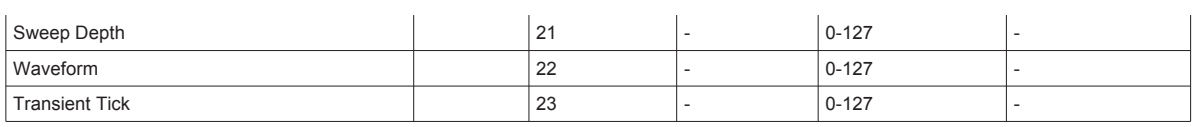

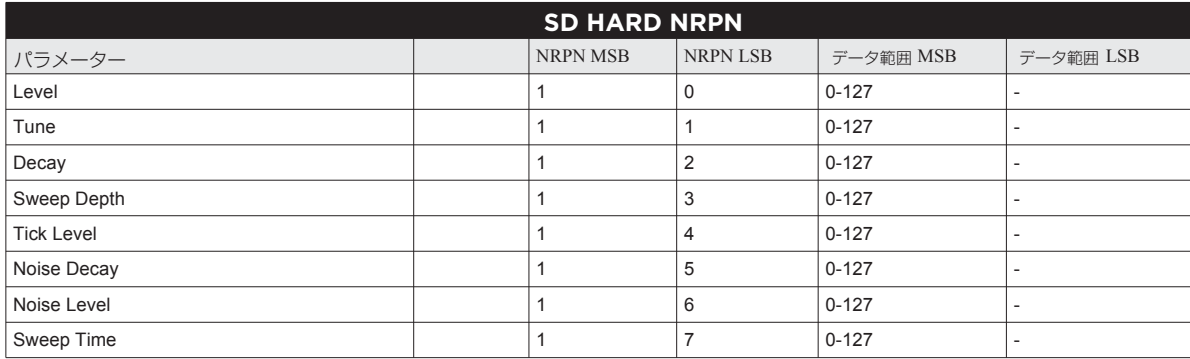

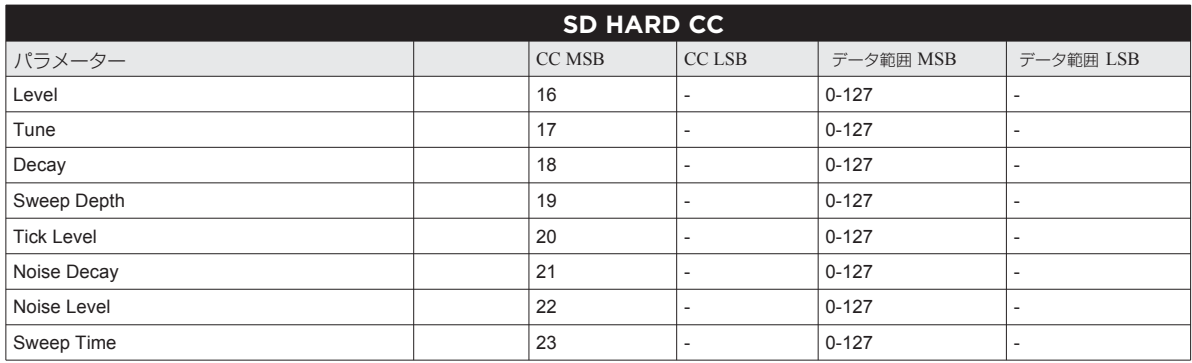

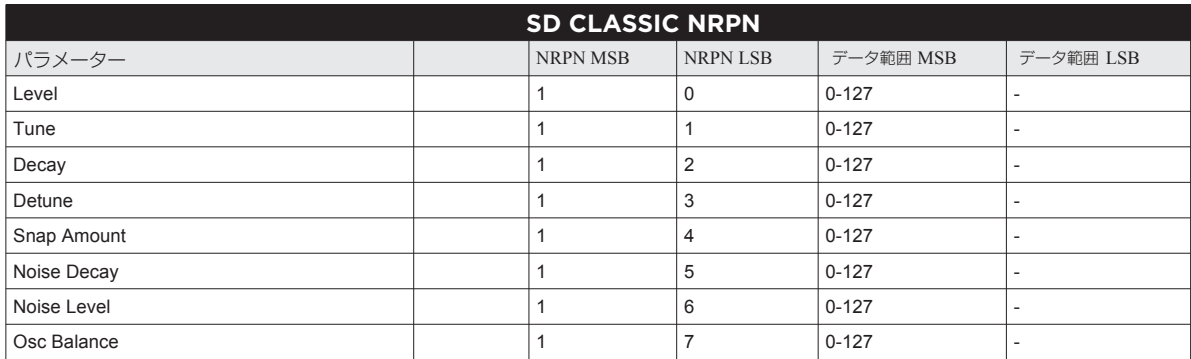

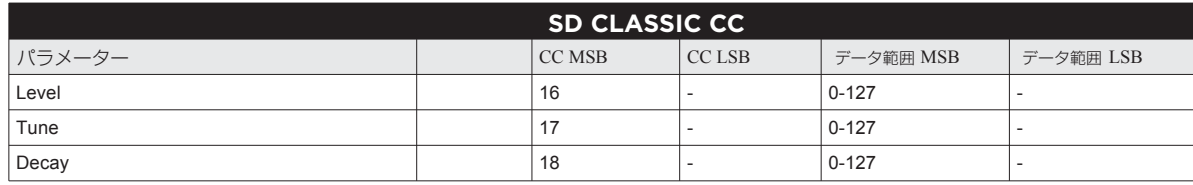

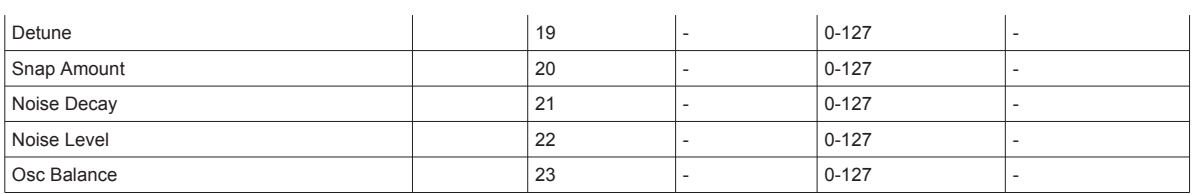

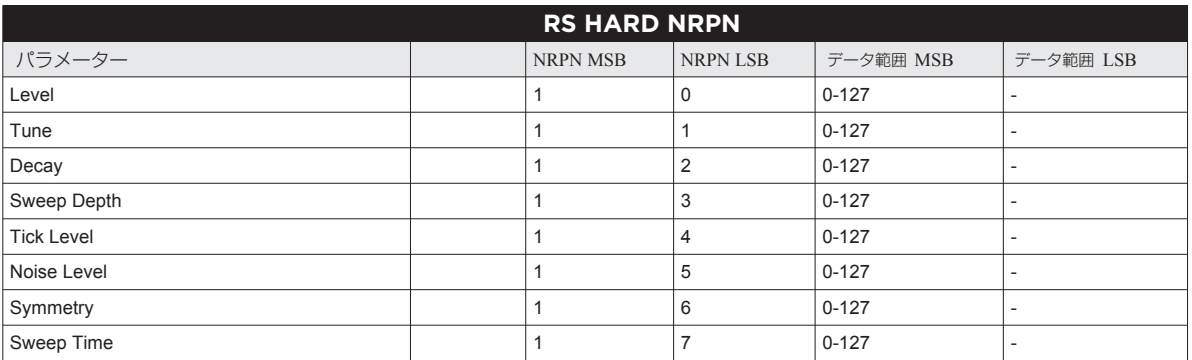

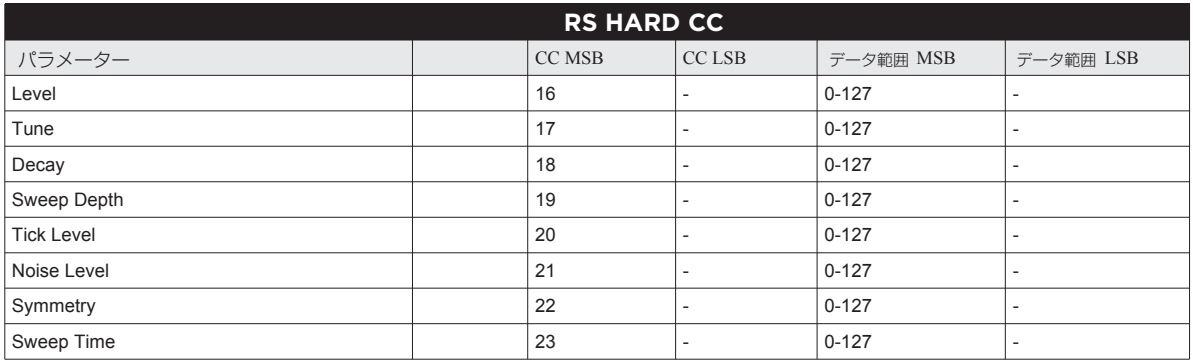

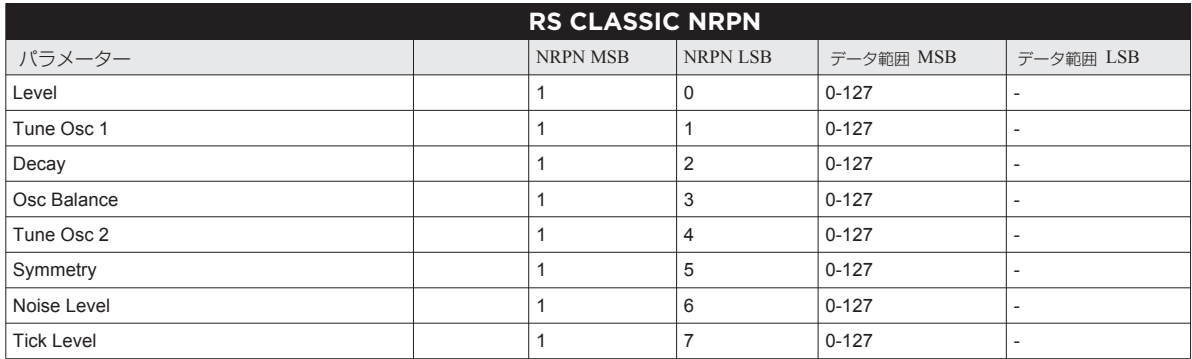

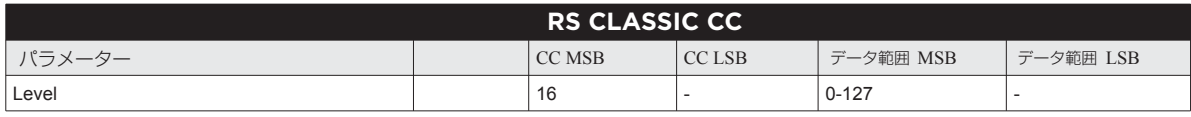

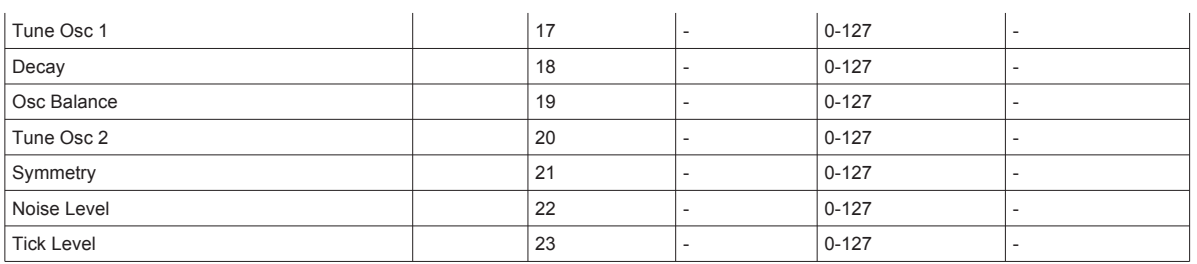

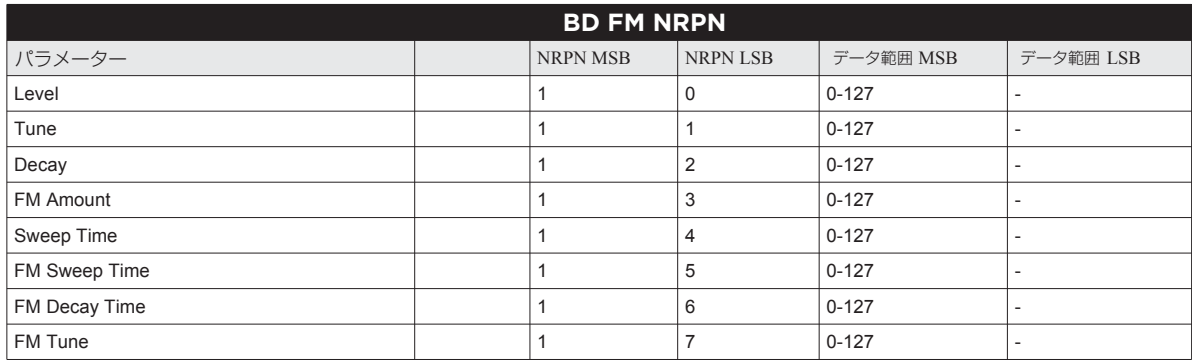

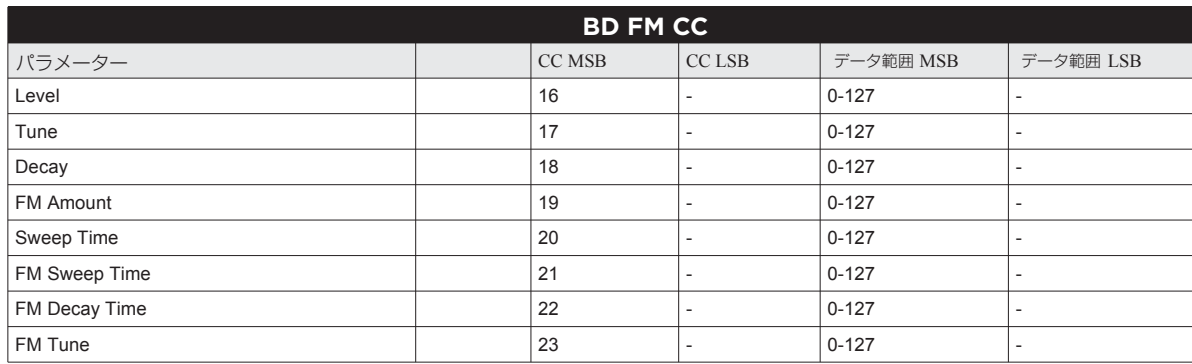

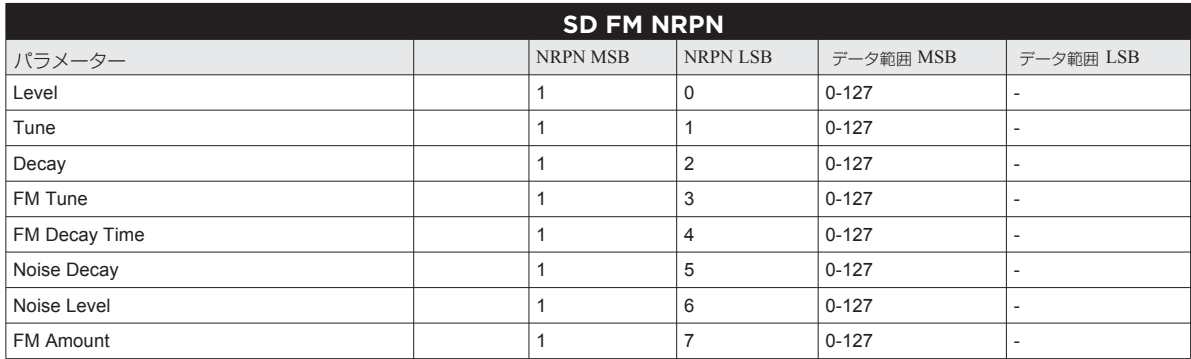

#### **SD FM CC SD FM CC**

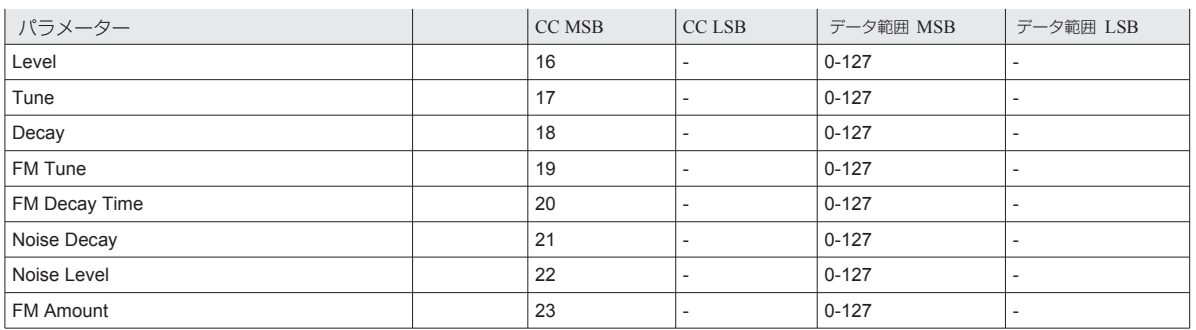

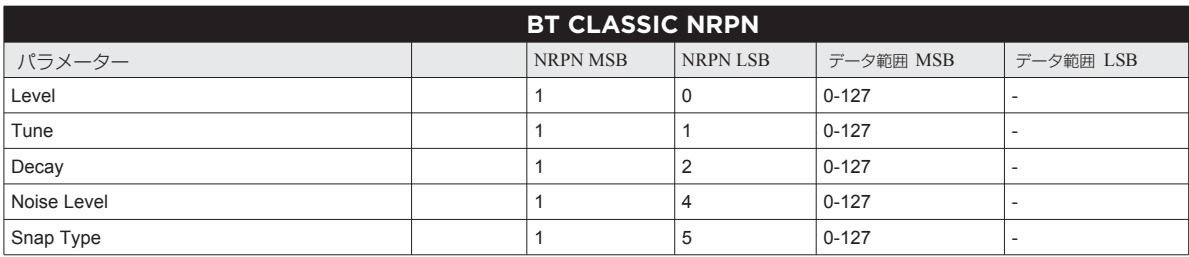

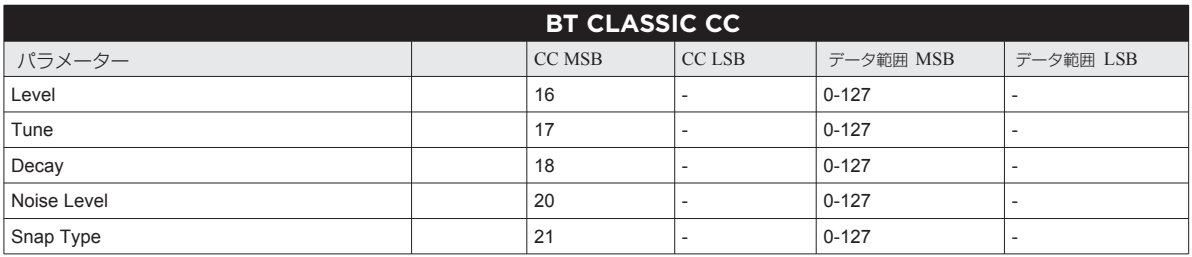

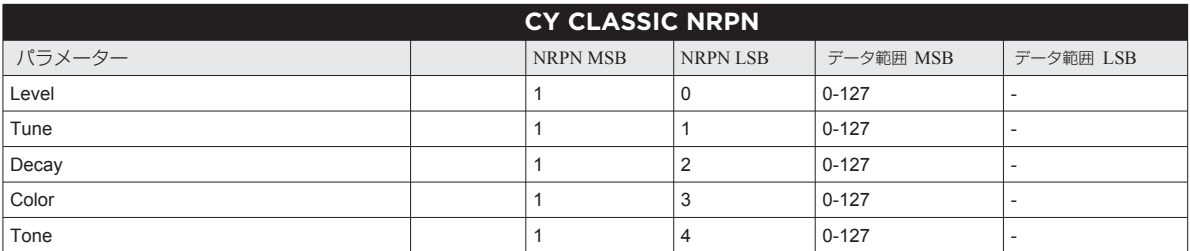

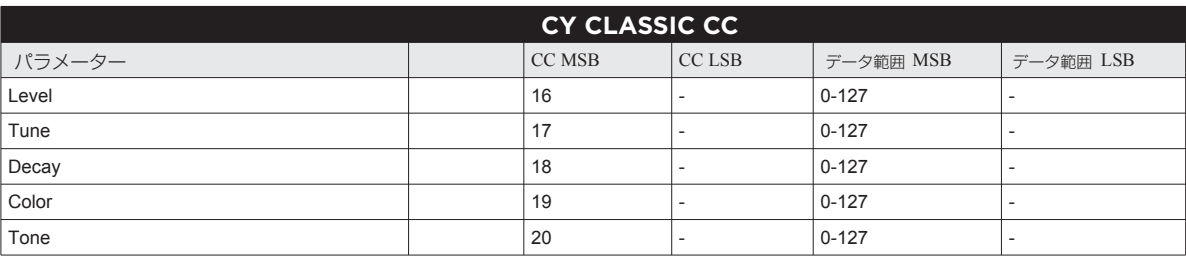

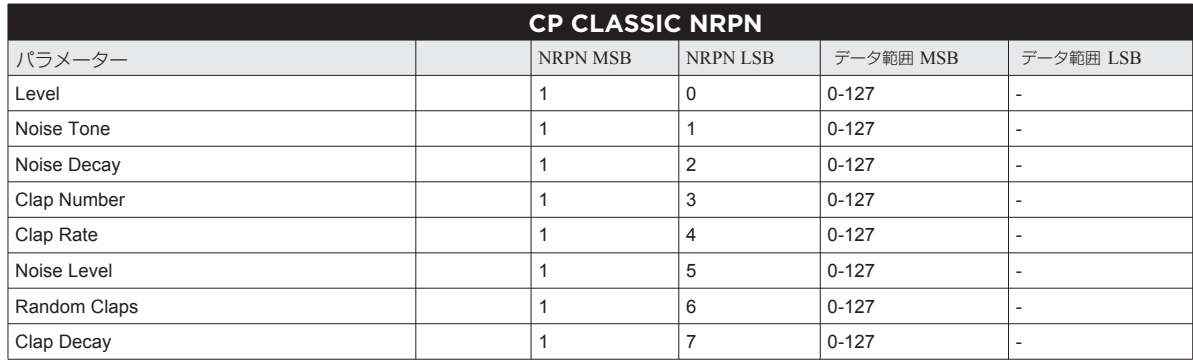

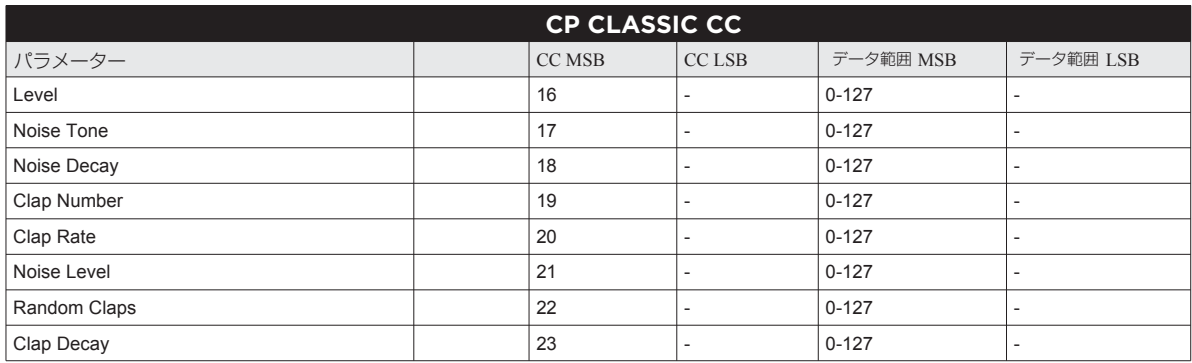

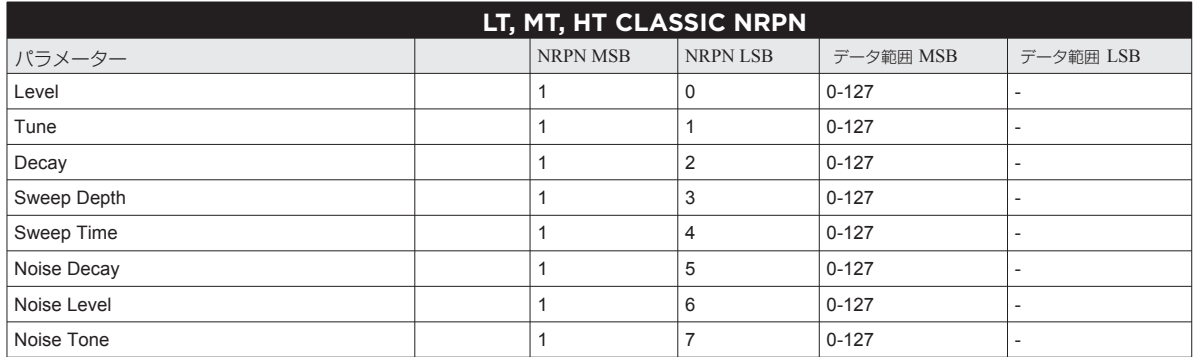

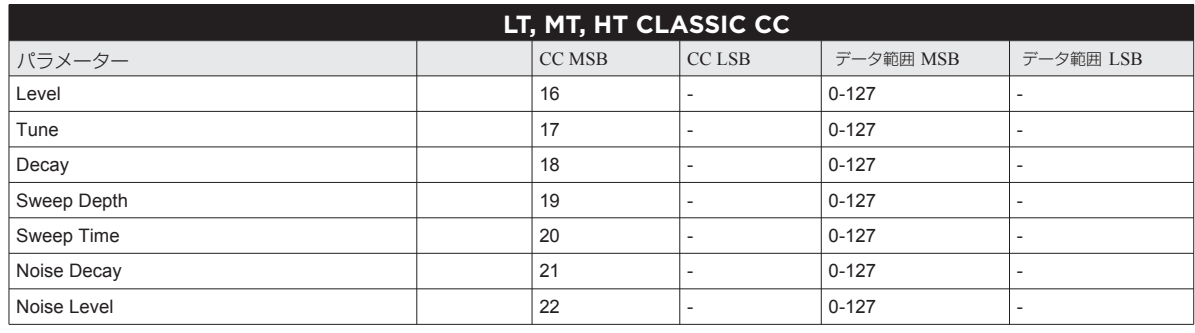

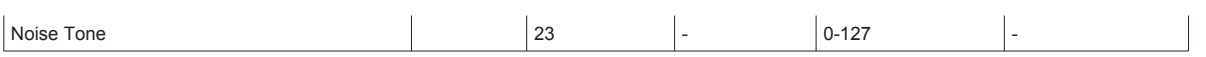

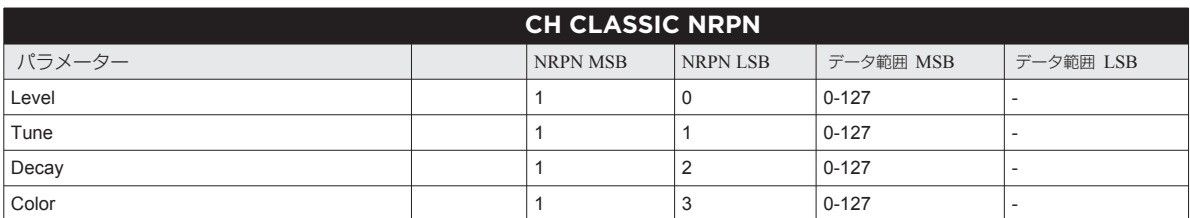

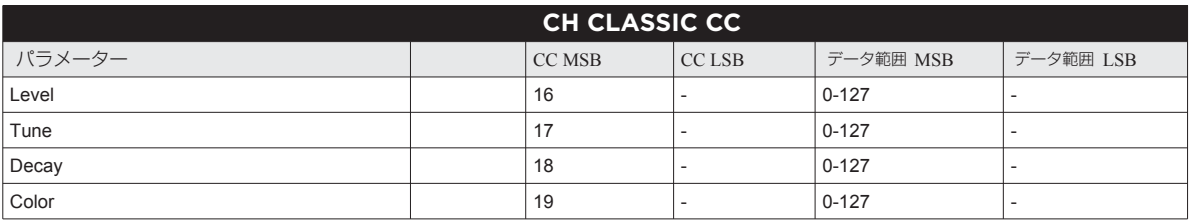

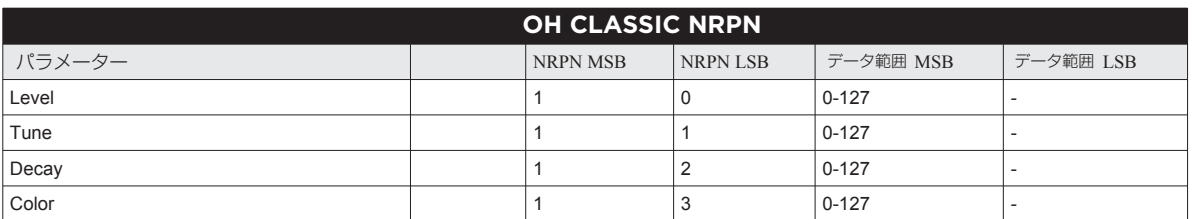

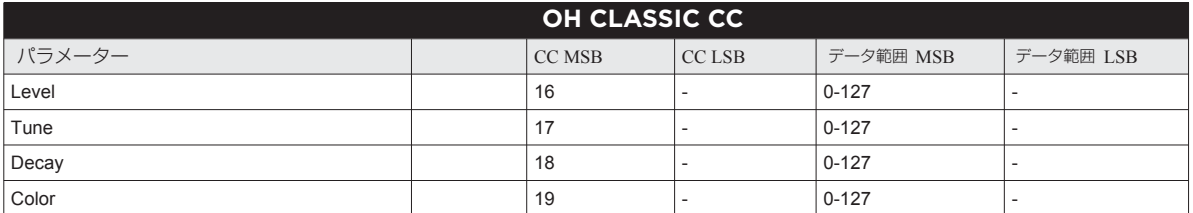

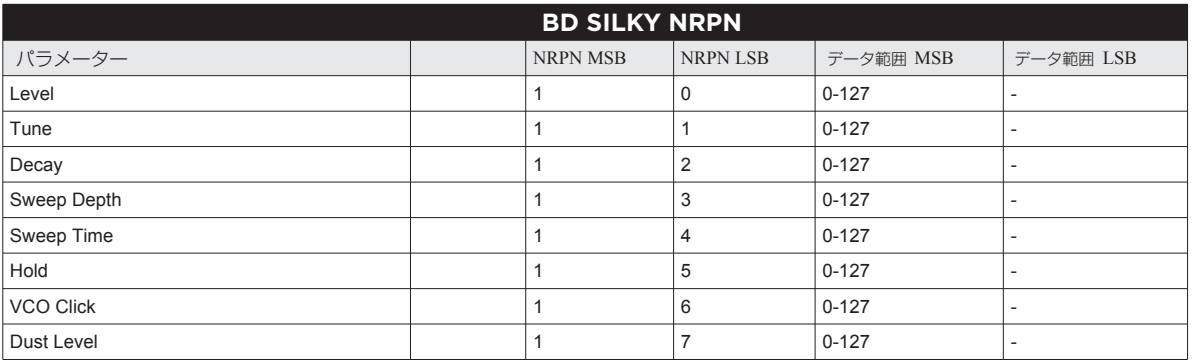

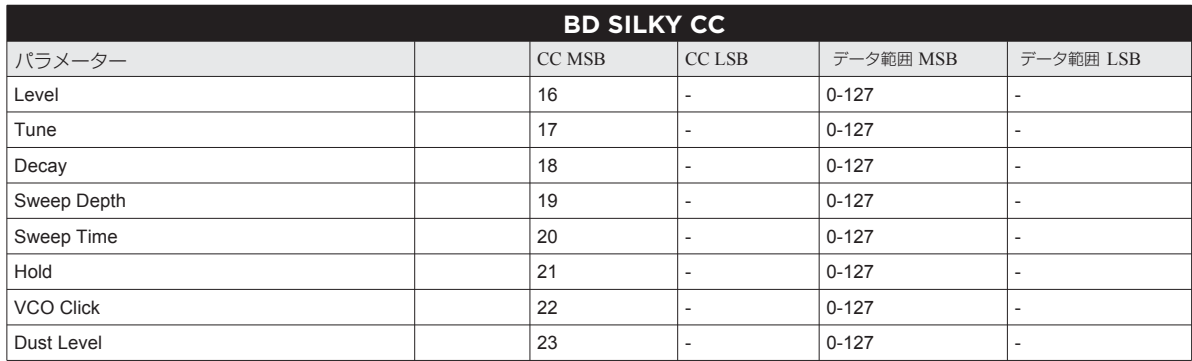

Appendix D: MACHINES

Appendix D: MACHINES

この付録では、ドラムトラックの SYNTH ページのパラメーターをリストします。利用可能なパラメーターは、選択されているマ<br>シンによって決まります。MACHINE には、複数の選択肢があります。ドラムトラックのボイス割り当ての詳細については、13 ペー シンによって決まります。 MACHINE には、複数の選択肢があります。 ドラムトラックのボイス割り当ての詳細については、13 ペー ジの「Analog Rytm のコントロール」の図を参照してください。

This appendix lists the parameters on the SYNTH page of the SYNTH page of the drum tracks. The parameters available are parameters available are parameters available are parameters available are parameters available are pa

"ANALOG RYTM CONTROLS" on page 14 (illustration) for drum track voice allocation.

"ANALOG RYTM CONTROLS" on page 14 (illustration) for drum track voice allocation.

以下の MACHINE をすべてのトラック上で使用できます。 BD、SD、RS、CP、BT、LT、MT、HT、CH、OH、CY および **CB**。

#### **NONE(シンセ無効) NONE (SYSTEMS)**

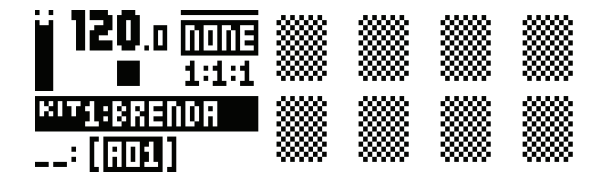

無効の場合、SYNTH ページにパラメーターは表示されません。 There are **no** parameters on the SYNTH page when it is disa-DISABLE を選択して保存すると、ロードおよびサウンドロッ<br>-クで、任意の 12 トラックからサンプルベースのサウンドにアク セスできるようになります。 xjvフ<del>场</del>ロ、J 「 | \ | | | ' ヽ ̄ノ|にハノノ ̄ノ ̄|d-ix 小に1 l d ビ/U。 There are **no** parameters on the SYNTH page when it is disa- $\frac{1}{2}$ を選択して保仔9ると、凵一トおよびサソノトロツ

# **NOIS(ホワイトノイズジェネレーター) NOIS (WHITE NOISE GENERATOR)**

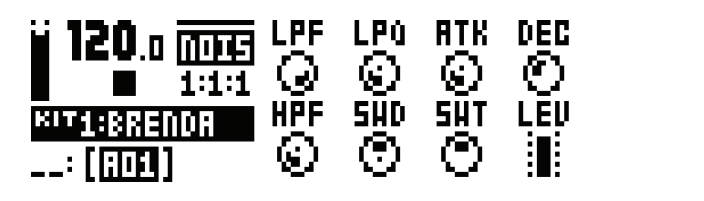

**LPF (LP フィルター) :** ローパスフィルターのカットオフ周波 数を設定します。範囲は O から 127 です。  $\mathsf{P}\mathsf{F}$  (LP ノイルツー) : ローハスノイルツーツカツトオノ同次 **LPF** (LP Filter) sets the lowpass filter cutoff frequency. Range (0-  $\mathsf{r}$  (1 **LPQ** (LP Resonance) sets the amount of resonance around the  $\overline{C}$  frequency  $\overline{C}$   $\overline{C}$   $\overline$ 

LPQ (LP レゾナンス) : LP フィルターのカットオフ周波数周 囲のレゾナンスの量を設定します。値がゼロの場合、全体のレ **DEC** (Decay) sets the length of the decay phase. Range (0-INF). altogether. Range (0-127). **DEC** (Decay) sets the length of the decay phase. Range (0-INF). ゾナンスを抑制します。範囲は O から 127 です。

**ATK (アタック):** アタックフェーズの長さを設定します。範 囲は O から 127 です。

ー。<br>**DEC (ディケイ):**ディケイフェーズの長さを設定します。範 ーー・・・・・・・・・・・・・・・・・・・・・・<br>囲は0から INF(∞)です。  $s \in \mathbb{R}$ set by SWD. Low values result in snappy sweeps, high values  $s$  $\overline{S}$  (Sweep) sets the depth of the depth of the depth of the depth of the depth of the  $\overline{S}$  $\alpha$ Usive as  $\alpha$  as  $\alpha$  are possible. Range ( $\alpha$  $S = \frac{1}{2}$  (set)  $\overline{A}$  the sweep from the sweep from the sweep from the sweep  $\overline{A}$  the depth of the depth of the depth of the sweep from the depth of the sweep from the depth of the sweep  $\overline{A}$  the sweep from t set by SWD. Low values result in snappy sweeps, high values

**HPF(HP フィルター):**ハイパスフィルターのカットオフ周 波数を設定します。範囲は 0 から 127 です。  $\bm{y}$  is in a local value of  $\bm{y}$ 

SWD (スイープのデプス):LP フィルターのスイープのデプ スを設定します。負の値と正の値のスイープが可能です。範囲 は -64 から +63 です。

**SWT(スイープタイム):** SWD で設定したデプスからのスイー プの長さを設定します。値が低いと急なスイープになり、値が 高いとゆっくりとしたスイープになります。範囲は 0 から 127 です。

**LEV(レベル):** ノイズのボリュームを設定します。範囲は 0 から 127 です。 **Appendix D: MACHINES A-1 Appendix D: MACHINES A-1**

#### **PULS(正 / 負極インパルス) PULS (POSITIVE POLARITY)**

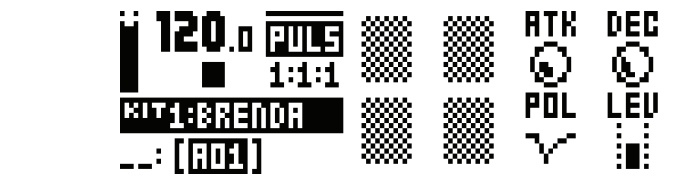

**ATK (アタック):** アタックフェーズの長さを設定します。範 **田は0から127 です。** 

<sub>2410</sub>、。。<br>**DEC(ディケイ):** ディケイフェーズの長さを設定します。範 **囲は0から127 です。 DEC** (DIJI) : JAJIJI AVIRCTERKEUS **POLE <sub>イ</sub>テノ)** デ<sub>ィケ</sub>ノコテーブの目さね望字に共札 - 銘

<sub>と山</sub>。<br>**POL (極):**正または負(POS、NEG)の極を設定します。 **LACE (127) sets the volume of the volume of the impulse of the impulse of the impulse of the impulse of the impulse of the impulse of the impulse of the impulse of the impulse of the impulse of the impulse of the impulse** 

**LEV(レベル):** インパルスのボリュームを設定します。範囲 は 0 から 127 です。
#### **BDHD(バスドラムハード)** The MACHINES below can be used on the **BD**, **SD**, **RS** and **CP** tracks.

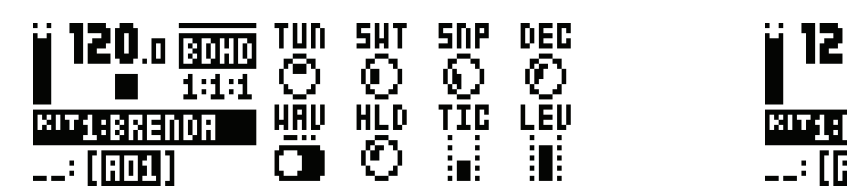

**TUN (チューニング):** オシレーターのピッチを設定します。 範囲は -64 から +63 です。

**SWT (スイープタイム): ピッチのスイープタイムを設定しま** す。スイープのデプスは固定です。範囲は 0 から 127 です。

- Set Source of the pitch of the orce of the orce of the orce of the orce of the orce of the orce or the orce o<br>**SNP (スナップ量) :** スナップのトランジェントレベルを設定 します。範囲は O から 127 です。

**DEC (ディケイ):** ディケイフェーズの長さを設定します。範 囲は 0 から 127 です。 ric sine or triangle. Range (0, 1, 2). **SNP** (Snap Amount) sets the snap transient level. Range (0- sweep is fixed. Range (0-127). **ケイ):** ディケイフェーズの長さを設定します。範<br>107. <del>ア</del>ナ

.<br>WAV(波形): オシレーターの波形をサイン波、非対称のサイ **マヘ・ヘムルア・**カッシーク・の波ルモノイン族、非対応シティ<br>ン波、三角波に設定します。範囲は O、1、2 です。

*ーズ、ニ、ポ*パーズとしてリット<sub>4回答</sub>。。、 .、 <u>ニ こり。</u><br>**HLD (ホールドタイム) :** ディケイフェーズが開始する前のホー ルドタイムを設定します。範囲は 0 から 127 です。 **LEV** (Level) sets the synth volume. Range (0-127). ric sine or triangle. Range (0, 1, 2). **LEV** (Level) sets the synth volume. Range (0-127). **WAV** (Waveform) sets the oscillator waveform to sine, asymmet-127). **WAV** (Waveform) sets the oscillator waveform to sine, asymmet-**TIC** (Tick Level) sets the level of the transient tick. Range (0-  $\mathsf{D}\,$ ドタイム) : ディケイフェーズが開始する前のホー

TIC (ティックレベル): ティックのトランジェントレベルを 設定します。範囲は O から 127 です。

LEV (レベル) : シンセのボリュームを設定します。範囲は 0 から 127 です。 **TIC** (Tick Level) sets the level of the transient tick. Range (0- 127).

#### **BDCL(バスドラムクラシック) B**  $\mathbf{B}$

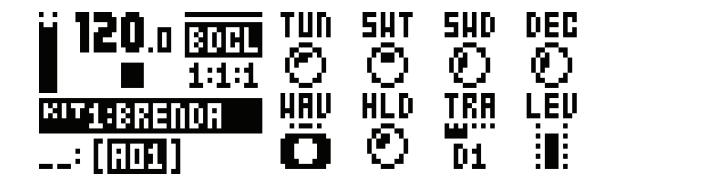

**TUN (チューニング):** オシレーターのピッチを設定します。 範囲は -64 から +63 です。

**SWT(スイープタイム):** ピッチのスイープタイムを設定しま ric sine or triangle. Range (0, 1, 2). in a short sweep. Range (0-127). ric sine or triangle. Range (0, 1, 2). **SWT** (Sweep Time) sets the pitch sweep time. Low values result す。小さな値を設定すると、短いスイープになります。範囲は<br>^^^^^^ <sub>ま。小にな値を設定するこ、*Alt*ology)<br>0 から127 です。</sub>  $-$ ンソコム)  $\cdot$  レックのスイーン

**SWD(スイープのデプス):** ピッチのスイープのデプスを設 **TRA** (Transient) sets the tick or noise transient sound and its **DEC** (Decay) sets the length of the decay phase. Range (0-127). **TRA** (Transient) sets the tick or noise transient sound and its **DEC** (Decay) sets the length of the decay phase. Range (0-127). 定します。範囲は 0 から 127 です。 level. Range (0-55). **WAV** (Waveform) sets the oscillator waveform to sine, asymmet-します。範囲は 0 から 127 です。<br>- - - - - - - - - - - - - - - - -

〜しよっ。 <sub>判出は</sub>、しか リーク<br>**DEC (ディケイ):** ディケイフェーズの長さを設定します。 範<br>FIは C から 127.でさ 囲は 0 から 127 です。  $\mathbf{y}$ ォ) : ティクィフエースの長さで **HLD** (H<sub>o</sub>ld Time) sets the hold time, the time, the time, the decay of time, the decay of the decay of the decay of the decay of the decay of the decay of the decay of the decay of the decay of the decay of the decay of

**WAV (波形):オシレーターの波形をサイン波、非対称のサイ**<br>・・\* ニュー・・・・・・・・・・ ン波、三角波に設定します。範囲は O、1、2 です。 **3):**オンレーターの波形をサ

**HLD (ホールドタイム) :** ディケイフェーズが開始する前のホー ルドタイムを設定します。範囲は O から 127 です。

**TRA(トランジェント):** ティックとノイズのトランジェント サウンドとそのレベルを設定します。範囲は 0 から 55 です。 **LEV(レベル):** シンセのボリュームを設定します。範囲は 0 から 127 です。

**A-2 Appendix D: MACHINES**

**A-2 Appendix D: MACHINES**

#### **SDHD(スネアドラムハード)**

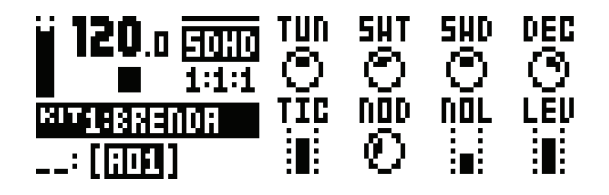

TUN (チューニング): オシレーターのピッチを設定します。 間隔は固定されています。範囲は -64 から +63 です。  $\frac{1}{\sqrt{2}}$  $\bf{N}$  (**I**<sub>n</sub>  $=$   $\bf{v}$ )  $\bf{r}$   $\bf{r}$  of  $\bf{r}$  or  $\bf{r}$  $\frac{1}{2}$ 

**SWT (スイープタイム):** ピッチのスイープタイムを設定しま す。範囲は O から 127 です。

**SWD (スイープのデプス) :** ピッチのスイープのデプスを設 定します。範囲は 0 から 127 です。

DEC (ディケイ): ディケイフェーズの長さを設定します。範 ーー) **C** イン・パッティッキュース CSILL EIXLE DEPTH お

TIC (ティックレベル): ティックのトランジェントレベルを **he (2-1222).がア・**クィッシットフラッシュ<br>設定します。範囲は 0 から 127 です。 **C (ティックレベル) :** ティックのトランジェントレベルを<br>ナー・サーバー 8.12100.127

**NOD(ノイズディケイ):** ノイズディケイフェーズの長さを設 **NOL** (Noise Level) sets the noise level. Range (0-127). **TIC** (Tick Level) sets the level of the transient tick. Range (0- **NOL** (Noise Level) sets the noise level. Range (0-127). **DEC** (Decay) sets the length of the decay phase. Range (0-127). …<br>定します。範囲は O から 127 です。

**NOL (ノイズレベル):** ノイズレベルを設定します。範囲は 0 **から127です。** 

LEV (レベル) : シンセのボリュームを設定します。範囲は 0 **から127です。** 

#### SDCL (スネアドラムクラシック) **SDCL (SNARE DRUM CLASSIC)**

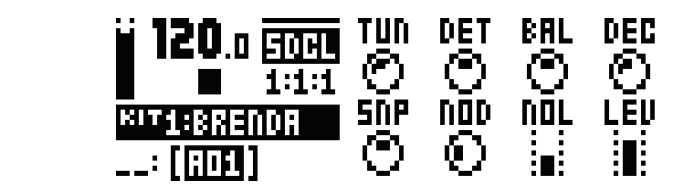

TUN (チューニング): オシレーターの共通のピッチを設定し ます。範囲は - 64 から +63 です。  $\overline{5}$ 

**DET(デチューン):** 最初のオシレーターに対する 2 番目のオシレー the first. Range (-64-+63). 127). **DET** (Detune) sets the pitch of the second oscillator in relation to ターのピッ チを設定します。 範囲は -64 から +63 です。 **:| (ノ ナユーン).** 取初のカリ

ン 『<sub>シビング·伝</sub>設定Ois 9.8 <sub>#8241</sub>13 - 03 USIS』<br>**BAL(オシレーターのバランス):** オシレーター1とオシレー ター 2 との間のレベルバランスを設定します。範囲は -64 か **NOL** (Noise Level) sets the noise level. Range (0-127). **DEC** (Decay) sets the length of the decay phase. Range (0-127). **NOL** (Noise Level) sets the noise level. Range (0-127). **DEC** (Decay) sets the length of the decay phase. Range (0-127). **S+63です。**<br> **NL (オンレーツーのハランス):**オンレ

**DEC(ディケイ):** ディケイフェーズの長さを設定します。範 - - - い :*・・,*・*,、,」*<br>囲は0から127 です。  $\mathcal{L}$ llos v $\mathcal{L}$  $\sim$ **NOD** (Noise Decay) sets the length of the noise decay phase.

**SNP (スナップ量):スナップのトランジェントレベルを設定** します。範囲は O から 127 です。 IP (スナツフ)

**NOD(ノイズディケイ):**ノイズディケイフェーズの長さを設 定します。範囲は 0 から 127 です。 **LEVEL ISSUE (212).** RANGE (212). LEVEL<br>International control of the synthesis of the synthesis of the synthesis of the synthesis of the synthesis of t<br>International control of the synthesis of the synthesis of the synthes

**NOL(ノイズレベル):** ノイズレベルを設定します。範囲は 0 から 127 です。

**LEV(レベル):** シンセのボリュームを設定します。範囲は 0 から 127 です。

The MACHINES below can be used on the **BD**, **SD**, **RS** and **CP** tracks.

The MACHINES below can be used on the **BD**, **SD**, **RS** and **CP** tracks.

### **BDFM (バスドラム FM)**

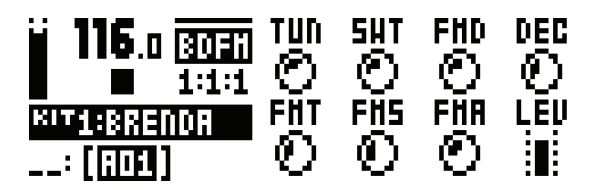

**TUN (チューニング) :** 最初の (モジュレーション済み) オシレー **- 0.1 (フユーニンフ, -** 政例の (ヒノユレーフョン)Aのプリ<br>ターのピッチを設定します。範囲は -64 から +63 です。 SWT (スイープタイム) : 最初の(モジュレーション済み)オ シレーターのピッチのスイープタイムを設定します。範囲は0

から 127 です。  $\boldsymbol{\mu}$ っ iz / cg。<br>**FMD (FM ディケイ) :** 2 番目の (モジュレーション中) オシレー ターのディケイフェーズの長さと、それに伴う FM エフェクト<br>Children for the FM effect. Contractor <sub>フェーンフィフィフェーン、ジムここ、 これに出っていましょう!<br>のディケイタイムを設定します。範囲は 0 から 127 です。</sub> ond (modulating) oscillator and, consequently, the decay time of **SWT** (Sweep Time) sets the pitch sweep time of the first (modu-**FMD** (FM Decay) sets the length of the decay phase of the sec**hレ(i riフィフ:** Z 曲白の(ヒノ)<br>一のディケイフェーズの長さと、そ M ティケイ):2 番目の (モンュレーション中) オンレー **SWT** (Sweep Time) sets the pitch sweep time of the first (modulated) oscillator. Range (0-127).

。<br>2010年 - アイクイムで政定しより。<sub>報出は</sub>こカラセパとす。<br>2010年 - マイクイ):最初の (モジュレーション済み) オシレーター **レヒヒ (フィフ・1**1次). <sub>取</sub>物の (ヒンユレーション*用の) オンレーン*<br>のディケイフェーズの長さと、それに伴う全ドラムサウンドのディ ケイフェーズの長さを設定します。範囲は 0 から 127 です。 Range (0-127). **DEC** (Decay) sets the length of the decay phase of the first Range (0-127). **DEC** (Decay) sets the length of the decay phase of the first

FMT(FMチューニング): 2番目の(モジュレーション中)オシレー ターのピッチを設定します。範囲は -64 から +63 です。

**FMS(FM スイープタイム):** 2 番目の(モジュレーション中) **FMS** (FM Sweep Time) sets the pitch sweep time of the second **FMT** (FM Tune) sets the pitch of the second (modulating) oscilla-**FMS** (FM Sweep Time) sets the pitch sweep time of the second **FMT** (FM Tune) sets the pitch of the second (modulating) oscilla-オシレーターのピッチのスイープタイムを設定します。範囲は<br>co.co.co.co. 0 から 127 です。

**FMA(FM 量):** 2 番目のオシレーターから最初のオシレーター **FMA** (FM Amount) sets the amount of frequency modulation the **FMS** (FM Sweep Time) sets the pitch sweep time of the second **FMA** (FM Amount) sets the amount of frequency modulation the - FAR(FFT皇) - 2 間日のカンレーン・カン政ののカンレーン<br>への FM(周波数変調)の量を設定します。範囲は 0 から 127 です。 **LEV** (Level) sets the synth volume. Range (0-127).  $\sigma$  (FM  $\sigma$  amount) sets the amount of frequency modulation the amount of frequency modulation the amount of  $\sigma$ I'I **里).** Z 田日V) ノレーメールウ取1)V) / ノレーメ<br>(ロナルナ:E.)の目左記ウェナー 体E.U. C U.S.10 **LEV** (Level) sets the synth volume. Range (0-127). **FMS** (FM Sweep Time) sets the pitch sweep time of the second

LEV (レベル): シンセのボリュームを設定します。範囲は 0 **から 127 です。 BDPL (BASS DRUM PLASTIC)**  $\epsilon$ <sub>b</sub>

#### **BDPL(バスドラムプラスチック) BDPL (BASS DRUM PLASTIC) BDPL (BASS DRUM PLASTIC)**

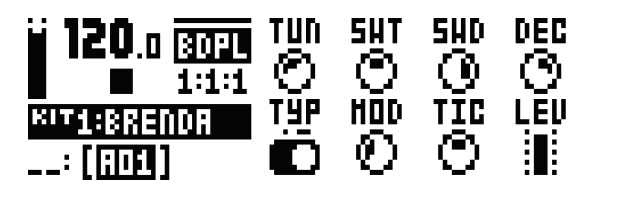

**TUN (チューニング):**2 つのオシレーターのピッチを設定し **ion (フユーニング):**2つの2.<br>ます。範囲は0から127です。 Fユーニノン*)- ∠ ⊃♡ス フレ*・  $T = T(T_1, T_2, T_3, T_4, T_5, T_6, T_7, T_8, T_9, T_9, T_1, T_1, T_2, T_3, T_1, T_2, T_3, T_4, T_5, T_6, T_7, T_8, T_9, T_9, T_1, T_2, T_3, T_1, T_2, T_3, T_4, T_5, T_6, T_7, T_8, T_9, T_9, T_1, T_2, T_1, T_2, T_3, T_1, T_2, T_1, T_2, T_3, T_1, T_2, T_1, T_2, T_3, T_1, T_2, T$ Range (0-127).

 $\overline{\text{SWT}}(\overline{\text{X1}}-\text{Y21})$ : 2 つのオシレーターのピッチのスイー プタイムを設定します。範囲は 0 から 127 です。 (0-127). ing oscillators. Range (0-127). (0-127). ing oscillators. Range (0-127).

SWD (スイープのデプス):ピッチのスイープのデプスを設 定します。範囲は 0 から 127 です。<br>|

<sub>たしよす。戦団はしかった/ しす。<br>**DEC (ディケイ):**ディケイフェーズの長さを設定します。範</sub> 囲は 0 から 127 です。<br>▼¥■ «★■★★ tion between the oscillators. The second (B) is FM combined **DEC** (Decay) sets the length of the decay phase. Range (0-127). tion between the oscillators. The second (B) is FM combined **DEC** (Decay) sets the length of the decay phase. Range (0-127).

**TYP(変調方式):** 最初の(A)は、オシレーター間の線形周 ・・・ 、<br>波数モデュレーションです。2 番目の (B) はリングモデュレー <sub>次数 ヒテユレ</sub>ーション <sub>ヒッ</sub>。2 <sub>苗口</sub>の <sub>(</sub>B) は ランク ヒテユレ<br>ションと組み合わせた FM です。

ンコン こ、からわるたい ハーマッ。<br>MOD (変調レベル) : モジュレーションのデプスを設定します。 モデュレーションのタイプ(A、B)が両方とも、特徴的なハー (0-127). modulation (A, B) produce distinctive harmonics and the plastic (0-127). modulation (A, B) produce distinctive harmonics and the plastic モニクスと、プラスチック(人工的)な快活さを生み出すこと から、このドラムモデル名が付けられています。範囲は 0 から 127 です。

I2 / です。<br>**TIC(ティックレベル):** ティックのトランジェントレベルを **TIC (フィッンレ、ル) .** フィックの<br>設定します。範囲は 0 から 127 です。 イツ:

**LEV(レベル):** シンセのボリュームを設定します。範囲は 0 **LEV** (Level) sets the synth volume. Range (0-127). **LEV** (Level) sets the synth volume. Range (0-127). から 127 です。 **Appendix D: MACHINES A-3**

#### **SDFM (スネアドラム FM)**

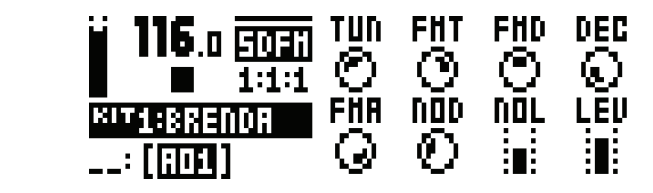

**TUN(チューニング):** 最初の(モジュレーション済み) オシレー **TOIT(フューニング):** 取物の(モクユレークヨン*用の)オン*<br>ターのピッチを設定します。範囲は -64 から +63 です。 **FMT (FM チューニング):**2番目の (モジュレーション中) オシレーターのピッチを設定します。範囲は -64 から +63 で す。 **FMT** (FM Tune) sets the pitch of the second (modulating) oscilla-**FMD** (FM Decay Time) sets the decay time of the second (modu-**FMT** (FM Tune) sets the pitch of the second (modulating) oscilla-

ッ。<br>**FMD(FM ディケイタイム):2 番目の(モジュレーション中)** オシレーターのディケイタイムと、それに伴う FM エフェクト effect. Range (0-127). のディケイタイムを設定します。範囲は 0 から 127 です。 **FMD** (FM Decay Time) sets the decay time of the second (modu-**FMD** (FM Decay Time) sets the decay time of the second (modu- $\Gamma$ MD (FM  $\mathcal{T}$ 49494 $\mu$ ),  $\angle$   $\mathcal{L}$   $\mathcal{L}$  the  $\Gamma$ - And (And 40-12)<br>オシレーターのディク **FMD (FM ティケイタイム):**2 奋目の(モンュレーション  $FMD$  ( $FMDTAT$ 

。<br>
DEC(ディケイ): 最初の(モジュレーション済み)オシレーター **しこくり すっす。**<br>あっている アイフェーズの長さと、それに伴う全ドラムサウンドの **Dフィフ・コンエースの長さを設定します。範囲は0から 127 です。** FMA (FM 量): 2番目のオシレーターから最初のオシレーター への FM(周波数変調)の量を設定します。範囲は O から 127 です。 **FMA** (FM AMOUNT) sets the amount of frequency models the amount of frequency models are amount of frequency models and the amount of frequency models are amount of the amount of the amount of the amount of the amount of t  $\widetilde{C}$ す。 **FMA** (FM Amount) sets the amount of frequency modulation the

cっ。<br>**NOD(ノイズディケイ):** ノイズディケイフェーズの長さを設 定します。範囲は 0 から 127 です。 **NOD** NOD(ノイズディケイ):ノイズディケイフ  $\textbf{NOD}$  ( $\textbf{V}$  $\textbf{V}$  $\textbf{X}$  $\textbf{Y}$  $\textbf{Y}$  $\textbf{Y}$ ):  $\textbf{V}$  $\textbf{V}$  $\textbf{V}$  $\textbf{V}$  $\textbf{V}$  $\textbf{V}$ 

たしより。 <sub>戦曲は ∪ かっ 127 にり。<br>**NOL (ノイズレベル):** ノイズレベルを設定します。範囲は 0</sub> **NUL (2122 \W) :** 2122 \Websetter<br>から127です。

LEV (レベル): シンセのボリュームを設定します。範囲は 0 **から 127 です。** 

#### SDNA (スネアドラムナチュラル) **SDNA (SNARE DRUM NATURAL)**

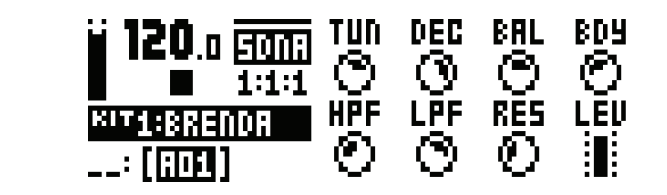

**TUN (チューニング):**最初のオシレーターのピッチを設定し ます。範囲は -64 から +63 です。

**NOD (ノイズディケイ) :** ノイズディケイの長さを設定します。 範囲は 0 から 127 です。 **BAL** (Noise Balance) sets the balance between noise and oscil-**BDY** (Decay Time) sets the length of the decay phase of the **BAL** (Noise Balance) sets the balance between noise and oscil-

<sub>戦団は O かっ 127 にす。<br>**BAL(ノイズバランス):** ノイズとオシレーターとの間のバラ</sub> **ヒハロ(ノイスハンシス)・** ノイベヒオンレ<br>ンスを設定します。範囲は 0 から 127 です。  $\mathsf{DAL}$  (7.127). BAL (ノイスハランス)  $BAL (J 1 \lambda N 7)$ 

ンベールス<br>C ディケイタイム):オシレーターのディケイフェーズの **コン・ペン・フィン・ユア・**カンレークーのク<br>長さを設定します。範囲は 0 から 127 です。

HPF (ノイズ HPF) : ノイズハイパスフィルターのカットオ フ周波数を設定します。範囲は 0 から 127 です。

**LPF(ノイズ LPF):** ノイズローパスフィルターのカットオフ<br>国連数左配向 + ±± - 答回は S から 197.7± 周波数を設定します。範囲は 0 から 127 です。 Zero value quenches noise resonance altogether. Range (0- Zero value quenches noise resonance altogether. Range (0- Range (0-127).

<sub>周放数で政定しよす。 <sub>靶団は O かつ IZ / こす。<br>**RES(ノイズレゾナンス):** ノイズ LPF にレゾナンスのピー</sub></sub> クを追加します。値がゼロの場合、全体のノイズレゾナンスを<br>*RE*NUL ホナ、答明は Cub G-127 ネナ ン <sub>ビ</sub>ー流しいす。 <sub>一</sub>。<br>2012年、第四は 0-から 127 です。 **RES (メイハレファンス) エ**クイハビロ にレファンハのヒー<br>- 万ね泊加しキオー 店がゼロの担合 - 会はの ナイブレバキングは

**LEV(レベル):** シンセのボリュームを設定します。範囲は 0 127). **から127です。** 

**Appendix D: MACHINES A-3**

### **BDSH(バスドラムシャープ) BDSH (BASS DRUM SHARP)**

**BDSH (BASS DRUM SHARP)** The MACHINES below can be used on the **BD**, **SD**, **RS** and **CP** tracks.

**TUN (チューニング):** オシレーターのピッチを設定します。 範囲は -64 から +63 です。 - Allie - Allie - Allie - Allie - Allie - Allie - Allie - Allie - Allie - Allie - Allie - Allie - Allie - All<br>S<del>IT</del>I - Allie - Allie - Allie - Allie - Allie - Allie - Allie - Allie - Allie - Allie - Allie - Allie - Allie

**SWT (スイープタイム): ピッチのスイープタイムを設定しま** す。範囲は 0 から 127 です。

**SWD (スイープのデプス) : ピッチのスイープのデプスを設** 定します。範囲は O から 127 です。

**DEC (ディケイ):** ディケイフェーズの長さを設定します。範 囲は O から 127 です。

**HLD (ホールドタイム):** ホールドフェーズの長さを設定しま す。範囲は 0 から 127 です。

**TIC(ティックレベル):** ティックのトランジェントレベルを 設定します。範囲は 0 から 127 です。

**WAV(波形):** 波形を設定します。サイン波、非対称のサイン波、 **Interview of the synthesis of the synth volume.** Range (1972). ます。また、オシレーターを自由に実行するか、シンセがトリ ガーされるたびにリセットするかを選択することもできます(波 形のグラフィックが、LCD 上にアンカーポイントと共に表示 されます)。<br>.

**LEV (レベル): シンセのボリュームを設定します。範囲は 0** から 127 です。  $\frac{1}{2}$  and  $\frac{1}{2}$  is so that  $\frac{1}{2}$  is the LCD point of the LCD point of  $\frac{1}{2}$ 

#### **BDSI(バスドラムシルキー)**

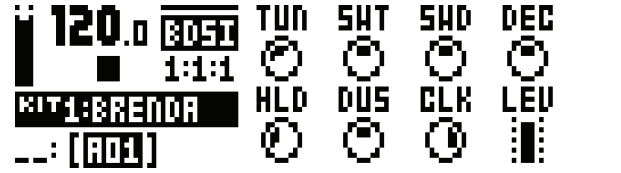

**TUN (チューニング): オシレーターのピッチを設定します。** 範囲は -64 から +63 です。 **DUS** (Dust Level) sets the level of subtle tape-like static. Range **SWT** (Sweep Time) sets the pitch sweep time. Range (0-127).

<sub>▲©</sup><br>■ SWT (スイープタイム) : ピッチのスイープタイムを設定しま</sub> す。範囲は O から 127 です。

**SWD (スイープのデプス): ピッチのスイープのデプスを設** 定します。範囲は O から 127 です。

**DEC (ディケイ):** ディケイフェーズの長さを設定します。範 囲は O から 127 です。

**HLD (ホールドタイム):** ホールドフェーズの長さを設定しま す。範囲は O から 127 です。

**DUS (ダストレベル) :** テープのようなかすかな静電気のレベ ルを設定します。範囲は 0 から 127 です。<br>-

**CLK(VCO クリック):** オシレーターで生成されたソフトな クリックレベルを設定します。範囲は 0 から 127 です。

**LEV(レベル):** シンセのボリュームを設定します。範囲は 0 から 127 です。

**A-4 Appendix D: MACHINES**

**RSHD(リムショットハード) RSHD (RIMSHOT HARD)** The MACHINES below can only be used on the **RS** and **CP** tracks.

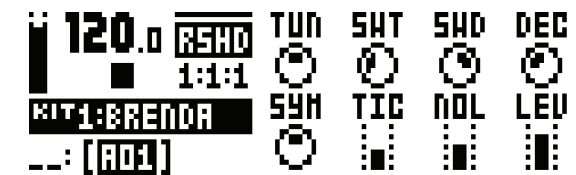

**TUN(チューニング):** オシレーターのピッチを設定します。 範囲は -64 から +63 です。 **SWT (S ニー・レデ**・リンク ブー・リニック UIXXE 0 0: 9 0<br>田lt -64 から +63 です TUNE) **sets the pitch of the pitch of the oscillators.** Range (-64-63). Range (-64-63). Range (-64-63). Range (-6<br>The oscillators. Range (-64-63). Range (-64-63). Range (-64-63). Range (-64-63). Range (-64-63). Range (-64

**SWT (スイープタイム):ピッチのスイープタイムを設定しま** す。範囲は O から 127 です。

**SWD(スイープのデプス):** ピッチのスイープのデプスを設<br><del>CULTT</del> - 答曰は CultS 197.77T 定します。範囲は 0 から 127 です。

<sub>たしみす。</sup> 戦団は O グラ セ/ しす。<br>**DEC(ディケイ):** ディケイフェーズの長さを設定します。範</sub> **DLU (フィンイ):** ティッキング<br>囲は 0 から 127 です。

SYM (対称):特別なリムショット回路での非直線性を調節し ます。範囲は -64 から +63 です。

まり。<sub>戦団は -O4 から +O3 C9。<br>**TIC(ティックレベル):** ティックのトランジェントレベルを</sub> 設定します。範囲は 0 から 127 です。<br>**LIGL (***LE***FL SUL) J (テイッンレ'\ル):**ティックのトノノンエノトレ'\ル'<<br>中に大大の歴史人の力でで大

**INCLIC** (ノイズレベル) : ノイズレベルを設定します。範囲は 0 から 127 です。 127).

**LEV (レベル) :** シンセのボリュームを設定します。範囲は 0 から 127 です。 **LEV** (Level) sets the synth volume. Range (0-127). **PS** (**R**<sub>2</sub>) **C** 

## $\mathsf{RSCL}\left(\mathsf{U}\Delta\mathsf{\mathcal{Y}}\mathsf{a}\mathsf{y}\mathsf{h}\mathsf{\mathcal{Y}}\mathsf{\mathcal{Y}}\mathsf{y}\mathsf{y}\mathsf{\mathcal{Y}}\right)$

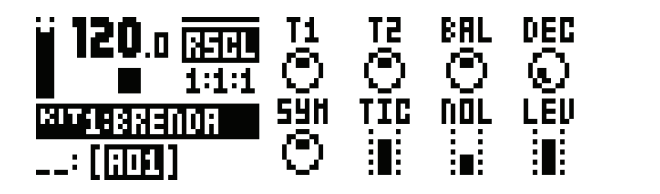

**T1 (OSC1のチューニング):最初のオシレーターのピッチを** 設定します。範囲は -64 から +63 です。 oscillator 2. Range (-64-+63). **BAL** (Osc Balance) sets the balance between oscillator 1 and **T1** (Tune Osc1) sets the pitch of the first oscillator. Range (-64-  $\overline{+}$ .

**T2 (OSC2 のチューニング) :2 番目のオシレーターのピッチ - 4 (OSCA 95 - 4 - 45 5 ).** 24 高出のオクレーク・のヒック<br>を設定します。範囲は - 64 から +63 です。

BAL (オシレーターのバランス) : オシレーター1とオシレー ター2との間のバランスを設定します。範囲は-64から+63 です。 **TIC** (Tick Level) sets the level of the transient tick. Range (0-

**DEC(ディケイ):** ディケイフェーズの長さを設定します。範 - BIT COMPOS 127 です。<br>EMIX O から 127 です。 ッ。<br>**EC(ディケイ):** ディケイフェーズの長さを設定します。範  $272$ 

<sub>ano</sub><br>SYM(対称):特別なリムショット回路での非直線性を調節し ます。範囲は -64 から +63 です。

**TIC(ティックレベル):** ティックのトランジェントレベルを 127). 設定します。範囲は 0 から 127 です。<br><del>NOL (Noise Level)</del>

**NOL (ノイズレベル):**ノイズレベルを設定します。範囲は 0<br>から 127.です から 127 です。

**LEV(レベル):** シンセのボリュームを設定します。範囲は 0 から 127 です。

#### **CPCL(ハンドクラップクラシック) CPCL (HAND CLAP CLASSIC) CPCL (HAND CLAP CLASSIC)**

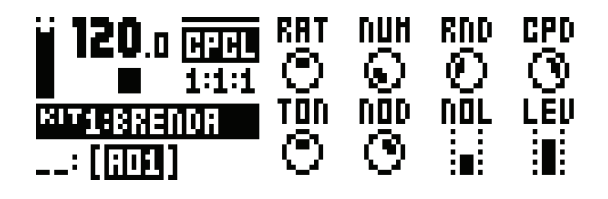

RAT (クラップレート): ハンドクラップのレートを設定しま す。範囲は O から 127 です。

**NUM(クラップ数):** ハンドクラップの数を設定します。範囲 127). **は 0 から 127 です。 RAT** (Clap Rate) sets the rate of the hand claps. Range (0-127). **RND** (Random Claps) randomizes the timing of the hand claps.

**RND(ランダムクラップ):** ハンドクラップのタイミングをラ Range (0-127). - ....」<br>- WALにします。範囲は 0 から 127 です。 RINU (773

ングムにしよす。<sub>戦団は</sub>しから 127 にす。<br>**CPD(クラップディケイ):** ディケイフェーズの長さを設定し ます。範囲は 0 から 127 です。 **RND** (Random Claps) randomizes the timing of the hand claps. 127).

**TON (ノイズトーン):** ノイズのピッチを設定します。範囲は **O** から 127 です。<br>- Clap Decay phase of the decay phase of the decay phase of the decay phase of the decay phase. Range (0-1)

∪ から I*2* / です。<br>**NOD(ノイズディケイ):** ノイズのディケイフェーズの長さを 設定します。範囲は 0 から 127 です。<br>**NOL (Noise Level)**  $NOD$  (*)* $4\lambda$  $7\lambda$ ?

**NOL (ノイズレベル) :** ノイズレベルを設定します。範囲は 0<br>から 127.です **から127 です。 TON** (Noise Tone) sets the pitch of the noise. Range (0-127). **NOL** (Noise Level) sets the noise level. Range (0-127).

**LEV (レベル) :** シンセのボリュームを設定します。範囲は 0 から 127 です。 **NOL** (Noise Level) sets the noise level. Range (0-127).

**Appendix D: MACHINES A-5**

**Appendix D: MACHINES A-5**

#### **BTCL(バスタムクラシック) BTCL (BASS TO CLASS)**

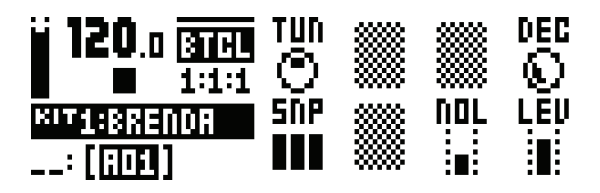

**TUN (チューニング):** オシレーターのピッチを設定します。 範囲は -64 から +63 です。 **DEC** (Decay) sets the length of the decay phase. Range (0-127).

**DEC (ディケイ):** ディケイフェーズの長さを設定します。範 囲は 0 から 127 です。 3).

SNP (スナップ): スナップのトランジェントの長さを設定し ます。範囲は 0、1、2、3 です。

**NOL(ノイズレベル):** ノイズレベルを設定します。範囲は 0 から 127 です。

**LEV(レベル):** シンセのボリュームを設定します。範囲は 0 から 127 です。

**A-6 Appendix D: MACHINES**

#### **XTCL(タムクラシック)**

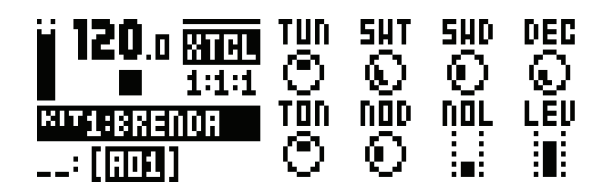

**TUN(チューニング):** オシレーターのピッチを設定しま す。範囲は -64 から +63 です。 **SWT (スイープタイム) : ピッチのスイープタイムを設** 定します。範囲は 0 から 127 です。 **SWD (スイープのデプス):ピッチのスイープのデプス** を設定します。範囲は 0 から 127 です。 〜<sub>と設定しるす。<sub>戦四は</sub>のカッセ/ こす。<br>**DEC (ディケイ) :** ディケイフェーズの長さを設定します。</sub> 範囲は O から 127 です。 **TON (ノイズトーン):** ノイズのピッチを設定します。範 囲は -64 から +63 です。 **NOD (ノイズディケイ):**ノイズディケイフェーズの長 さを設定します。範囲は 0 から 127 です。 **NOL(ノイズレベル):** ノイズレベルを設定します。範囲 は 0 から 127 です。 - SWT (S = ニンシチ・ウンシーク - ウニクク <sub>に応んに</sub>しい.<br>- オー<del>節囲</del>け ムケから +ムス*で*オ

**LEV(レベル):** シンセのボリュームを設定します。範囲 は 0 から 127 です。

**HHBA(ハイハットベーシック)**

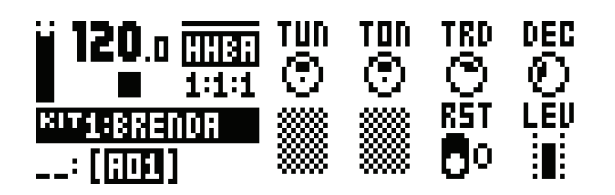

**TUN (チューニング) : ベーシックなハイハットサウンドを作** るために組み合わせた6つのオシレーターのピッチを設定しま す。範囲は -64 から +63 です。

TON (トーン): サウンドのトーンを設定します。正の値は甲 固は Ot 高いトーンが増し、負の値はより深みのあるトーンになります。 範囲は -64 から +63 です。

**TRD(トランジェントディケイ):** トランジェントの長さを設<br>|中| ナナー: 答明は O.tyC-197.です。 定します。範囲は O から 127 です。

**DEC (ディケイ) :** ハイハットサウンドの長さを設定します。<br><del>《T</del>ELL Q LEN 307 エナ 範囲は 0 から 127 です。

**RST(オシレーターリセット):サウンドをトリガーするたびに** オシレーターをリセットする場合に有効にし、オシレーターを自<br>- HHBA (HIMAJE無社に<del>にます</del>、管理は 0-178<del>)</del> 由に実行する場合に無効にします。範囲は 0、1 です。

**LEV (レベル) :** シンセのボリュームを設定します。範囲は 0 **から 127 です。** 

#### $CHCL$ (クローズドハイハットクラシック) **TUNES (TUNE) sets the pitch of the pitch of the six oscillators the six oscillators that compilers** that compile make the basic hihat sound. Range (-64-+63).

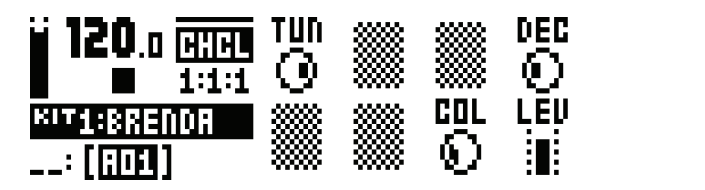

**TUN (チューニング):** クローズドハイハットのオシレーター **run (ソニュニング・**ション、パイパパットション<br>のピッチを設定します。範囲は -64 から +63 です。 **Fューニンク):** クロースドハイハットのオシレーター チューニ

**DEC (ディケイ) :** クローズドハイハットのディケイフェーズ<br>企画大型設計 大大、管理は C から 197.7st の長さを設定します。範囲は 0 から 127 です。

<sub>の区とを設定しよす。</sup> 報画は 0 かっ 127 こす。<br>**COL (ノイズの色):** 音色を設定します。実体のないハイハッ</sub> トを想像上の固い仮想合金で作成します。範囲は -64 から<br>LCZ TH +63 です。 **21 AWB) .** 日巴전

**LEV (レベル) :** シンセのボリュームを設定します。範囲は 0 から 127 です。 **CHCL (CLOSED HIHAT CLASSIC)**

**A-8 Appendix D: MACHINES**

**CHMT (CLOSED HIMATION)** 

#### **CHMT(クローズドハイハットメタリック) CHIMT** (CLOSED HIMATION)

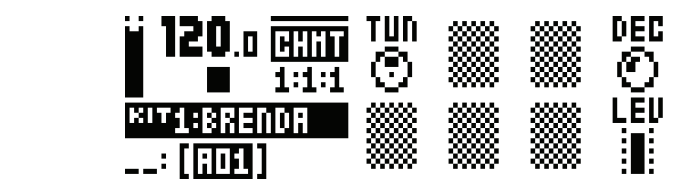

**DEC** (Decay) sets the length of the decay phase of the closed

**TUN (チューニング):** メタリックハイハットのオシレーター のピッチを設定しま す。範囲は -64 から +63 です。 **DEC (ディケイ) :** ディケイフェーズの長さを設定します。範 **囲は O から 127 です。** <sub>曲は U かっ Iz / ヒy。<br>**LEV(レベル):** シンセのボリュームを設定します。範囲は O</sub> **から 127 です。 LEV (レベル) :** シンセのボリューム?<br>トロ 127.771

# **OHCL (オープンハイハットクラシック)**

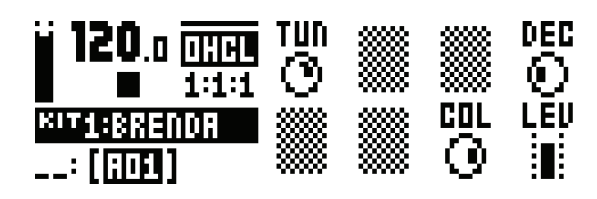

TUN (チューニング): オープンハイハットのオシレーターの ピッ チを設定します。範囲は -64 から +63 です。

DEC (ディケイ): ディケイフェーズの長さを設定します。範 edia (1945).<br>田は O から 127 です。

**COL (ノイズの色):**音色を設定します。範囲は -64 から **+63 です。 DEC** (Decay) sets the decay phase  $\mathcal{L}(\mathcal{D})$  and  $\mathcal{D}(\mathcal{D})$ .

**LEV(レベル):** シンセのボリュームを設定します。範囲は 0 から 127 です。 **OHMT (OPEN HIHAT METALLIC) CLV (D'VIV) :** ノノ CV) ハ'ノユ ム'Cexte U み y 。 Re **LEV** (Level) sets the synth volume. Range (0-127).

# **OHMT(オープンハイハットメタリック) OHMT (OPEN HIHAT METALLIC)**

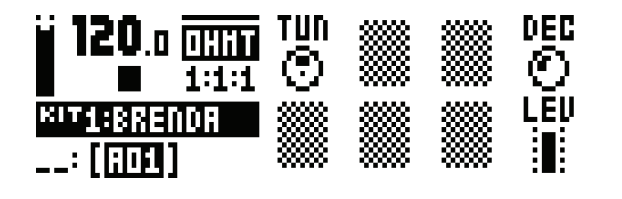

TUN (チューニング): メタリックハイハットのオシレーター のピッ チを設定します。範囲は -64 から +63 です。 **DEC (ディケイ) :** ディケイフェーズの長さを設定します。範 囲は O から 127 です。

**LEV(レベル):** シンセのボリュームを設定します。範囲は 0 から 127 です。

### **CYCL(シンバルクラシック)**

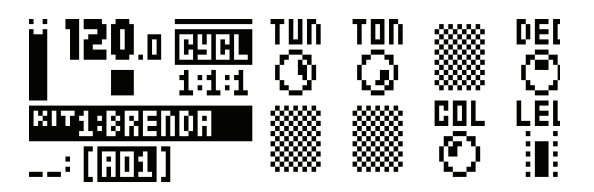

**TUN (チューニング) :** シンバルのオシレーターのピッチを設 定し ます。範囲は -64 から +63 です。

**TON (トーン) :** シンバルのメタリックトーンを設定します。 **・)、、、、。)。**<br>範囲は 0 から 127 です。 ← VU O Y 8 判四 O U → *II D +* UJ U Y 8<br>← TON ( L → Y ) → A A X / I' U → A U → A V → / た印字 L

**DEC (ディケイ):** シンバルサウンドのディケイフェーズの長 さを設定します。範囲は O から 127 です。

**COL (ノイズの色) :** シンバルの音色を設定します。範囲は 0 から 127 です。 - <sub>1</sub>プラコム/ にす。<br>- **LEV (L.A\*IL) :** ミハ/七のギロョー / た印字L 主才一筋囲.

**LEV (レベル) :** シンセのボリュームを設定します。範囲は 0 **ヒヒマ(レージル)**<br>から 127 です。 The MACHINES below can be used on the **CY** and **CB** tracks. The MACHINES below can be used on the **CY** and **CB** tracks.

#### **CYMT(シンバルメタリック) CYMT (CYMBAL METALLIC)**

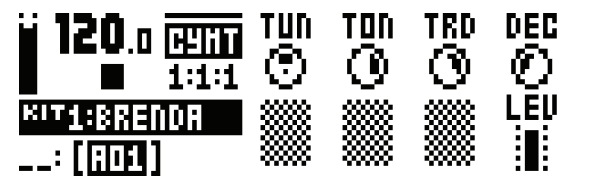

**TUN (チューニング):** メタリックシンバルのリングモデュレー **TON(フューニング,** ハッフフフランバルのファクロブエレ<br>ションオシレーターのピッ チを設定します。範囲は -64 から ンコンカンレーン・<sub>ジビンフ と</sub>放足しよう。<sub>#2411</sub>は of t

TON(トーン):トランジェントのメタリック トーンを設定します。範囲は-64から+63で す。 TRD (トランジェントディケイ):トランジェントディケイ **TRD** (Transient Decay) sets the length of the transient decay phase. Range (0-127). **TON** (Tone) sets the metallic tone of the cymbal. Range (0-127). **TON** (Tone) sets the metallic tone of the cymbal. Range (0-127).

フェーズの長さを設定します。範囲は 0 から 127 です。 DEC (ディケイ): オシレーターのディケイフェーズの長さを **DED(プロプログ**コンプログラム)<br>設定します。範囲は 0 から 127 です。

**LEV(レベル):** シンセのボリュームを設定します。範囲は 0<br>から 127 です から 127 です。

**A-9 Appendix D: MACHINES**

#### **CYRD(ライドシンバル) CBCL (COWBELL CLASSIC) CYRD (CYMBAL RIDE)**

tors. Range (0-127).

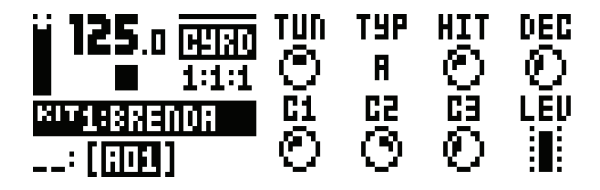

**TUN(チューニング):** ライドシンバルモデルを作成するオシ レーターのピッチを設定し ます。範囲は -64 から +63 です。 **TYP (シンバルタイプ) :** 基本オシレーター周波数の異なるセット<br>
TYP (シンバルタイプ) : 基本オシレーター周波数の異なるセッ

**- - - マンハルン1ン) -** 率率オンレーター 周波数の共体でセン<br>ト、および異なるオシレーター間の論理的インタラクションを ー、いよし共体のオンレーター間の<sub>細生リインク</sub><br>選択します。範囲は A から D です。 tor frequencies, as well as different inter-oscillator logical interac-

**HIT (ヒットディケイ):** トップディケイを設定します。範囲 **HIT (コンコンコンコ**ンコーランクコンコーセム。

**DEC (テイルディケイ):** テイルディケイを設定します。範囲 は 0 から 127 です。

**C1、C2、C3(コンポーネント 1、2、3):** 各コンポーネント **LEV** (Level) sets the synth volume. Range (0-127). **C1, C2, C3** (Component 1, 2, 3) sets the level of each compo-のレベルを設定します。範囲は 0 から 127 です。<br>**LEV (Levill) s**essithのボリュームを設定しま  $C1, C2, C3$  $\Box$ 

**LEV(レベル):** シンセのボリュームを設定します。範囲は 0 **CBMT (COWBELL METALLIC)** から 127 です。

#### **CBCL(カウベルクラシック) A-9 Appendix D: MACHINES CBCL (COWBELL CLASSIC) CBCL (COWBELL CLASSIC)**

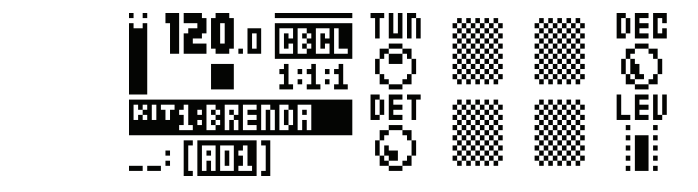

TUN (チューニング): 2つのオシレーターの基本ピッチを設 **- 1011(フユーニング)** - 2 つのカンレークーの<br>定しま す。範囲は - 64 から +63 です。

**DEC (ディケイ) :** カウベルサウンドのディケイフェーズの長 **DEC(フィン・**カラ・カラ・ルッラントのフォフィフェースの<br>さを設定します。範囲は O から 127 です。

こで<sub>BXとしよす。<sub>戦団は</sub>しかっセパーす。<br>**DET (デチューン):**2番目のオシレーターのデチューンオフ</sub> セットを設定 します。範囲は 0 から 127 です。

**LEV (レベル):** シンセのボリュームを設定します。範囲は 0 **から 127 です。** 

#### **CBMT(カウベルメタリック) CBMT (COWBELL METALLIC) CBMT (COWBELL METALLIC)**

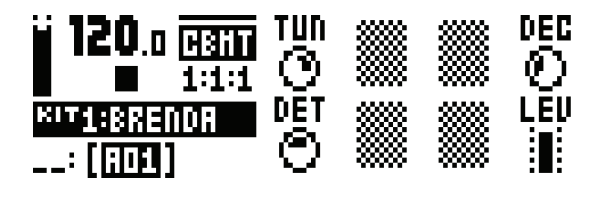

**TUN (チューニング): 2つのオシレーターの基本ピッチを設** 定しま す。範囲は - 64 から +63 です。 **DEC (ディケイ):**メタリックカウベルサウンドのディケイ フェーズの長さを設定します。範囲は 0 から 127 です。 **DET(デチューン):** 2 番目のオシレーターのデチューンオフ **DET (ファニーファ・**と高出のオンピーク (のクタエーク)<br>セットを設定 します。範囲は 0 から 127 です。 **LEV (レベル) :** シンセのボリュームを設定します。範囲は 0 **から127です。** 

# **索引**

**記号**

+Drive 7

#### **ア行**

アクセント 44

#### **カ行**

キット 20 キットのクリア 21 キットの保存 21 キットのリロード 21 キットのロード 21 パフォーマンスモード 23 クイックキー 67 クイックスクロール 10 クイックスタート 12 クイックセーブ 46 キット 46 ソング 46 トラック 46 パターン 46 クイックリロード 46 キット 46 サウンド 46 ソング 46 トラック 46 パターン 46 クオンタイズ 39 コピー、ペースト、クリア キット 22、29 コピー、ペースト、クリア操作 45

#### **サ行**

サウンド サウンドのクリア 28 サウンドの再生 29 サウンドの名前の変更 28 サウンドの編集 29 サウンドマネージャー 27

サウンドロック 42 サンプル 51 新しい保存先ディレクトリの作成 53 ロード、アンロード、置き換え 51 コンピューターからの受信 52 信号経路 6 スイング 45 スケール設定 ADVANCED 40 NORMAL 40 セットアップ例 64 Analog Rytm と従来のベースマシン 64 Analog Rytm とステレオフォニックドラムマシン 66 Analog Rytm とその他の Elektron 機器 65 ソング 47 **タ行** チェイン 47 著作権表示 70 開発チーム 70 データ構造 7 テクニカルインフォメーション 69 電気的仕様 69 テンポ テンポのタップ 34 テンポの微調整 34 トリガー アクセント 44 サウンドロック 42 トリガーミュート 44 トリガーレスロック 35 ノート 35 パラメーターロック 41 **ナ行** ネーミング画面 10 **ハ行**

パターン 33

テンポ 34

トリガーの種類 35

 パターンの選択 33 パラメーターロック 41 GRID RECORDING モード 35 LIVE RECORDING モード 35 PATTERN モード 34 RECORDING モード 35 パラメーターの編集 9 パラメーター値のスキップ 10 パラメーターのクイック編集 10 パラメーターロック 41 プロジェクト 18 プロジェクトの管理 19 プロジェクトの保存 19 プロジェクトのロード 18 編集 サウンド 29 FX トラックの編集 31 保存 キット 21 サウンド 27

# ソング 50 トラック 37 パターン 38

#### **マ行**

メトロノーム 39

#### **ヤ行**

ユーザーインターフェイス 9

#### **ラ行**

ラックマウントキット 5 ロード キット 21 ソング 50

#### **ワ行**

ワンハンドオペレーション 10

#### **C**

CLICK TRACK 39

### **E**

EMPTY RESET 62 EARLY START UP メニュー 62

#### **G**

GLOBAL メニュー 51 プロジェクトマネージャー 51 GLOBAL スロット 53 MIDI CONFIG 54 SYSEX DUMP 57 GRID RECORDING モード 35 **L** LCD 画面 9 LIVE RECORDING モード 35 **M** MIDI 自動チャンネル 56

# MIDI チャンネル 56 MIDI 同期 54 MIDI ポート設定 55

#### **O**

OVERBRIDGE 11

#### **P**

PATTERN RECORDING モード 35 PATTERN モード 34 ダイレクトジャンプ 34 ダイレクトスタート 34 SEQUENTIAL 35 PERFORMANCE モード 23

### **R**

RECORDING モード GRID RECORDING モード 35 LIVE RECORDING モード 35

### **S**

SOUND BROWSER 26 SOUND メニュー 26 サウンド設定 28 SYSEX DUMP 57 SYSEX RECEIVE 59 SYSEX SEND 58

### **T**

TRIG MUTE 44 TRIG メニュー 38

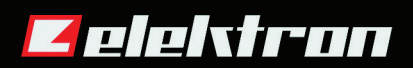